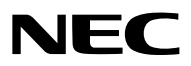

*Συσκευή προβολής*

# *PA803U/PA723U/PA653U/ PA853W/PA703W/PA903X*

*Εγχειρίδιο Χρήσης*

Παρακαλούμε επισκεφθείτε τον ιστότοπο μας για το Εγχειρίδιο Χρήσης στην πιο πρόσφατη έκδοση: [http://www.nec-display.com/dl/en/pj\\_manual/lineup.html](http://www.nec-display.com/dl/en/pj_manual/lineup.html)

- • Οι επωνυμίες Apple, Mac, Mac OS, και MacBook είναι σήματα κατατεθέντα της Apple Inc. στις Η.Π.Α. και σε άλλες χώρες.
- • Οι επωνυμίες Microsoft, Windows, Windows Vista, Internet Explorer, .NET Framework και PowerPoint είναι είτε σήματα κατατεθέντα είτε πνευματική ιδιοκτησία της Microsoft Corporation στις Ηνωμένες Πολιτείες ή/και άλλες χώρες.
- • Η επωνυμία MicroSaver είναι σήμα κατατεθέν του Ομίλου Προϊόντων Πληροφορικής Kensington, ο οποίος ανήκει στην εμπορική επωνυμία ACCO.
- • ΤαAccuBlend,NaViSetκαιVirtualRemoteείναιεμπορικάσήματαήκατατεθένταεμπορικάσήματατηςNECDisplaySolutions,Ltd. στην Ιαπωνία, στις Ηνωμένες Πολιτείες και σε άλλες χώρες.
- • Οι όροι HDMI και HDMI High-Definition Multimedia Interface και το λογότυπο HDMI είναι εμπορικά σήματα ή κατατεθέντα εμπορικά σήματα της HDMI Licensing, LLC στις Ηνωμένες Πολιτείες και σε άλλες χώρες.

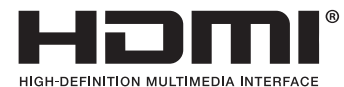

• ΤαDisplayPort καιDisplayPortCompliance Logo αποτελούν εμπορικά σήματα που ανήκουν στηνVideo Electronics Standards Association.

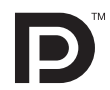

• Το HDBaseT™ είναι εμπορικό σήμα της HDBaseT Alliance.

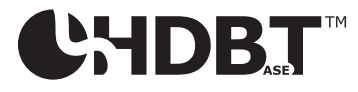

- • Η επωνυμία Trademark PJLink είναι σήμα κατατεθέν στην Ιαπωνία, στις Η.Π.Α. και σε άλλες χώρες και περιοχές.
- Ο όρος Blu-ray είναι σήμα κατατεθέν της Blu-ray Disc Association.
- • Οι ονομασίες CRESTRON και ROOMVIEW είναι σήματα κατατεθέντα της Crestron Electronics, Inc. στις Ηνωμένες Πολιτείες και σε άλλες χώρες.
- • Οι επωνυμίες Extron και XTP είναι εμπορικά σήματα κατατεθέντα της RGB Systems, Inc. στις Ηνωμένες Πολιτείες.
- $\cdot$  Η ονομασία Ethernet είναι είτε σήμα κατατεθέν είτε πνευματική ιδιοκτησία της Fuji Xerox Co., Ltd.
- • Άλλα προϊόντα και εμπορικές ονομασίες που αναφέρονται σε αυτό το εγχειρίδιο χρήσης ίσως είναι πνευματική ιδιοκτησία ή σήματα κατατεθέντα των αντίστοιχων κατόχων τους.
- To Virtual Remote Tool χρησιμοποιεί τη βιβλιοθήκη WinI2C/DDC, © Nicomsoft Ltd.

#### **ΣΗΜΕΙΩΣΕΙΣ**

- (1) Δεν επιτρέπεται η ανατύπωση του παρόντος εγχειριδίου χρήσης, μερικώς ή εξ ολοκλήρου, χωρίς άδεια.
- (2) Τα περιεχόμενα του παρόντος εγχειριδίου χρήσης υπόκεινται σε αλλαγές χωρίς ειδοποίηση.
- (3) Έχει δοθεί μεγάλη προσοχή κατά την προετοιμασία του παρόντος εγχειριδίου χρήσης. Ωστόσο, αν παρατηρήσετε τυχόν αμφίβολα σημεία, λάθη ή παραλείψεις, παρακαλούμε επικοινωνήστε μαζί μας.
- (4) Κατά παρέκκλιση του άρθρου (3), η NEC δεν ευθύνεται για τυχόν αιτήματα αποζημίωσης λόγω απώλειας κέρδους ή λόγω άλλων ζητημάτων που θεωρείται ότι απορρέουν από τη χρήση της Συσκευής Προβολής.

## <span id="page-2-0"></span>Προειδοποιήσεις Ασφαλείας

#### Προφυλάξεις

Διαβάστε προσεκτικά το παρόν ενχειρίδιο προτού χρησιμοποιήσετε τη συσκευή προβολής της ΝΕC και φυλάξτε το ενχειρίδιο για μελλοντική χρήση.

#### **ΠΡΟΣΟΧΗ**

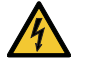

Για να απενεργοποιήσετε την παροχή ρεύματος, βεβαιωθείτε ότι έχετε βγάλει το καλώδιο ρεύματος από την πρίζα.

Η πρίζα θα πρέπει να βρίσκεται όσο το δυνατόν πιο κοντά στον εξοπλισμό και σε σημείο όπου είναι εύκολη η πρόσβαση.

#### **ΠΡΟΣΟΧΗ**

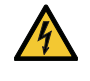

ΓΙΑ ΝΑ ΑΠΟΦΥΓΕΤΕ ΤΗΝ ΗΛΕΚΤΡΟΠΛΗΞΙΑ, ΜΗΝ ΑΝΟΙΓΕΤΕ ΥΗΝ ΚΟΝΣΟΛΑ. ΣΤΟ ΕΣΩΤΕΡΙΚΟ ΥΠΑΡΧΟΥΝ ΕΞΑΡΤΗΜΑΤΑ ΜΕ ΥΨΗΛΗ ΤΑΣΗ. ΓΙΑ ΤΟ ΣΕΡΒΙΣ ΑΠΕΥΘΥΝΘΕΙΤΕ ΣΤΟ ΕΞΟΥΣΙΟΔΟΤΗΜΕΝΟ ΠΡΟΣΩΠΙΚΟΤΟΥ ΣΕΡΒΙΣ.

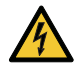

Αυτό το σύμβολο προειδοποιεί το χρήστη ότι στο εσωτερικό της συσκευής υπάρχουν εξαρτήματα χωρίς μόνωση με αρκετά υψηλή τάση ώστε να προκληθεί ηλεκτροπληξία. Συνεπώς, είναι επικίνδυνη οποιαδήποτε επαφή με τα εξαρτήματα στο εσωτερικό της συσκευής.

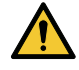

Αυτό το σύμβολο προειδοποιεί το χρήστη ότι περιλαμβάνονται σημαντικές πληροφορίες σχετικά με τη λειτουργία και τη συντήρηση αυτής της συσκευής.

Οι πληροφορίες θα πρέπει να διαβάζονται προσεκτικά για την αποφυγή προβλημάτων.

**ΠΡΟΕΙΔΟΠΟΙΗΣΗ:** ΓΙΑ ΝΑ ΑΠΟΦΥΓΕΤΕ ΤΟΝ ΚΙΝΔΥΝΟ ΠΥΡΚΑΓΙΑΣ 'Η ΗΛΕΚΤΡΟΠΛΗΞΙΑΣ, ΜΗΝ ΕΚΘΕΤΕΤΕ ΑΥΤΗ ΤΗ ΣΥΣ-ΚΕΥΗ ΣΕ ΒΡΟΧΗ 'Η ΥΓΡΑΣΙΑ.

ΜΗ ΧΡΗΣΙΜΟΠΟΙΕΙΤΕ ΤΟ ΦΙΣ ΑΥΤΗΣ ΤΗΣ ΣΥΣΚΕΥΗΣ ΜΕ ΚΑΛΩΔΙΟ ΠΡΟΕΚΤΑΣΗΣ 'Η ΣΕ ΑΛΛΕΣ ΕΞΟΔΟΥΣ, ΕΑΝ ΟΙ ΑΚΡΟ-ΔΕΚΤΕΣ ΤΟΥ ΦΙΣ ΔΕΝ ΜΠΟΡΟΥΝ ΝΑ ΕΙΣΑΧΘΟΥΝ ΠΛΗΡΩΣ.

#### **ΠΡΟΣΟΧΗ**

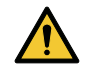

Αποφεύγετε να εμφανίζετε στατικές εικόνες για μεγάλα χρονικά διαστήματα.

Διαφορετικά, αυτές οι εικόνες μπορεί να παραμείνουν προσωρινά στην επιφάνεια της οθόνης LCD. Αν συμβεί αυτό, συνεχίστε να χρησιμοποιείτε τη συσκευή προβολής σας. Το στατικό φόντο από προηγούμενες εικόνες θα εξαφανιστεί.

#### Απόρριψη χρησιμοποιημένου προϊόντος

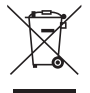

#### **Εντός της Ευρωπαϊκής Ένωσης**

Η νομοθεσία της ΕΕ, όπως εφαρμόζεται σε κάθε χώρα-μέλος, ορίζει ότι η απόρριψη όλων των χρησιμοποιημένων ηλεκτρικών και ηλεκτρονικών προϊόντων που φέρουν την ένδειξη (αριστερά) πρέπει να γίνεται ξεχωριστά από τα οικιακά απορρίμματα. Αυτό περιλαμβάνει τις συσκευές προβολής και τα ηλεκτρικά τους εξαρτήματα. Κατά την απόρριψη αυτών των προϊόντων, παρακαλούμε ακολουθήστε τις οδηγίες των τοπικών αρχών σας ή/και ρωτήστε στο κατάστημα από όπου αγοράσατε το προϊόν.

Έπειτααπό τηνπερισυλλογήτων χρησιμοποιημένωνπροϊόντων,αυτά επαναχρησιμοποιούνται και ανακυκλώνονται καταλλήλως. Αυτή η προσπάθεια θα μας βοηθήσει να μειώσουμε στο ελάχιστο τα απορρίμματα, καθώς και την αρνητική επίδρασή τους στην ανθρώπινη υγεία και στο περιβάλλον.

Η ένδειξη στα ηλεκτρικά και ηλεκτρονικά προϊόντα ισχύει μόνο για τις τρέχουσες χώρες-μέλη της Ευρωπαϊκής Ένωσης.

#### **Εκτός της Ευρωπαϊκής Ένωσης**

Εάν επιθυμείτε νααπορρίψτε χρησιμοποιημένα ηλεκτρικά καιηλεκτρονικά προϊόντα εκτός της ΕυρωπαϊκήςΈνωσης, παρακαλούμε απευθυνθείτε στις κατά τόπους αρχές και ζητήστε πληροφορίες για τη σωστή μέθοδο απόρριψης.

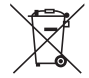

**Για την Ε.Ε.:** Ο διαγραμμένος κάδος με τις ρόδες παραπέμπει στο ότι οι χρησιμοποιημένες μπαταρίες δεν πρέπει να απορρίπτονται μαζί με τα γενικά οικιακά απορρίμματα! Λειτουργεί ένα ξεχωριστό σύστημα συλλογής για τις χρησιμοποιημένες μπαταρίες, ώστε να υπάρχει δυνατότητα ορθής διαχείρισης και ανακύκλωσης σύμφωνα με τη νομοθεσία.

**Σύμφωνα με την Ευρωπαϊκή Οδηγία 2006/66/ΕΕ, οι μπαταρίες δεν πρέπει να διατίθενται εσφαλμένα. Πρέπει να διαχωρίζονται για να συλλέγονται ξεχωριστά από τις τοπικές υπηρεσίες.**

#### Σημαντικά Μέτρα Ασφαλείας

Αυτές οι οδηγίες ασφαλείας διασφαλίζουν τη μεγάλη διάρκεια ζωής της συσκευής προβολής σας και αποτρέπουν την πιθανότητα πυρκαγιάς και ηλεκτροπληξίας. Διαβάστε τις προσεκτικά και τηρήστε όλες τις προειδοποιήσεις.

## Δενκατάσταση

- • Μην τοποθετείτε τη συσκευή προβολής στις ακόλουθες καταστάσεις:
	- - πάνω σε ασταθές καρότσι, βάση ή τραπέζι.
	- κοντά σε νερό, μπάνιο ή δωμάτια με υγρασία.
	- σε άμεση ηλιακή ακτινοβολία, κοντά σε καλοριφέρ ή συσκευές που εκπέμπουν θερμότητα.
	- σε χώρο με πολλή σκόνη, καπνό ή ατμό.
	- πάνω σε μια κόλλα χαρτί ή ύφασμα, σε χαλιά ή μοκέτες.
- • Μην εγκαθιστάτε και μην αποθηκεύετε τη συσκευή προβολής στις παρακάτω περιστάσεις. Αν δεν το κάνετε αυτό, μπορεί να προκληθεί δυσλειτουργία.
	- - Σε ισχυρά μαγνητικά πεδία
	- - Σε περιβάλλον με διαβρωτικά αέρια
	- - Σε εξωτερικό χώρο
- • Αν θέλετε να τοποθετήσετε τη συσκευή προβολής στην οροφή:
	- Μην επιχειρήσετε μόνοι σας την εγκατάσταση της συσκευής προβολής.
	- Η συσκευή προβολής πρέπει να εγκαθίσταται από εξειδικευμένους τεχνικούς για να διασφαλίζεται η σωστή λειτουργία και να μειώνεται ο κίνδυνος τραυματισμού.
	- Επίσης, η οροφή πρέπει να είναι αρκετά δυνατή για να αντέξει τη συσκευή προβολής και η εγκατάσταση πρέπει να γίνει σε αρμονία με οποιουσδήποτε τοπικούς κανονισμούς δόμησης.
	- Για περισσότερες πληροφορίες, επικοινωνήστε με τον αντιπρόσωπό σας.

#### **ΠΡΟΕΙΔΟΠΟΙΗΣΗ**

- • Μην καλύπτετε το φακό με το κάλυμμα ή κάτι αντίστοιχο όταν η συσκευή προβολής είναι ενεργοποιημένη. Αν κάνετε κάτι τέτοιο, το κάλυμμα ενδέχεται να λιώσει λόγω της θερμότητας που εκπέμπεται από τον έξοδο φωτισμού.
- • Μην τοποθετείτε αντικείμενα που επηρεάζονται εύκολα από τη θερμότητα μπροστά από το φακό της συσκευής προβολής. Αν κάνετε κάτι τέτοιο το αντικείμενο ενδέχεται να λιώσει λόγω της θερμότητας που εκπέμπεται από την έξοδο φωτισμού.

 Το παρακάτωεικονόγραμμα που αναφέρεται στο περίβλημα εννοεί την προφύλαξη για την αποφυγή να τοποθετηθούν αντικείμενα μπροστά από τον φακό της συσκευής προβολής.

Αυτή η συσκευή προβολής μπορεί να εγκατασταθεί σε οποιαδήποτε γωνία κατακόρυφα.

Για εγκατάσταση πορτραίτου, τοποθετήστε τη συσκευή προβολής με την είσοδο εξαερισμού προς τα κάτω. Προσέχετε τις υποδείξεις της για την εγκατάσταση πορτραίτου.

Μια προσαρμοσμένη βάση απαιτείται για να συνδεθεί με τη συσκευή προβολής. ( $\rightarrow$  σελίδα [150\)](#page-162-0)

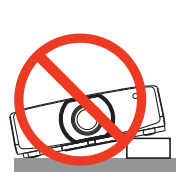

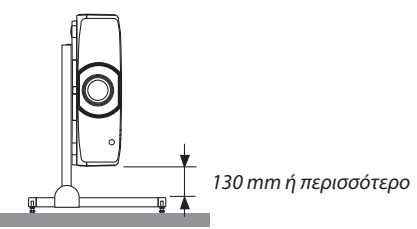

### $\bigwedge$  Προφυλάξεις για Πυρκαγιά και Ηλεκτροπληξία  $\bigwedge$

- • Βεβαιωθείτε ότι ο χώρος εξαερίζεται επαρκώς και ότι ο εξαερισμός δεν εμποδίζεται, ώστε να μη συσσωρεύεται θερμότητα στο εσωτερικό της συσκευής προβολής. Αφήστε αρκετή απόσταση ανάμεσα στη συσκευή προβολής και τον τοίχο. (→ σελίδα [vii](#page-8-0))
- • Μην προσπαθήσετε να αγγίξετε τις διεξόδους αερίων στην πίσωαριστερά και στην οπίσθια πλευρά (όπως βλέπουμε από μπροστά) καθώς μπορεί να είναι καυτή όταν η συσκευή προβολής είναι ενεργοποιημένη και αμέσως μετά την απενεργοποίησή της.Ορισμένα εξαρτήματα της συσκευής προβολής ενδέχεται να θερμανθούν προσωρινά αν απενεργοποιήσετε τη συσκευή προβολής με το πλήκτρο POWER (ΕΝΕΡΓΟΠΟΙΗΣΗ) ή αν διακοπεί η παροχή AC κατά τη διάρκεια της κανονικής λειτουργίας της συσκευής προβολής. Να είστε ιδιαίτερα προσεκτικοί όταν σηκώνετε τη συσκευή προβολής.

 Το παρακάτω εικονόγραμμα εννοεί την προσοχή σε ζεστή περιοχή.

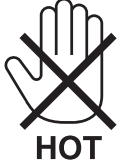

- • Μην επιτρέπετε ξένα αντικείμενα, όπως συνδετήρες ή κομμάτια χαρτιού να πέφτουν μέσα στη συσκευή προβολής. Μην επιχειρήσετε να βγάλετε οποιαδήποτε αντικείμενα έχουν πέσει μέσα στη συσκευή προβολής. Μην εισάγετε τυχόν μεταλλικά αντικείμενα, όπως σύρμα ή κατσαβίδια στη συσκευή προβολής. Αν κάτι πέσει μέσα στη συσκευή προβολής, αποσυνδέστε τη αμέσως και ζητήστε από το εξουσιοδοτημένο προσωπικό του σέρβις να το αφαιρέσει.
- Μην τοποθετείτε αντικείμενα πάνω στη συσκευή προβολής.
- • Μην αγγίζετε την πρίζα κατά τη διάρκεια καταιγίδας. Αν το κάνετε αυτό μπορεί να προκληθεί ηλεκτροπληξία.
- • Η συσκευή προβολής είναι σχεδιασμένη για λειτουργία σε παροχή ρεύματος 100-240 V AC 50/60 Hz. Βεβαιωθείτε ότι η παροχή σας ρεύματος συμφωνεί με αυτήν την απαίτηση προτού προσπαθήσετε να χρησιμοποιήσετε τη συσκευή προβολής σας.
- • Φροντίστε να στερεώσετε τον αναστολέα του καλωδίου ρεύματος προτού επιχειρήσετε να χρησιμοποιήσετε τη συσκευή προβολής σας. Παρακαλούμε ανατρέξτε στη σελίδα [15](#page-27-0) σχετικά με τον αναστολέα του καλωδίου ρεύματος.
- • Μην κοιτάζετε μέσα στοφακό όταν η συσκευή προβολής είναι ενεργοποιημένη.Θα μπορούσε να προκληθεί σοβαρή βλάβη στα μάτια σας. Η ακόλουθη ετικέτα, που υποδεικνύεται στο τμήμα τοποθέτησης του φακού στο περίβλημα της συσκευής προβολής, περιγράφει ότι αυτή η συσκευή προβολής έχει κατηγοριοποιηθεί στην ομάδα κινδύνου 2 του IEC 62471-5: 2015. Όπως και με κάθε πηγή ισχυρού φωτισμού, μην κοιτάτε τη δέσμη, RG2 IEC 62471-5: 2015.

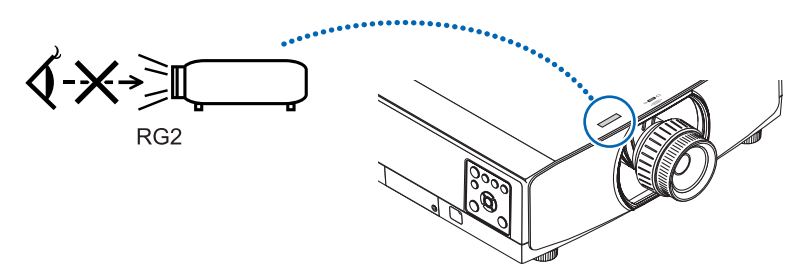

- • Εκτελέστε τη ρύθμιση από το πίσω μέρος ή από το πλαϊνό μέρος της συσκευής προβολής. Η ρύθμιση από το μπροστινό μέρος θα μπορούσε να εκθέσει τα μάτια σας σε ισχυρό φως το οποίο θα μπορούσε να τα τραυματίσει.
- Κρατήστε τυχόν αντικείμενα (μεγεθυντικός φακός, κλπ.) εκτός της πορείας φωτός της συσκευής προβολής. Η πορεία φωτός που εκπέμπεται από το φακό είναι εκτεταμένη, συνεπώς οποιαδήποτε αντικείμενα που θα μπορούσαν να αλλάξουν την πορεία του φωτός που εξέρχεται από το φακό μπορούν να προκαλέσουν απρόβλεπτα αποτελέσματα, όπως πυρκαγιά ή βλάβη στα μάτια.
- • Μην τοποθετείτε αντικείμενα που επηρεάζονται εύκολα από τη θερμότητα μπροστά από την έξοδο εξαερισμού της συσκευής προβολής
- Θα μπορούσε να λιώσει το αντικείμενο ή να κάψετε τα χέρια σας από τη θερμότητα που εκπέμπεται από την έξοδο εξαερισμού. • Χειριστείτε το καλώδιο ηλεκτρικού ρεύματος προσεκτικά. Όταν το καλώδιο ηλεκτρικού ρεύματος είναι κατεστραμμένο ή φθαρμένο μπορεί να προκληθεί ηλεκτροπληξία ή πυρκαγιά.
	- Μην χρησιμοποιείτε κανένα καλώδιο ηλεκτρικού ρεύματος εκτός από αυτό που παρέχεται με τη συσκευή προβολής. Αν το παρεχόμενο καλώδιο ρεύματος δεν πληροί τις απαιτήσεις της περιοχής σας σχετικά με το πρότυπο ασφαλείας, καθώς και την τάση και την ισχύ του ρεύματος της περιοχής σας, φροντίστε να χρησιμοποιήσετε το καλώδιο ρεύματος έτσι ώστε να συμμορφώνεται με αυτά και να τα ικανοποιεί.
	- Μη λυγίζετε ή τεντώνετε το καλώδιο ηλεκτρικού ρεύματος υπερβολικά.
	- Μην τοποθετείτε το καλώδιο ηλεκτρικού ρεύματος κάτω από τη συσκευή προβολής ή κάτω από οποιοδήποτε βαρύ

αντικείμενο.

- Μην καλύπτετε το καλώδιο ηλεκτρικού ρεύματος με άλλα μαλακά υλικά όπως χαλιά.
- Μη θερμαίνετε το καλώδιο ηλεκτρικού ρεύματος.
- Μην πιάνετε το καλώδιο ηλεκτρικού ρεύματος με βρεγμένα χέρια.
- • Απενεργοποιήστε τη συσκευή προβολής, αποσυνδέστε το καλώδιο ηλεκτρικού ρεύματος και ζητήστε από εξουσιοδοτημένο προσωπικό του σέρβις να ελέγξει τη συσκευή προβολής, αν ισχύει κάποιο από τα παρακάτω:
	- Όταν το καλώδιο ηλεκτρικού ρεύματος ή η πρίζα είναι κατεστραμμένη ή φθαρμένη.
	- Αν έχει χυθεί κάποιο υγρό μέσα στη συσκευή προβολής ή αν έχει εκτεθεί σε βροχή ή νερό.
	- Αν η συσκευή προβολής δεν λειτουργεί κανονικά, παρόλο που ακολουθείτε τις οδηγίες που περιγράφονται σε αυτό το εγχειρίδιο χρήσης.
	- Αν η συσκευή προβολής σας έχει πέσει κάτω ή αν το περίβλημα έχει υποστεί ζημιά.
- Αν η συσκευή προβολής παρουσιάζει διακριτή αλλαγή στην απόδοση, υποδεικνύοντας ανάγκη για σέρβις.
- • Αποσυνδέστε το καλώδιο ηλεκτρικού ρεύματος και οποιαδήποτε άλλα καλώδια προτού μεταφέρετε τη συσκευή προβολής. • Απενεργοποιήστε τη συσκευή προβολής και αποσυνδέστε το καλώδιο ηλεκτρικού ρεύματος προτού καθαρίσετε το περί-
- βλημα ή αντικαταστήσετε τη λυχνία.
- • Απενεργοποιήστε τη συσκευή προβολής και αποσυνδέστε το καλώδιο ηλεκτρικού ρεύματος αν η συσκευή προβολής πρόκειται να μη χρησιμοποιηθεί για μεγάλο χρονικό διάστημα.
- • Όταν χρησιμοποιείτε καλώδιο LAN: Για λόγους ασφαλείας, μην το συνδέετε με το σύνδεσμο για καλωδιώσεις περιφερειακών συσκευών που ίσως έχουν μεγάλη τάση.

## **ΠΡΟΣΟΧΗ**

- • Μην χρησιμοποιείτε το πόδι με δυνατότητα κλίσης για σκοπούς διαφορετικούς από αυτούς για τους οποίους προορίζεται. Η εσφαλμένη χρήση, όπως το σήκωμα του ποδιού κλίσης ή η ανάρτηση στον τοίχο, μπορεί να προκαλέσει ζημιά στη συσκευή προβολής.
- • Μην κρατάτε το κάλυμμα του καλωδίου καθώς μετακινείτε τη συσκευή προβολής και μην ασκείτε υπερβολική δύναμη στο κάλυμμα των καλωδίων. Κάτι τέτοιο μπορεί να προκαλέσει βλάβη στο κάλυμμα των καλωδίων με αποτέλεσμα τυχόν τραυματισμό.
- • Βεβαιωθείτε ότι έχετε σφίξει τις βίδες μετά την προσάρτηση του καλύμματος του καλωδίου. Αν δεν το κάνετε αυτό, το κάλυμμα του καλωδίου ενδέχεται να βγει και να πέσει, προκαλώντας τραυματισμό ή βλάβη του καλύμματος καλωδίου.
- • Μην τοποθετείτε δέσμες καλωδίων στο κάλυμμα του καλωδίου. Κάτι τέτοιο ενδέχεται να προκαλέσει βλάβη στο καλώδιο ρεύματος, προκαλώντας πυρκαγιά.
- • Επιλέξτε [ΥΨΗΛΗ] στη λειτουργία ανεμιστήρα, αν χρησιμοποιείτε τη συσκευή προβολής για συνεχόμενες διαδοχικές μέρες. (Από το μενού, επιλέξτε [ΕΓΚΑΤΑΣΤ]→[ΕΠΙΛΟΓΕΣ(1)]→[ΛΕΙΤΟΥΡΓΙΑ ΑΝΕΜΙΣΤΗΡΑ]→[ΛΕΙΤΟΥΡΓΙΑ]→[ΥΨΗΛΗ].)
- • Μη μετακινείτε τη συσκευή προβολής κρατώντας το κάλυμμα του καλωδίου. Εάν κάνετε κάτι τέτοιο, ενδέχεται να προκληθεί πτώση της συσκευής προβολής ή τραυματισμός.
- • Μην αποσυνδέετε το καλώδιο ρεύματος από την πρίζα ή από τη συσκευή προβολής, ενώ η συσκευή προβολής τροφοδοτείται με ρεύμα. Εάν κάνετε κάτι τέτοιο, μπορεί να προκληθεί ζημιά στο σύνδεσμο AC IN της συσκευής προβολής ή/ και στον ακροδέκτη του φις του καλωδίου ρεύματος.

 Για να διακόψετε την τροφοδοσία ρεύματος όταν η συσκευή προβολής είναι ενεργοποιημένη, χρησιμοποιήστε ένα πολύπριζο που να διαθέτει έναν διακόπτη και έναν αποζεύκτη.

- • Μην απενεργοποιείτε την παροχή ρεύματος AC για 60 δευτερόλεπτα από την ενεργοποίηση της λυχνίας και για όση ώρα αναβοσβήνει η λυχνία ένδειξης POWER με μπλε χρώμα. Αν κάνετε κάτι τέτοιο μπορεί να προκληθεί πρόωρο τέλος της διάρκειας ζωής της λυχνίας.
- • Το βύσμα τροφοδοσίας μπορεί να αποσυνδεθεί από τη πρίζα μετά την απενεργοποίηση της παροχής ρεύματος της συσκευής προβολής.

 Αμέσως μετά την απενεργοποίηση της παροχής ρεύματος κατά τη διάρκεια προβολής βίντεο, ή μετά την απενεργοποίηση της τροφοδοσίας της συσκευής προβολής, το περίβλημα της συσκευής προβολής ενδέχεται να γίνει στιγμιαία πολύ ζεστό. Παρακαλούμε χειριστείτε τον με προσοχή.

#### Προσοχή κατά τον Χειρισμό του Προαιρετικού Φακού

Εάν θέλετε να μεταφέρετε τη συσκευή προβολής με τον φακό, αφαιρέστε πρώτα το φακό. Να τοποθετείτε πάντα το καπάκι σκόνης στον φακό όποτε δεν είναι συνδεδεμένος στη συσκευή προβολής. Ενδέχεται να προκληθεί ζημιά στον φακό και στον μηχανισμό μετατόπισης φακού λόγω ακατάλληλου χειρισμού κατά τη μεταφορά.

Μην κρατάτε τον φακό ξεχωριστά όταν μεταφέρετε τη συσκευή προβολής.

Εάν κάνετε κάτι τέτοιο, μπορεί να περιστραφεί ο δακτύλιος εστίασης προκαλώντας πτώση της συσκευής προβολής.

Σε περίπτωση που η συσκευή προβολής δεν έχει τοποθετημένο φακό, μην βάζετε τα χέρια σας στην υποδοχή του φακού για τη μεταφορά της συσκευής προβολής.

Κρατήστε τα χέρια σας μακριά από το τμήμα συναρμολογήσεως του φακού ενώ εκτελείτε μετατόπιση του φακού. Αν δεν το κάνετε αυτό, ενδέχεται να πιαστούν τα δάχτυλα σας με την κίνηση του φακού.

#### Προφυλάξεις για το Τηλεχειριστήριο

- • Χειριστείτε το τηλεχειριστήριο προσεκτικά.
- • Αν βραχεί το τηλεχειριστήριο, σκουπίστε το αμέσως.
- • Αποφύγετε την υπερβολική θερμότητα και υγρασία.
- • Μη βραχυκυκλώνετε, θερμαίνετε ή αποσυναρμολογείτε τις μπαταρίες.
- • Μη ρίχνετε τις μπαταρίες στη φωτιά.
- • Αν πρόκειται να μη χρησιμοποιήσετε το τηλεχειριστήριο για μεγάλο χρονικό διάστημα, αφαιρέστε τις μπαταρίες.
- • Βεβαιωθείτε ότι έχετε τοποθετήσει τις μπαταρίες με τη σωστή πολικότητα (+/−).
- • Μην χρησιμοποιείτε μαζί νέες και παλιές μπαταρίες, ούτε διαφορετικούς τύπους μπαταριών.
- • Φροντίστε να γίνεται η απόρριψη των χρησιμοποιημένων μπαταριών σύμφωνα με τους τοπικούς κανονισμούς.
- • Αντικαταστήστε δύο μπαταρίες ταυτόχρονα με τις εντελώς ίδιες που έχουν εγκατασταθεί στο τηλεχειριστήριο ή αλκαλικές μπαταρίες μεγέθους AA που είναι σύμφωνες με το IEC 60086-5.

#### Αντικατάσταση Λυχνίας

- • Χρησιμοποιήστε την καθορισμένη λυχνία για ασφάλεια και απόδοση.
- • Για να αντικαταστήσετε τη λυχνία, ακολουθήστε όλες τις οδηγίες που παρέχονται στη σελίδα [156](#page-168-0).
- • Φροντίστε να αντικαταστήσετε τη λυχνία και το φίλτρο όταν εμφανιστεί το μήνυμα **[ΠΛΗΣΙΑΖΕΙ ΤΟ ΤΕΛΟΣ ΔΙΑΡΚΕΙΑΣ ΖΩΗΣ ΤΗΣ ΛΥΧΝΙΑΣ. ΠΑΡΑΚΑΛΩ ΑΝΤΙΚΑΤΑΣΤΗΣΤΕ ΤΗ ΛΥΧΝΙΑ. ΧΡΗΣΙΜΟΠΟΙΗΣΤΕ ΤΗΝ ΚΑΘΟΡΙΣΜΕΝΗ ΛΥΧΝΙΑ ΓΙΑ ΑΣΦΑΛΕΙΑ ΚΑΙ ΑΠΟΔΟΣΗ**]. Αν συνεχίσετε να χρησιμοποιείτε τη λυχνία έπειτα από το τέλος της διάρκειας ζωής της, η λάμπα της λυχνίας μπορεί να θρυμματιστεί και μπορεί να σκορπιστούν κομμάτια γυαλιού στη θήκη της λυχνίας. Μην τα ακουμπήσετε, καθώς τα κομμάτια γυαλιού μπορεί να προκαλέσουν σωματική βλάβη.

 Αν συμβεί κάτι τέτοιο, επικοινωνήστε με τον αντιπρόσωπό σας για αντικατάσταση της λυχνίας.

#### **Ένα Χαρακτηριστικό της Λυχνίας**

Η συσκευή προβολής διαθέτει λαμπτήρα εκκένωσης ειδικών χρήσεων ως πηγή φωτός.

Η λυχνία έχει το χαρακτηριστικό ότι η φωτεινότητά της μειώνεται σταδιακά με το χρόνο. Επίσης, όσες περισσότερες φορές ανάψει και σβήσει επανειλημμένα, τόσο περισσότερο θα μειωθεί η φωτεινότητά της.

## **ΠΡΟΣΟΧΗ:**

- • ΜΗΝ ΑΓΓΙΖΕΤΕ ΤΗ ΛΥΧΝΙΑ αμέσως μετά τη χρήση της. Ο λαμπτήρας θα είναι υπερβολικά καυτός. Θέστε τη συσκευή προβολής εκτός λειτουργίας και μετά αποσυνδέστε το καλώδιο ρεύματος από την πρίζα.Αφήστε να περάσει τουλάχιστον μια ώρα για να κρυώσει η λυχνία πριν την πιάσετε.
- • Όταν αφαιρείτε τη λυχνία από τη συσκευή προβολής που έχετε τοποθετήσει στην οροφή, βεβαιωθείτε ότι δεν βρίσκεται κανείς κάτω από τη συσκευή προβολής. Υπάρχει περίπτωση να πέσουν κομμάτια γυαλιού, αν η λυχνία έχει καεί.

#### Σχετικά με τη Λειτουργία σε Μεγάλο Υψόμετρο

• Επιλέξτε [ΜΕΓΑΛΟ ΥΨΟΣ] στη [ΛΕΙΤΟΥΡΓΙΑ ΑΝΕΜΙΣΤΗΡΑ], όταν χρησιμοποιείτε τη συσκευή προβολής σε υψόμετρο πάνω από περίπου 5500 πόδια/1700 μέτρα.

 Η χρήση της συσκευής προβολής σε υψόμετρο 5500 ποδιών/1700 μέτρων περίπου ή υψηλότερα χωρίς να έχει ρυθμιστεί η επιλογή [ΜΕΓΑΛΟΥΨΟΣ] μπορεί να προκαλέσει υπερθέρμανση της συσκευής προβολής και επακόλουθη απενεργοποίηση. Εάν συμβεί αυτό, περιμένετε δύο λεπτά και θέστε τη συσκευή προβολής σε λειτουργία.

- • Η χρήση της συσκευής προβολής σε υψόμετρα μικρότερα από 5500 πόδια/1700 μέτρα, όταν έχει ρυθμιστεί η επιλογή [ΜΕΓΑΛΟ ΥΨΟΣ], μπορεί να προκαλέσει υπερβολική ψύξη της λυχνίας, κάνοντας την εικόνα να τρεμοπαίζει. Αλλάξτε τη [ΛΕΙΤΟΥΡΓΙΑ ΑΝΕΜΙΣΤΗΡΑ] σε [ΑΥΤΟΜ.].
- Η χρήση της συσκευής προβολής σε υψόμετρο περίπου 5500 ποδιών/1700 μέτρων ή μεγαλύτερο μπορεί να μειώσει τη διάρκεια ζωής των οπτικών εξαρτημάτων, όπως η λυχνία.

#### Σχετικά με τα πνευματικά δικαιώματα των προβαλλόμενων εικόνων:

Παρακαλούμε λάβετε υπόψη ότι η χρήση αυτής της συσκευής προβολής για εμπορική χρήση ή για την προσέλκυση της προσοχής του κοινού σε κάποιο δημόσιο χώρο, όπως καφετέρια ή ξενοδοχείο, και η χρήση συμπίεσης ή επέκτασης της εικόνας της οθόνης με τις ακόλουθες λειτουργίες μπορεί να εγείρει ανησυχίες σχετικά με την καταπάτηση πνευματικών δικαιωμάτων, σύμφωνα με το νόμο περί πνευματικών δικαιωμάτων.

[ΛΟΓΟΣ ΔΙΑΣΤΑΣΕΩΝ], [ΒΑΣΙΚΗ ΓΡΑΜΜΗ], Λειτουργία μεγέθυνσης και άλλες παρόμοιες λειτουργίες.

#### **Προφυλάξεις υγείας για τους χρήστες κατά την παρακολούθηση εικόνων 3D**

Πριν την προβολή, βεβαιωθείτε ότι έχετε διαβάσει τις προφυλάξεις υγειονομικής περίθαλψης που μπορείτε να βρείτε στο εγχειρίδιο χρήσης που περιλαμβάνεται με τα γυαλιά 3D σας ή το συμβατό με 3D περιεχόμενο όπως δίσκοι Blu-ray, βιντεοπαιχνίδια, αρχεία βίντεο υπολογιστή και παρόμοια.

Για να αποφύγετε τυχόν δυσμενή συμπτώματα, ακολουθήστε τα εξής:

- • Μην χρησιμοποιείτε τα γυαλιά 3D για παρακολούθηση οποιουδήποτε υλικού εκτός από εικόνες 3D.
- • Αφήστε απόσταση των 2 m ή μεγαλύτερη μεταξύ της οθόνης και του χρήστη. Η παρακολούθηση εικόνων 3D από πολύ κοντινή απόσταση μπορεί να κουράσει τα μάτια σας.
- • Αποφύγετε την παρακολούθηση εικόνων 3D για μεγάλο χρονικό διάστημα. Κάνετε διάλειμμα 15 λεπτών ή μεγαλύτερο μετά από κάθε μία ώρα παρακολούθησης.
- • Εάν εσείς ή οποιοδήποτε μέλος της οικογένειάς σας έχει ιστορικό επιληπτικών κρίσεων φωτοευαισθησίας, συμβουλευτείτε γιατρό πριν την παρακολούθηση εικόνων 3D.
- • Κατά την παρακολούθηση εικόνων 3D, αν νιώσετε αδιαθεσία όπως ναυτία, ζαλάδα, αναγούλα, κεφαλαλγία, καταπόνηση των ματιών, θολή όραση, σπασμούς και μούδιασμα, διακόψτε την παρακολούθησή τους. Αν τα συμπτώματα επιμένουν, συμβουλευτείτε ένα γιατρό.
- • Παρακολούθηση εικόνων 3D μπροστά από την οθόνη. Παρακολούθηση από γωνία μπορεί να προκαλέσει κόπωση ή καταπόνηση των ματιών.

#### Λειτουργία ΑΥΤΟΜ. ΑΠΕΝΕΡΓΟΠ.

Η εργοστασιακά προεπιλεγμένη ρύθμιση για την επιλογή [ΑΥΤΟΜ. ΑΠΕΝΕΡΓΟΠ.] είναι 15 λεπτά. Εφόσον δεν λαμβάνεται κανένα σήμα εισόδου και δεν εκτελείται καμιά λειτουργία στη συσκευή προβολής κατά τη διάρκεια 15 λεπτών, η συσκευή προβολής απενεργοποιείται αυτόματα για εξοικονόμηση στην κατανάλωση ενέργειας. Για να χειριστείτε τη συσκευή προβολής από μία εξωτερική συσκευή, ρυθμίστε την επιλογή [ΑΥΤΟΜ. ΑΠΕΝΕΡΓΟΠ.] σε [ΑΠΕΝΕΡΓ]. Παρακαλούμε ανατρέξτε στη σελίδα [133](#page-145-0) για λεπτομέρειες.

#### <span id="page-8-0"></span>Διάκενο για την Εγκατάσταση της Συσκευής Προβολής

Αφήστε επαρκή απόσταση μεταξύ της συσκευής προβολής και των περιβαλλόντων αντικειμένων όπως απεικονίζεται παρακάτω.

Η εξάτμιση υψηλής θερμοκρασίας που εξέρχεται από τη συσκευή ενδέχεται να αναρροφηθεί ξανά μέσα στη συσκευή.

Αποφύγετε την εγκατάσταση της συσκευής προβολής σε μέρος όπου η κυκλοφορία του αέρα από το HVAC κατευθύνεται προς αυτή.

Ο θερμός αέρας από το HVAC μπορεί να εισχωρήσει από την είσοδο εξαερισμού της συσκευής προβολής. Αν συμβεί αυτό, η θερμοκρασία στο εσωτερικό της συσκευής προβολής θα αυξηθεί πολύ προκαλώντας την αυτόματη απενεργοποίηση της συσκευής μέσω της προστασίας υπερθέρμανσης.

#### **Παράδειγμα 1 – Εάν υπάρχουν τοίχοι και στις δύο πλευρές της συσκευής προβολής.**

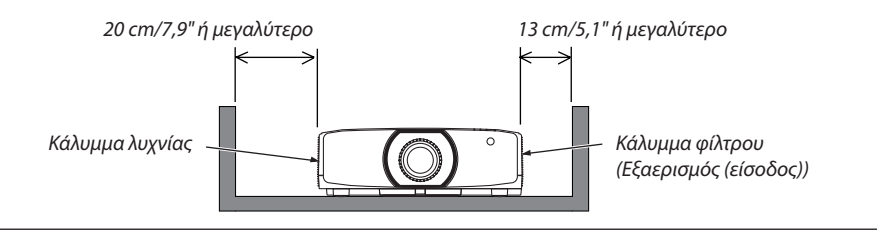

#### *ΣΗΜΕΙΩΣΗ:*

*Το σχέδιο δείχνει το σωστό διάκενο που απαιτείται αριστερά και δεξιά από τη συσκευή προβολής με την προϋπόθεση ότι υπάρχει επαρκές διάκενο μπροστά, πίσω και πάνω από τη συσκευή προβολής.*

#### **Παράδειγμα 2 – Εάν υπάρχει τοίχος πίσω από τη συσκευή προβολής.**

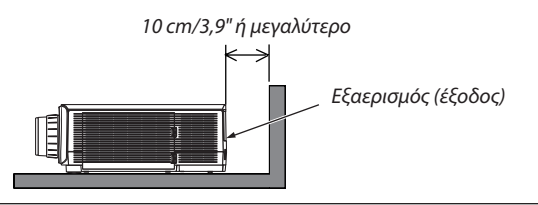

*ΣΗΜΕΙΩΣΗ:*

*Το σχέδιο δείχνει το σωστό διάκενο που απαιτείται πίσω από τη συσκευή προβολής με την προϋπόθεση ότι υπάρχει επαρκές διάκενο δεξιά, αριστερά και πάνω από τη συσκευή προβολής.*

#### **Παράδειγμα 3 – Στην περίπτωση προβολής σε πορτραίτο.**

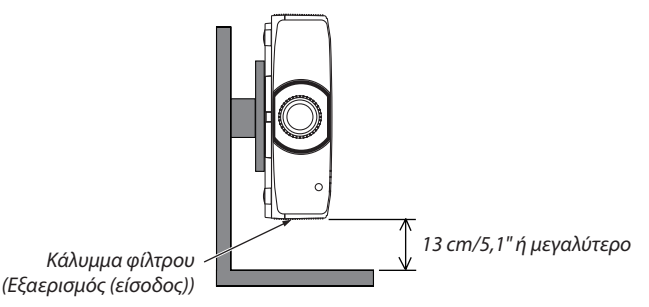

*ΣΗΜΕΙΩΣΗ:*

Το σχέδιο δείχνει το κατάλληλο διάκενο που απαιτείται για το κάτω μέρος της συσκευής προβολής λαμβάνοντας υπόψη ότι υπάρχει επαρκές διάκενο στο μπροστινό, πίσω και *επάνω μέρος της συσκευής προβολής.*

Δείτε τη σελίδα [150](#page-162-0) για παράδειγμα εγκατάστασης για προβολή σε πορτραίτο.

## Πίνακας Περιεχομένων

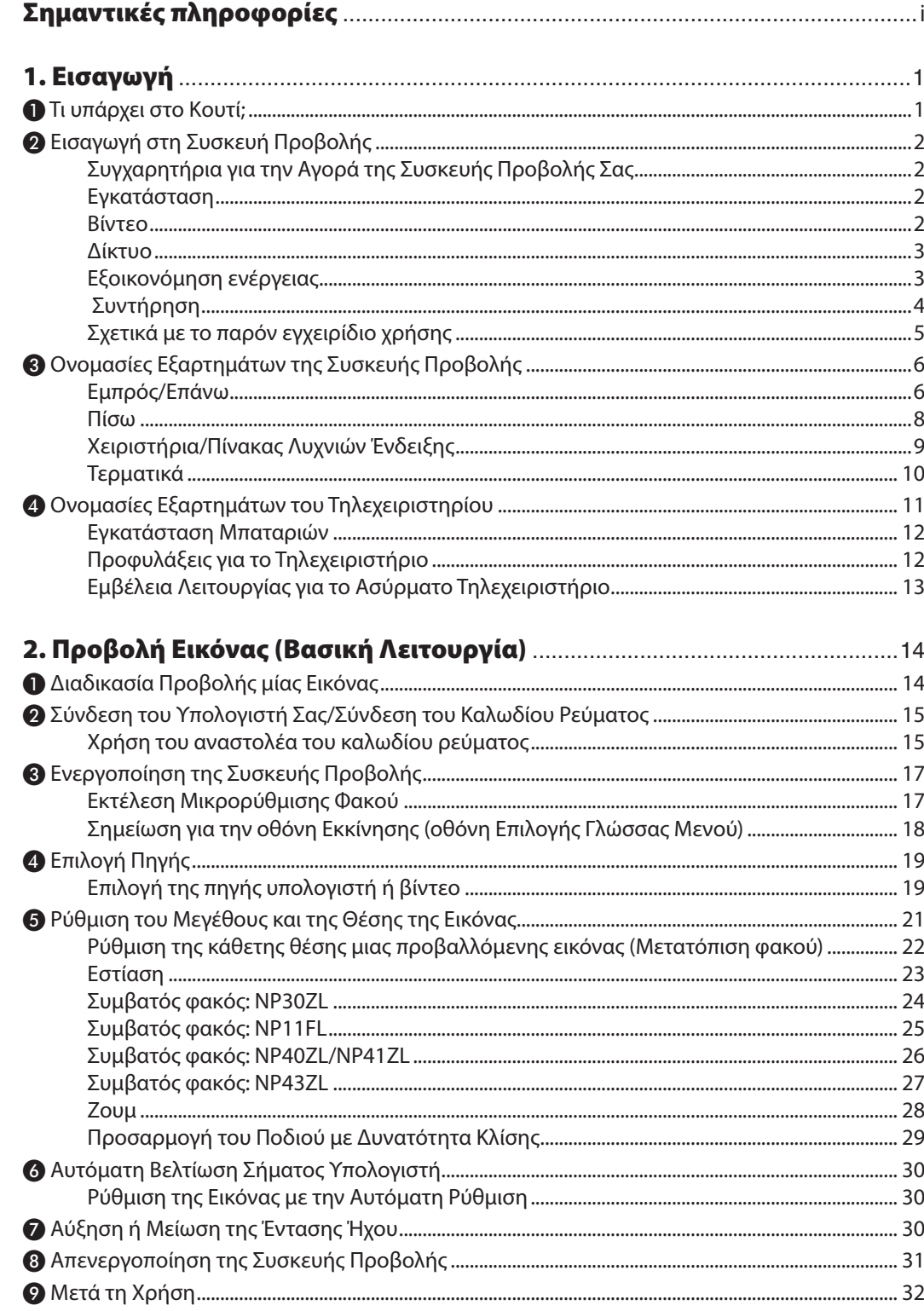

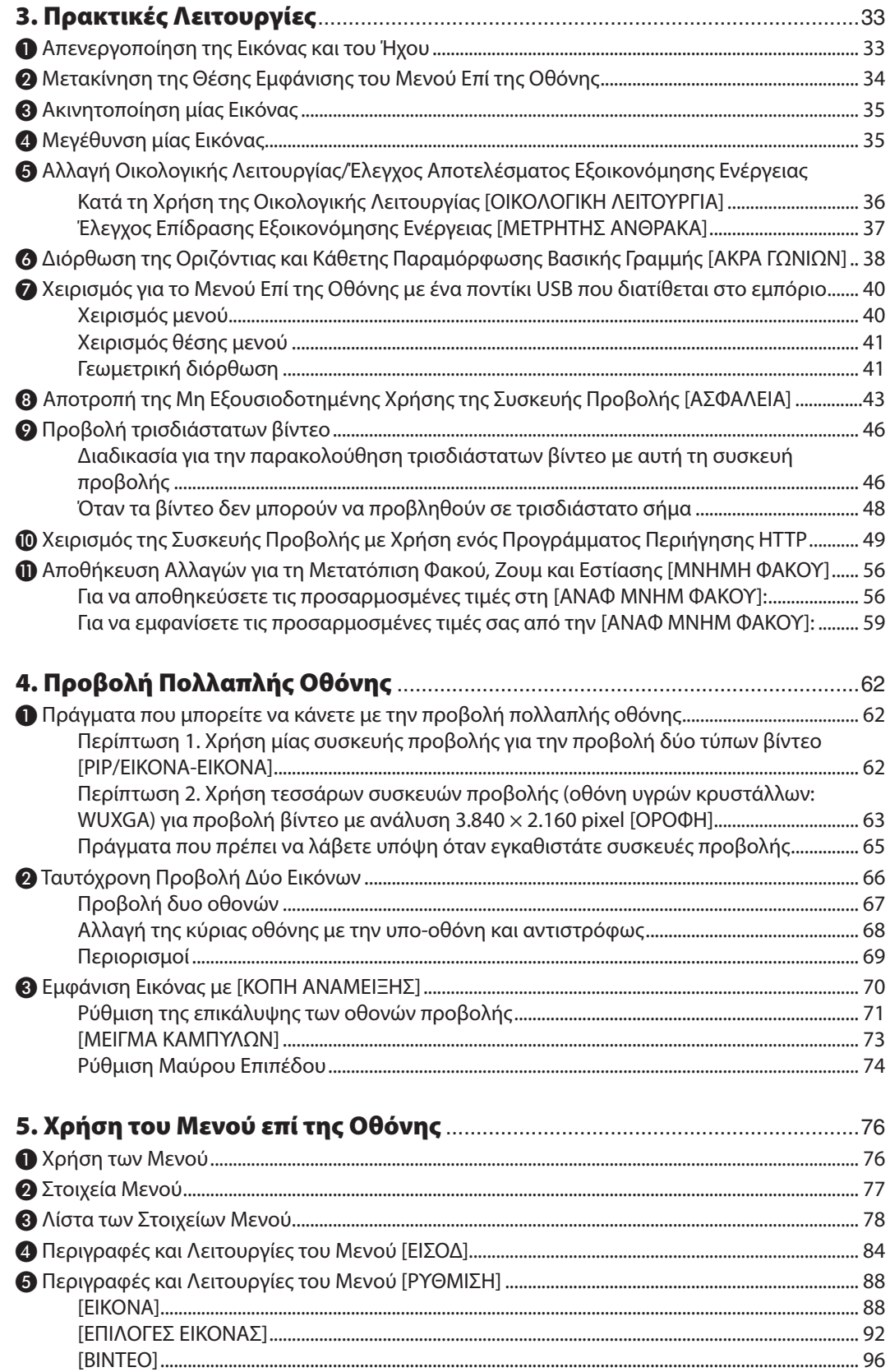

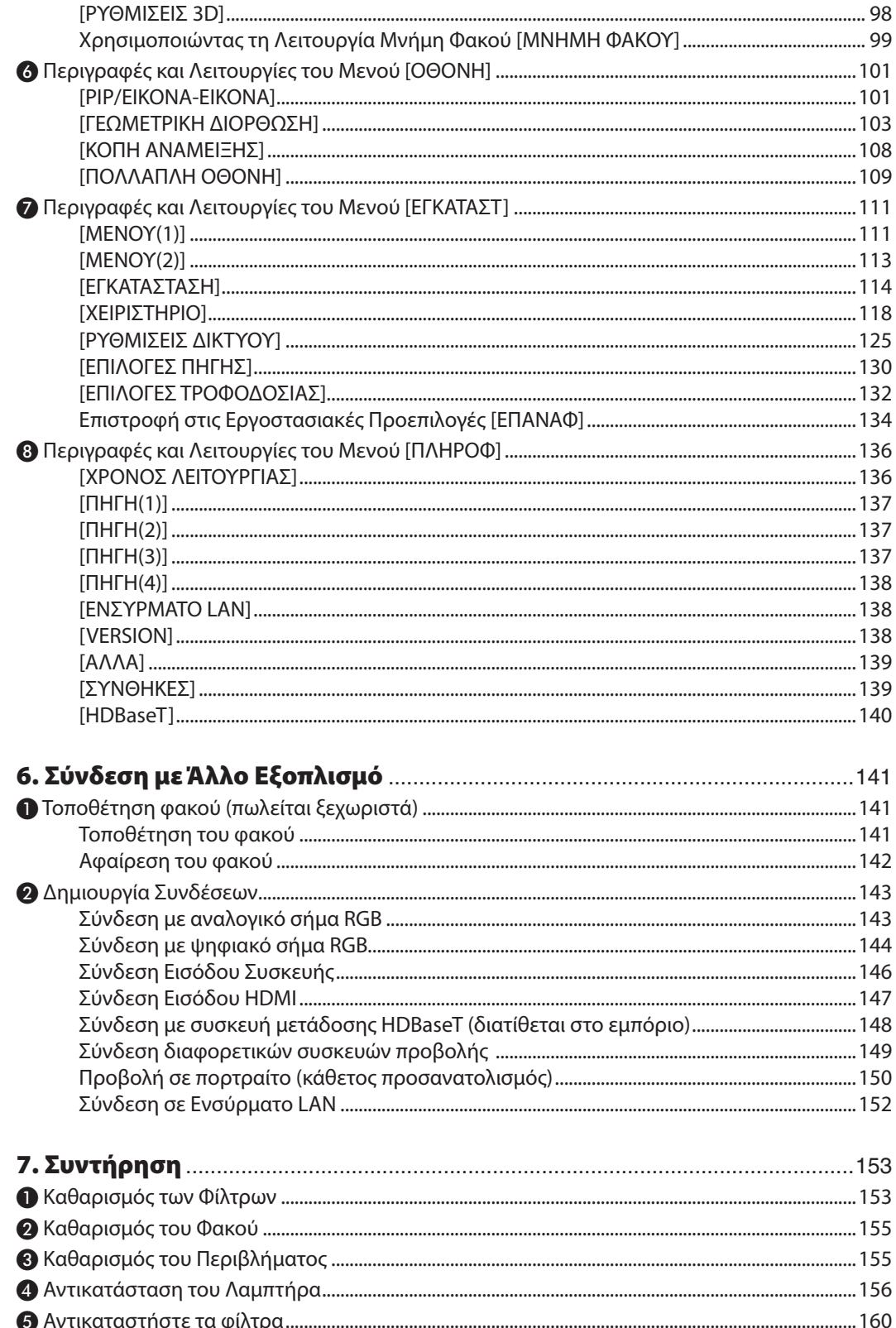

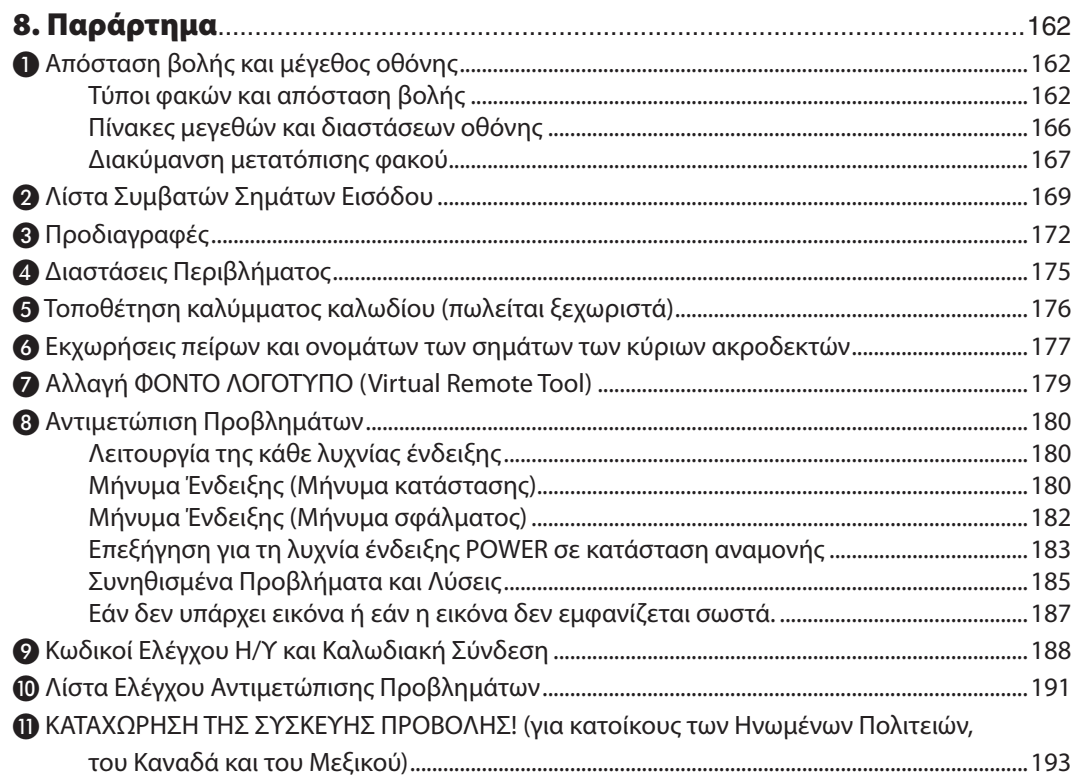

## <span id="page-13-0"></span>1. Εισαγωγή

## ❶ Τι υπάρχει στο Κουτί;

Βεβαιωθείτε ότι το κουτί σας περιέχει ό,τι περιλαμβάνεται στη λίστα. Αν λείπει κάποιο τεμάχιο, επικοινωνήστε με τον αντιπρόσωπο σας.

Φυλάξτε το κουτί και τα υλικά συσκευασίας σε περίπτωση που χρειαστεί να μεταφέρετε τη συσκευή προβολής σας.

*Συσκευή προβολής*

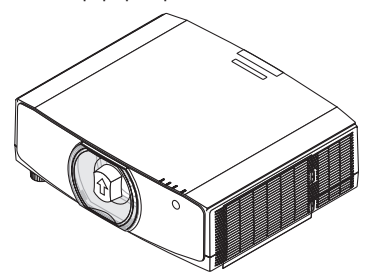

*Καπάκι κατά της σκόνης για τον φακό (24F53241)*

*\* Η συσκευή προβολής αποστέλλεται χωρίς φακό. Για τους τύπους φακών και τις αποστάσεις προβολής, ανατρέξτε στη σελίδα [162](#page-174-0).*

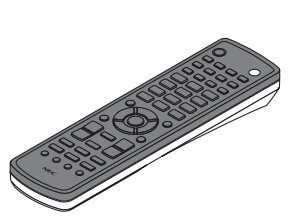

*Τηλεχειριστήριο (7N901081)*

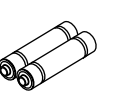

*Αλκαλικές μπαταρίες AA (x2)*

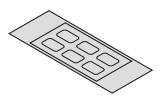

*Αυτοκόλλητη ετικέτα χαρακτήρων επιλογής εισόδου*

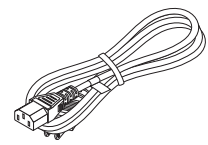

*Καλώδιο ρεύματος (ΗΠΑ: 7N080241) (ΕΕ: 7N080022)*

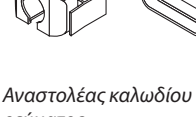

*ρεύματος (24F53221/24F53231) Για προληπτικό μέτρο από πτώση του καλωδίου ρεύματος.*

 $\mathbb{Z}$ 

*Αντικλεπτική βίδα φακού (24V00941) Η βίδα αυτή δυσκολεύει την αφαίρεση του φακού που είναι τοποθετημένος στη συσκευή προβολής. (*→ *σελίδα [142](#page-154-0))*

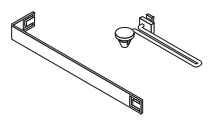

*Λουριά (για αποφυγή πτώσης του καλύμματος λαμπτήρα και του καλύμματος φίλτρου) (24F54161, 24F54151) Τοποθετώντας τα λουριά στα καλύμματα του λαμπτήρα και του φίλτρου αποφεύγεται η πτώση τους όταν η συσκευή προβολής αποκολλάται από την οροφή.*

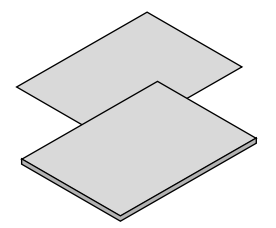

• Σημαντικές Πληροφορίες (Για τη *Βόρεια Αμερική: 7N8N7661)*

Οδηγός Γρήγορης Εγκατάστασης *(Για τη Βόρεια Αμερική: 7N8N7672) (Για Άλλες χώρες εκτός της Βόρειας Αμερικής: 7N8N7672 και 7N8N7681)*

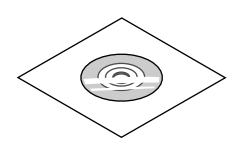

*CD-ROM Συσκευής Προβολής NEC Εγχειρίδιο χρήσης (PDF) (7N952552)*

#### *Μόνο για τη Βόρεια Αμερική Περιορισμένη εγγύηση Για πελάτες στην Ευρώπη: Μπορείτε να βρείτε την τρέχουσα Πολιτική Εγγύησης σε ισχύ στον Ιστότοπο μας: www.nec-display-solutions.com*

## <span id="page-14-0"></span>❷ Εισαγωγή στη Συσκευή Προβολής

Αυτή η ενότητα σας παρουσιάζει τη νέα σας συσκευή προβολής και περιγράφει τα χαρακτηριστικά και τα χειριστήρια.

#### Συγχαρητήρια για την Αγορά της Συσκευής Προβολής Σας

Αυτή η συσκευή προβολής είναι μία από τις καλύτερες συσκευές προβολής που κυκλοφορούν σήμερα στο εμπόριο. Η συσκευή προβολής σας παρέχει τη δυνατότητα να προβάλλετε εικόνες ακριβείας έως 500 ίντσες κατά πλάτος (μετρημένες διαγώνια) από τον υπολογιστή σας PC ή Mac (επιτραπέζιο ή φορητό), από συσκευή αναπαραγωγής VCR, Blu-ray ή από φωτογραφική μηχανή εγγράφων.

Μπορείτε να χρησιμοποιείτε τη συσκευή προβολής σε επιφάνεια τραπεζιού ή βάσης για να προβάλλετε εικόνες από το πίσω μέρος της οθόνης. Επίσης, έχετε τη δυνατότητα να εγκαταστήσετε μόνιμα τη συσκευή προβολής στην οροφή\*1. Μπορείτε να χρησιμοποιείτε το τηλεχειριστήριο ασύρματα.

\*1 Μην επιχειρήσετε να τοποθετήσετε μόνοι σας τη συσκευή προβολής σε οροφή.

 Η συσκευή προβολής πρέπει να εγκαθίσταται από εξειδικευμένους τεχνικούς για να διασφαλίζεται η σωστή λειτουργία και να μειώνεται ο κίνδυνος τραυματισμού.

 Επίσης, η οροφή πρέπει να είναι αρκετά δυνατή για να αντέξει τη συσκευή προβολής και η εγκατάσταση πρέπει να γίνει σε αρμονία με όποιους τοπικούς κανονισμούς δόμησης. Για περισσότερες πληροφορίες, επικοινωνήστε με τον αντιπρόσωπο σας.

#### Εγκατάσταση

#### **• Συσκευή προβολής με υψηλή φωτεινότητα/υψηλή ανάλυση τύπου υγρών κρυστάλλων**

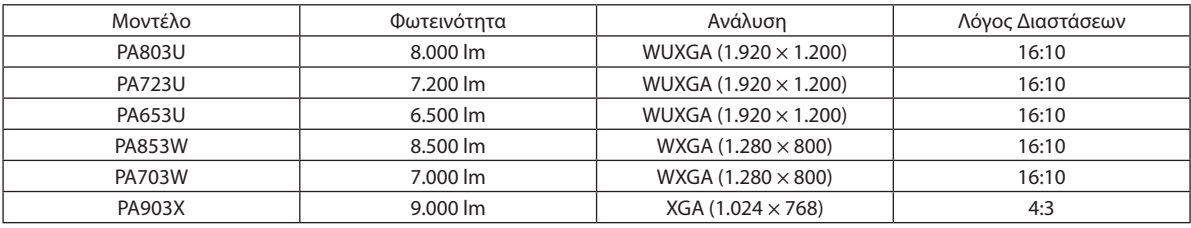

**• Ευρεία γκάμα προαιρετικών φακών, επιλέξιμων ανάλογα με την τοποθεσία εγκατάστασης**

 Αυτή η συσκευή προβολής υποστηρίζει οκτώτύπους προαιρετικών φακών, παρέχοντας μία επιλογή φακών που προσαρμόζονται σε πολλές τοποθεσίες εγκατάστασης και μεθόδους προβολής.

 Επιπλέον, οι φακοί μπορούν να τοποθετηθούν και να αφαιρεθούν με μία μόνο κίνηση.

 Έχετε υπόψη ότι η συσκευή προβολής δεν αποστέλλεται με τοποθετημένο εργοστασιακό φακό. Αγοράστε ξεχωριστά τους προαιρετικούς φακούς.

#### **• Λειτουργία μηχανοκίνητου ελέγχου φακού για εύκολη ρύθμιση της θέσης της προβαλλόμενης εικόνας**

 Η θέση της προβαλλόμενης εικόνας (μετατόπιση φακού) μπορεί να ρυθμιστεί με τα κουμπιά είτε στον πίνακα ελέγχου στο πλάι του περιβλήματος είτε στο τηλεχειριστήριο.

**• Γωνία εγκατάστασης 360° (χωρίς κλίση)**

 Η συσκευή προβολής μπορεί να εγκατασταθεί σε οποιαδήποτε γωνία (360°). ωστόσο, η συσκευή προβολής δεν μπορεί να εγκατασταθεί έχοντας κλίση προς τα αριστερά ή δεξιά.

**• Είναι δυνατή η προβολή σε πορτραίτο**

 Η συσκευή προβολής μπορεί να εκτελέσει προβολή σε πορτραίτο με την οθόνη προβολής στραμμένη κατά 90°.

#### Βίντεο

#### **• Μεγάλο εύρος τερματικών εισόδου/εξόδου (HDMI, DisplayPort, HDBaseT, κλπ.)**

 Η συσκευή προβολής είναι εξοπλισμένη με μια ποικιλία τερματικών εισόδου/εξόδου: HDMI (εισόδου × 2), DisplayPort, HDBaseT (εισόδου x 1, εξόδου x 1), υπολογιστή (αναλογικό) κλπ.

 Τα τερματικά εισόδου HDMI, DisplayPort και οι Θύρες HDBaseT της συσκευής προβολής υποστηρίζουν το HDCP.

- <span id="page-15-0"></span>**• Τα HDMI και HDBaseT υποστηρίζουν το HDCP 2.2/1.4**
- **• Το DisplayPort υποστηρίζει το HDCP 1.4**
- **• Ταυτόχρονη προβολή 2 εικόνων (PIP/ΕΙΚΟΝΑ-ΕΙΚΟΝΑ)**

 Μπορείτε να προβάλετε ταυτόχρονα δύο εικόνες με μία μόνο συσκευή προβολής.

 Υπάρχουν δύο είδη διατάξεων για τις δύο εικόνες: «εικόνα σε εικόνα», όπου μια δευτερεύουσα εικόνα προβάλλεται πάνω στην κύρια εικόνα, και «εικόνα-εικόνα», όπου η κύρια και η δευτερεύουσα εικόνα προβάλλονται η μία δίπλα στην άλλη.

#### **• Προβολή πολλαπλής οθόνης χρησιμοποιώντας πολλαπλές συσκευές προβολής**

 Αυτή η συσκευή προβολής είναι εξοπλισμένη με τις θύρες HDBaseT IN/Ethernet και HDBaseT OUT/Ethernet. Μπορούν να συνδεθούν έως τέσσερις μονάδες συσκευών προβολής με την ίδια φωτεινότητα και ανάλυση σε αλυσιδωτή σύνδεση με ένα καλώδιο LAN\*1 μέσω αυτών των τερματικών χωρίς καλώδιο βίντεο. Η υψηλή ποιότητα εικόνας επιτυγχάνεται με τη διαίρεση και την προβολή βίντεο υψηλής ανάλυσης μεταξύ των διαφόρων συσκευών προβολής.

 Επιπλέον, τα όρια των οθονών εξομαλύνονται χρησιμοποιώντας μια λειτουργία κοπής ανάμειξης.

\*1 Χρησιμοποιήστε ένα εμπορικά διαθέσιμο καλώδιο CAT 5e STP ή ένα υψηλότερων προδιαγραφών.

#### **• Λειτουργία απρόσκοπτης εναλλαγής για ομαλότερες αλλαγές της οθόνης κατά την αλλαγή σήματος**

 Όταν αλλάζει ο ακροδέκτης εισόδου, η εικόνα που εμφανίζεται πριν από την αλλαγή διατηρείται, ώστε να μπορεί να γίνει η αλλαγή στη νέα εικόνα χωρίς διακοπή λόγω απώλειας σήματος.

#### **• Υποστηρίζει τρισδιάστατη μορφή HDMI**

 Μπορείτε να χρησιμοποιήσετε αυτή τη συσκευή προβολής για να παρακολουθήσετε τρισδιάσταταβίντεο χρησιμοποιώντας γυαλιά 3Dτύπου ενεργού κλείστρου που διατίθενται στο εμπόριο και πομπούς τρισδιάστατου σήματος που υποστηρίζουν το Xpand 3D.

#### Δίκτυο

#### **• Υποστηρίζει το ενσύρματο LAN**

 Εξοπλισμένη με θύρες LAN και HDBaseT/Ethernet (RJ-45). Χρησιμοποιώντας ενσύρματο LAN που είναι συνδεδεμένο με αυτές τις θύρες, έχετε τη δυνατότητα να χειριστείτε τη συσκευή προβολής μέσω υπολογιστή.

#### **• Συμβατότητα με CRESTRON ROOMVIEW και Extron XTP**

 Η συσκευή προβολής υποστηρίζει το CRESTRON ROOMVIEW και το Extron XTP, επιτρέποντας τη σύνδεση πολλαπλών συσκευών στο δίκτυο, ώστε να μπορείτε να τις διαχειρίζεστε και να τις ελέγχετε από υπολογιστή. Επιπλέον, έχετε τη δυνατότητα να εξάγετε και να χειρίζεστε την εικόνα μέσω ενός πομπού Extron XTP συνδεδεμένο με τη συσκευή προβολής..

#### **• Παρέχεται πρακτικό βοηθητικό λογισμικό (Λογισμικό υποστήριξης χρήστη) με τον βασικό εξοπλισμό**

 Αυτή η συσκευή προβολής υποστηρίζει το βοηθητικό λογισμικό μας (NaViSet Administrator 2, Virtual Remote Tool κλπ.). Το NaViSet Administrator 2 σας βοηθά να χειρίζεστε τη συσκευή προβολής με υπολογιστή μέσω σύνδεσης ενσύρματου LAN.

 Το Virtual Remote Tool σας βοηθά στην εκτέλεση λειτουργιών με εικονικό τηλεχειριστήριο όπως την ενεργοποίηση ή την απενεργοποίηση της συσκευής προβολής και την επιλογή σήματος μέσω σύνδεσης ενσύρματου LAN. Επιπλέον, διαθέτει λειτουργία για αποστολή μίας εικόνας στη συσκευή προβολής και την καταχώρισή της ως δεδομένα λογότυπου.

 Παρακαλούμε επισκεφθείτε τον ιστότοπο μας για τη λήψη κάθε λογισμικού.

 URL: [http://www.nec-display.com/dl/en/index.html](http://www.nec-display.com/dl/en/index.html
)

#### Εξοικονόμηση ενέργειας

**• Σχεδιασμός για εξοικονόμηση ενέργειας με κατανάλωση 0,15 W (100-130 V)/0,21 W (200-240 V) σε κατάσταση αναμονής**

 Όταν η λειτουργία αναμονής του μενού επί της οθόνης έχει οριστεί σε «ΚΑΝΟΝΙΚΗ», η κατανάλωση ενέργειας στη λειτουργία αναμονής ενεργοποιώντας τη Διαχείριση ισχύος είναι 0,15 W (100-130 V)/0,21 W (200-240 V) και 0,11 W (100-130 V)/0,16 W (200-240 V) όταν το LAN είναι ανενεργό.

#### **• «Οικολογική λειτουργία» για χαμηλή κατανάλωση ενέργειας και ένδειξη «Μετρητή άνθρακα»**

 Η συσκευή προβολής διαθέτει «οικολογική λειτουργία» για μειωμένη κατανάλωση ενέργειας κατά τη χρήση. Επιπλέον, η επίδραση της εξοικονόμησης ενέργειας, όταν έχει οριστεί η οικολογική λειτουργία, μετατρέπεται στην ποσότητα μείωσης <span id="page-16-0"></span>εκπομπών CO2, και αυτό υποδεικνύεται στο μήνυμα επιβεβαίωσης που εμφανίζεται κατά την απενεργοποίηση καθώς και στις «Πληροφορίες» του μενού επί της οθόνης (ΜΕΤΡΗΤΗΣ ΑΝΘΡΑΚΑ).

#### Συντήρηση

• Ο μέγιστος χρόνος για την αντικατάσταση του λαμπτήρα είναι 5.000 ώρες και για το φίλτρο είναι 10.000 ώρες. Κατά την οικολογική λειτουργία, ο χρόνος αντικατάστασης\* του λαμπτήρα επεκτείνεται έως και 5.000 ώρες. \* Δεν εξασφαλίζεται ο χρόνος που αναφέρεται.

 Ταυτόχρονα, ο μέγιστος χρόνος λειτουργίας για το φίλτρο είναι 10.000 ώρες.\*\*

 \*\* Διαφέρει ανάλογα με τις συνθήκες εγκατάστασης της συσκευής προβολής.

\* Τα πραγματικά μενού ενδέχεται να διαφέρουν από τις εικόνες του μενού στο παρόν εγχειρίδιο χρήσης.

#### <span id="page-17-0"></span>Σχετικά με το παρόν εγχειρίδιο χρήσης

Ο πιο γρήγορος τρόπος για να ξεκινήσετε είναι να μη βιαστείτε και να τα κάνετε όλα σωστά την πρώτη φορά. Αφιερώστε μερικά λεπτά για να διαβάσετε το εγχειρίδιο χρήσης. Έτσι, μπορεί να γλιτώσετε χρόνο αργότερα. Στην αρχή κάθε ενότητας του εγχειριδίου θα βρείτε μία επισκόπηση. Αν η συγκεκριμένη ενότητα δεν ανταποκρίνεται στις απορίες σας, μπορείτε να την παρακάμψετε.

#### **Συντομογραφία ανά Ανάλυση**

Υποδεικνύουν τις περιγραφές των ομάδων μοντέλων σύμφωνα με την ανάλυση των πλαισίων υγρών κρυστάλλων.

**Τύπος WUXGA**

Εφαρμόζεται στα μοντέλα PA803U/PA723U/PA653U.

#### **Τύπος WXGA**

Εφαρμόζεται στα μοντέλα PA853W/PA703W. **Τύπος XGA** Εφαρμόζεται στα μοντέλα PA903X.

\*Η περιγραφή ισχύει για όλα τα μοντέλα αν δεν υποδεικνύεται το όνομα τύπου.

#### **Πώς να Διαφοροποιήσετε την Ομάδα Μοντέλων**

#### **P A 8 0 3 U**

Το «U» αναφέρεται σε τύπο WUXGA. Το «W» αναφέρεται σε τύπο WXGA. Το «X» αναφέρεται σε τύπο XGA.

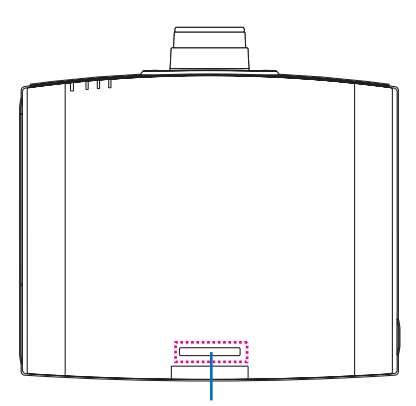

Σύμβολο Ονόματος Μοντέλου

Παράδειγμα: PA803U Το «NP-» δεν υποδεικνύεται στο πάνωμέρος του περιβλήματος.

## <span id="page-18-0"></span>❸ Ονομασίες Εξαρτημάτων της Συσκευής Προβολής

#### Εμπρός/Επάνω

Οφακός πωλείται ξεχωριστά.Ηπαρακάτωπεριγραφή αναφέρεται στην περίπτωση που οφακόςNP13ZL είναι προσαρτημένος.

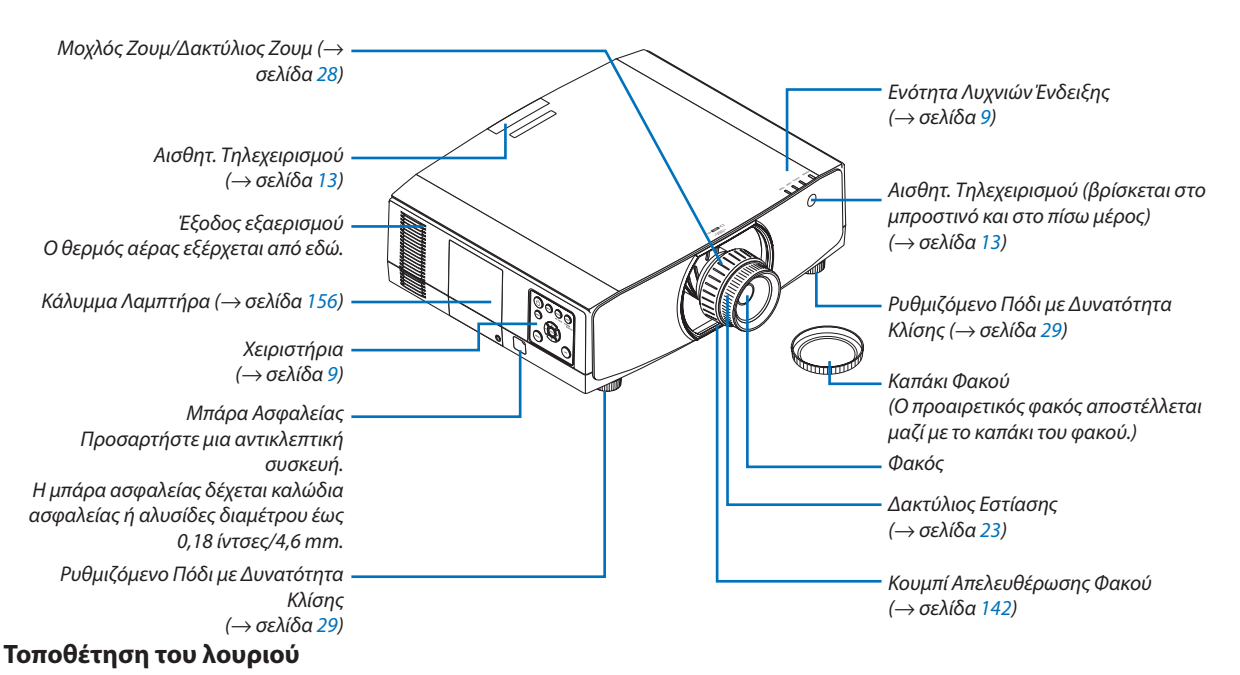

Πριν αρχίσετε να τη χρησιμοποιείτε, τοποθετήστε τα λουριά στα καλύμματα του λαμπτήρα και τουφίλτρου για να μην πέσουν.

#### **Κάλυμμα λαμπτήρα**

Προετοιμασία: Αφαιρέστε το κάλυμμα του λαμπτήρα από τη συσκευή προβολής. Ανατρέξτε στην παράγραφο «Αντικατάσταση του λαμπτήρα» στη σελίδα [156](#page-168-0) σχετικά με την εγκατάσταση του καλύμματος του λαμπτήρα.

*1. Εισάγετε το τμήμα σχήματος Γ του λουριού του καλύμματος του λαμπτήρα (επίπεδο ρητινοειδές λουρί) στο προεξέχον τμήμα του πίσω μέρους του καλύμματος του λαμπτήρα όπως στην παρακάτω εικόνα.*

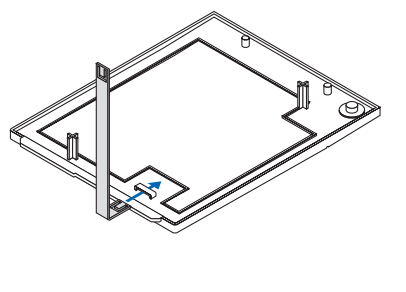

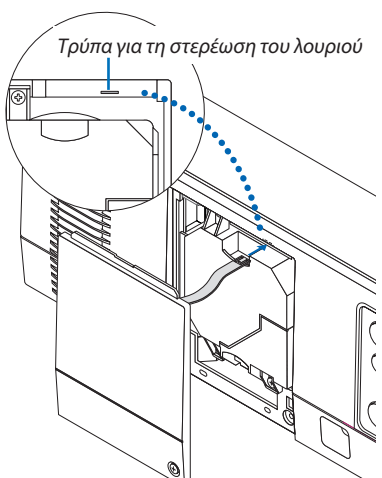

*2. Εισάγετε την αντίθετη πλευρά του λουριού του καλύμματος του λαμπτήρα στην τρύπα στο σώμα της συσκευής προβολής.*

#### **Κάλυμμα φίλτρου**

Προετοιμασία: Αφαιρέστε το κάλυμμα του φίλτρου από τη συσκευή προβολής.

Ανατρέξτε στην παράγραφο «Αντικατάσταση του φίλτρου» στη σελίδα [160](#page-172-0) σχετικά με την εγκατάσταση του καλύμματος του φίλτρου.

*1. Εισάγετε τη στρογγυλή προεξοχή στην άκρη του λουριού του καλύμματος του φίλτρου (ρητινοειδές λουρί) στην τρύπα στο κάλυμμα του φίλτρου.*

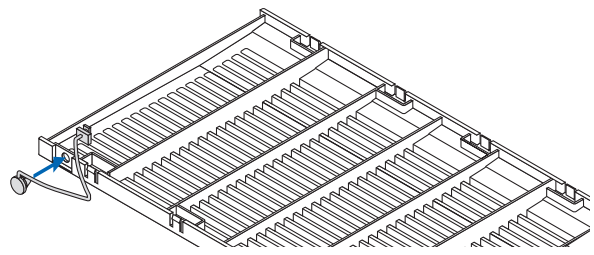

*2. Εισάγετε την τετράγωνη προεξοχή στην αντίθετη άκρη του λουριού του καλύμματος του φίλτρου στην τρύπα στο σώμα της συσκευής προβολής και περιστρέψτε το λουρί κατά 90° για να το στερεώσετε. Γίνεται πιο εύκολη η στερέωση του λουριού αν αφαιρέσετε το φίλτρο.*

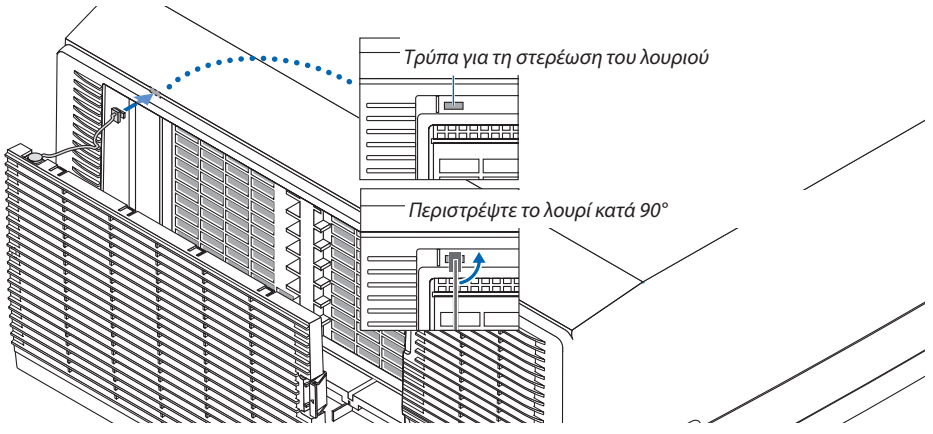

**Τρόπος επικόλλησης της αυτοκόλλητης ετικέτας χαρακτήρων επιλογής εισόδου του τηλεχειριστηρίου**

- Βγάλτε το κάλυμμα της αυτοκόλλητης ετικέτας και ευθυγραμμίστε τις οπές της ετικέτας με τα Πλήκτρα 1 έως 6 πριν από *την επικόλληση.*
	- • Παρακαλούμε προσέξτε να μην έρθει η ετικέτα σε επαφή με τα πλήκτρα κατά την επικόλληση.
	- • Οι επεξηγήσεις και οι εικόνες του παρόντος εγχειριδίου χρήσης παρέχονται με την ετικέτα επικολλημένη.

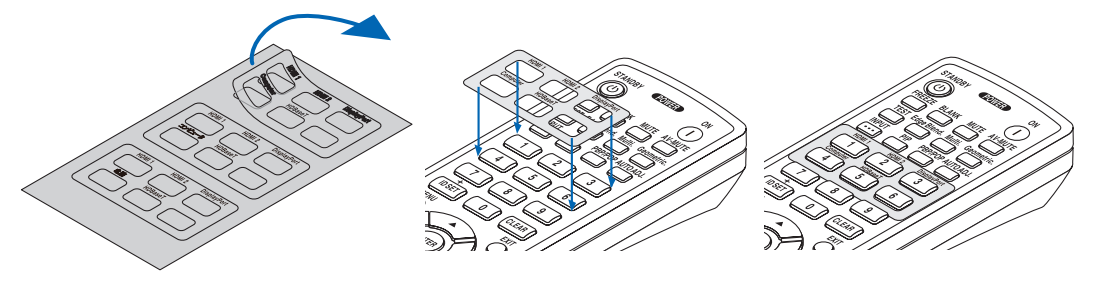

#### 1. Εισαγωγή

<span id="page-20-0"></span>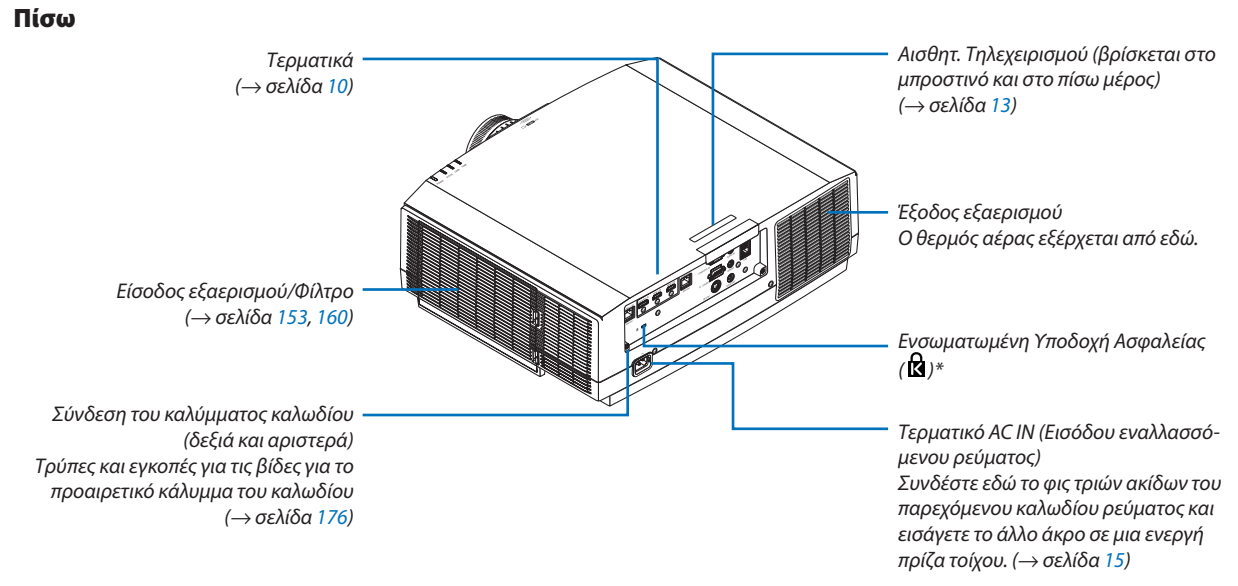

\* Αυτή η υποδοχή ασφαλείας υποστηρίζει το Σύστημα Ασφαλείας MicroSaver ˚.

#### <span id="page-21-0"></span>Χειριστήρια/Πίνακας Λυχνιών Ένδειξης

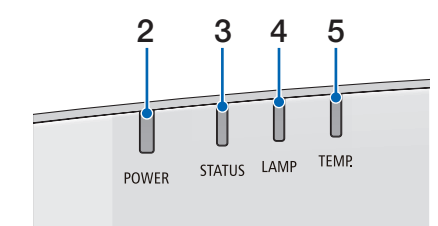

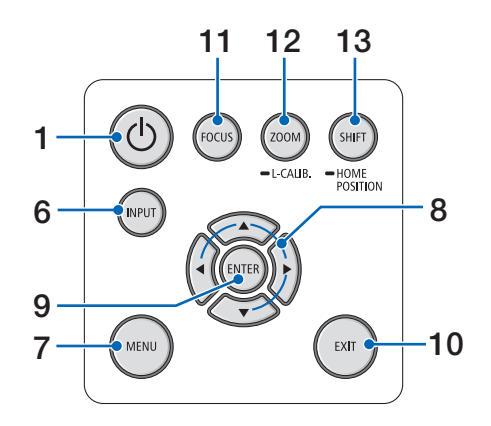

- **1. Πλήκτρο (ΕΝΕΡΓΟΠΟΙΗΣΗ)** (→ σελίδα [17](#page-29-0), [31](#page-43-0))
- **2. Λυχνία ένδειξης POWER (ΕΝΕΡΓΟΠΟΙΗΣΗ)** (→ σελίδα [16](#page-28-0), [17](#page-29-0), [31](#page-43-0), [180,](#page-192-0) [183](#page-195-0))
- **3. Λυχνία ένδειξης STATUS (ΚΑΤΑΣΤΑΣΗΣ)**  $\rightarrow$  σελίδα [180\)](#page-192-0)
- **4. Λυχνία ένδειξης LAMP (Λαμπτήρα)** (→ σελίδα [156,](#page-168-0) [180](#page-192-0))
- **5. Λυχνία ένδειξης TEMP. (ΘΕΡΜΟΚΡΑΣΙΑΣ)** (→ σελίδα [36](#page-48-0), [180\)](#page-192-0)
- **6. Πλήκτρο INPUT (ΕΙΣΟΔ)** (→ σελίδα [19](#page-31-0))
- **7. Πλήκτρο MENU (ΜΕΝΟΥ)** (→ σελίδα [76](#page-88-0))
- **8. Πλήκτρα** ▲▼◀▶**/Έντασης Ήχου** ◀▶ (→ σελίδα [30](#page-42-0), [76](#page-88-0))
- **9. Πλήκτρο ENTER (ΕΙΣΑΓ)** (→ σελίδα [76](#page-88-0))
- **10. Πλήκτρο EXIT (ΕΞΟΔΟΥ)** (→ σελίδα [76](#page-88-0))
- **11. Πλήκτρο FOCUS (ΕΣΤΙΑΣΗΣ)**  $(\rightarrow$  σελίδα [26](#page-38-0))
- **12. Πλήκτρο ZOOM/L-CALIB. (ΖΟΥΜ/ΜΙΚΡΟΡΥΘΜΙΣΗΣ ΦΑΚΟΥ)**  $(\rightarrow$  σελίδα [28](#page-40-0))
- **13. Πλήκτρο SHIFT/HOME POSITION (ΜΕΤΑΤΟΠΙΣΗΣ)** (→ σελίδα [22](#page-34-0))

#### <span id="page-22-0"></span>Τερματικά

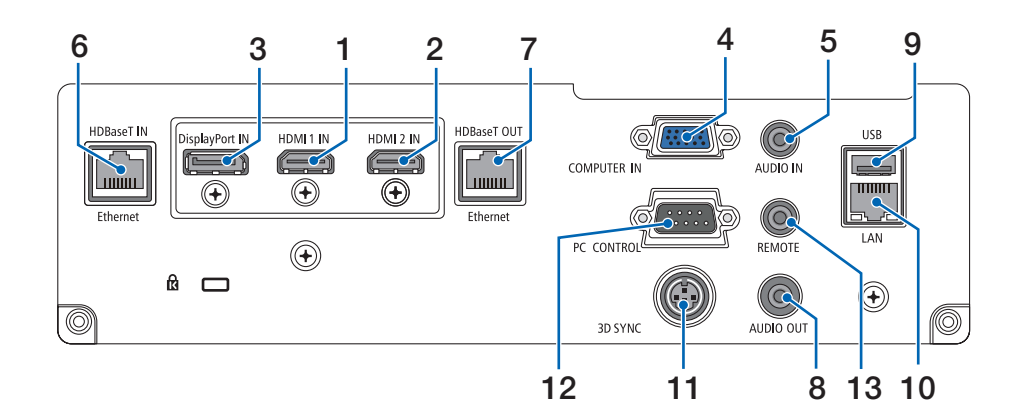

- **1. Τερματικό HDMI 1 IN (Τύπου Α)**  $(\rightarrow$  σελίδα [144,](#page-156-0) [145](#page-157-0), [147](#page-159-0))
- **2. Τερματικό HDMI 2 IN (Τύπου Α)** (→ σελίδα [144,](#page-156-0) [145](#page-157-0), [147](#page-159-0))
- **3. Τερματικό DisplayPort IN** (→ σελίδα [144\)](#page-156-0)
- **4. Τερματικό Εισόδου COMPUTER IN/Συσκευής (Mini D-Sub 15 Ακίδων)** (→ σελίδα [143,](#page-155-0) [146](#page-158-0))
- **5. Βύσμα Mini AUDIO IN ΥΠΟΛΟΓΙΣΤΗ (Stereo Mini)** (→ σελίδα [143,](#page-155-0) [145](#page-157-0))
- **6. Θύρα HDBaseT IN/Ethernet (RJ-45)** (→ σελίδα [148,](#page-160-0) [149](#page-161-0))
- **7. Θύρα HDBaseT OUT/Ethernet (RJ-45)**  $($  $\rightarrow$  σελίδα [63](#page-75-0), [149\)](#page-161-0)
- **8. Βύσμα Mini AUDIO OUT (Stereo Mini)** (→ σελίδα [143,](#page-155-0) [145](#page-157-0), [147](#page-159-0))
- **9. Θύρα USB-A (Τύπου A)** (→ σελίδα [122\)](#page-134-0)
- **10. Θύρα LAN (RJ-45)**  $($  $\rightarrow$  σελίδα [152\)](#page-164-0)
- **11. Τερματικό 3D SYNC (Mini DIN 3 Ακίδων)** (→ σελίδα [46](#page-58-0))
- **12. Θύρα PC CONTROL (D-Sub 9 Ακίδων)**

#### $(\rightarrow$  σελίδα [178\)](#page-190-0)

 Αυτή η θύρα χρησιμοποιείται για σύνδεση Η/Υ ή συστήματος ελέγχου. Σας παρέχει τη δυνατότητα να ελέγχετε τη συσκευή προβολής μέσω πρωτοκόλλου σειριακής επικοινωνίας. Αν γράφετε το δικό σας πρόγραμμα, οι τυπικοί κωδικοί ελέγχου Η/Υ βρίσκονται στη σελίδα [188](#page-200-0).

#### **13. Τερματικό REMOTE (Stereo Mini)**

 Χρησιμοποιήστε αυτό το τερματικό για ενσύρματο τηλεχειριστήριο τηςσυσκευήςπροβολής χρησιμοποιώντας το τηλεχειριστήριο RD-465E της NEC.

 Συνδέστε τη συσκευή προβολής και το τηλεχειριστήριό μας, RD-465E, χρησιμοποιώντας ένα εμπορικά διαθέσιμο καλώδιο τηλεχειριστηρίου.

#### *ΣΗΜΕΙΩΣΗ:*

- Όταν το καλώδιο τηλεχειριστηρίου είναι συνδεδεμένο στο τερματικό REMOTE, δεν είναι δυνατή η λειτουργία τηλεχειριστηρίων υπέρυθρων ακτίνων.
- • Ότανέχειεπιλεγεί[HDBaseT]στηρύθμιση[ΑΙΣΘΗΤ.ΤΗΛΕΧΕΙΡΙΣΜΟΥ]καιησυσκευή *προβολής είναι συνδεδεμένη με μια εμπορικά διαθέσιμη συσκευή μετάδοσης που*  υποστηρίζει το HDBaseT, οι λειτουργίες τηλεχειρισμού με υπέρυθρη ακτινοβολία δεν μπορούν να εκτελεστούν αν η μετάδοση των σημάτων τηλεχειριστηρίου έχει *ρυθμιστεί στη συσκευή μετάδοσης. Ωστόσο, μπορεί να εκτελεστεί τηλεχειρισμός*  με υπέρυθρες ακτίνες όταν διακοπεί η παροχή ισχύος της συσκευής μετάδοσης.

## <span id="page-23-0"></span>❹ Ονομασίες Εξαρτημάτων του Τηλεχειριστηρίου

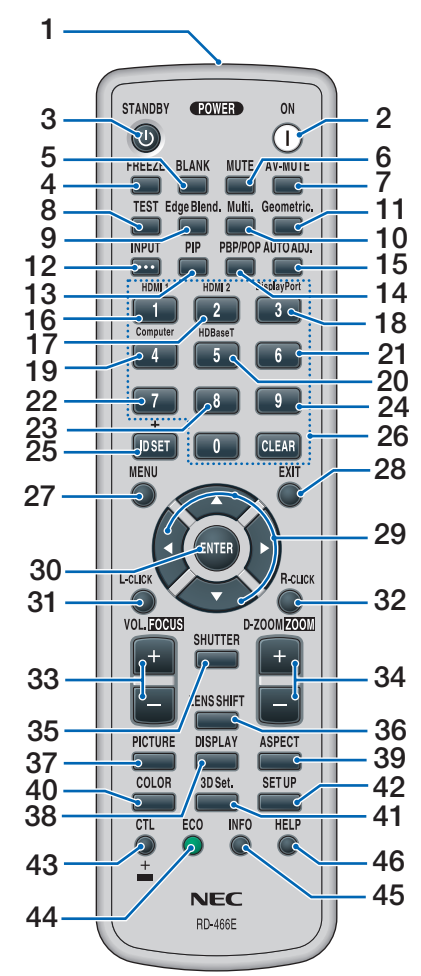

- **1. Πομπός Υπέρυθρων Ακτίνων** (→ σελίδα [13](#page-25-0))
- **2. Πλήκτρο POWER ON** (→ σελίδα [17](#page-29-0))
- **3. Πλήκτρο STANDBY**  $(\rightarrow$  σελίδα [31](#page-43-0))
- **4. Πλήκτρο FREEZE** (→ σελίδα [35](#page-47-0))
- **5. Πλήκτρο BLANK**  $(\rightarrow$  σελίδα [33](#page-45-0))
- **6. Πλήκτρο MUTE**  $($   $\rightarrow$  σελίδα [33](#page-45-0))
- **7. Πλήκτρο AV-MUTE**  $(\rightarrow$  σελίδα [33](#page-45-0))
- **8. Πλήκτρο TEST**  $(\rightarrow$  σελίδα [84](#page-96-0))
- **9. Πλήκτρο Edge Blend.** (→ σελίδα [71](#page-83-0))
- **10. Πλήκτρο Multi.**  $(\rightarrow$  σελίδα [109\)](#page-121-0)
- **11. Πλήκτρο Geometric.** (→ σελίδα [38](#page-50-0), [103\)](#page-115-0)
- **12. Πλήκτρο INPUT**  $($   $\rightarrow$  σελίδα [19](#page-31-0))
- **13. Πλήκτρο PIP**  $(\rightarrow$  σελίδα [67](#page-79-0))
- **14. Πλήκτρο PBP/POP**  $(\rightarrow$  σελίδα [67](#page-79-0))
- **15. Πλήκτρο AUTO ADJ.**  $(\rightarrow$  σελίδα [30](#page-42-0))
- **16. Πλήκτρο 1 (HDMI 1)**  $($   $\rightarrow$  σελίδα [19](#page-31-0))
- **17. Πλήκτρο 2 (HDMI 2)** (→ σελίδα [19](#page-31-0))
- **18. Πλήκτρο 3 (DisplayPort)** (→ σελίδα [19](#page-31-0))
- **19. Πλήκτρο4(Computer)** (→ σελίδα [19](#page-31-0))
- **20. Πλήκτρο 5 (HDBaseT)** (→ σελίδα [19](#page-31-0))
- **21. Πλήκτρο 6**  (δεν είναι διαθέσιμο σε αυτή τη σειρά συσκευών προβολής)
- **22. Πλήκτρο 7** (δεν είναι διαθέσιμο σε αυτή τη σειρά συσκευών προβολής)
- **23. Πλήκτρο 8** (δεν είναι διαθέσιμο σε αυτή τη σειρά συσκευών προβολής)
- **24. Πλήκτρο 9** (δεν είναι διαθέσιμο σε αυτή τη σειρά συσκευών προβολής)
- **25. Πλήκτρο ID SET** (→ σελίδα [123\)](#page-135-0)
- **26. Πλήκτρο Αριθμητικού Πληκτρολο**γίου/Πλήκτρο **CLEAR**  $(\rightarrow$  σελίδα [123\)](#page-135-0)
- **27. Πλήκτρο MENU** (→ σελίδα [76](#page-88-0))
- **28. Πλήκτρο EXIT (ΕΞΟΔΟΥ)**  $($   $\rightarrow$  σελίδα [76](#page-88-0))
- **29. Πλήκτρο** ▲▼◀▶
	- (→ σελίδα [76](#page-88-0))
- **30. Πλήκτρο ENTER** (→ σελίδα [76\)](#page-88-0)
- **31. ΠλήκτροL-CLICK\***
- **32. Πλήκτρο R-CLICK\***
- **33. Πλήκτρο VOL./FOCUS (+)(−)** (→ σελίδα [26\)](#page-38-0) (Λειτουργείμόνοόταν έχει τοποθετηθεί ένας NP40ZL, NP41ZL ή NP43ZL)
- **34. Πλήκτρο D-ZOOM/ZOOM (+)(−)**  $($   $\rightarrow$  σελίδα [35\)](#page-47-0) (Λειτουργείμόνοόταν έχει τοποθετηθεί ένας NP40ZL, NP41ZL ή NP43ZL)
- **35. Πλήκτρο SHUTTER** (δεν είναι διαθέσιμοσε αυτήτησειρά συσκευών προβολής)
- **36. Πλήκτρο LENS SHIFT**  $($  $\rightarrow$  σελίδα [22\)](#page-34-0)
- **37. Πλήκτρο PICTURE**  $(\rightarrow$  σελίδα [88\)](#page-100-0)
- **38. Πλήκτρο DISPLAY**  $($  $\rightarrow$  σελίδα [101\)](#page-113-0)
- **39. Πλήκτρο ASPECT**  $(\rightarrow$  σελίδα [94\)](#page-106-0)
- **40. Πλήκτρο COLOR**  $(\rightarrow$  σελίδα [90\)](#page-102-0)
- **41. Πλήκτρο 3D Set.**  $($  $\rightarrow$  σελίδα [46\)](#page-58-0)
- **42. Πλήκτρο SETUP**  $(\rightarrow$  σελίδα [111\)](#page-123-0)
- **43. Πλήκτρο CTL** (→ σελίδα [26,](#page-38-0) [28,](#page-40-0) [34](#page-46-0))
- **44. Πλήκτρο ECO**  $(\rightarrow$  σελίδα [36\)](#page-48-0)
- **45. Πλήκτρο INFO**  $(\rightarrow$  σελίδα [137\)](#page-149-0)
- **46. Πλήκτρο HELP**  $(\rightarrow$  σελίδα [136\)](#page-148-0)

Τα πλήκτρα ▲▼◀▶, L-CLICK και R-CLICK λειτουργούν μόνο όταν έχει συνδεθεί καλώδιο USB στον υπολογιστή σας.

#### <span id="page-24-0"></span>Εγκατάσταση Μπαταριών

- *ρέστε το κάλυμμα των μπαταριών.*
- *(AA). Βεβαιωθείτε ότι έχετε τοποθετήσει τις μπαταρίες με τη σωστή πολικότητα (+/−).*

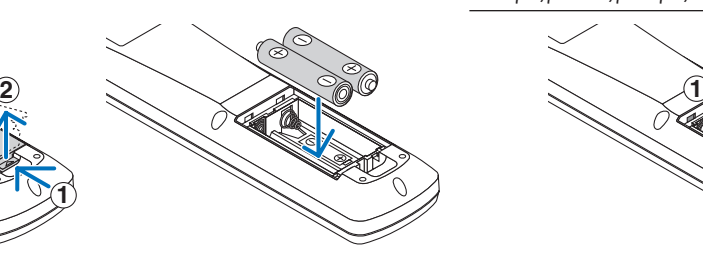

**1. Πιέστε την ασφάλεια και αφαι***-2. Τοποθετήστε νέες μπαταρίες 3. Σύρετε το κάλυμμα των μπαταριών ξανά μέχρι να ασφαλίσει στη θέση του.*

> ΣΗΜΕΙΩΣΗ: Μην αναμιγνύετε διαφορετικούς τύπους μπαταριών ή καινούριες με παλιές μπαταρίες.

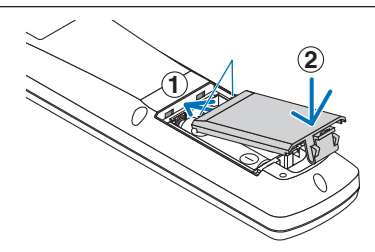

#### Προφυλάξεις για το Τηλεχειριστήριο

- Χειριστείτε το τηλεχειριστήριο προσεκτικά.
- Αν βραχεί το τηλεχειριστήριο, σκουπίστε το αμέσως.
- Αποφύγετε την υπερβολική θερμότητα και υγρασία.
- Μη βραχυκυκλώνετε, θερμαίνετε ή αποσυναρμολογείτε τις μπαταρίες.
- Μη ρίχνετε τις μπαταρίες στη φωτιά.
- • Αν πρόκειται να μη χρησιμοποιήσετε το τηλεχειριστήριο για μεγάλο χρονικό διάστημα, αφαιρέστε τις μπαταρίες.
- Βεβαιωθείτε ότι έχετε τοποθετήσει τις μπαταρίες με τη σωστή πολικότητα (+/−).
- • Μην χρησιμοποιείτε μαζί νέες και παλιές μπαταρίες, ούτε διαφορετικούς τύπους μπαταριών.
- Φροντίστε να γίνεται η απόρριψη των χρησιμοποιημένων μπαταριών σύμφωνα με τους τοπικούς κανονισμούς.
- • Αντικαταστήστε τις δύο μπαταρίες ταυτόχρονα με όσο το δυνατόν με ίδιες μπαταρίες με αυτές που έχουν εγκατασταθεί στο τηλεχειριστήριο, ή με αλκαλική μπαταρία μεγέθους AA που είναι σύμφωνη με το πρότυπο IEC 60086-5.

#### <span id="page-25-0"></span>Εμβέλεια Λειτουργίας για το Ασύρματο Τηλεχειριστήριο

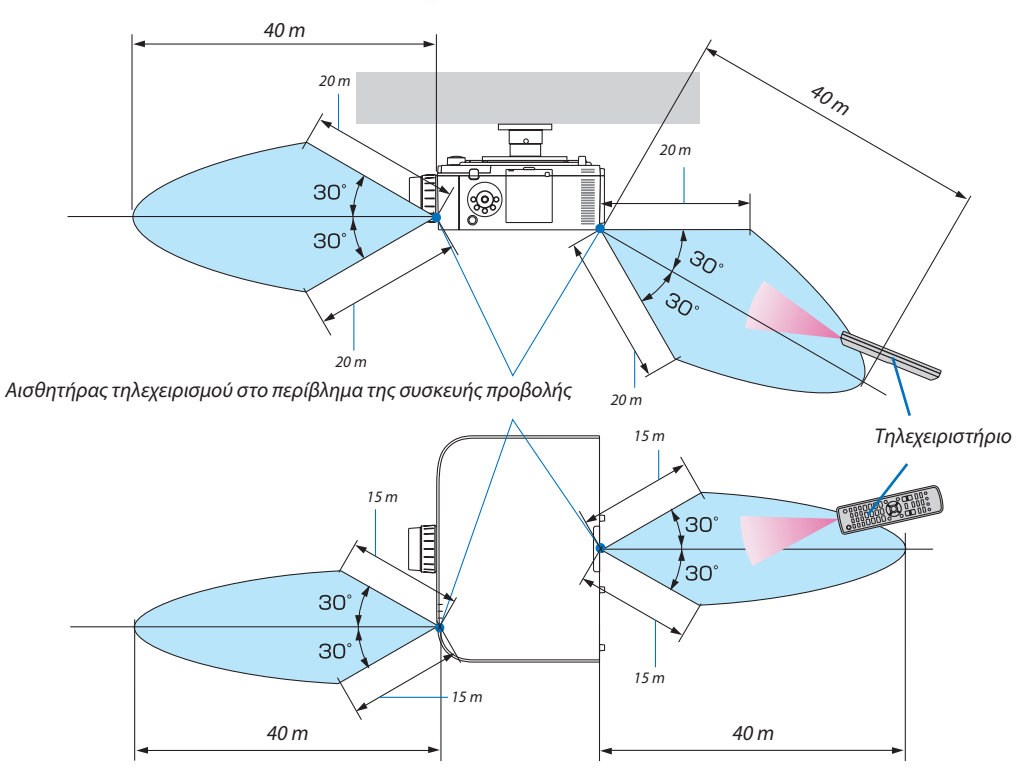

- • Το υπέρυθρο σήμα λειτουργεί με οπτική γραμμή έως μία απόσταση περίπου των παραπάνω μέτρων και εντός γωνίας 60 μοιρών του αισθητήρα τηλεχειρισμού στο περίβλημα της συσκευής προβολής.
- • Ησυσκευή προβολής δεν θα ανταποκριθεί, αν υπάρχουν αντικείμενα ανάμεσα στο τηλεχειριστήριο και τον αισθητήρα ή αν αντανακλάται δυνατό φως στον αισθητήρα. Οι αδύναμες μπαταρίες εμποδίζουν επίσης το σωστό χειρισμό της συσκευής προβολής από το τηλεχειριστήριο.

## <span id="page-26-0"></span>2. Προβολή Εικόνας (Βασική Λειτουργία)

Αυτή η ενότητα περιγράφει πώς να ενεργοποιείτε τη συσκευή προβολής και πώς να προβάλλετε μία εικόνα στην οθόνη.

## ❶ Διαδικασία Προβολής μίας Εικόνας

#### *Βήμα 1*

**• Σύνδεση του υπολογιστή σας/Σύνδεση του καλωδίου ρεύματος (**→ *σελίδα [15\)](#page-27-0)*

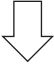

#### *Βήμα 2*

**• Ενεργοποίηση της συσκευής προβολής (**→ *σελίδα [17](#page-29-0))*

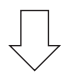

#### *Βήμα 3*

**• Επιλογή πηγής (**→ *σελίδα [19](#page-31-0))*

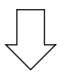

#### *Βήμα 4*

- **• Ρύθμιση του μεγέθους και της θέσης της εικόνας (**→ *σελίδα [21\)](#page-33-0)*
- **• Διόρθωση της παραμόρφωσης βασικής γραμμής [ΑΚΡΑ ΓΩΝΙΩΝ] (**→ *σελίδα [38](#page-50-0), [103\)](#page-115-0)*

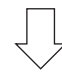

#### *Βήμα 5*

- **• Ρύθμιση εικόνας και ήχου**
	- *- Αυτόματη βελτιστοποίηση σήματος υπολογιστή (*→ *σελίδα [30](#page-42-0))*
	- *- Αύξηση ή μείωση έντασης ήχου (*→ *σελίδα [30](#page-42-0))*

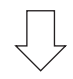

### **Βήμα 6**

**• Δημιουργία παρουσίασης**

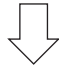

#### *Βήμα 7*

**• Απενεργοποίηση της συσκευής προβολής (**→ *σελίδα [31](#page-43-0))*

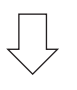

#### *Βήμα 8*

**• Μετά τη χρήση (**→ *σελίδα [32\)](#page-44-0)*

## <span id="page-27-0"></span>❷ Σύνδεση του Υπολογιστή Σας/Σύνδεση του Καλωδίου Ρεύματος

#### *1. Συνδέστε τον υπολογιστή σας στη συσκευή προβολής.*

*Αυτή η ενότητα θα σας παρουσιάσει μια βασική σύνδεση σε έναν υπολογιστή. Για πληροφορίες σχετικά με άλλες συνδέσεις, ανατρέξτε στην ενότητα «(2) Δημιουργία Συνδέσεων» στη σελίδα [143](#page-155-0).*

*Συνδέστε τον ακροδέκτη εξόδου της οθόνης (mini D-sub 15 ακίδων) του υπολογιστή στο τερματικό εισόδου βίντεο υπολογιστή της συσκευής προβολής με ένα καλώδιο υπολογιστή (με πυρήνα φερρίτη) που είναι διαθέσιμο στο εμπόριο, και κατόπιν περιστρέψτε τις λαβές των ακροδεκτών για να τους ασφαλίσετε.*

#### *2. Συνδέστε το παρεχόμενο καλώδιο ρεύματος με τη συσκευή προβολής.*

*Αρχικά συνδέστε το βύσμα τριών ακίδων του παρεχόμενου καλωδίου ρεύματος στο τερματικό AC IN της συσκευής προβολής κι έπειτα συνδέστε ένα άλλο βύσμα του παρεχόμενου καλωδίου ρεύματος απευθείας στην πρίζα του τοίχου. Μη χρησιμοποιείτε μετατροπέα βύσματος.*

#### Χρήση του αναστολέα του καλωδίου ρεύματος

Για να αποφύγετε την ακούσια αφαίρεση του καλωδίου ρεύματος από το AC IN της συσκευής προβολής, χρησιμοποιήστε τον αναστολέα του καλωδίου ρεύματος.

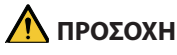

• Για να αποφύγετε τη χαλάρωση του καλωδίου ρεύματος, βεβαιωθείτε ότι όλες οι ακίδες του βύσματος του καλωδίου ρεύματος εντελώς μέσα στο τερματικό AC IN της συσκευής προβολής πριν χρησιμοποιήσετε τον αναστολέα καλωδίου ρεύματος. Μια χαλαρή επαφή του καλωδίου ρεύματος μπορεί να προκαλέσει φωτιά ή ηλεκτροπληξία.

Ο αναστολέας του καλωδίου ρεύματος αποτελείται από το εξάρτημα (A) που θα πρέπει να εγκατασταθεί στη συσκευή προβολής και από το εξάρτημα (B) που θα πρέπει να εγκατασταθεί στο καλώδιο ρεύματος.

*1. Στερεώστε το εξάρτημα (A) στο τερματικό AC IN στο περίβλημα της συσκευής προβολής.*

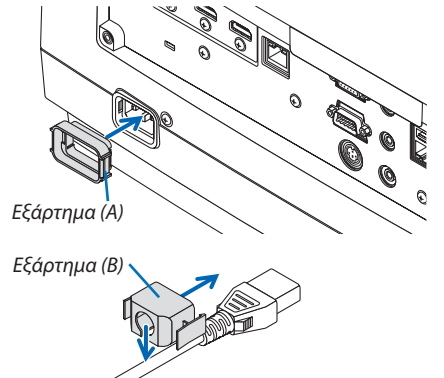

*2. Στερεώστε το εξάρτημα (B) στο καλώδιο ρεύματος. Εξάρτημα (B)*

<span id="page-28-0"></span>*3. Τοποθετήστε το βύσμα του καλωδίου ρεύματος στο τερματικό AC IN έως ότου ο αναστολέας του καλωδίου ρεύματος να μπει εντελώς και να ακουστεί ένα κλικ.*

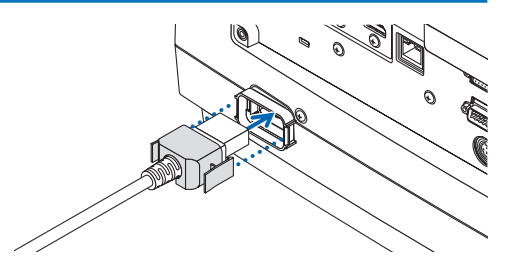

*Όταν συνδέσετε το καλώδιο ρεύματος, η λυχνία ένδειξης POWER της συσκευής προβολής θα ανάψει με πράσινο χρώμα. Αν δεν υπάρχουν σήματα εισόδου, η συσκευή θα τεθεί σε κατάσταση αναμονής.*

 (Στη κατάσταση, όπου η λειτουργία αναμονής είναι σε ΚΑΝΟΝΙΚΗ.) *(*→ *σελίδα [183\)](#page-195-0)*

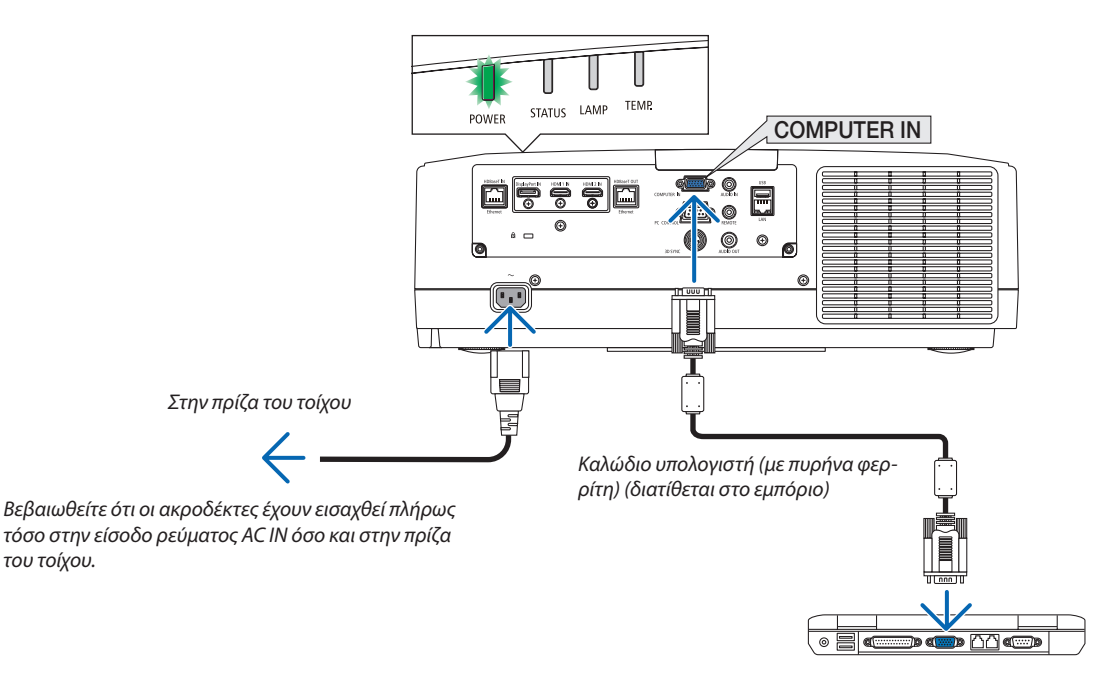

### **1 ΠΡΟΣΟΧΗ:**

Ορισμένα εξαρτήματα της συσκευής προβολής ενδέχεται να θερμανθούν προσωρινά αν απενεργοποιήσετε τη συσκευή προβολής με το πλήκτρο POWER ή αν διακοπεί η τροφοδοσία εναλλασσόμενου ρεύματος κατά τη διάρκεια της κανονικής λειτουργίας της συσκευής προβολής.

Να προσέχετε ιδιαίτερα όταν σηκώνετε τη συσκευή προβολής.

## <span id="page-29-0"></span>❸ Ενεργοποίηση της Συσκευής Προβολής

*1. Αφαιρέστε το καπάκι του φακού.*

#### **2. Πατήστε τοπλήκτρο** *(POWER) στο περίβλημα της συσκευής προβολής ή το πλήκτρο ON στο τηλεχειριστήριο.*

*Η λυχνία ένδειξης POWER αναμμένη με πράσινο χρώμα θα αρχίσει να αναβοσβήνει με μπλε χρώμα. Μετά από αυτό, η εικόνα θα προβληθεί στην οθόνη.*

ΣΥΜΒΟΥΛΗ:

- Όταν εμφανιστεί το μήνυμα «Η ΣΥΣΚΕΥΗ ΠΡΟΒΟΛΗΣ ΕΙΝΑΙ ΚΛΕΙΔΩΜΕΝΗ! ΕΙΣΑΓΕΤΕ ΤΟΝ ΚΩΔΙΚΟ ΠΡΟΣΒΑΣΗΣ ΣΑΣ.», σημαίνει ότι έχει ενεργοποιηθεί η λειτουργία [ΑΣΦΑΛΕΙΑ]. (→ *σελίδα [43\)](#page-55-0)*
- Όταν εμφανίζεται οικολογικό μήνυμα, σημαίνει ότι έχει επιλεχθεί [ENEPΓ] για [OIKO-ΛΟΓΙΚΟ ΜΗΝΥΜΑ]. (→ *σελίδα [112](#page-124-0))*

*Αφού ενεργοποιήσετε τη συσκευή προβολής, βεβαιωθείτε ότι η πηγή υπολογιστή ή βίντεο είναι ενεργοποιημένη.*

ΣΗΜΕΙΩΣΗ:Ότανδενέχειεισαχθείσήμα(σύμφωναμετιςπροεπιλεγμένεςρυθμίσειςμενού), εμφανίζεται μια μπλε οθόνη (μπλε φόντο).

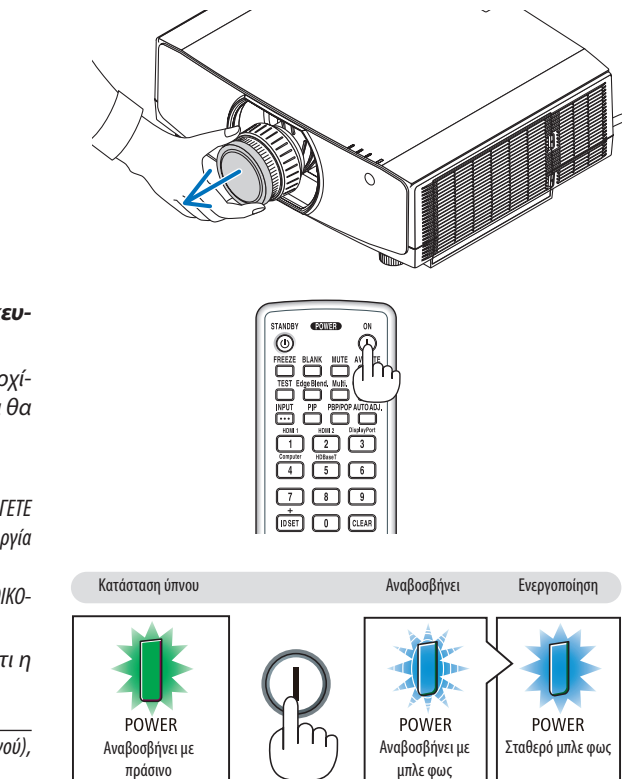

 $(\rightarrow$  σελίδα [180](#page-192-0))

#### Εκτέλεση Μικρορύθμισης Φακού

Αφού τοποθετηθεί η μονάδα φακού που διατίθεται ξεχωριστά ή αντικατασταθεί η μονάδα φακού, εκτελέστε [ΜΙΚΡΟΡΥΘΜΙΣΗ ΦΑΚΟΥ] πατώντας παρατεταμένα το πλήκτρο ZOOM/L-CALIB. στο περίβλημα για περισσότερο από δύο δευτερόλεπτα.

Η μικρορύθμιση διορθώνει το ρυθμιζόμενο ζουμ, τη μετατόπιση και τη διακύμανση της εστίασης. Εάν δεν εκτελεστεί μικρορύθμιση, ίσως να μην μπορέσετε να έχετε τη βέλτιστη εστίαση και ζουμ ακόμα και αν ρυθμίσετε την εστίαση και το ζουμ για τον φακό.

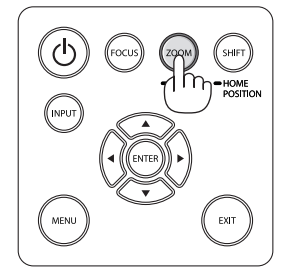

#### <span id="page-30-0"></span>Σημείωση για την οθόνη Εκκίνησης (οθόνη Επιλογής Γλώσσας Μενού)

Όταν ενεργοποιήσετε για πρώτη φορά τη συσκευή προβολής, θα εμφανιστεί το μενού Εκκίνησης. Αυτό το μενού σας παρέχει τη δυνατότητα να επιλέξετε μία από τις 29 γλώσσες μενού.

#### **Για να επιλέξετε μία γλώσσα μενού, ακολουθήστε τα παρακάτω βήματα:**

*1. Χρησιμοποιήστε το πλήκτρο* ▲*,* ▼*,* ◀ *ή* ▶ *για να επιλέξετε μία από τις 30 γλώσσες του μενού.*

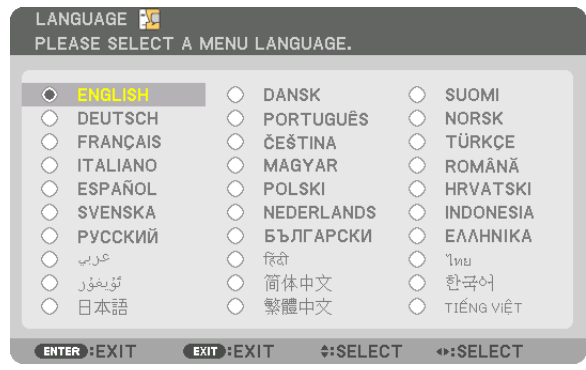

#### **2. Πατήστε το πλήκτρο ENTER για να εκτελέσετε την επιλογή.**

Αφού γίνει αυτό, μπορείτε να προχωρήσετε στη λειτουργία του μενού.

Αν το επιθυμείτε, μπορείτε να επιλέξετε τη γλώσσα μενού αργότερα.

(→ [ΓΛΩΣΣΑ] στη σελίδα [80](#page-92-0) και [111](#page-123-0))

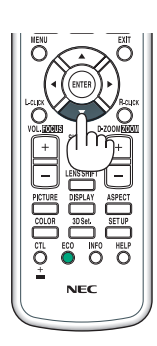

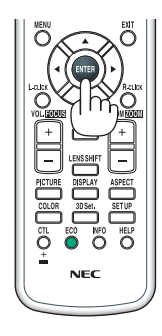

#### *ΣΗΜΕΙΩΣΗ:*

- • Ανεμφανιστεί τομήνυμα[ΡΥΘΜΙΣΤΕΤΗΝ «ΗΜΕΡΟΜΗΝΙΑ ΚΑΙ ΩΡΑ»],ορίστετηντρέχουσαημερομηνίακαι ώρα. (→ *σελίδα [122](#page-134-0))*
- Στην περίπτωση που δεν εμφανιστεί αυτό το μήνυμα, συνιστάται να ολοκληρωθεί η [ΡΥΘΜ ΗΜ/ΝΙΑΣ ΚΑΙ ΩΡΑΣ].
- Κατά την προβολή, μετά το σβήσιμο της παροχής ισχύος (άμεση απενεργοποίηση), περιμένετε περίπου 1 λεπτό ή περισσότερο πριν ενεργοποιήσετε ξανά την παροχή.
- Όταν η συσκευή προβολής είναι ενεργοποιημένη, αφαιρείτε το καπάκι του φακού. Σεαντίθεσηπερίπτωση, τοκαπάκιενδέχεταιναπαραμορφωθείλόγω υψηλήςθερμοκρασίας.
- Αν συμβεί κάτι από τα ακόλουθα, η συσκευή προβολής δεν θα ενεργοποιηθεί.
	- Αν η εσωτερική θερμοκρασία της συσκευής προβολής είναι πολύ υψηλή, η συσκευή προβολής ανιχνεύει μη φυσιολογική υψηλή θερμοκρασία. Σε αυτήν την περίπτωση, η συσκευή προβολής δεν θα ενεργοποιηθεί για να προστατέψει το εσωτερικό σύστημα. Αν συμβεί αυτό, περιμένετε έως ότου κρυώσουν τα εσωτερικά εξαρτήματα της *συσκευής προβολής.*
	- - Αν η λυχνία ένδειξης STATUS ανάβει με πορτοκαλί χρώμα ενώ το πλήκτρο λειτουργίας είναι πατημένο, σημαίνει ότι η λειτουργία [ΚΛΕΙΔΩΜΑ ΠΙΝΑΚΑ ΕΛΕΓΧΟΥ] είναι ενεργοποιημένη. Ακυρώστετοκλείδωμααπενεργοποιώνταςτο. (→ *σελίδα [122](#page-134-0))*
	- Αν ο λαμπτήρας δεν ανάψει, και η λυχνία ένδειξης POWER αναβοσβήνει με κόκκινο χρώμα και η LAMP λυχνία ανάβει με κόκκινο χρώμα, περιμένετε ένα ολόκληρο λεπτό και μετά θέστε τη συσκευή σε λειτουργία.
- • Ενώ ηλυχνίαένδειξηςPOWERαναβοσβήνειμεμπλεχρώμασεσύντομουςκύκλους,δενμπορείτενααπενεργοποιήσετετηλειτουργίαμέσω τουπλήκτρουενεργοποίησης.
- Αμέσως μετά την ενεργοποίηση της συσκευής προβολής, μπορεί να τρεμοσβήνει η οθόνη. Αυτό είναι φυσιολογικό. Περιμένετε 3 έως 5 λεπτά μέχρι να σταθεροποιηθεί το φως *του λαμπτήρα.*
- Μετά την ενεργοποίηση της συσκευής προβολής, ενδέχεται να χρειαστεί λίγος χρόνος μέχρι το φως του λαμπτήρα να γίνει φωτεινό.
- Αν ενεργοποιήσετε τη συσκευή προβολής αμέσως μετά το σβήσιμο του λαμπτήρα ή όταν η θερμοκρασία είναι υψηλή, οι ανεμιστήρες λειτουργούν χωρίς να εμφανίζεται εικόνα για λίγη ώρα κι έπειτα η συσκευή προβολής εμφανίζει την εικόνα.

## <span id="page-31-0"></span>❹ Επιλογή Πηγής

#### Επιλογή της πηγής υπολογιστή ή βίντεο

ΣΗΜΕΙΩΣΗ: Ενεργοποιήστε τον εξοπλισμό πηγής υπολογιστή ή βίντεο που είναι συνδεδεμένος με τη συσκευή προβολής.

#### **Αυτόματη Ανίχνευση του Σήματος**

Πατήστε το πλήκτρο INPUT για 1 δευτερόλεπτο ή περισσότερο. Η συσκευή προβολής θα αναζητήσει τη διαθέσιμη πηγή εισόδου και θα την εμφανίσει. Η πηγή εισόδου θα αλλάξει ως εξής:

HDMI1 → HDMI2 → DisplayPort → COMPUTER → HDBaseT → HDMI1 → …

Πατήστε στιγμιαία για να εμφανίσετε την οθόνη [ΕΙΣΟΔ].

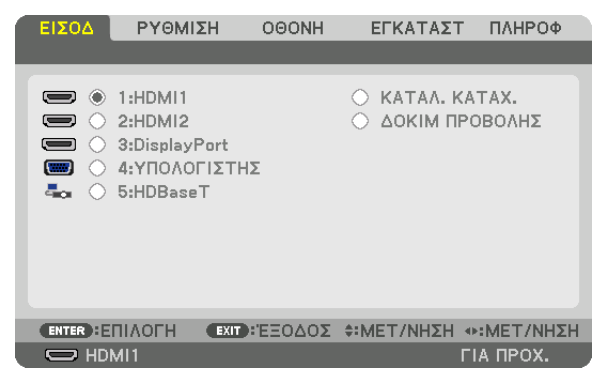

Πατήστε τα πλήκτρα ▼/▲ για να ταιριάξετε το τερματικό εισόδου του στόχου και κατόπιν πατήστε το πλήκτρο ENTER για να αλλάξετε την είσοδο. Για να διαγράψετε την οθόνη του μενού στην οθόνη [ΕΙΣΟΔ], πατήστε το πλήκτρο MENU ή EXIT.

ΣΥΜΒΟΥΛΗ: Ανδενυπάρχεισήμαεισόδου,ηείσοδοςθαπαρακαμφθεί.

#### **Χρήση του Τηλεχειριστηρίου**

Πατήστε οποιοδήποτε από τα πλήκτρα 1/HDMI 1, 2/HDMI 2, 3/DisplayPort, 4/Computer ή 5/HDBaseT.

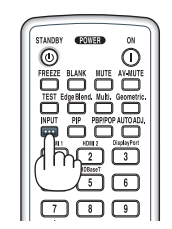

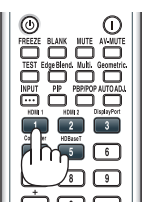

#### **Επιλογή Προεπιλεγμένης Πηγής**

Μπορείτε να ορίσετε μία πηγήως προεπιλεγμένη έτσιώστε να εμφανίζεται κάθεφορά που ενεργοποιείται η συσκευή προβολής.

#### **1. Πατήστε το πλήκτρο MENU.**

*Θα εμφανιστεί το μενού.*

- 2. Πατήστε το πλήκτρο ▶ για να επιλέξετε [ΕΓΚΑΤΑΣΤ] και πατήστε το πλήκτρο ▼ ή το πλήκτρο ENTER για να επιλέξετε **[ΒΑΣΙΚΗ].**
- **3. Πατήστε το πλήκτρο** ▶ **για να επιλέξετε [ΕΠΙΛΟΓΕΣ ΠΗΓΗΣ] και πατήστε το πλήκτρο** ▼ **ή το πλήκτρο ENTER.**
- **4. Πατήστε το πλήκτρο** ▼ **τρεις φορές για να επιλέξετε [ΕΠΙΛ ΠΡΟΕΠΙΛ ΕΙΣΟΔ] και πατήστε το πλήκτρο ENTER.**

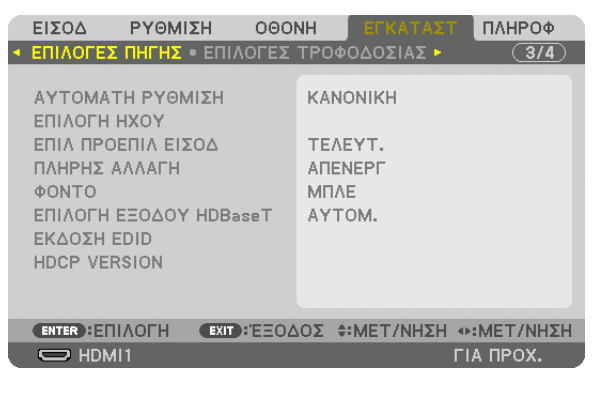

 Θα εμφανιστεί η οθόνη [ΕΠΙΛ ΠΡΟΕΠΙΛ ΕΙΣΟΔ].

#### *(*→ *σελίδα [130\)](#page-142-0)*

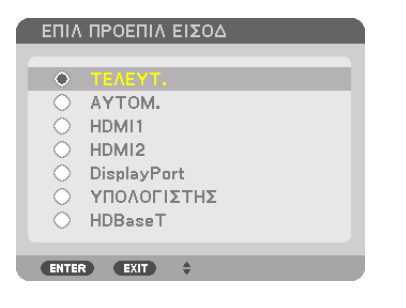

**5. Επιλέξτε μία πηγή ως προεπιλεγμένη πηγή και πατήστε το πλήκτρο ENTER.**

#### **6. Πατήστε το πλήκτρο EXIT μερικές φορές για να κλείσετε το μενού.**

*7. Επανεκκινήστε τη συσκευή προβολής.*

*Θα προβληθεί η πηγή που επιλέξατε στο βήμα 5.*

ΣΗΜΕΙΩΣΗ: Ακόμη και όταν είναι ενεργοποιημένη η επιλογή [AYTOM.], το στοιχείο [HDBaseT] δεν θα επιλεχθεί αυτόματα. Για να ορίσετε το δίκτυό σας ως προεπιλεγμένη πηγή, επιλέξτε [HDBaseT].

ΣΥΜΒΟΥΛΗ:

- Όταν η συσκευή προβολής βρίσκεται σε Λειτουργία αναμονής, η εφαρμογή ενός σήματος υπολογιστή που είναι συνδεδεμένος στην είσοδο COMPUTER IN θαενεργοποιήσει τησυσκευήπροβολήςκαι ταυτόχροναθαπροβάλλει τηνεικόνατουυπολογιστή. ([ΕΠΙΛ ΑΥΤΟΜ ΕΝΕΡΓΟΠ]→ *σελίδα [132\)](#page-144-0)*
- Στο πληκτρολόγιο των Windows 7, ένας συνδυασμός των πλήκτρων Windows και P σας παρέχει τη δυνατότητα να ρυθμίζετε την εξωτερική οθόνη εύκολα και γρήγορα.

## <span id="page-33-0"></span>❺ Ρύθμιση του Μεγέθους και της Θέσης της Εικόνας

Χρησιμοποιήστε τον επιλογέα μετατόπισης φακού, το μοχλό του ρυθμιζόμενου ποδιού με δυνατότητα κλίσης, τον δακτύλιο ζουμ και εστίασης για να ρυθμίσετε το μέγεθος και τη θέση της εικόνας.

*Σε αυτό το κεφάλαιο παραλείπονται σχέδια και καλώδια για λόγους σαφήνειας.*

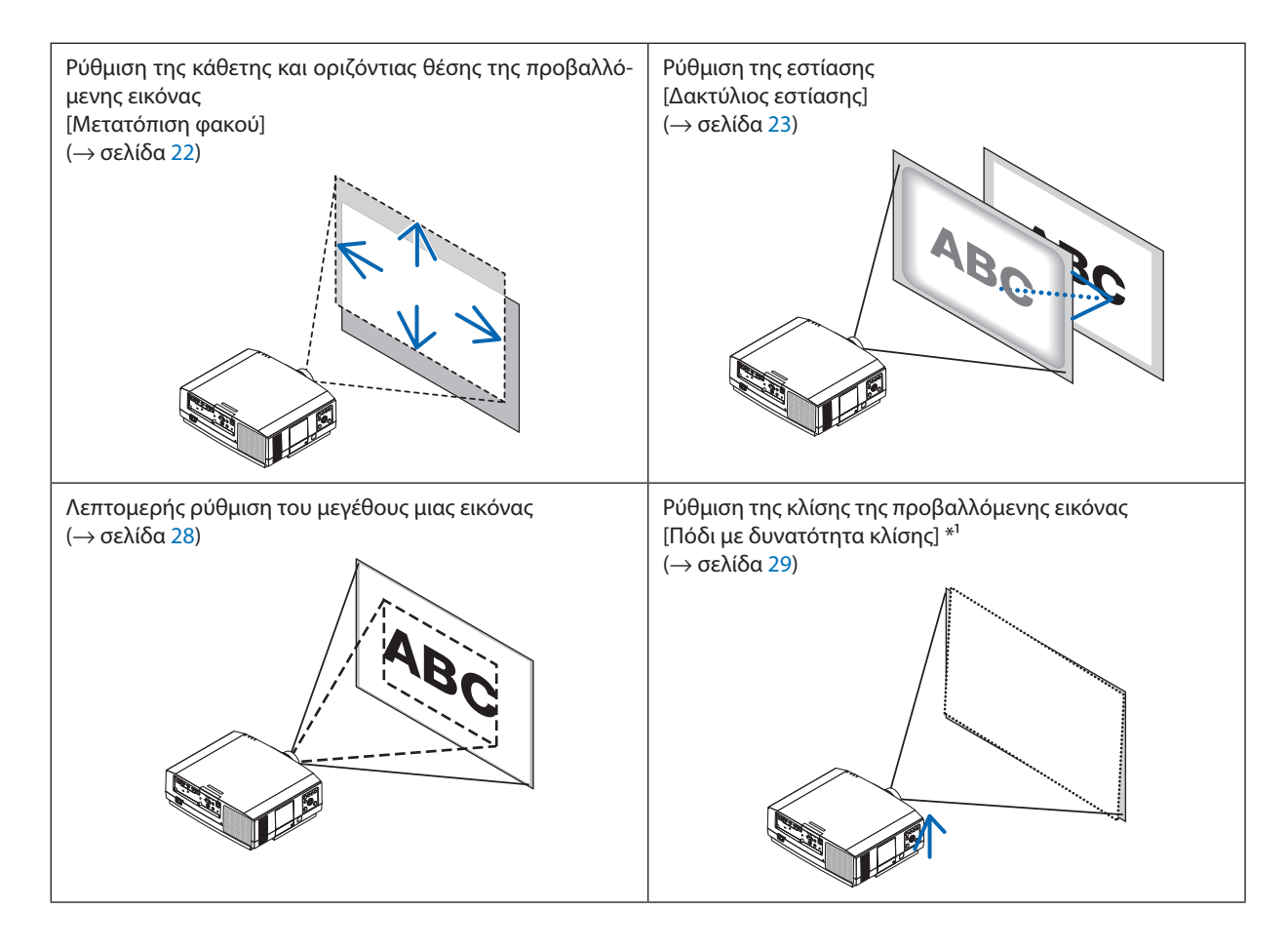

ΣΗΜΕΙΩΣΗ\*<sup>1</sup>: Ρυθμίστε το ύψος της προβαλλόμενης εικόνας χρησιμοποιώντας τα πόδια με δυνατότητα κλίσης, όταν θέλετε να προβάλετε μια εικόνα σε υψηλότερη θέση από το εύρος ρύθμισης της μετατόπισης φακού.

#### <span id="page-34-0"></span>Ρύθμιση της κάθετης θέσης μιας προβαλλόμενης εικόνας (Μετατόπιση φακού)

## **ΠΡΟΣΟΧΗ**

- • Εκτελέστε τη ρύθμιση από το πίσω ή το πλαϊνό μέρος της συσκευής προβολής. Η ρύθμιση από το μπροστινό μέρος μπορεί να εκθέσει τα μάτια σας σε ισχυρό φως που μπορεί να τα βλάψει.
- • Κρατήστε τα χέρια σας μακριά από το τμήμα τοποθέτησης του φακού κατά την εκτέλεση μιας μετατόπισης φακού. Αν δεν το κάνετε αυτό, μπορεί να πιαστούν τα δάχτυλά σας με την κίνηση του φακού.

#### **1. Πατήστε είτε το πλήκτρο SHIFT/HOME POSITION στο περίβλημα ή το πλήκτρο LENS SHIFT στο τηλεχειριστήριο.**

 Θα εμφανιστεί η οθόνη [ΜΕΤΑΤΟΠ ΦΑΚΟΥ].

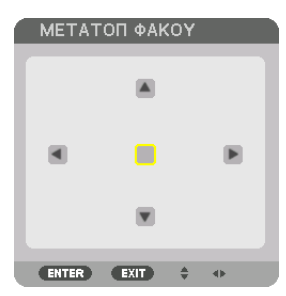

**2. Πατήστε τα πλήκτρα** ▼▲◀▶ *για να μετακινήσετε την προβαλλόμενη εικόνα.*

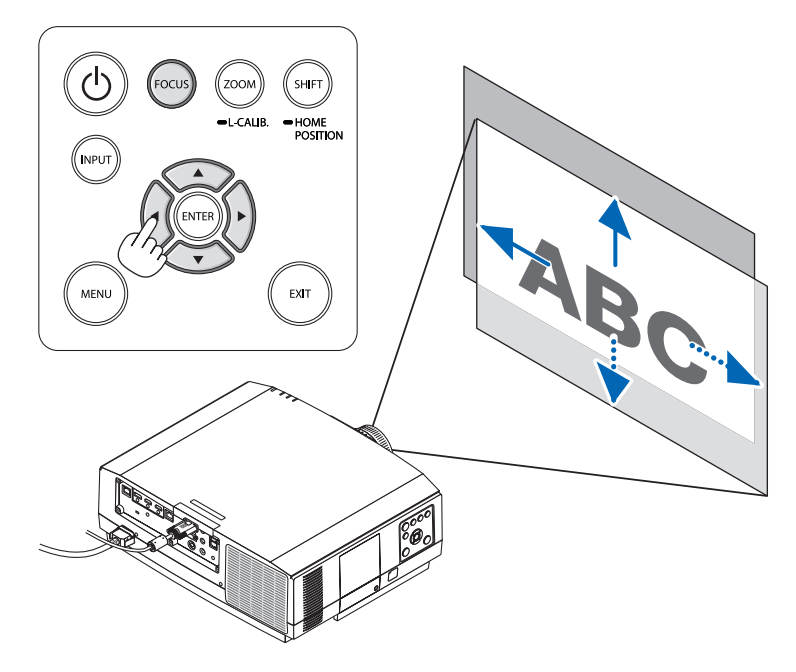

• Για να ρυθμίσετε ξανά τον φακό στην αρχική θέση Πατήστε παρατεταμένα το πλήκτρο SHIFT/HOME POSITION για περισσότερο από 2 δευτερόλεπτα. Ο φακός που είναιτοπο*θετημένος στη συσκευή προβολής επιστρέφει στην αρχική του θέση. (σχεδόν στην κεντρική θέση)*

*ΣΗΜΕΙΩΣΗ:*

• Χρησιμοποιήστε τον NP11FL στην αρχική θέση.

<sup>•</sup> Εάν ο φακός μετατοπιστεί στη μέγιστη διαγώνια κατεύθυνση, η περιμετρική περιοχή της οθόνης θα γίνει σκούρα ή θα έχει σκιές.

#### <span id="page-35-0"></span>ΣΥΜΒΟΥΛΗ:

- • Τοπαρακάτωδιάγραμμαδείχνειτηδιακύμανσητηςρύθμισηςμετατόπισηςφακού(μορφήπροβολής:επιφάνεια/μπροστά)τουτύπουWUXGA(χωρίςτημονάδαφακούNP30ZL).
- Ανατρέξτε στη Σελίδα [167](#page-179-0) για τη διακύμανση της ρύθμισης της μετατόπισης φακού τύπου WXGA/τύπου XGA και για την προβολή με ανάρτηση από οροφή/από μπροστά.

NP803U/PA723U/PA653U

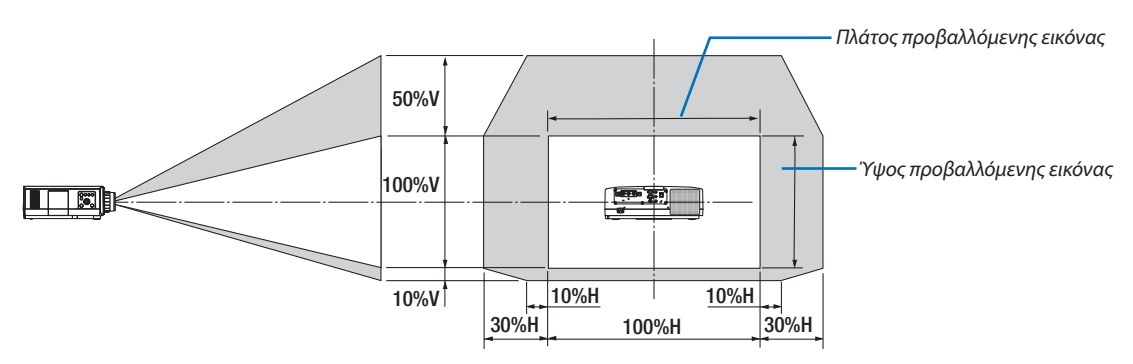

Περιγραφή συμβόλων: Το V υποδεικνύει κάθετα (ύψος της προβαλλόμενης εικόνας), το H υποδεικνύει οριζόντια (πλάτος της προβαλλόμενης εικόνας).

#### Εστίαση

Σας συνιστούμε να εκτελέσετε την προσαρμογή της εστίασης αφού αφήσετε τη συσκευή προβολής στην κατάσταση όπου η ΔΟΚΙΜ ΠΡΟΒΟΛΗΣ έχει προβληθεί για περισσότερο από 30 λεπτά.

Ανατρέξτε στη σελίδα [87](#page-99-0) στο Εγχειρίδιο Οδηγιών Χρήσης σχετικά με το ΔΟΚΙΜ ΠΡΟΒΟΛΗΣ.

#### **Συμβατός φακός: NP12ZL/NP13ZL/NP14ZL**

Χρησιμοποιήστε τον δακτύλιο εστιασης για να πετύχετε τη βέλτιστη εστίαση.

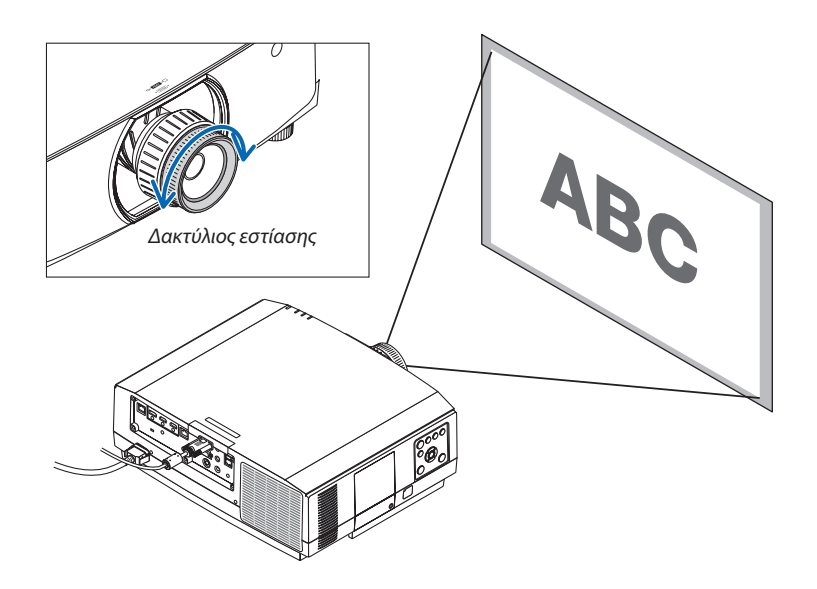
## Συμβατός φακός: NP30ZL

Η μονάδα φακού NP30ZL ευθυγραμμίζει την περιφερειακή εστίαση γύρω από τον οπτικό άξονα.

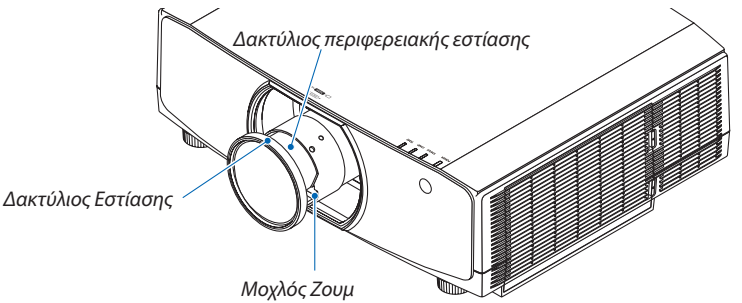

- **1. Περιστρέψτε τον δακτύλιο εστίασης προς τα αριστερά και τα** *δεξιά για να ευθυγραμμίσετε την εστίαση γύρω από τον οπτικό άξονα.*
	- *\* Το διάγραμμα δείχνει ένα παράδειγμα όταν ο φακός μετακινείται προς τα πάνω. Ρυθμίζεται το κάτω μέρος της οθόνης.*

*Όταν ο φακός είναι στο κέντρο, ρυθμίζεται το κέντρο της οθόνης. Δακτύλιος Εστίασης*

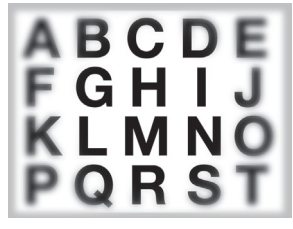

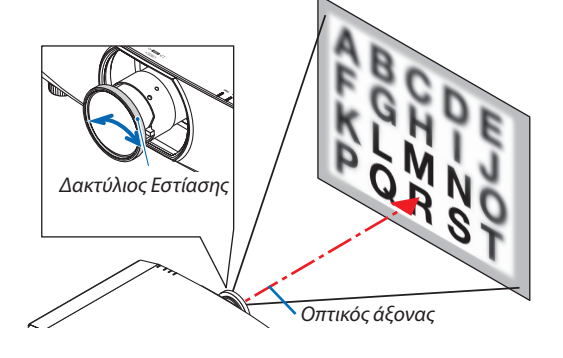

**2. Περιστρέψτε τον δακτύλιο περιμετρικής εστίασης προς τα** *αριστερά και τα δεξιά για να ευθυγραμμίσετε την εστίαση της περιμετρικής περιοχής της οθόνης.*

*Σε αυτό το σημείο, η εστίαση γύρω από τον οπτικό άξονα ρυθμισμένη σε (1) παραμένει αμετάβλητη.*

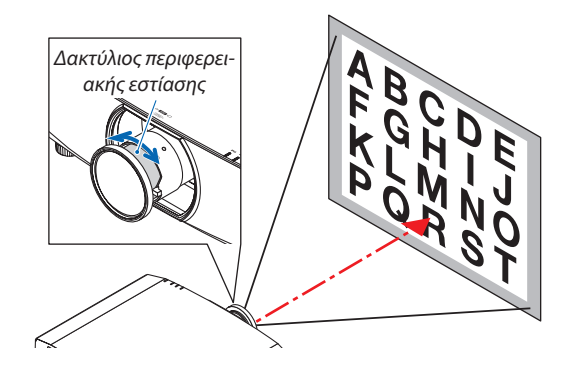

### Συμβατός φακός: NP11FL

Με τον φακό NP11FL, ρυθμίστε την εστίαση και την παραμόρφωση εικόνας.

#### **Προετοιμασίες:**

Πατήστε παρατεταμένα το πλήκτρο SHIFT/HOME POSITION στο περίβλημα για περισσότερο από 2 δευτερόλεπτα για μετατόπιση του φακό πίσω στην αρχική θέση.

**1. Περιστρέψτετονδακτύλιοπαραμόρφωσηςπροςτηναριστερή** *άκρη.*

**2. Περιστρέψτε τονμοχλόεστίασηςδεξιόστροφακαιαριστερό***στροφα για να ρυθμίσετε την εστίαση στο κέντρο της οθόνης.*

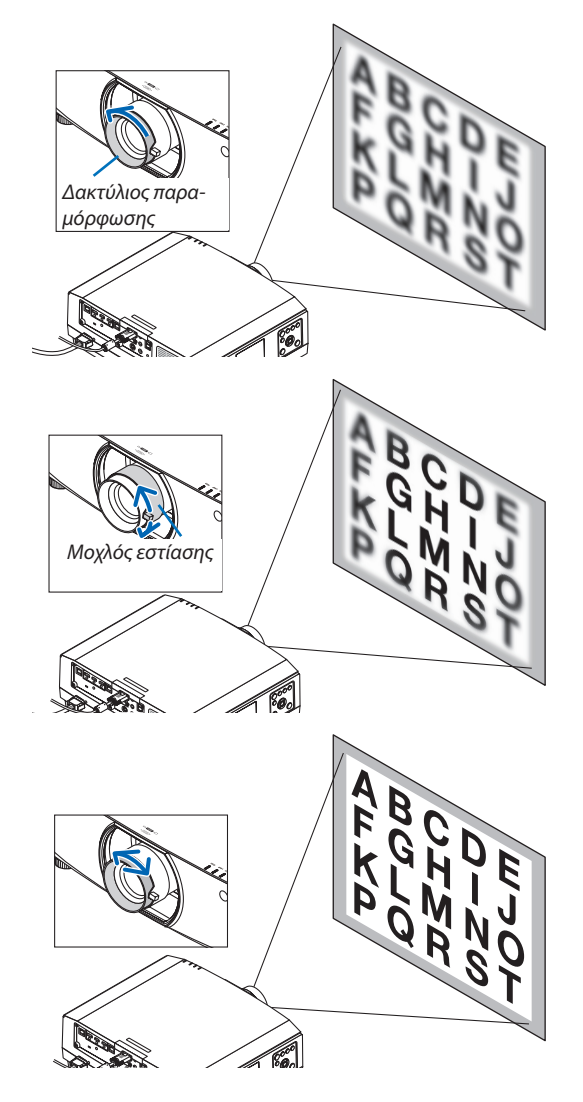

*3. Χρησιμοποιήστε τον δακτύλιο παραμόρφωσης για να διορθώσετε την παραμόρφωση της οθόνης.*

*(Με αυτόν τον τρόπο επίσης πραγματοποιείται εστίαση στην περιμετρική περιοχή).*

- *4. Χρησιμοποιήστε τον μοχλό εστίασης για να ρυθμίσετε τη συνολική εστίαση της οθόνης.*
	- *\* Εάν είναι απενεργοποιημένη η εστίαση στο κέντρο της οθόνης, περιστρέψτε τον δακτύλιο παραμόρφωσης λίγο αριστερόστροφα. Μπορείτε τώρα να ρυθμίσετε την εστίαση στο κέντρο της οθόνης με τον μοχλό εστίασης.*

## Συμβατός φακός: NP40ZL/NP41ZL

#### **1. Πατήστε το πλήκτρο FOCUS στο περίβλημα.**

 Θα εμφανιστεί η οθόνη χειρισμού ΕΣΤΙΑΣΗ ΦΑΚΟΥ.

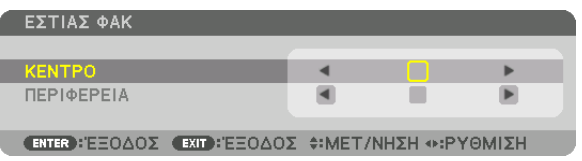

- *\* Πιέστε τα πλήκτρα* ◀▶ *για να ρυθμίσετε την εστίαση. Διαφορετικά, πατήστε παρατεταμένα το πλήκτρο CTL και στη συνέχεια πατήστε το πλήκτρο VOLUME/ FOCUS +/- στο τηλεχειριστήριο.*
- **2. Όταν ο δρομέας βρίσκεται στο ΚΕΝΤΡΟ του μενού επί της** *οθόνης, πατήστε το πλήκτρο* ◀ *ή* ▶ *για να ευθυγραμμίσετε την εστίαση γύρω από τον οπτικό άξονα.*
	- *\* Η εικόνα δείχνει ένα παράδειγμα όταν ο φακός μετακινείται προς τα πάνω. Η εστίαση για το κάτω μέρος της οθόνης είναι ευθυγραμμισμένη.*

*Όταν ο φακός βρίσκεται στο κέντρο, η εστίαση για το κέντρο της οθόνης είναι ευθυγραμμισμένη.*

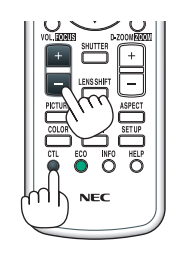

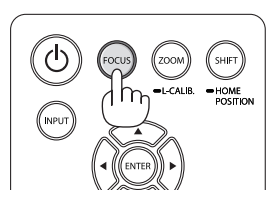

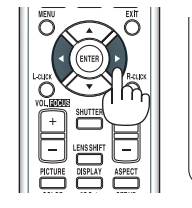

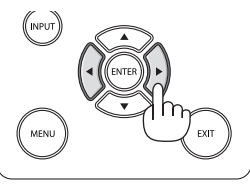

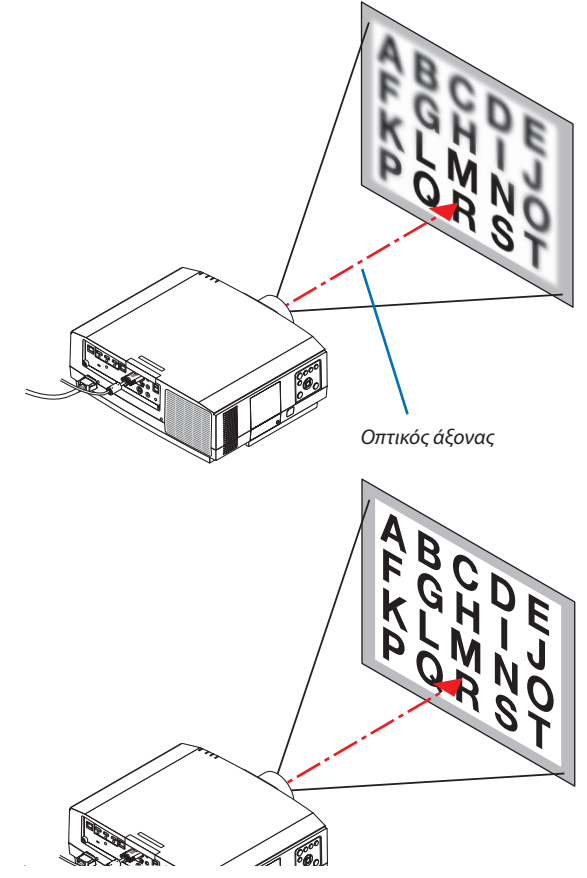

**3. Πατήστετοπλήκτρο**▼**γιαναεπιλέξετεΠΕΡΙΦΕΡΕΙΑστομενού** *επί της οθόνης, και στη συνέχεια πατήστε είτε το πλήκτρο* ◀ *είτε το* ▶ *για να ευθυγραμμίσετε την εστίαση της περιμετρικής*  **περιοχής τηςοθόνης.Κατάτηδιάρκειααυτής της λειτουργίας,** *θα διατηρηθεί η εστίαση γύρω από τον οπτικό άξονα.*

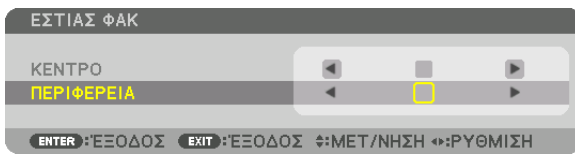

### Συμβατός φακός: NP43ZL

**1. Πατήστε το πλήκτρο FOCUS στο περίβλημα.**

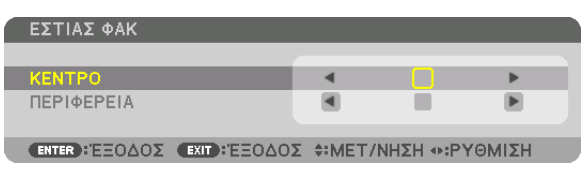

*Πατήστε τα πλήκτρα* ◀▶ *για να ρυθμίσετε την εστίαση. Διαφορετικά, πατήστε παρατεταμένα το πλήκτρο CTL και στη συνέχεια πατήστε το πλήκτρο VOLUME/FOCUS +/- στο τηλεχειριστήριο.*

 \* Η ΕΣΤΙΑΣΗ ΠΕΡΙΜΕΤΡΙΚΑ ΤΟΥ ΦΑΚΟΥ δεν είναι διαθέσιμη για αυτή τη μονάδα φακού.

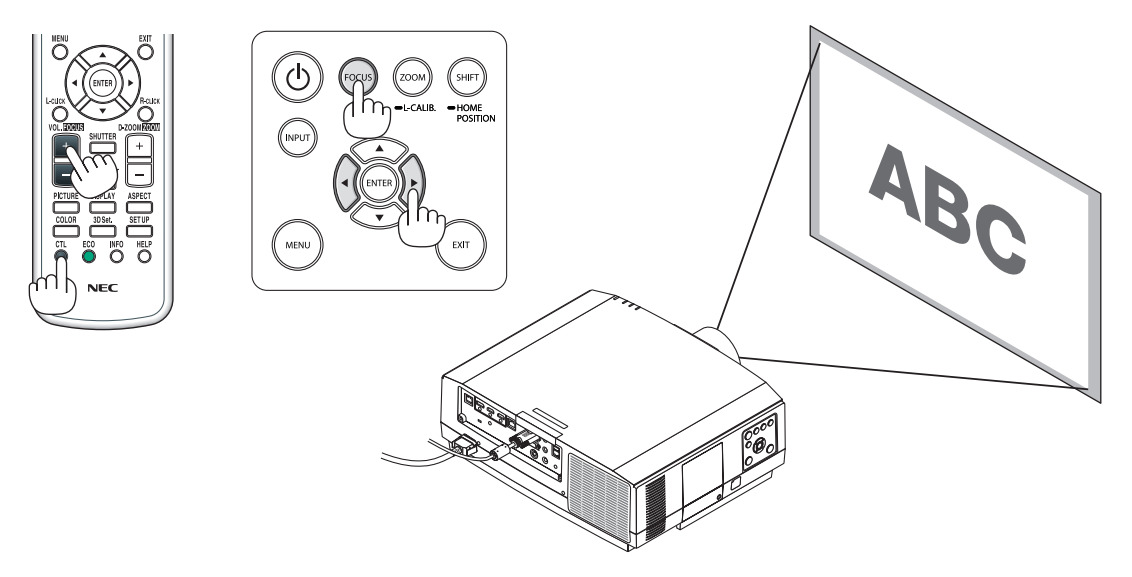

## Ζουμ

#### **Συμβατός φακός: NP12ZL/NP13ZL/NP14ZL/NP30ZL**

Περιστρέψτε τον δακτύλιο ζουμ δεξιόστροφα και αριστερόστροφα.

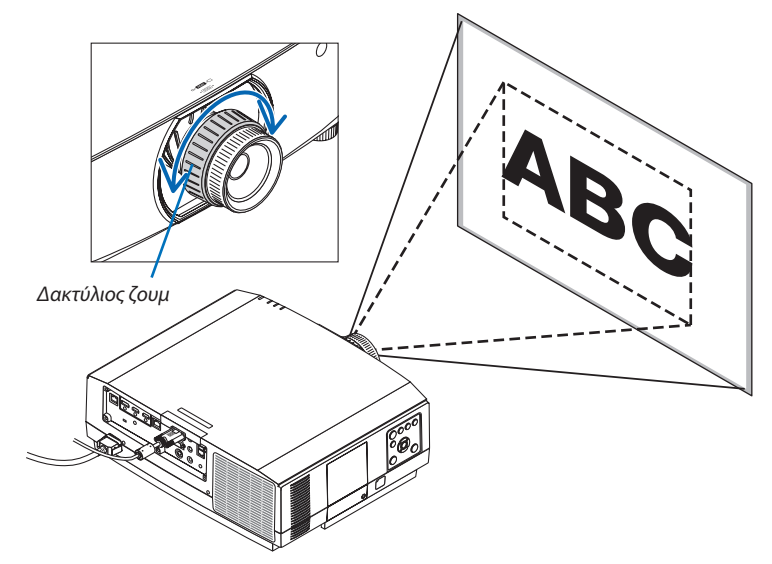

## **Μονάδες συμβατού φακού: NP40ZL/NP41ZL/NP43ZL**

**1. Πατήστε το πλήκτρο ZOOM/L-CALIB.**

 Θα εμφανιστεί η οθόνη ρύθμισης του ΖΟΥΜ.

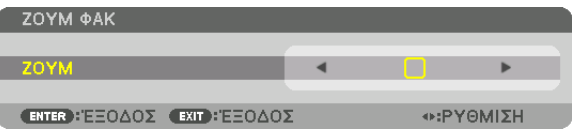

- • Τα πλήκτρα ◀ *ή* ▶ στο περίβλημα ή στο τηλεχειριστήριο είναι διαθέσιμα για τη ρύθμιση του ΖΟΥΜ ενώεμφανίζεται η οθόνη ρύθμισης του ΖΟΥΜ.
- • Στο τηλεχειριστήριο, ενώ πατάτε το πλήκτρο CTL, πατήστε το πλήκτρο D-ZOOM/ZOOM (+) ή (−).

*Ρυθμίζεται το ζουμ.*

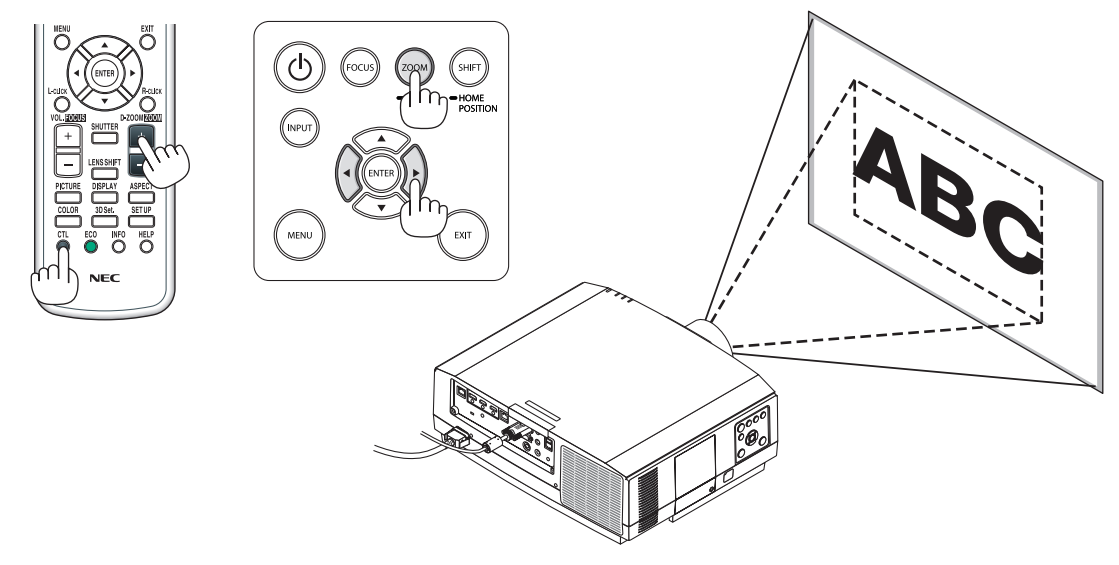

## Προσαρμογή του Ποδιού με Δυνατότητα Κλίσης

**1. Περιστρέψτε το αριστερό και δεξί πόδι με δυνατότητα κλίσης για προ***σαρμογή.*

*Το πόδι με δυνατότητα κλίσης μπορεί να επεκταθεί και να συμπτυχθεί όταν το περιστρέφετε.*

*Περιστρέψτε ένα από τα πόδια με δυνατότητα κλίσης για να ρυθμίσετε την εικόνα ώστε αυτή να είναι επίπεδη.*

- • Εάν η προβαλλόμενη εικόνα έχει παραμόρφωση, ανατρέξτε στην ενότητα «3-6 Διόρθωση της Οριζόντιας και Κάθετης Παραμόρφωσης Βασικής Γραμμής [ΑΚΡΑ ΓΩΝΙΩΝ]» (→ *σελίδα [38](#page-50-0)*) και «[ΓΕΩΜΕΤΡΙΚΗ ΔΙΟΡΘΩΣΗ]» *(*→ *σελίδα [103](#page-115-0)).*
- • Μπορείτε να επεκτείνετε το πόδι με δυνατότητα κλίσης έως 20 mm.
- • Μπορείτε να χρησιμοποιήσετε το πόδι με δυνατότητα κλίσης για να γείρετε *τη συσκευή προβολής έως 4°.*

#### *ΣΗΜΕΙΩΣΗ:*

- • Μην επεκτείνετε το πόδι με δυνατότητα κλίσης πάνω από 20 mm. Εάν κάνετε κάτι τέτοιο, ενδέχεται η μονάδα στερέωσης του ποδιού με δυνατότητα κλίσης να γίνει ασταθής και το πόδι να βγει από τη συσκευή *προβολής.*
- Μη χρησιμοποιείτε το πόδι με δυνατότητα κλίσης για κανέναν άλλο σκοπό πέραν της ρύθμισης της κλίσης της γωνίας εγκατάστασης της συσκευής προβολής.

Ο λανθασμένος χειρισμός των ποδιών με δυνατότητα κλίσης, όπως η μεταφορά της συσκευής προβολής κρατώντας τα πόδια με δυνατότητα κλίσης ή η τοποθέτηση της συσκευής σε τοίχο χρησιμοποιώντας τα *πόδια, ενδέχεται να προκαλέσει βλάβη στη συσκευή προβολής. Πάνω*

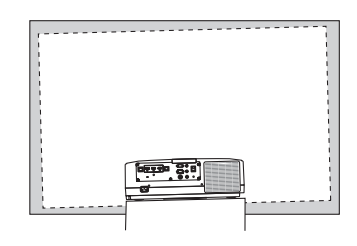

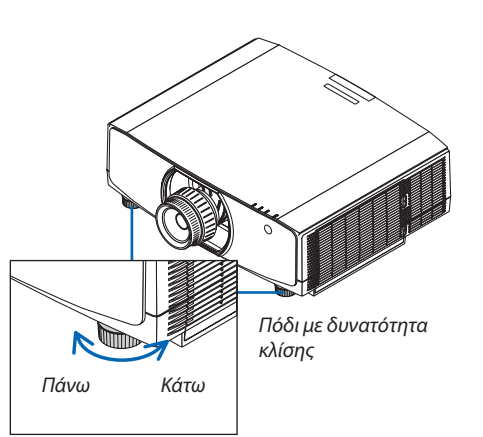

## ❻ Αυτόματη Βελτίωση Σήματος Υπολογιστή

## Ρύθμιση της Εικόνας με την Αυτόματη Ρύθμιση

Κατά την προβολή ενός σήματος από το τερματικό εισόδου βίντεο του υπολογιστή, το τερματικό εισόδουHDMI 1, το τερματικό εισόδου HDMI 2, το τερματικό εισόδου DisplayPort, τη θύρα HDBaseT IN/Ethernet, προσαρμόστε την ποιότητα εικόνας με ένα άγγιγμα του κουμπιού εάν οι άκρες της οθόνης είναι κομμένες ή η ποιότητα προβολής δεν είναι καλή.

Πατήστε το πλήκτρο AUTO ADJ. για να βελτιστοποιηθεί αυτόματα η εικόνα του υπολογιστή.

Αυτή η ρύθμιση μπορεί να είναι απαραίτητη όταν συνδέετε έναν υπολογιστή για πρώτη φορά.

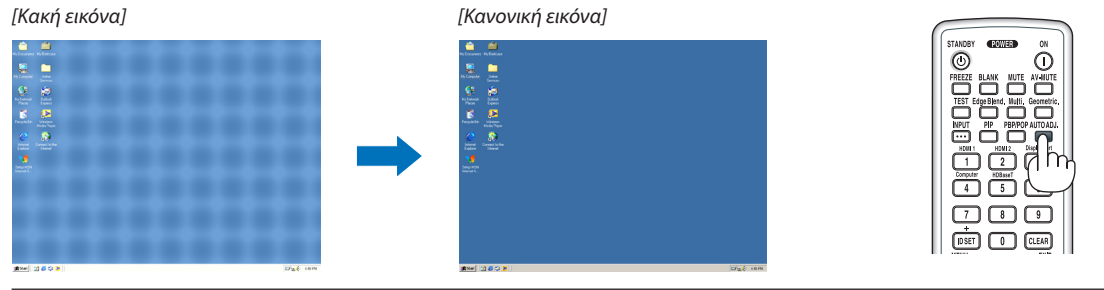

#### *ΣΗΜΕΙΩΣΗ:*

- Μερικά σήματα ενδέχεται να χρειαστούν χρόνο για να εμφανιστούν ή μπορεί να μην εμφανίζονται σωστά.
- • Ανηλειτουργία ΑυτόματηΡύθμισηδενμπορείναβελτιστοποιήσειτοσήματουυπολογιστή,προσπαθήστεναρυθμίσετεταχαρακτηριστικά[ΟΡΙΖΟΝΤΙΑ], [ΚΑΘΕΤΗ], [ΡΟΛΟΪ] και [ΦΑΣΗ]χειροκίνητα. (→ *σελίδα [92](#page-104-0), [93](#page-105-0))*

# ❼ Αύξηση ή Μείωση της Έντασης Ήχου

Το επίπεδο του ήχου από το τερματικό AUDIO OUT μπορεί να ρυθμιστεί.

#### *Σημαντικό:*

• Μην αυξάνετε την ένταση ήχου στο μέγιστο επίπεδο στο εξωτερικό σύστημα ηχείων που είναι συνδεδεμένο με το AUDIO OUT της συσκευής προβολής. Αν το κάνετε αυτό ενδέχεται να παραχθεί απροσδόκητος, δυνατός ήχος κατά την ενεργοποίηση ή την απενεργοποίηση της συσκευής προβολής, προκαλώντας ζημιά στην ακοή σας. Όταν προσαρμόζετε την ένταση ήχου στο εξωτερικό σύστημα ηχείων, ορίστε το επίπεδο έντασης ήχου του συστήματος ηχείων σε λιγότερο από το ήμισυ της διαβάθμισής του, και ρυθμίστε την ένταση ήχου στη συσκευή προβολής ώστε να αποκτήσετε το κατάλληλο επίπεδο ήχου.

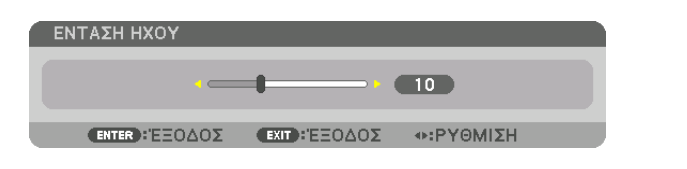

ΣΥΜΒΟΥΛΗ: Όταν δεν εμφανίζονται μενού, τα πλήκτρα ◀ *και* ▶ *στο περίβλημα της συσκευής προβολής*  λειτουργούν ως πλήκτρα ελέγχου της έντασης ήχου.

#### *ΣΗΜΕΙΩΣΗ:*

• Ο έλεγχος της έντασης ήχου δεν είναι διαθέσιμος με το πλήκτρο ◀ ή ▶ όταν έχετε μεγεθύνει μια εικόνα με το πλήκτρο D-ZOOM  $(+)$  ή όταν εμφανίζεται το μενού.

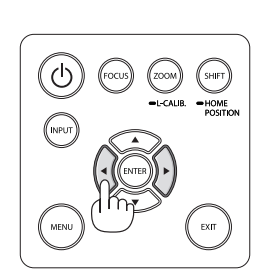

*Αύξηση έντασης ήχου*

*Μείωση έντασης ήχου*

## ❽ Απενεργοποίηση της Συσκευής Προβολής

**Για να απενεργοποιήσετε τη συσκευή προβολής:**

*1. Αρχικά, πατήστε το πλήκτρο* **(ΕΝΕΡΓΟΠΟΙΗΣΗ) στο περί****βλημα της συσκευής προβολής ή το πλήκτρο STANDBY στο** *τηλεχειριστήριο.* 

 Θα εμφανιστεί το μήνυμα [ΑΠΕΝΕΡΓΟΠΟΙΗΣΗ / ΕΠΙΒΕΒΑΙΩΣΗ; / ΑΠΟΘ. ΑΝΘΡΑΚΑ-ΠΕΡΙΟΔΟΣ 0,000[g-CO2]].

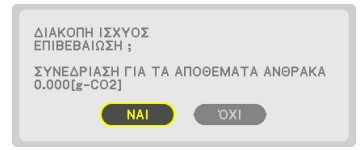

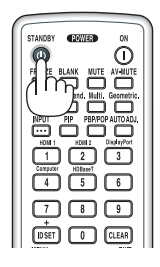

**2. Έπειτα, πατήστε το πλήκτρο ENTER ή το πλήκτρο (ΕΝΕΡ***-***ΓΟΠΟΙΗΣΗ) ή ξανά το πλήκτρο STANDBY.**

 Ολαμπτήραςθασβήσεικαιηπαροχήρεύματοςθαδιακοπεί.Ανδεν *εκτελεστεί καμία ενέργεια στη συσκευή προβολής και δεν εισαχθεί*  κανένασήμαστησυσκευή, θατεθείσε κατάστασηΑΝΑΜΟΝΗΣ.Η *λυχνία ένδειξης POWER θα ανάψει με πορτοκαλί χρώμα (Στην κα*τάσταση, κατά την οποία η λειτουργία αναμονής είναι ΚΑΝΟΝΙΚΗ και είναι διαθέσιμο το ΠΡΟΦΙΛ για το ΕΝΣΥΡΜΑΤΟ LAN.).

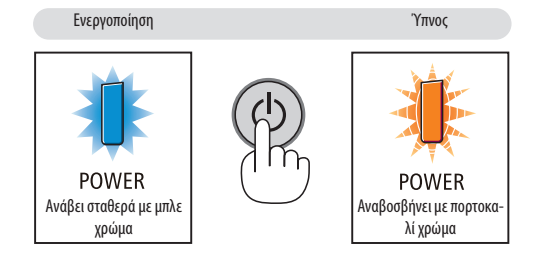

## **ΠΡΟΣΟΧΗ:**

Ορισμένα εξαρτήματα της συσκευής προβολής ενδέχεται να θερμανθούν προσωρινά αν απενεργοποιήσετε τη συσκευή προβολής με το πλήκτρο POWER ή αν διακοπεί η τροφοδοσία εναλλασσόμενου ρεύματος κατά τη διάρκεια της κανονικής λειτουργίας της συσκευής προβολής.

Να προσέχετε ιδιαίτερα όταν σηκώνετε τη συσκευή προβολής.

#### *ΣΗΜΕΙΩΣΗ:*

- Ενώ η λυχνία ένδειξης POWER αναβοσβήνει με μπλε χρώμα σε σύντομους κύκλους, δεν μπορείτε να απενεργοποιήσετε τη συσκευή.
- • Δενμπορείτενααπενεργοποιήσετετησυσκευήγια60δευτερόλεπτααμέσωςμετάτηνενεργοποίησητηςκαι τηνεμφάνισημιαςεικόνας.
- Μην αποσυνδέσετε το καλώδιο ρεύματος από τη συσκευή προβολής ή την πρίζα ενώ προβάλλεται μια εικόνα. Εάν κάνετε κάτι τέτοιο, μπορεί να αλλοιωθεί το τερματικό ACIN της συσκευής προβολής ή η επαφή του φις καλωδίου ρεύματος. Για να διακόψετε την τροφοδοσία εναλλασσόμενου ρεύματος ενώ προβάλλεται μια εικόνα, χρησιμοποιήστε τονδιακόπτητουπολύπριζου, τοναποζεύκτηκλπ.
- Μη διακόψετε την τροφοδοσία εναλλασσόμενου ρεύματος στη συσκευή προβολής εντός 10 δευτερολέπτων αφότου κάνετε κάποια προσαρμογή ή αλλαγές στις ρυθμίσεις και κλείσετε το μενού. Κάτι τέτοιο μπορεί να προκαλέσει απώλεια προσαρμογών και ρυθμίσεων.

# ❾ Μετά τη Χρήση

**Προετοιμασία: Βεβαιωθείτε ότι έχετε απενεργοποιήσει τη συσκευή προβολής.**

#### *1. Αποσυνδέστε το καλώδιο ρεύματος.*

Για να τραβήξετε προς τα έξω το φις καλωδίου ρεύματος, πατήστε παρατεταμένα το προεξέχον τμήμα στην αριστερή και τη δεξιά πλευρά του εξαρτήματος (B).

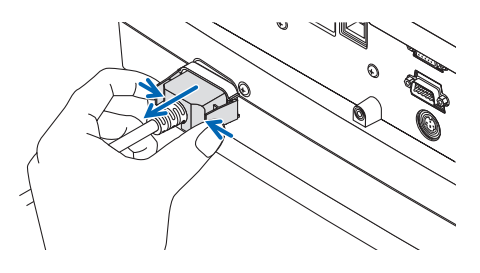

- *2. Αποσυνδέστε τυχόν άλλα καλώδια.*
- *3. Τοποθετήστε το καπάκι φακού στον φακό.*
- **4. Προτού μετακινήσετε τη συσκευή προβολής, βιδώστε τα πόδια με δυνατότητα κλίσης εάν τα έχετε επεκτείνει.**

# ❶ Απενεργοποίηση της Εικόνας και του

## Ήχου

Το προβαλλόμενο βίντεο και ο ήχος εξόδου από το τερματικό εξόδου ήχου θα εξαφανιστούν στιγμιαία.

## **Πατήστε το πλήκτρο BLANK.**

Το προβαλλόμενο βίντεο θα διακοπεί.

#### **Πατήστε το πλήκτρο MUTE.**

Ο ήχος θα διακοπεί.

#### **Πατήστε το πλήκτρο AV-MUTE.**

Το προβαλλόμενο βίντεο και ο ήχος θα διακοπούν.

• Πατήστε τα πλήκτρα ακόμη μία φορά ώστε να εμφανιστεί ξανά το βίντεο και ο ήχος που έχουν ακυρωθεί.

 Όταν ταAV-MUTE και BLANK συνεχιστούν για λίγηώρα, η λειτουργία εξοικονόμησης ενέργειας θα ενεργοποιηθεί για να μειώσει την ισχύ του λαμπτήρα.

#### *ΣΗΜΕΙΩΣΗ:*

• Ότανπατηθούνταπλήκτρα AV-MUTEκαι BLANKαμέσωςμετάτηνενεργοποίησητηςλειτουργίας εξοικονόμησης ενέργειας, μερικές φορές η φωτεινότητα μπορεί να μην επανέλθει αμέσως στην κανονική της *κατάσταση.*

ΣΥΜΒΟΥΛΗ:

• Το βίντεο θα εξαφανιστεί αλλά όχι η εμφάνιση του μενού.

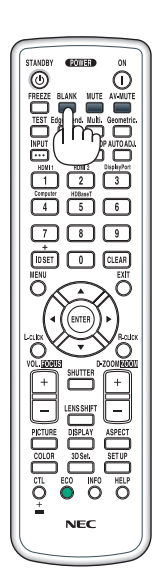

## ❷ Μετακίνηση της Θέσης Εμφάνισης του Μενού Επί της Οθόνης

**1. Πατήστε το πλήκτρο MENU.**

 Θα εμφανιστείτο Μενού Επίτης Οθόνης.

- *2. Μετακινήστε τον δρομέα με το πλήκτρο* ▶ **στο [ΕΓΚΑΤΑΣΤ], και στη συνέχεια πατήστε το πλήκτρο ENTER.** Ο δρομέας θα μετακινηθεί στο [ΜΕΝΟΥ1].
- *3. Μετακινήστε τον δρομέα με το πλήκτρο* ▶ **στο [ΜΕΝΟΥ2].**

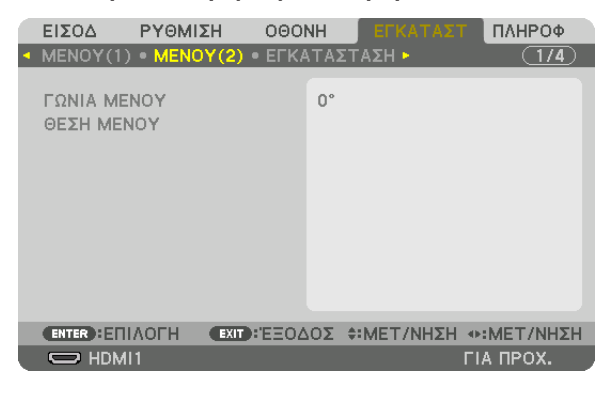

*4. Μετακινήστε τον δρομέα με το πλήκτρο* ▼ **στη [ΘΕΣΗ ΜΕΝΟΥ] και στη συνέχεια πατήστε το ENTER.**

 Το Μενού Επίτης Οθόνης θα τεθεί στην οθόνη ρύθμισης ΘΕΣΗ ΜΕΝΟΥ.

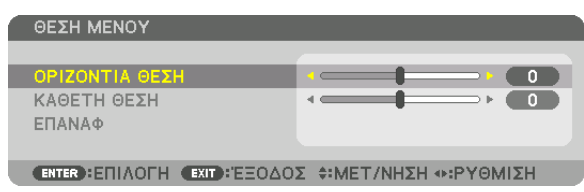

**5. Μετακινήστε τον δρομέα είτε στην [ΟΡΙΖΟΝΤΙΑ ΘΕΣΗ] είτε στην [ΚΑΘΕΤΗ ΘΕΣΗ] πατώντας το πλήκτρο** ▼ *ή το πλήκτρο*  ▲ *και στη συνέχεια πατήστε το πλήκτρο* ◀*/*▶ **για να μετακινήσετε το Μενού Επί της Οθόνης.**

 Για την ολοκλήρωση της ρύθμισης στο Μενού Επίτης Οθόνης, πατήστε το πλήκτρο MENU στο τηλεχειριστήριο.

#### ΣΥΜΒΟΥΛΗ:

- Όταν απενεργοποιείται η συσκευή προβολής, θα γίνει επαναφορά της θέσης εμφάνισης του Μενού Επί της Οθόνης στην εργοστασιακά προεπιλεγμένη ρύθμιση θέσης.
- Αυτή η λειτουργία δεν επηρεάζει τη θέση εμφάνισης των πληροφοριών και του μηνύματος του τερματικού εισόδου.
- Παρέχει τη δυνατότητα να μετακινήσετε το μενού κάνοντας κλικ με το ποντίκι όταν είναι συνδεδεμένο ένα ποντίκι USB που διατίθεται στο εμπόριο.
- Παρέχει τη δυνατότητα μετακίνησης της θέσης του μενού με πατημένα τα πλήκτρα ▼▲◀ και ▶ και πατώντας το πλήκτρο CTL στο τηλεχειριστήριο ή κάνοντας κλικ με το *ποντίκι.*
- Ενώ εμφανίζεται η ΘΕΣΗ ΜΕΝΟΥ του μενού επί της οθόνης και το μενού μετακινείται με πατημένα ταπλήκτρα τοπλήκτο και ▶πατώντας το πλήκτρο CTL στο τηλεχειριστήριο, η ένδειξη της προσαρμοσμένης τιμής στο μενού δεν θα αλλάξει. Σε αυτήν την περίπτωση, κλείστε το μενού θΕΣΗΜΕΝΟΥ μια φορά και εμφανίστε το ξανάγια τη σωστή υπόδειξη *της προσαρμοσμένης τιμής.*

## ❸ Ακινητοποίηση μίας Εικόνας

Πατήστε το πλήκτρο FREEZE για να ακινητοποιήσετε μία εικόνα. Πατήστε το ξανά για να επαναφέρετε την κίνηση.

ΣΗΜΕΙΩΣΗ: Η εικόνα είναι ακινητοποιημένη αλλά το αρχικό βίντεο αναπαράγεται ακόμη.

# ❹ Μεγέθυνση μίας Εικόνας

Μπορείτε να μεγεθύνετε την εικόνα έως και τέσσερις φορές.

*ΣΗΜΕΙΩΣΗ:* 

• Ανάλογα με το σήμα εισόδου, η μέγιστη μεγέθυνση μπορεί να είναι μικρότερη από τέσσερις φορές, ή η λειτουργία μπορεί να περιοριστεί.

Για να γίνει αυτό:

**1. Πατήστε το πλήκτρο D-ZOOM (+) για να μεγεθύνετε την εικόνα.**

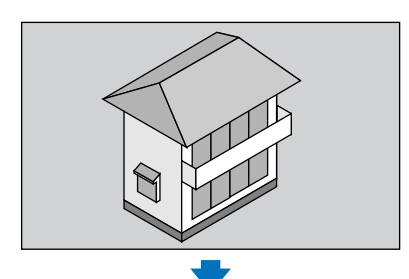

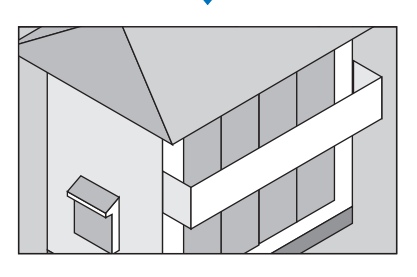

#### *2.* **Πατήστε το πλήκτρο** ▲▼◀▶*.*

*Η περιοχή της μεγεθυμένης εικόνας θα μετακινηθεί*

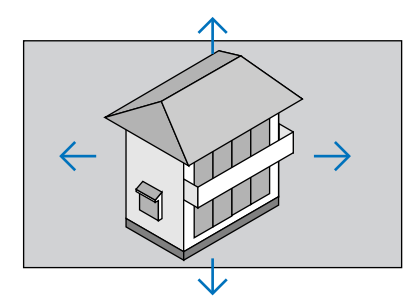

## **3. Πατήστε το πλήκτρο D-ZOOM (−).**

 Κάθε φορά που πατάτε το πλήκτρο D-ZOOM (−), η εικόνα σμικρύνεται.

*ΣΗΜΕΙΩΣΗ:* 

- Η εικόνα θα μεγεθυνθεί ή θα σμικρυνθεί στο κέντρο της οθόνης.
- Η εμφάνιση του μενού θα ακυρώσει την τρέχουσα μεγέθυνση.

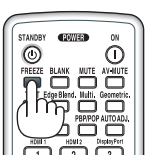

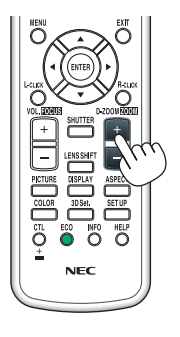

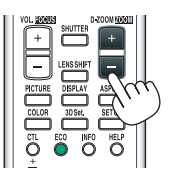

## ❺ Αλλαγή Οικολογικής Λειτουργίας/Έλεγχος Αποτελέσματος Εξοικονόμησης Ενέργειας Κατά τη Χρήση της Οικολογικής Λειτουργίας [ΟΙΚΟΛΟΓΙΚΗ ΛΕΙΤΟΥΡΓΙΑ]

Η λειτουργία αυτή σας δίνει τη δυνατότητα να επιλέξετε δύο λειτουργίες φωτεινότητας του λαμπτήρα:

Λειτουργίες ΑΠΕΝΕΡΓ και ΕΝΕΡΓ. Η διάρκεια ζωής του λαμπτήρα μπορεί να επεκταθεί ενεργοποιώντας την [ΟΙΚΟΛΟΓΙΚΗ ΛΕΙΤΟΥΡΓΙΑ].

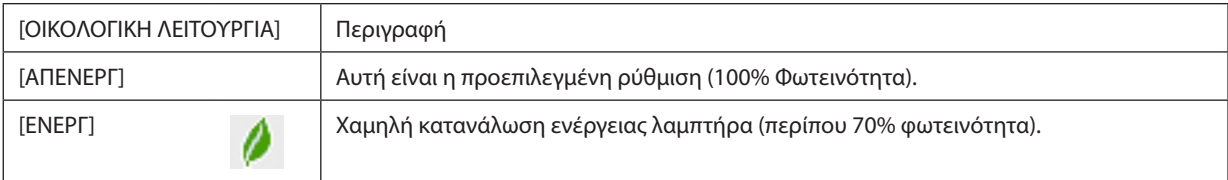

Για να ενεργοποιήσετε την [ΟΙΚΟΛΟΓΙΚΗ ΛΕΙΤΟΥΡΓΙΑ], κάντε τα εξής:

#### **1. Πατήστε το πλήκτρο ECO στο τηλεχειριστήριο για να εμφανίσετε την οθόνη [ΛΕΙΤΟΥΡΓΙΑ ΦΩΤΙΣΜΟΥ].**

#### *2. Χρησιμοποιήστε το πλήκτρο* ▲ *ή* ▼ **για να επιλέξετε την [ΟΙΚΟΛΟΓΙΚΗ ΛΕΙΤΟΥΡΓΙΑ].**

#### *3. Χρησιμοποιήστε το πλήκτρο* ▲ *ή* ▼ **για να επιλέξετε το στοιχείο [ΕΝΕΡΓ].**

#### **4. Πατήστε το πλήκτρο ENTER.**

 Για να μεταβείτε στο στοιχείο [ΑΠΕΝΕΡΓ] από το στοιχείο [ΕΝΕΡΓ], επιστρέψτε στο Βήμα 2 και επιλέξτε [ΑΠΕΝΕΡΓ]. Επαναλάβετε *το Βήμα 3.*

#### *ΣΗΜΕΙΩΣΗ:*

- Μπορείτε να αλλάξετε την [ΟΙΚΟΛΟΓΙΚΗ ΛΕΙΤΟΥΡΓΙΑ] χρησιμοποιώντας το μενού. Επιλέξτε[ΕΓΚΑΤΑΣΤ]→[ΕΓΚΑΤΑΣΤΑΣΗ]→[ΛΕΙΤΟΥΡΓΙΑ ΦΩΤΙΣΜΟΥ]→[ΟΙΚΟΛΟΓΙΚΗ ΛΕΙΤΟΥΡΓΙΑ].
- • Μπορείτεναελέγξετετονυπόλοιποχρόνοζωήςτουλαμπτήρακαιτιςώρεςχρήσηςτουλαμπτήραστο[ΧΡΟΝΟΣΛΕΙΤΟΥΡΓΙΑΣ].Επιλέξτε[ΠΛΗΡΟΦ]→[ΧΡΟΝΟΣΛΕΙΤΟΥΡΓΙΑΣ].
- • Η[ΟΙΚΟΛΟΓΙΚΗΛΕΙΤΟΥΡΓΙΑ]είναιπάνταρυθμισμένηστο[ΑΠΕΝΕΡΓ]γιαένα1λεπτόαμέσωςμετάτηνενεργοποίησητουλαμπτήρα.Ηκατάστασητουλαμπτήραδενεπηρεάζεται ακόμη και όταν αλλάζει η [ΟΙΚΟΛΟΓΙΚΗ ΛΕΙΤΟΥΡΓΙΑ].
- Αφού παρέλθει 1 λεπτό από τη στιγμή που η συσκευή προβολής θα εμφανίσει μπλε, μαύρη ή οθόνη με λογότυπο, η [ΟΙΚΟΛΟΓΙΚΗ ΛΕΙΤΟΥΡΓΙΑ] θα μεταβεί αυτόματα σε [ΕΝΕΡΓ].
- Αν η συσκευή προβολής υπερθερμανθεί στη λειτουργία [ΑΠΕΝΕΡΓ], υπάρχει περίπτωση η [ΟΙΚΟΛΟΓΙΚΗ ΛΕΙΤΟΥΡΓΙΑ] να αλλάξει αυτόματα σε [ΕΝΕΡΓ] για να προστατέψει τη συσκευή προβολής. Αυτό ονομάζεται «Εξαναγκασμένη Οικολογική Λειτουργία». Όταν η συσκευή προβολής βρίσκεται στην Εξαναγκασμένη Οικολογική Λειτουργία, η φωτεινότητατης εικόναςμειώνεται ελαφρώς καιηλυχνίαένδειξης TEMP.ανάβειμεπορτοκαλί χρώμα. Ταυτόχρονα, τοσύμβολο Θερμομέτρου[ ] εμφανίζεταιστο κάτω *δεξιά μέρος της οθόνης.*

Όταν η συσκευή προβολής επιστρέψει στην κανονική θερμοκρασία, ακυρώνεται η Εξαναγκασμένη Οικολογική Λειτονοποική ΠοΙΚΟΛΟΓΙΚΗ ΛΕΙΤΟΥΡΓΙΑ] επιστρέφει στη λειτουρνία [ΑΠΕΝΕΡΓ].

### Έλεγχος Επίδρασης Εξοικονόμησης Ενέργειας [ΜΕΤΡΗΤΗΣ ΑΝΘΡΑΚΑ]

Αυτό το χαρακτηριστικό θα εμφανίσει την επίδραση της εξοικονόμησης ενέργειας στα πλαίσια της μείωσης εκπομπής CO<sub>2</sub> (κιλά) όταν η [ΟΙΚΟΛΟΓΙΚΗΛΕΙΤΟΥΡΓΙΑ] της συσκευής προβολής έχει οριστεί σε [ΑΠΕΝΕΡΓ] ή [ΕΝΕΡΓ]. Αυτό το χαρακτηριστικό ονομάζεται [ΜΕΤΡΗΤΗΣ ΑΝΘΡΑΚΑ].

Υπάρχουν δύο μηνύματα: [ΣΥΝ. ΑΠΟΘ. ΑΝΘΡΑΚΑ] και [ΑΠΟΘ. ΑΝΘΡΑΚΑ-ΠΕΡΙΟΔΟΣ]. Το μήνυμα [ΣΥΝ. ΑΠΟΘ. ΑΝΘΡΑΚΑ] εμφανίζει τη συνολική μείωση εκπομπών CO<sub>2</sub> από την παράδοση μέχρι τώρα. Μπορείτε να ελέγξετε τις πληροφορίες στην επιλογή [ΧΡΟΝΟΣ ΛΕΙΤΟΥΡΓΙΑΣ] από την επιλογή [ΠΛΗΡΟΦ] του μενού. (→ σελίδα [136\)](#page-148-0)

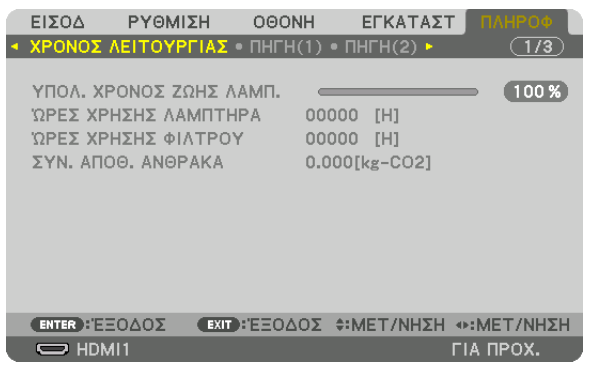

Το μήνυμα [ΑΠΟΘ. ΑΝΘΡΑΚΑ-ΠΕΡΙΟΔΟΣ] εμφανίζει τη συνολική μείωση εκπομπών CO<sub>2</sub> μεταξύ της στιγμής που έγινε η αλλαγή σε ΟΙΚΟΛΟΓΙΚΗ ΛΕΙΤΟΥΡΓΙΑ αμέσως μετά τη στιγμή της ενεργοποίησης και τη στιγμή της απενεργοποίησης της συσκευής. Το μήνυμα [ΑΠΟΘ. ΑΝΘΡΑΚΑ-ΠΕΡΙΟΔΟΣ] θα εμφανιστεί στο μήνυμα [ΑΠΕΝΕΡΓΟΠΟΙΗΣΗ / ΕΠΙΒΕΒΑΙΩΣΗ;] κατά την απενεργοποίηση της συσκευής.

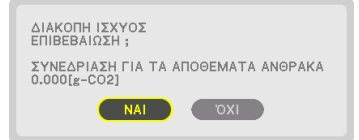

ΣΥΜΒΟΥΛΗ:

• Ο παρακάτω τύπος χρησιμοποιείται για τον υπολογισμό της μείωσης της ποσότητας των εκπομπών CO<sub>2</sub>.

- Ποσότητα μείωσης εκπομπών CO*<sup>2</sup>* = (Κατανάλωση ισχύος σε λειτουργία ΑΠΕΝΕΡΓ για την ΟΙΚΟΛΟΓΙΚΗ ΛΕΙΤΟΥΡΓΙΑ − Κατανάλωση ενέργειας σε ΕΝΕΡΓ για ΟΙΚΟΛΟΓΙΚΗ ΛΕΙΤΟΥΡΓΙΑ)×συντελεστήςμετατροπήςCO*2*.\* Ότανηεικόνασβήνειμετοπλήκτρο AV-MUTE,αυξάνεταικαιηποσότηταμείωσηςεκπομπώνCO*2.*
- \* Ο υπολογισμόςτηςποσότηταςμείωσηςτωνεκπομπώντουCO*2*βασίζεταισεμιαδημοσίευσητου ΟΟΣΑ (Οργανισμός ΟικονομικήςΣυνεργασίαςκαι Ανάπτυξης)«Εκπομπές CO*<sup>2</sup>* απότηνΚαύσηΚαυσίμων,Έκδοση2008».
- Η [ΣΥΝ. ΑΠΟΘ. ΑΝΘΡΑΚΑ] υπολογίζεται με βάση την εξοικονόμηση που καταγράφεται σε διαστήματα 15 λεπτών.
- Αυτός ο τύπος δεν ισχύει για την κατανάλωση ενέργειας, η οποία δεν επηρεάζεται από το αν η [ΟΙΚΟΛΟΓΙΚΗ ΛΕΙΤΟΥΡΓΙΑ] είναι ενεργοποιημένη ή όχι.

## <span id="page-50-0"></span>❻ Διόρθωση της Οριζόντιας και Κάθετης Παραμόρφωσης Βασικής Γραμμής [ΑΚΡΑ ΓΩΝΙΩΝ]

Χρησιμοποιήστε τη λειτουργία [ΑΚΡΑ ΓΩΝΙΩΝ] για να διορθώσετε την παραμόρφωση βασικής γραμμής (τραπεζοειδής) για να μεγαλώσετε ή σμικρύνετε την επάνω ή κάτω και την αριστερή ή δεξιά πλευρά της οθόνης, ώστε η προβαλλόμενη εικόνα να έχει ορθογώνιο σχήμα.

1. Προβάλετε μια εικόνα με τέτοιο τρόπο ώστε η οθόνη να είναι μικρότερη από την περιοχή του ψηφιδοπλέγματος.

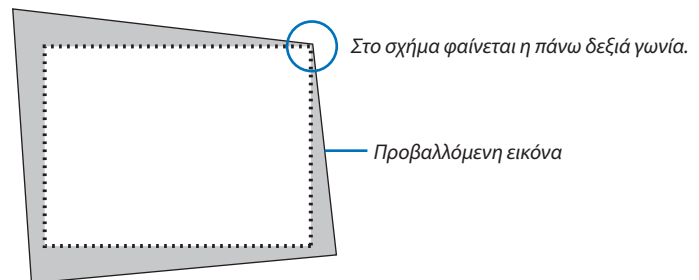

*2. Επιλέξτε οποιαδήποτε γωνία και ευθυγραμμίστε τη γωνία της εικόνας με μια γωνία της οθόνης.*

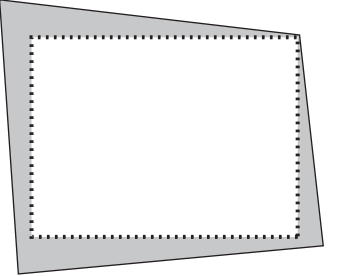

**3. Πατήστε το πλήκτρο Geometric. είτε στο περίβλημα είτε στο τηλεχειριστήριο.**

 Εμφανίστε την οθόνη [ΓΕΩΜΕΤΡΙΚΗ ΔΙΟΡΘΩΣΗ]του μενού επίτης οθόνης.

**4. Μετακινήστε τον δρομέα στο στοιχείο [ΛΕΙΤΟΥΡΓΙΑ] με το πλήκτρο** ▼ **και πατήστε το πλήκτρο ENTER.**

*Θα εμφανιστεί η οθόνη επιλογής λειτουργίας.*

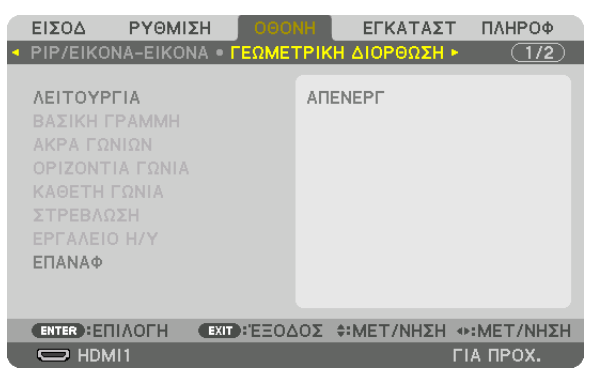

**5. Επιλέξτε [ΑΚΡΑ ΓΩΝΙΩΝ] και πατήστε το πλήκτρο ENTER.**

 Επιστρέψτε στην οθόνη [ΓΕΩΜΕΤΡΙΚΗ ΔΙΟΡΘΩΣΗ]του μενού επίτης οθόνης.

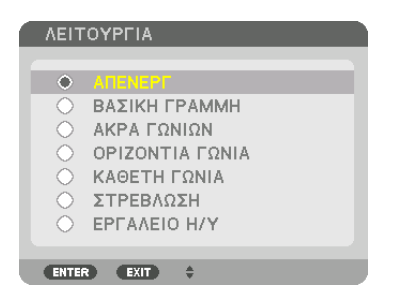

**6. Πατήστε το πλήκτρο** ▼ **για να ευθυγραμμίσετε τα [ΑΚΡΑ ΓΩΝΙΩΝ], και στη συνέχεια πατήστε το πλήκτρο ENTER.**

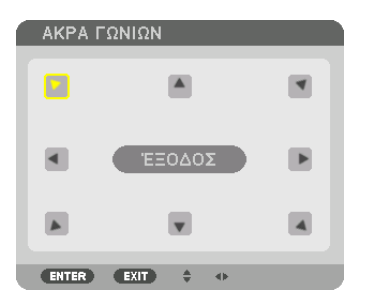

*Στο σχήμα φαίνεται το πάνω αριστερά εικονίδιο ( ) επιλεγμένο.*

 Η οθόνη θα μεταβεί στην οθόνη [ΑΚΡΑ ΓΩΝΙΩΝ].

- *7. Χρησιμοποιήστε το πλήκτρο* ▲▼◀▶ *για να επιλέξετε το εικονίδιο (*▲*) που δείχνει προς την κατεύθυνση που θέλετε να μετακινήσετε το πλαίσιο της προβαλλόμενης εικόνας.*
- **8. Πατήστε το πλήκτρο ENTER.**
- *9. Χρησιμοποιήστε το πλήκτρο* ▲▼◀▶ *για να μετακινήσετε το πλαίσιο της προβαλλόμενης εικόνας, όπως φαίνεται στο παράδειγμα.*

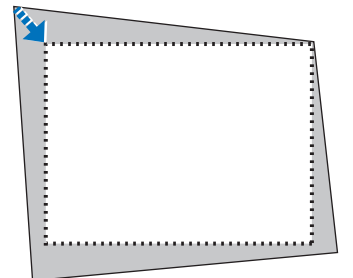

#### *10***. Πατήστε το πλήκτρο ENTER.**

*11.Χρησιμοποιήστε το πλήκτρο* ▲▼◀▶ *για να επιλέξετε ένα άλλο εικονίδιο που να δείχνει την κατεύθυνση.*

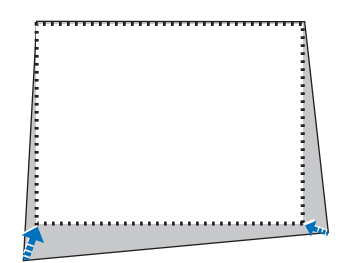

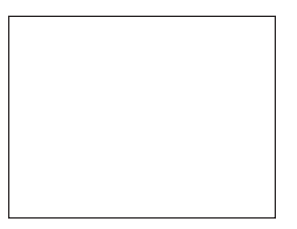

 Στην οθόνη ρύθμισης [ΑΚΡΑ ΓΩΝΙΩΝ], επιλέξτε [ΕΞΟΔΟΣ] ή πατήστε το πλήκτρο EXIT στο τηλεχειριστήριο.

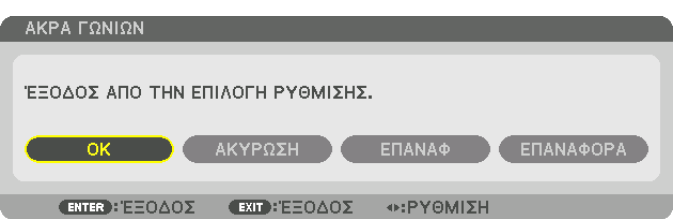

*Εμφανίζεται η οθόνη επιβεβαίωσης.*

#### *12***. Πατήστε το πλήκτρο** ◀ *ή* ▶ **για να επισημάνετε την επιλογή [ΟΚ] και πατήστε το πλήκτρο ENTER.**

- Με τον τρόπο αυτό ολοκληρώνεται η διόρθωση [ΑΚΡΑ ΓΩΝΙΩΝ].
- • Επιλέξτε [ΑΚΥΡΩΣΗ] και πατήστε το πλήκτρο ENTER για να επιστρέψετε στην οθόνη [ΑΚΡΑ ΓΩΝΙΩΝ].

Εάν επιλέξετε [ΑΚΥΡΩΣΗ] θα επιστρέψετε στην οθόνη ρύθμισης χωρίς να αποθηκευτούν οι αλλαγές (Βήμα 3). Εάν επιλέξετε [ΕΠΑΝΑΦ] θα επιστρέψετε στις εργοστασιακά προεπιλεγμένες ρυθμίσεις. Εάν επιλέξετε [ΕΠΑΝΑΦΟΡΑ] θα εξέλθετε χωρίς να αποθηκευτούν οι αλλαγές.

#### *ΣΗΜΕΙΩΣΗ:*

- • Ακόμακιεάνησυσκευήπροβολήςείναιενεργοποιημένη,εφαρμόζονταιοι τιμέςδιόρθωσηςπουχρησιμοποιήθηκανπρόσφατα.
- Εκτελέσετε οποιαδήποτε από τις παρακάτω ενέργειες για να διαγράψετε την τιμή ρύθμισης της λειτουργίας [ΑΚΡΑ ΓΩΝΙΩΝ].
	- Στο Βήμα 11, επιλέξτε [ΕΠΑΝΑΦ] και στη συνέχεια πατήστε το πλήκτρο ENTER.
	- Στην κατάσταση [ΑΚΡΑ ΓΩΝΙΩΝ] έχει επιλεχθεί για [ΛΕΙΤΟΥΡΓΙΑ] στη [ΓΕΩΜΕΤΡΙΚΗ ΔΙΟΡΘΩΣΗ]:
		- Πατήστε το πλήκτρο Geometric. για 2 ή περισσότερα δευτερόλεπτα.
		- Εκτελέστε [ΟΘΟΝΗ]  $\rightarrow$  [ΓΕΩΜΕΤΡΙΚΗ ΔΙΟΡΘΩΣΗ]  $\rightarrow$  [ΕΠΑΝΑΦ] στο μενού επί της οθόνης.
- Η διόρθωση ΑΚΡΑ ΓΩΝΙΩΝ μπορεί να προκαλέσει αμυδρό θάμπωμα της εικόνας επειδή η διόρθωση γίνεται ηλεκτρονικά.
- Το ποντίκι USB που διατίθεται στο εμπόριο είναι διαθέσιμο για τη διόρθωση ΑΚΡΑ ΓΩΝΙΩΝ.

## ❼ Χειρισμός για το Μενού Επί της Οθόνης με ένα ποντίκι USB που διατίθεται στο εμπόριο

Μόλις συνδεθεί το ποντίκι USB που διατίθεται στο εμπόριο με αυτή τη συσκευή προβολής, έχετε τη δυνατότητα να εκτελέστε εύκολα τον χειρισμό για το μενού επί της οθόνης και τη γεωμετρική διόρθωση.

#### *ΣΗΜΕΙΩΣΗ:*

Δεν εξασφαλίζεται η απόδοση όλων των ποντικιών USB που διατίθενται στην αγορά.

## Χειρισμός μενού

- *1. Εμφανίστε το μενού επί της οθόνης με δεξί κλικ.*
- *2. Επιλέξτε ένα μενού που επιθυμείτε και εκτελέστε τη ρύθμιση με αριστερό κλικ.*

*Μπορείτε να χειριστείτε τη γραμμή ρυθμίσεων με μεταφορά και απόθεση.*

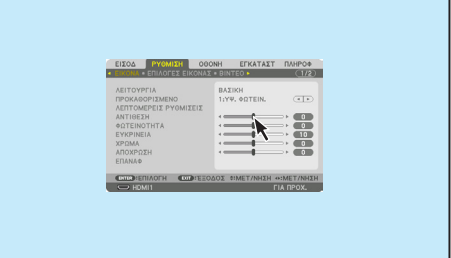

## 3. Πρακτικές Λειτουργίες

**3. Επιλέξτε τοστοιχείο[ΕΞΟΔΟΣ]πουεμφανίζεταιστοκάτωμέρος τουμε***νού με αριστερό κλικ για να επιστρέψετε στο προηγούμενη επίπεδο. Εάν ο δρομέας βρίσκεται πάνω στην επιλογή του κύριου μενού, λειτουργεί*  **για το κλείσιμο του μενού. (Λειτουργεί το ίδιο όπως το πλήκτρο [EXIT]** *στο τηλεχειριστήριο.*

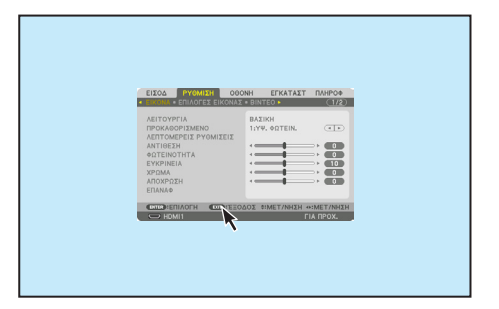

#### Χειρισμός θέσης μενού

- **1. Κάντεκλικστοκυκλικόπλήκτρογιαναεμφανίσετετοπλαίσιουπόδειξης** *του μενού επί της οθόνης.*
- **2. Κάντε αριστερό κλικ στη θέση στην οθόνη προβολής όπου θέλετε να μετακινήσετε το μενού επί της οθόνης. Η πλησιέστερη γωνία του** *πλαισίου υπόδειξης του μενού επί της οθόνης θα μετατοπιστεί στην κλικαρισμένη θέση.*

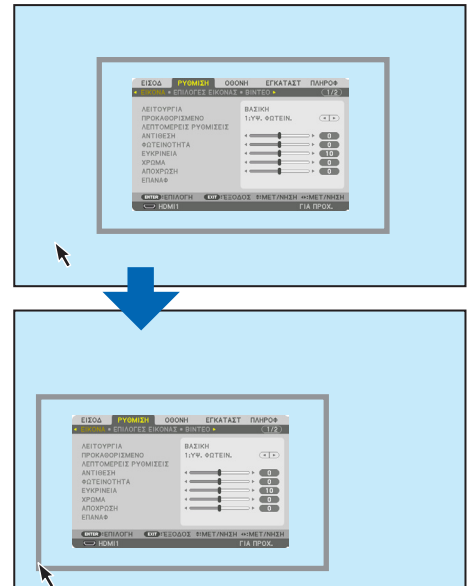

#### **3. Κάντε κλικ στο κυκλικό πλήκτρο για να κλείσετε το πλαίσιο υπόδειξης** *του μενού.*

#### Γεωμετρική διόρθωση

Το ποντίκι USB μπορεί να χρησιμοποιηθεί για τη ΔΙΟΡΘΩΣΗ ΑΚΡΑ ΓΩΝΙΩΝ, την ΟΡΙΖΟΝΤΙΑ ΓΩΝΙΑ, την ΚΑΘΕΤΗ ΓΩΝΙΑ και τη ΣΤΡΕΒΛΩΣΗ. Σε αυτή την παράγραφο, επεξηγείται ως παράδειγμα η ΔΙΟΡΘΩΣΗ ΑΚΡΑ ΓΩΝΙΩΝ με χρήση ποντικιού USB.

**1. ΕνώεμφανίζεταιηοθόνηρύθμισηςτηςΔΙΟΡΘΩΣΗΣΑΚΡΑ ΓΩΝΙΩΝ, κάντεδεξίκλικστηνοθόνηπροβολής.Τοσχήμα** *του δείκτη του ποντικιού θα αλλάξει και η διόρθωση θα είναι διαθέσιμη.*

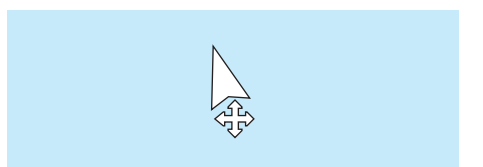

- **2. Κάντε αριστερό κλικ στη γωνία της οθόνης. Η γωνία της** *οθόνης προβολής θα μετακινηθεί στη θέση όπου έχετε κάνει κλικ με το ποντίκι.*
- *3. Επαναλάβετε το βήμα* ② *για να διορθώσετε όλη την παραμόρφωση. Μετά την ολοκλήρωση της διόρθωσης παραμόρφωσης, κάντε δεξί κλικ στην οθόνη προβολής. Το σχήμα του δείκτη του ποντικιού θα γίνει πάλι κανονικό.*

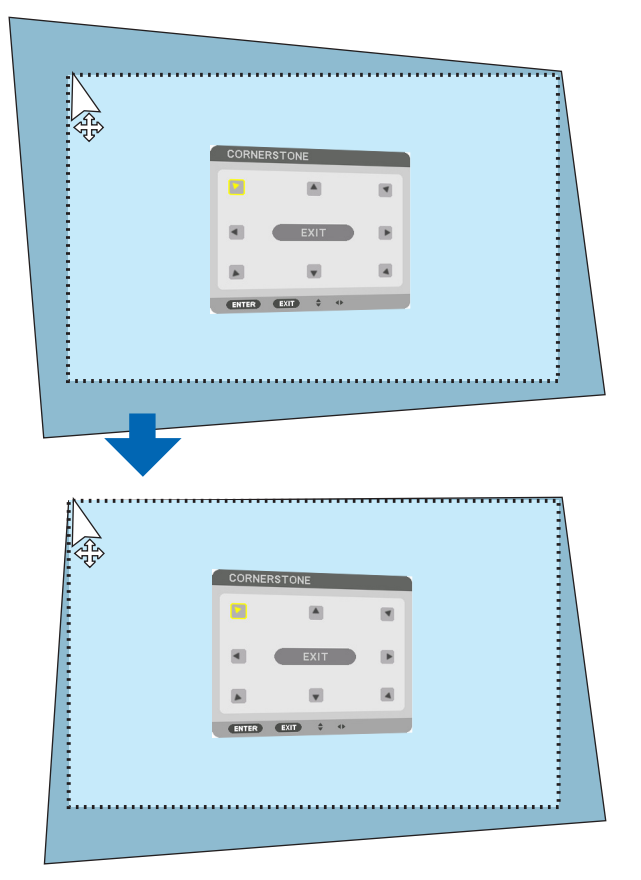

**4. Κάντε αριστερό κλικ στο [ΕΞΟΔΟΣ] στην οθόνη διόρθω***σης για να τελειώσετε.*

## ❽ Αποτροπή της Μη Εξουσιοδοτημένης Χρήσης της Συσκευής Προβολής [ΑΣΦΑΛΕΙΑ]

Μπορείτε να ορίσετε μια λέξη-κλειδί για τη συσκευή προβολής σας μέσωτου Μενού, για να αποτρέψετε τη λειτουργία από μη εξουσιοδοτημένους χρήστες. Αφού ορίσετε λέξη-κλειδί, με την ενεργοποίηση της συσκευής προβολής θα εμφανιστεί η οθόνη εισαγωγής λέξης-κλειδιού. Αν δεν εισάγετε τη σωστή λέξη-κλειδί, η συσκευή προβολής δεν θα μπορεί να προβάλλει εικόνες. • Δεν μπορείτε να ακυρώσετε τη ρύθμιση [ΑΣΦΑΛΕΙΑ] μέσω της επιλογής [ΕΠΑΝΑΦ] του μενού.

#### **Για να ενεργοποιήσετε τη λειτουργία Ασφάλειας:**

#### **1. Πατήστε το πλήκτρο MENU.**

*Θα εμφανιστεί το μενού.*

- 2. Πατήστε το πλήκτρο ▶ δύο φορές για να επιλέξετε [ΕΓΚΑΤΑΣΤ] και πατήστε το πλήκτρο ▼ ή το πλήκτρο ENTER για να **επιλέξετε το [ΜΕΝΟΥ(1)].**
- **3. Πατήστε το πλήκτρο** ▶ **για να επιλέξετε το [ΧΕΙΡΙΣΤΗΡΙΟ].**
- **4. Πατήστε το πλήκτρο** ▼ **τρεις φορές για να επιλέξετε [ΑΣΦΑΛΕΙΑ] και πατήστε το πλήκτρο ENTER.**

| ΕΙΣΟΔ                                             | ΡΥΘΜΙΣΗ                                                                   | <b>OOONH</b> |                                              | <b>EFKATAZT</b> | ΠΑΗΡΟΦ           |
|---------------------------------------------------|---------------------------------------------------------------------------|--------------|----------------------------------------------|-----------------|------------------|
|                                                   | <b>• ΧΕΙΡΙΣΤΗΡΙΟ • ΡΥΘΜΙΣΕΙΣ ΔΙΚΤΥΟΥ •</b>                                |              |                                              |                 | $\sqrt{2/4}$     |
| ΕΡΓΑΛΕΙΑ<br>ΑΣΦΑΛΕΙΑ<br>ΚΩΔΙΚΟΣ ΕΛΕΓΧΟΥ           | ΚΑΕΙΔΩΜΑ ΠΙΝΑΚΑ ΕΛΕΓΧΟΥ<br>ΤΑΧΥΤΗΤΑ ΕΠΙΚΟΙΝΩΝΙΑΣ<br>ΑΙΣΘΗΤ. ΤΗΛΕΧΕΙΡΙΣΜΟΥ |              | <b>ATENEPT</b><br><b>ANENEPL</b><br>38400bps | ΜΠΡΟΣΤΑ/ΠΙΣΩ    |                  |
| <b>ENTER HEILINOHEI</b><br>ΕΧΙΤ ΕΞΟΔΟΣ ΦΕΜΕΤ/ΝΗΣΗ |                                                                           |              |                                              |                 |                  |
| $\Rightarrow$ HDMI1                               |                                                                           |              |                                              |                 | <b>FIA HPOX.</b> |

*Θα εμφανιστεί το μενού ΑΠΕΝΕΡΓ/ΕΝΕΡΓ.*

**5. Πατήστε το πλήκτρο** ▼ **για να επιλέξετε [ΕΝΕΡΓ] και πατήστε το πλήκτρο ENTER.**

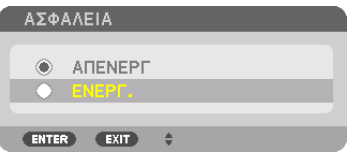

 Εμφανίζεται η οθόνη [ΛΕΞΗ-ΚΛΕΙΔΙ ΑΣΦΑΛΕΙΑΣ].

**6. Πληκτρολογήστε έναν συνδυασμό των τεσσάρων πλήκτρων** ▲▼◀▶ **και πατήστε το πλήκτρο ENTER.**

ΣΗΜΕΙΩΣΗ: Η λέξη-κλειδί πρέπει να αποτελείται από 4 έως 10 ψηφία.

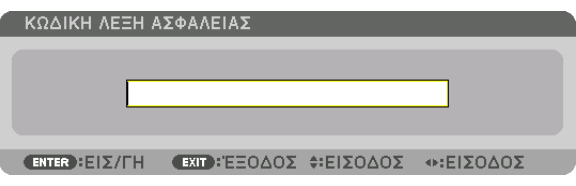

ΣΗΜΕΙΩΣΗ: Σημειώστε τον κωδικό πρόσβασής σας και φυλάξτε τον σε ασφαλές μέρος.

Εμφανίζεται η οθόνη [ΕΠΙΒΕΒΑΙΩΣΗ ΛΕΞΗΣ-ΚΛΕΙΔΙ].

**7. Πληκτρολογήστε τον ίδιο συνδυασμό των πλήκτρων** ▲▼◀▶ **και πατήστε το πλήκτρο ENTER.**

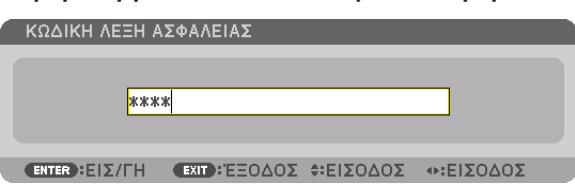

*Θα εμφανιστεί η οθόνη επιβεβαίωσης.*

**8. Επιλέξτε [ΝΑΙ] και πατήστε το πλήκτρο ENTER.**

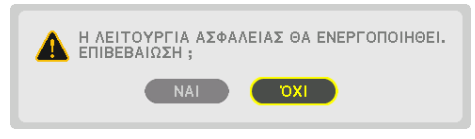

*Έχει ενεργοποιηθεί η λειτουργία ΑΣΦΑΛΕΙΑ.*

#### **Για να ενεργοποιήσετε τη συσκευή προβολής όταν είναι ενεργοποιημένη η [ΑΣΦΑΛΕΙΑ]:**

#### **1. Πατήστε το πλήκτρο POWER.**

*Η συσκευή προβολής θα ενεργοποιηθεί και θα εμφανιστεί ένα μήνυμα που υποδεικνύει ότι η συσκευή προβολής είναι κλειδωμένη.*

#### **2. Πατήστε το πλήκτρο MENU.**

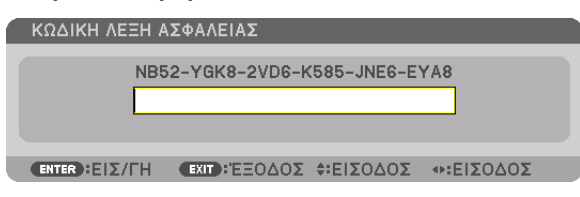

**3. Πληκτρολογήστε τη σωστή λέξη-κλειδί και πατήστε το πλήκτρο ENTER.Ησυσκευή προβολής θα εμφανίσει μία εικόνα.**

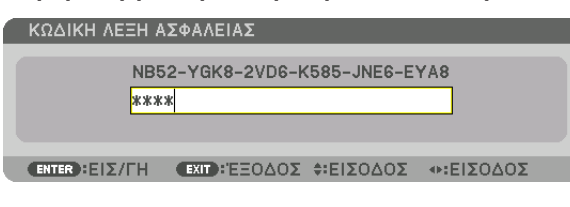

ΣΗΜΕΙΩΣΗ: Η λειτουργίααπενεργοποίησηςασφαλείαςπαραμένειμέχρινααπενεργοποιήσετετηντροφοδοσίαήναβγάλετετοκαλώδιορεύματος.

#### **Για να απενεργοποιήσετε τη λειτουργία ΑΣΦΑΛΕΙΑ:**

#### **1. Πατήστε το πλήκτρο MENU.**

*Θα εμφανιστεί το μενού.*

**2. Επιλέξτε [ΕΓΚΑΤΑΣΤ]** → **[ΧΕΙΡΙΣΤΗΡΙΟ]** → **[ΑΣΦΑΛΕΙΑ] και πατήστε το πλήκτρο ENTER.**

|  | ΕΙΣΟΔ                                                             | ΡΥΘΜΙΣΗ                                    | <b>OOONH</b> |                          | <b>ETKATAXT</b>        | ΠΑΗΡΟΦ           |
|--|-------------------------------------------------------------------|--------------------------------------------|--------------|--------------------------|------------------------|------------------|
|  |                                                                   | <b>• ΧΕΙΡΙΣΤΗΡΙΟ • ΡΥΘΜΙΣΕΙΣ ΔΙΚΤΥΟΥ •</b> |              |                          |                        |                  |
|  | EPFAAEIA<br>ΑΣΦΑΛΕΙΑ                                              | ΚΑΕΙΔΩΜΑ ΠΙΝΑΚΑ ΕΛΕΓΧΟΥ                    |              | <b>ATENEPT</b><br>ENEPF. |                        |                  |
|  | ΤΑΧΥΤΗΤΑ ΕΠΙΚΟΙΝΩΝΙΑΣ<br>ΚΩΔΙΚΟΣ ΕΛΕΓΧΟΥ<br>ΑΙΣΘΗΤ. ΤΗΛΕΧΕΙΡΙΣΜΟΥ |                                            |              | 38400bps                 |                        |                  |
|  |                                                                   |                                            |              |                          | ΜΠΡΟΣΤΑ/ΠΙΣΩ           |                  |
|  |                                                                   |                                            |              |                          |                        |                  |
|  | <b>ENTER HEILITAOLIE</b>                                          |                                            |              |                          | ΕΧΙΤ ΕΞΟΔΟΣ ΦΕΜΕΤ/ΝΗΣΗ |                  |
|  | $\Rightarrow$ HDMI1                                               |                                            |              |                          |                        | <b>FIA HPOX.</b> |

*Θα εμφανιστεί το μενού ΑΠΕΝΕΡΓ/ΕΝΕΡΓ.*

#### **3. Επιλέξτε [ΑΠΕΝΕΡΓ] και πατήστε το πλήκτρο ENTER.**

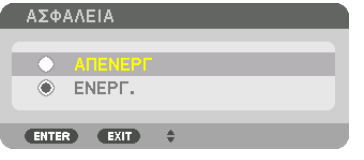

 Θα εμφανιστεί η οθόνη ΛΕΞΗ-ΚΛΕΙΔΙ ΑΣΦΑΛΕΙΑΣ.

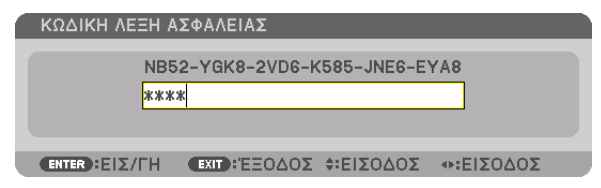

#### **4. Πληκτρολογήστε τη λέξη-κλειδί και πατήστε το πλήκτρο ENTER.**

*Μετά την πληκτρολόγηση της σωστής λέξης-κλειδί, θα απενεργοποιηθεί η λειτουργία ΑΣΦΑΛΕΙΑ.*

ΣΗΜΕΙΩΣΗ:Ανξεχάσετετηλέξη-κλειδί,επικοινωνήστεμετοναντιπρόσωποσας.Οαντιπρόσωποςσαςθασαςπαράσχειτηλέξη-κλειδί,αντουπαραχωρήσετετονκωδικόαιτήματος.Ο κωδικόςτουαιτήματόςσαςεμφανίζεταιστηνΟθόνηΕπιβεβαίωσηςτηςΛέξης-κλειδί.Σεαυτότοπαράδειγμα,το[NB52-YGK8-2VD6-K585-JNE6-EYA8]είναιέναςκωδικόςαιτήματος.

# <span id="page-58-0"></span>❾ Προβολή τρισδιάστατων βίντεο

Αυτή η συσκευή προβολής μπορεί να χρησιμοποιηθεί για να παρακολουθήσετε τρισδιάστατα βίντεο χρησιμοποιώντας γυαλιά 3Dτύπου ενεργού κλείστρου που διατίθενται στο εμπόριο.Προκειμένου να συγχρονίσετε το βίντεο και τα γυαλιά 3D, πρέπει να συνδέσετε στη συσκευή προβολής (στο πλάι της συσκευής) έναν πομπό τρισδιάστατου σήματος που διατίθεται στο εμπόριο. Τα γυαλιά 3D λαμβάνουν πληροφορίες από τον πομπό τρισδιάστατου σήματος και ανοίγουν και κλείνουν αριστερά και δεξιά.

# **ΠΡΟΣΟΧΗ**

## **Προφυλάξεις για την υγεία**

Πριν από τη χρήση, βεβαιωθείτε ότι έχετε διαβάσει τις προφυλάξεις υγείας που ενδέχεται να αναγράφονται στα εγχειρίδια που συνοδεύουν τα γυαλιά 3D και το λογισμικό τρισδιάστατων βίντεο (συσκευή αναπαραγωγής Blu-ray, παιχνίδια, αρχεία γραφικών υπολογιστή κλπ.).

Παρακαλούμε λάβετε υπόψη σας τα εξής προκειμένου να αποφύγετε αρνητικές επιπτώσεις στην υγεία.

- • Παρακαλούμε μην χρησιμοποιείτε τα γυαλιά 3D για σκοπούς διαφορετικούς από την παρακολούθηση τρισδιάστατων βίντεο.
- • Παρακαλούμε διατηρείστε μία απόσταση τουλάχιστον 2 m μακριά από την οθόνη όταν παρακολουθείτε βίντεο. Η παρακολούθηση ενός βίντεο από πολύ μικρή απόσταση από την οθόνη θα αυξήσει την κόπωση των ματιών.
- • Παρακαλούμε μην παρακολουθείτε βίντεο συνεχώς για μεγάλο χρονικό διάστημα. Παρακαλούμε να κάνετε διάλειμμα 15 λεπτών μετά από κάθε μία ώρα παρακολούθησης.
- • Παρακαλούμε συμβουλευτείτε ένα γιατρό πριν την παρακολούθηση ή αν κάποιο από τα μέλη της οικογένειάς σας έχει ιστορικό επιληπτικών κρίσεων που προκαλούνται από φωτοευαισθησία.
- • Παρακαλούμε σταματήστε αμέσως την παρακολούθηση και ξεκουραστείτε όταν νιώσετε σωματική αδιαθεσία κατά την παρακολούθηση (εμετό, ζάλη, ναυτία, πονοκέφαλο, πόνο στα μάτια, θολή όραση, κράμπες και μούδιασμα στα άκρα κλπ.). Παρακαλούμε να συμβουλευθείτε ένα γιατρό αν τα συμπτώματα επιμένουν.
- • Παρακαλούμε να παρακολουθείτε ένα τρισδιάστατο βίντεο ακριβώς μπροστά από την οθόνη. Εάν παρακολουθήσετε ένα τρισδιάστατο βίντεο πλαγίως από τα πλάγια, ενδέχεται να υποστείτε σωματική κόπωση και καταπόνηση των ματιών.

## **Προετοιμασίες γυαλιών 3D και πομπού τρισδιάστατου σήματος**

Παρακαλούμε χρησιμοποιήστε γυαλιά 3D τύπου ενεργού κλείστρου που συμμορφώνονται με το πρότυπο VESA. Συνιστάται ένας εμπορικά διαθέσιμος τύπος RF που κατασκευάζεται από την Xpand.

Γυαλιά 3D ���������������������������������������������������������Xpand X105-RF Πομπός τρισδιάστατου σήματος ........................... Xpand AD025-RF-X1

## Διαδικασία για την παρακολούθηση τρισδιάστατων βίντεο με αυτή τη συσκευή προβολής

- *1. Συνδέστε τη συσκευή βίντεο στη συσκευή προβολής.*
- *2. Ενεργοποιήστε την παροχή ρεύματος στη συσκευή προβολής.*

#### **3. Εκτελέστε το λογισμικό βίντεο 3D και προβάλετε το βίντεο με τη συσκευή προβολής.**

*Αυτό έχει ρυθμιστεί αυτόματα κατά την αποστολή από το εργοστάσιο. Όταν ένα βίντεο 3D δεν μπορεί να προβληθεί, ενδέχεται να οφείλεται στο γεγονός ότι δεν περιλαμβάνονται τα σήματα ανίχνευσης 3D ή επειδή δεν ανιχνεύονται από τη συσκευή προβολής. Παρακαλούμε επιλέξτε χειροκίνητα τη μορφή.*

#### **4. Επιλέξτε τη μορφή βίντεο 3D.**

*(1) Πατήστε το πλήκτρο «3D Set.» στο τηλεχειριστήριο.*

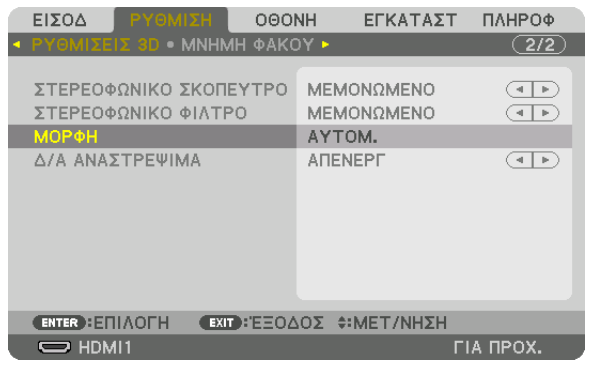

 Θα εμφανιστεί η οθόνη [ΡΥΘΜΙΣΕΙΣ 3D].

- *(2) Πατήστε το πλήκτρο* ▼ για να ευθυγραμμίσετε τον δρομέα με τη [ΜΟΡΦΗ], και στη συνέχεια πατήστε το πλήκτρο ENTER. *Θα εμφανιστεί η οθόνη μορφής.*
- *(3) Επιλέξτε τη μορφή του σήματος εισόδου χρησιμοποιώντας το πλήκτρο* ▼*, και στη συνέχεια πατήστε το πλήκτρο ENTER.*

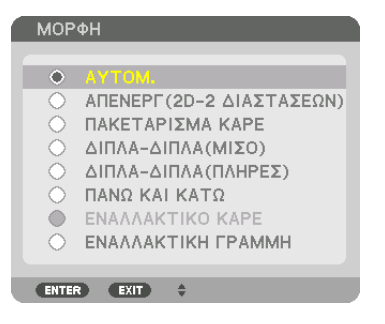

*Η οθόνη ρυθμίσεων 3D θα εξαφανιστεί και θα προβληθεί το βίντεο 3D.* 

*Πατήστε το πλήκτρο MENU και το μενού επί της οθόνης θα εξαφανιστεί.*

*Κατά τη μετάβαση σε ένα βίντεο 3D θα εμφανιστεί το τρισδιάστατο προειδοποιητικό μήνυμα (προεπιλεγμένη εργοστασιακή ρύθμιση κατά την αποστολή). Παρακαλούμε διαβάστε προσεκτικά τις «Προφυλάξεις για την Υγεία» στην προηγούμενη σελίδα ώστε να παρακολουθήσετε βίντεο με τον σωστό τρόπο. Η οθόνη θα σβήσει μετά από 60 δευτερόλεπτα ή όταν πατήσετε το πλήκτρο ENTER. (*→ *σελίδα [112](#page-124-0))*

#### **5. Ενεργοποιήστε την τροφοδοσία των γυαλιών 3D και φορέστε τα γυαλιά για να παρακολουθήσετε το βίντεο.**

*Όταν εισαχθεί ένα βίντεο δύο διαστάσεων θα προβληθεί ένα κανονικό βίντεο.*

 Για να παρακολουθήσετε ένα τρισδιάστατο βίντεο σε δύο διαστάσεις, επιλέξτε [ΑΠΕΝΕΡΓ(2D-2 ΔΙΑΣΤΑΣΕΩΝ)] στην οθόνη [ΜΟΡΦΗ] που αναφέρεται παραπάνω (3).

#### *ΣΗΜΕΙΩΣΗ:*

- Αμέσως μετά τη μετάβαση σε τρισδιάστατη εικόνα, οι ακόλουθες λειτουργίες θα ακυρωθούν και θα απενεργοποιηθούν. Οι τιμές ρύθμισης [ΑΜΑΥΡΩΣΗ ΠΕΡΙΘΩΡΙΩΝ], [PIP/ ΕΙΚΟΝΑ-ΕΙΚΟΝΑ], [ΓΕΩΜΕΤΡΙΚΗ ΔΙΟΡΘΩΣΗ], [ΚΟΠΗ ΑΝΑΜΕΙΞΗΣ] (οι τιμές ρύθμισης [ΓΕΩΜΕΤΡΙΚΗ ΔΙΟΡΘΩΣΗ] και [ΚΟΠΗ ΑΝΑΜΕΙΞΗΣ] θα διατηρηθούν.)
- Η απόδοση ενδεχομένως να μην μεταβεί αυτόματα σε τρισδιάστατο βίντεο ανάλογα με την είσοδο τρισδιάστατου σήματος.
- Ελέγξτε τις συνθήκες λειτουργίας που περιγράφονται στο εγχειρίδιο χρήσης της συσκευής αναπαραγωγής Blu-ray.
- Παρακαλούμε να συνδέσετε το τερματικό DIN του πομπού τρισδιάστατου σήματος στο 3D SYNC της κύριας συσκευής προβολής.
- Τα γυαλιά 3D επιτρέπουν την παρακολούθηση τρισδιάστατων βίντεο λαμβάνοντας έξοδο συγχρονισμένων οπτικών σημάτων από τον πομπό τρισδιάστατου σήματος. Ωςαποτέλεσμα,ηποιότητατηςτρισδιάστατηςεικόναςμπορείναεπηρεαστείαπόσυνθήκες,όπωςηφωτεινότητατουπεριβάλλοντοςχώρου,τομέγεθοςτηςοθόνης,ηαπόσταση παρακολούθησηςκλπ.
- • Κατάτηναναπαραγωγήενόςλογισμικούβίντεο3Dσευπολογιστή,ηποιότητατηςτρισδιάστατηςεικόναςμπορείναεπηρεαστείεάνείναιχαμηλήηαπόδοσητουεπεξεργαστήκαι του τσιπγραφικών του υπολογιστή. Παρακαλούμε ελέγξτε το απαιτούμενο περιβάλλον λειτουργίας του υπολογιστή που αναφέρεται στο εγχειρίδιο λειτουργίας που συνοδεύει το λογισμικό τρισδιάστατου βίντεο.
- Ανάλογα με το σήμα, ενδέχεται να μην είναι διαθέσιμες οι επιλογές [ΜΟΡΦΗ] και [Δ/Α ΑΝΑΣΤΡΕΨΙΜΑ]. Παρακαλούμε σε αυτή την περίπτωση να αλλάξετε το σήμα.

## Όταν τα βίντεο δεν μπορούν να προβληθούν σε τρισδιάστατο σήμα

Παρακαλούμε ελέγξτε τα ακόλουθα σημεία όταν τα βίντεο δεν μπορούν να προβληθούν σε τρισδιάστατο σήμα. Παρακαλούμε επίσης να διαβάσετε το εγχειρίδιο λειτουργίας που συνοδεύει τα γυαλιά 3D.

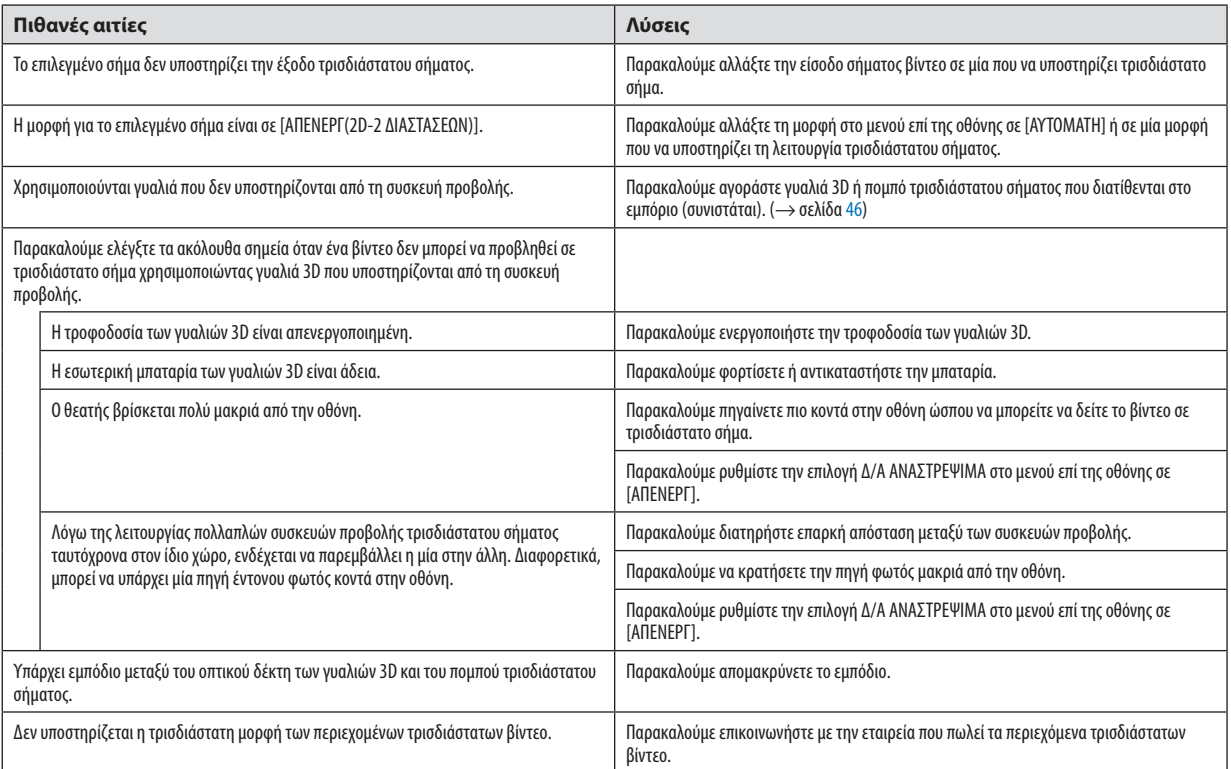

## ❿ Χειρισμός της Συσκευής Προβολής με Χρήση ενός Προγράμματος Περιήγησης HTTP

## Επισκόπηση

Χρησιμοποιώντας το πρόγραμμα περιήγησης ιστού στον υπολογιστή, μπορείτε να εμφανίσετε την οθόνη διακομιστή HTTP της συσκευής προβολής για να τη χειριστείτε.

### **Δυνατοί χειρισμοί στην οθόνη διακομιστή HTTP**

- Προσαρμόστε τις ρυθμίσεις που απαιτούνται για τη σύνδεση της συσκευής προβολής στο δίκτυο (ενσύρματο LAN). (ΡΥΘΜΙΣΕΙΣ ΔΙΚΤΥΟΥ)
- • Προσαρμόστε την ειδοποίηση μηνύματος ηλεκτρονικού ταχυδρομείου. (ΕΙΔΟΠΟΙΗΤΙΚΟ ΜAIL)

 Όταν η συσκευή προβολής είναι συνδεδεμένη σε δίκτυο (ενσύρματο LAN), οι ειδοποιήσεις για την περίοδο αντικατάστασης του λαμπτήρα και τα διάφορα σφάλματα αποστέλλονται στη διεύθυνση ηλεκτρονικού ταχυδρομείου που έχει καταχωρηθεί.

Χειριστείτε τη συσκευή προβολής.

 Μπορείτε να πραγματοποιήσετε χειρισμούς όπως ενεργοποίηση/απενεργοποίηση της συσκευής προβολής, αλλαγή τερματικού εισόδου, έλεγχο έντασης ήχου, έλεγχο εικόνας και έλεγχο φακού κλπ.

Διαμορφώστε τα [ΚΩΔΙΚΟΣ ΠΡΟΣΒΑΣΗΣ PJLink], [AMX BEACON] και [CRESTRON] κλπ.

### **Για να προβάλετε την οθόνη διακομιστή HTTP**

- *1. Συνδέστε τη συσκευή προβολής στον υπολογιστή με καλώδιο LAN που διατίθεται στο εμπόριο. (*→ *σελίδα [152\)](#page-164-0)*
- **2. Επιλέξτε [ΕΓΚΑΤΑΣΤ]** → **[ΡΥΘΜΙΣΕΙΣ ΔΙΚΤΥΟΥ]** → **[ΕΝΣΥΡΜΑΤΟ LAN] στο μενού επί της οθόνης για να διαμορφώσετε** *τις ρυθμίσεις δικτύου. (*→ *σελίδα* **[126](#page-138-0)***)*
- **3. Εκκινήστε το πρόγραμμα περιήγησης ιστού στον υπολογιστή σας και εισάγετε τη διεύθυνσηURL στο πεδίο εισαγωγής.** *Καθορίστε τη διεύθυνση ή το URL ως «http://<Διεύθυνση IP Συσκευής Προβολής>/index.html».*

*Θα εμφανιστεί η βασική οθόνη διακομιστή HTTP.*

ΣΥΜΒΟΥΛΗ: Η εργοστασιακά ρυθμισμένη διεύθυνση IP είναι [DHCP ON].

#### *ΣΗΜΕΙΩΣΗ:*

- Για να χρησιμοποιήσετε τη συσκευή προβολής σε δίκτυο, συμβουλευτείτε τον διαχειριστή του δικτύου σας για τις ρυθμίσεις δικτύου.
- Η αντίδραση της οθόνης ή του πλήκτρου μπορεί να επιβραδυνθεί, ή η λειτουργία μπορεί να μη γίνει δεκτή ανάλογα με τις ρυθμίσεις του δικτύου σας. Αν συμβεί αυτό, συμβουλευτείτε τον διαχειριστή του δικτύου σας. Η συσκευή προβολής ενδέχεται να μην ανταποκρίνεται, εάν τα πλήκτρα της πατηθούν επανειλημμένα σε σύντομαχρονικά διαστήματα. Εάν συμβεί αυτό, περιμένετε μια στιγμή και επαναλάβετε. Εάν συνεχίζετε να μη λαμβάνετε καιάα απόκριση, απενεργοποιήστε και ενεργοποιήστε *ξανά τη συσκευή προβολής.*
- Αν δεν εμφανιστείη οθόνη ΡΥΘΜΙΣΕΙΣ ΔΙΚΤΥΟΥ ΣΥΣΚΕΥΗΣ ΠΡΟΒΟΛΗΣ στο πρόγραμμα περιήγησης, πατήστε τα πλήκτρα Ctrl+F5 για να ανανεώσετε το πρόγραμμα περιήγησης (ήναδιαγράψετετημνήμηπροσωρινώνδεδομένων(cache)).
- Αυτή η συσκευή προβολής χρησιμοποιεί «JavaScript» και «Cookies» και θα πρέπει να ρυθμίσετε το πρόγραμμα περιήγησης, ώστε να δέχεται αυτές τις λειτουργίες. Η μέθοδος ρύθμισηςδιαφέρειανάλογαμετηνέκδοσητουπρογράμματοςπεριήγησης. Ανατρέξτεστααρχείαβοήθειαςκαιστιςάλλεςπληροφορίεςπουπαρέχονταιμετολογισμικόσας.

## Προετοιμασία πριν από τη Χρήση

Συνδέστε τη συσκευή προβολής με ένα εμπορικά διαθέσιμο καλώδιο LAN πριν ασχοληθείτε με τις λειτουργίες του προγράμματος περιήγησης. (→ σελίδα [152](#page-164-0))

Η λειτουργία με πρόγραμμα περιήγησης που χρησιμοποιεί διακομιστή μεσολάβησης ίσως να μην είναι δυνατή, ανάλογα με τον τύπο διακομιστή μεσολάβησης και τη μέθοδο ρύθμισης. Παρόλο που ο τύπος του διακομιστή μεσολάβησης είναι ένας παράγοντας, είναι πιθανό τα στοιχεία που έχουν πραγματικά ρυθμιστεί να μην εμφανίζονται, ανάλογα με την αποτελεσματικότητα της προσωρινής μνήμης δεδομένων (cache), και τα περιεχόμενα που έχουν ρυθμιστεί από το πρόγραμμα περιήγησης ίσως να μην αντικατοπτρίζονται στη λειτουργία. Συνιστάται να μη χρησιμοποιήσετε διακομιστή μεσολάβησης, εκτός αν είναι αναπόφευκτο.

#### Διαχείριση της Διεύθυνσης νια Λειτουρνία μέσω Προνράμματος Περιήνησης

Σχετικά με την πραγματική διεύθυνση που εισάγεται για τη διεύθυνση ή που εισάγεται στη στήλη URL όταν η λειτουργία της συσκευής προβολής γίνεται μέσω του προγράμματος περιήγησης, το όνομα του κεντρικού υπολογιστή μπορεί να χρησιμοποιηθεί όπως είναι, όταν το όνομα του κεντρικού υπολονιστή που αντιστοιχεί στη διεύθυνση IP της συσκευής προβολής έχει καταχωρηθεί στο διακομιστή ονόματος τομέα από τον διαχειριστή του δικτύου, ή το όνομα του κεντρικού υπολογιστή που αντιστοιχεί στη διεύθυνση IP της συσκευής προβολής έχει ρυθμιστεί στο αρχείο «HOSTS» (κεντρικοί υπολογιστές) του υπολογιστή που χρησιμοποιείται.

Παράδεινμα 1: Όταν το όνομα του κεντρικού υπολονιστή στη συσκευή προβολής έχει οριστεί ως «pi.nec.co.jp», η πρόσβαση στη ρύθμιση δικτύου επιτυγχάνεται πληκτρολογώντας

> http://pj.nec.co.jp/index.html για τη διεύθυνση ή τη στήλη εισαγωγής του URL.

Παράδειγμα 2: Όταν η διεύθυνση IP της συσκευής προβολής είναι «192,168.73.1», η πρόσβαση στη ρύθμιση δικτύου επιτυγχάνεται ορίζοντας http://192,168.73.1/index.html

για τη διεύθυνση ή τη στήλη εισαγωγής του URL.

#### **PROJECTOR ADJUSTMENT**

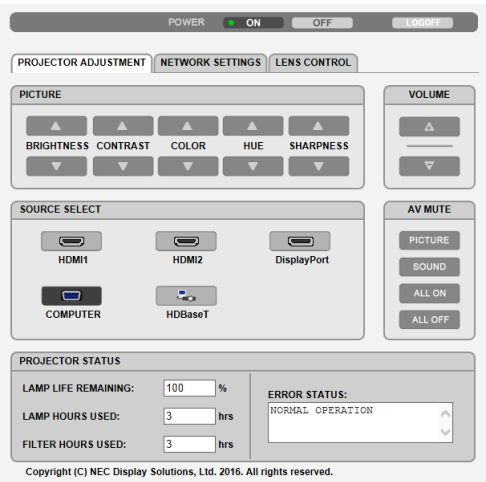

POWER: Ρυθμίζει την τροφοδοσία ισχύος της συσκευής προβολής.

ΟΝ................................... Η παροχή ρεύματος είναι ενεργοποιημένη.

OFF.................................. Η παροχή ρεύματος είναι απενεργοποιημένη.

VOLUME: Ρυθμίζει την ένταση ήχου της συσκευής προβολής.

- 
- 

ΑV-MUTE: Ρυθμίζει τη λειτουργία σίγασης της συσκευής προβολής.

PICTURE ON..................... Πραγματοποιεί σίγαση του βίντεο.

PICTURE OFF.................... Ακυρώνει τη σίγαση του βίντεο.

SOUND ON....................... Πραγματοποιεί σίγαση του ήχου από το τερματικό AUDIO OUT.

SOUND OFF...................... Ακυρώνει τη σίγαση του ήχου από το τερματικό AUDIO OUT.

ALL ON ............................ Πραγματοποιεί σίγαση κάθε βίντεο, και των λειτουργιών ήχου για το τερματικό AUDIO OUT.

ALL OFF ............................ Ακυρώνει τη σίγαση κάθε βίντεο, και τις λειτουργίες ήχου για το τερματικό AUDIO OUT.

PICTURE: Ελένχει τη ρύθμιση βίντεο της συσκευής προβολής.

- BRIGHTNESS ▲............... Αυξάνει την τιμή ρύθμισης της φωτεινότητας.
- BRIGHTNESS ▼ ................ Μειώνει την τιμή ρύθμισης της φωτεινότητας.
- CONTRAST ▲ .................. Αυξάνει την τιμή ρύθμισης της αντίθεσης.
- CONTRAST ▼ ................... Μειώνει την τιμή ρύθμισης της αντίθεσης.
- COLOR ▲ ........................ Αυξάνει την τιμή ρύθμισης του χρώματος.
- COLOR ▼ ........................ Μειώνει την τιμή ρύθμισης του χρώματος.
- HUE ▲ ............................. Αυξάνει την τιμή ρύθμισης της απόχρωσης.
- HUE ▼ ............................ Μειώνει την τιμή ρύθμισης της απόχρωσης.
- SHARPNESS ▲................ Αυξάνει την τιμή ρύθμισης της ευκρίνειας.
- SHARPNESS ▼ ................ Μειώνει την τιμή ρύθμισης της ευκρίνειας.
- Οι λειτουργίες που μπορούν να ρυθμιστούν ποικίλλουν ανάλογα με το σήμα που εισέρχεται στη συσκευή προβολής. (-> σελίδα 90, 91)

SOURCE SELECT: Αλλάζει τον ακροδέκτη εισόδου της συσκευής προβολής.

- ΗDΜΙ1............................. Μεταβαίνει στον ακροδέκτη ΗDΜΙ 1 ΙΝ.
- ΗDMI2............................. Μεταβαίνει στον ακροδέκτη ΗDMI 2 IN.
- DisplayPort .................... METABAÍVEL OTO DisplayPort.
- COMPUTER ...................... Μεταβαίνει στον ακροδέκτη COMPUTER IN.

HDBaseT........................... Μετάβαση στην είσοδο εικόνας που έχει σταλεί από μία συσκευή μετάδοσης που υποστηρίζει το HDBaseT.

PROJECTOR STATUS: Εμφανίζει την κατάσταση της συσκευής προβολής.

LAMP LIFE REMAINING. .......................Εμφανίζει την εναπομείνασα διάρκεια ζωής του λαμπτήρα ως ποσοστό.

LOG OFF: Αποσύνδεση της συσκευής προβολής και επιστροφή στην οθόνη ελέγχου ταυτότητας (οθόνη ΣΥΝΔΕΣΗ).

## NETWORK SETTINGS

http://<Διεύθυνση IP της Συσκευής Προβολής (Βασική)>/index.html

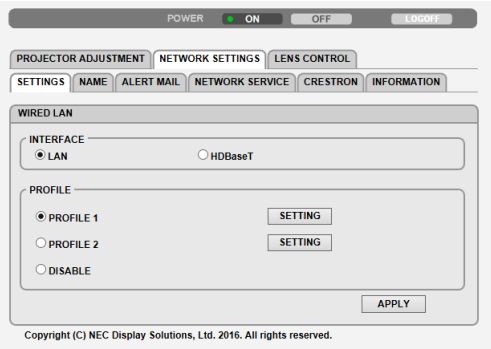

#### **• SETTINGS**

### **WIRED LAN**

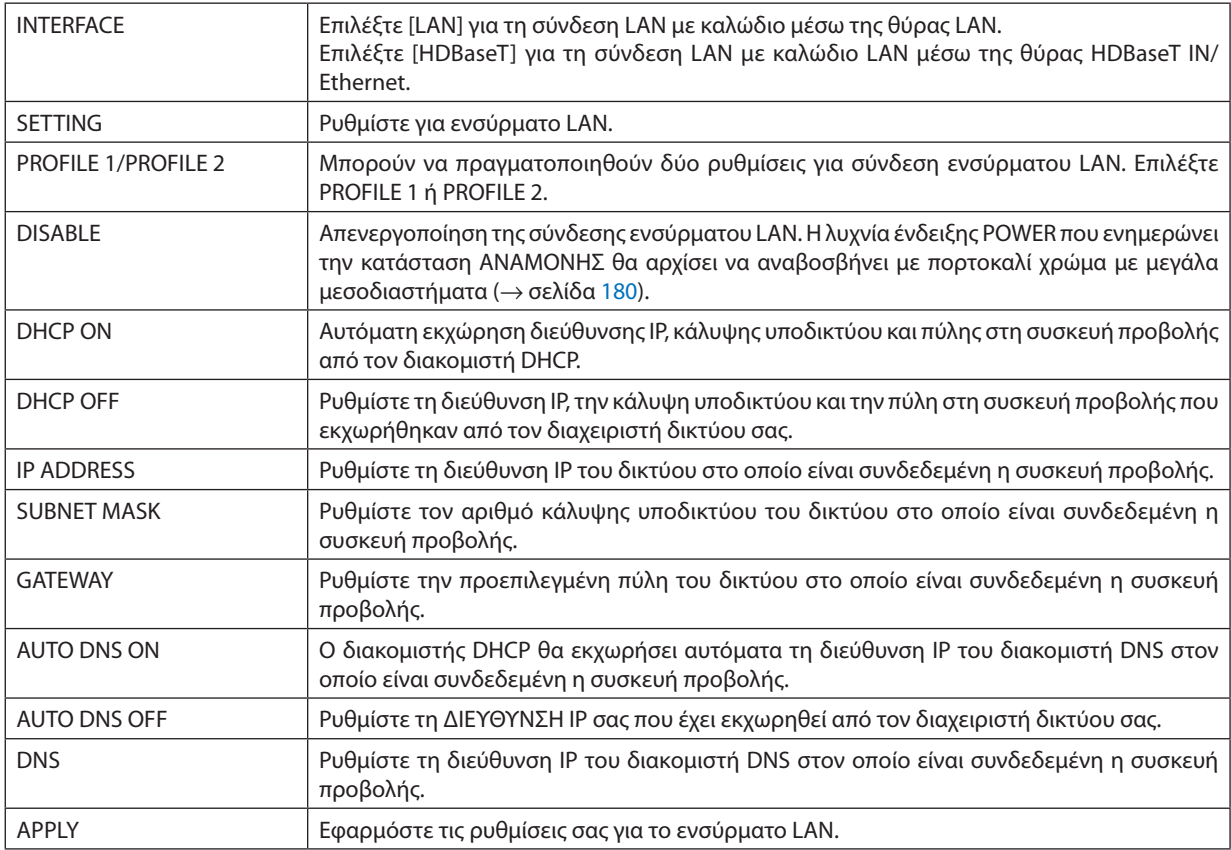

## **• NAME**

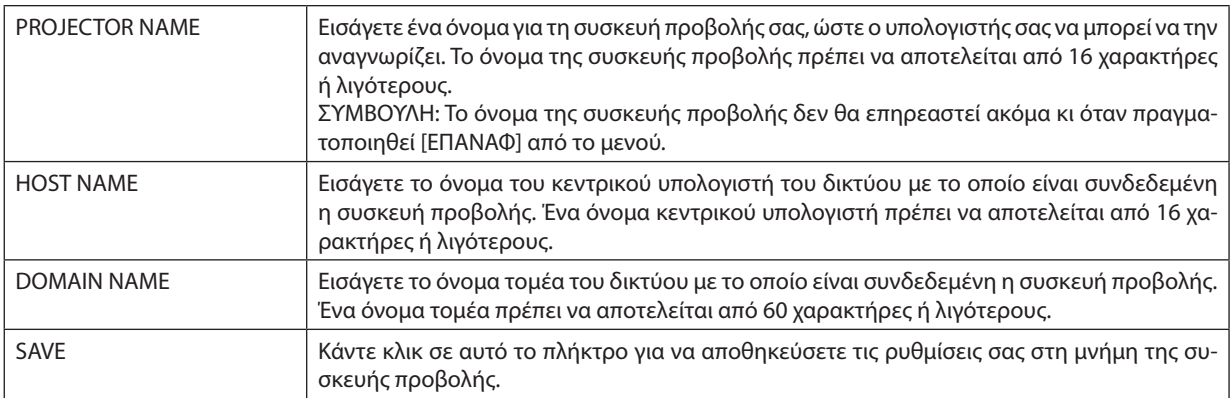

## **• ALERT MAIL**

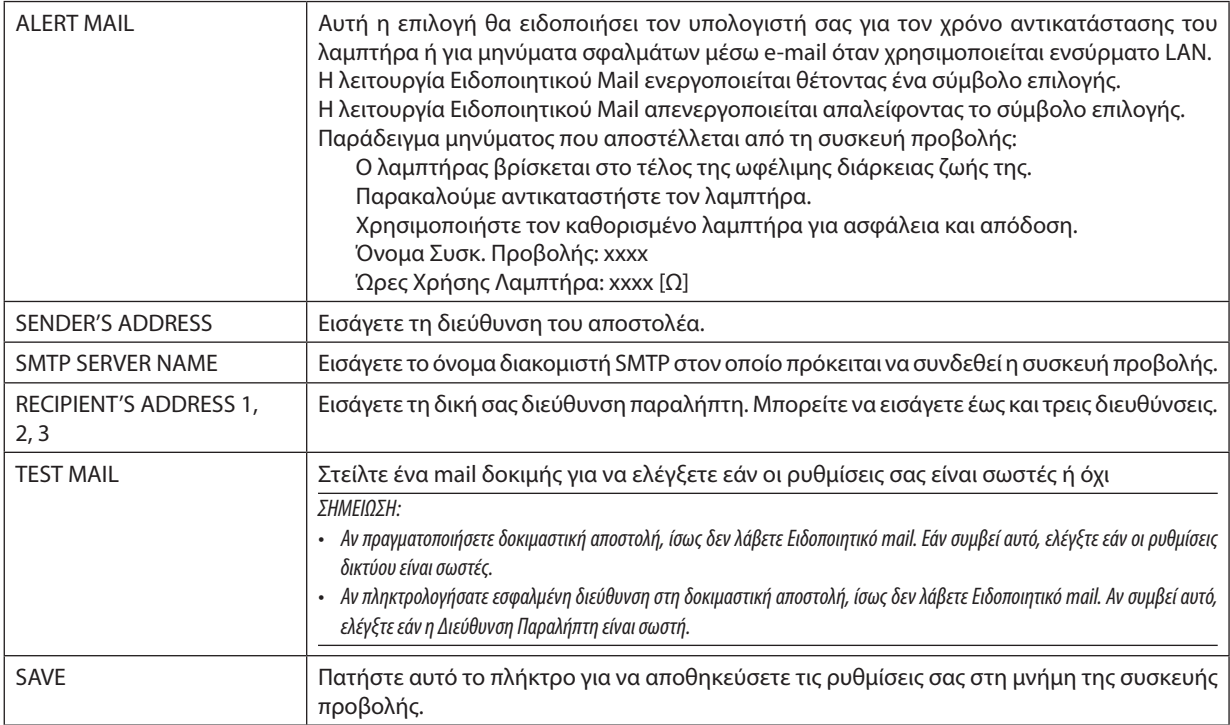

### **• NETWORK SERVICE**

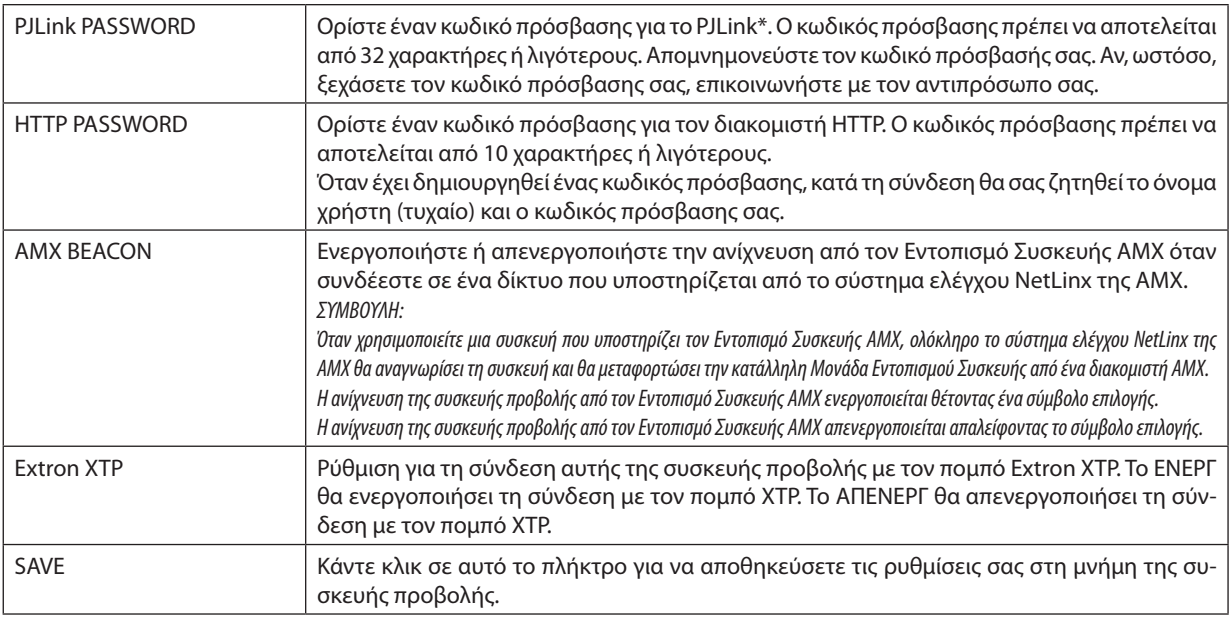

ΣΗΜΕΙΩΣΗ: Ανξεχάσετετονκωδικόπρόσβασης,επικοινωνήστεμετοναντιπρόσωποσας.Παρακαλούμεελέγξτετονσειριακόαριθμό24ψηφίων(XXXX-XXXX-XXXX-XXXX-XXXX-XXXX) που εμφανίζεται στη στήλη για τον κωδικό πρόσβασης.

#### \*Τι είναι το PJLink;

Το PJLink είναι μια τυποποίηση του πρωτοκόλλου που χρησιμοποιείται για τον έλεγχο συσκευών προβολής διαφόρων κατασκευαστών. Αυτό το πρότυπο πρωτόκολλο θεσπίστηκε από τον Ιαπωνικό Σύνδεσμο Βιομηχανιών Μηχανημάτων και Επιχειρήσεων Συστημάτων Πληροφορικής (JBMIA) το 2005.

Η συσκευή προβολής υποστηρίζει όλες τις εντολές PJLink Κλάσης 1.

Η ρύθμιση του PJLink δεν θα επηρεαστεί ακόμα κι όταν πραγματοποιηθεί [ΕΠΑΝΑΦ] από το μενού.

#### **• CRESTRON**

#### **ROOMVIEW για διαχείριση από τον υπολογιστή.**

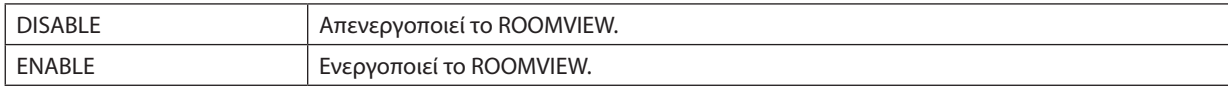

#### **RESTRON CONTROL για διαχείριση από το χειριστήριο.**

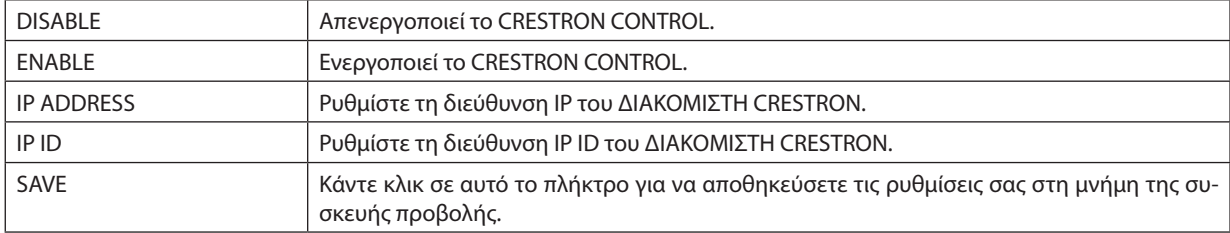

ΣΥΜΒΟΥΛΗ: Οι ρυθμίσεις CRESTRON απαιτούνται μόνο για χρήση με το CRESTRON ROOMVIEW. Γιαπερισσότερεςπληροφορίες,επισκεφθείτετο[http://www.crestron.com](http://www.crestron.com
)

## **• ΠΛΗΡΟΦΟΡΙΕΣ**

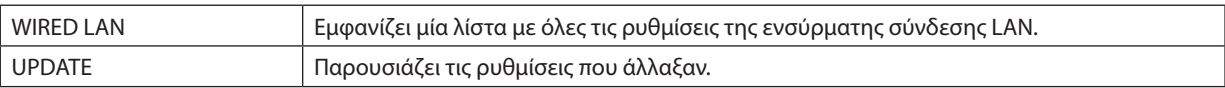

## LENS CONTROL

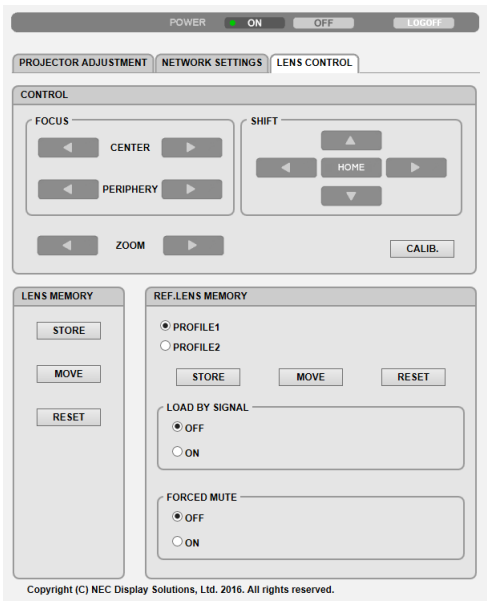

## **• CONTROL**

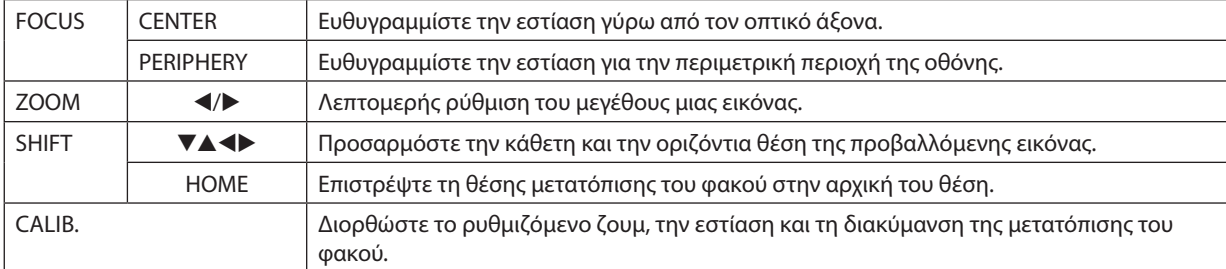

## **• LENS MEMORY**

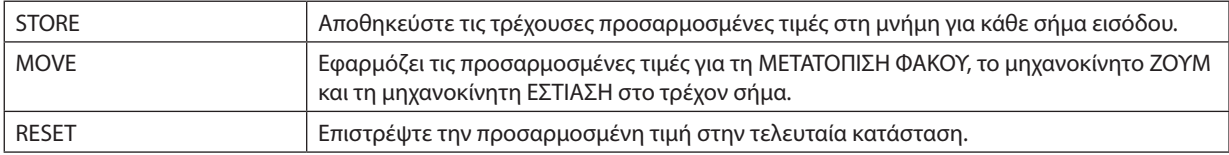

## **• REF. LENS MEMORY**

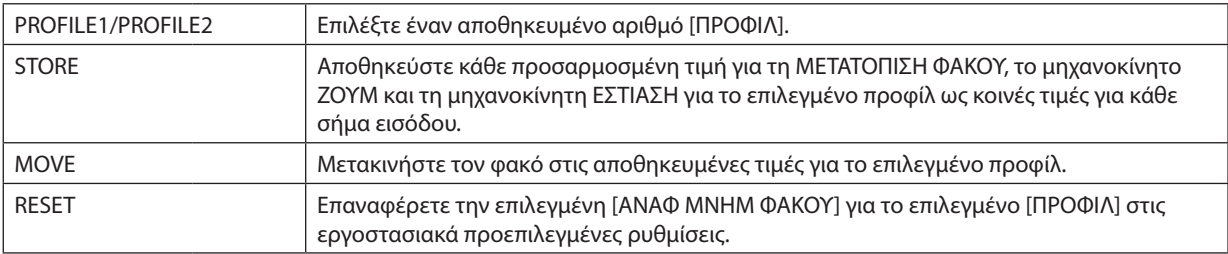

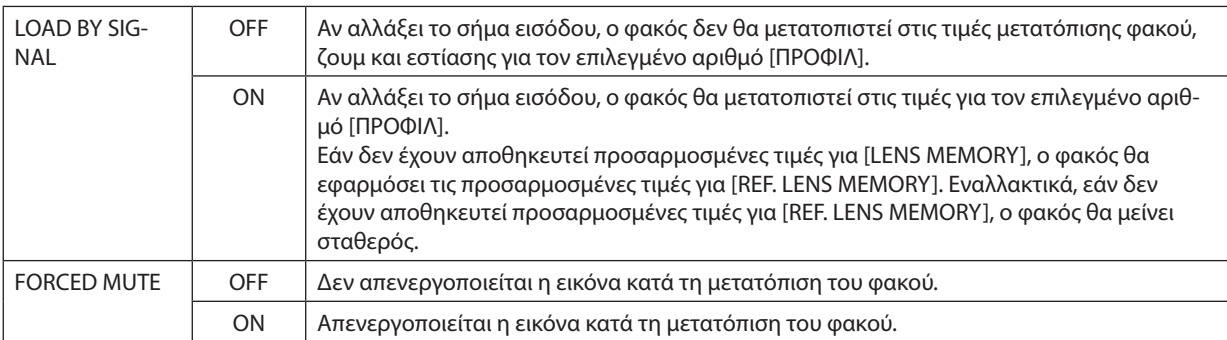

ΣΗΜΕΙΩΣΗ: Η ΜΝΗΜΗ ΦΑΚΟΥ καιη ΑΝΑΦ ΜΝΗΜ ΦΑΚΟΥ είναιλειτουργίεςμελλοντικήςεπέκτασης.

## ⓫ Αποθήκευση Αλλαγών για τη Μετατόπιση Φακού, Ζουμ και Εστίασης [ΜΝΗΜΗ ΦΑΚΟΥ]

Αυτή η λειτουργία χρησιμεύει για την αποθήκευση των προσαρμοσμένων τιμών όταν χρησιμοποιείτε τα πλήκτρα της συσκευής προβολής για ΜΕΤΑΤΟΠΙΣΗ ΦΑΚΟΥ, μηχανοκίνητο ΖΟΥΜ και μηχανοκίνητη ΕΣΤΙΑΣΗ. Οι προσαρμοσμένες τιμές μπορούν να εφαρμοστούν στο σήμα που επιλέξατε. Αυτό θα αποκλείσει την ανάγκη να ρυθμίσετε τη μετατόπιση φακού, την εστίαση και το ζουμ κατά την ώρα της επιλογής πηγής. Υπάρχουν δύο τρόποι για να αποθηκεύσετε τις προσαρμοσμένες τιμές για τη μετατόπιση φακού, το ζουμ και την εστίαση.

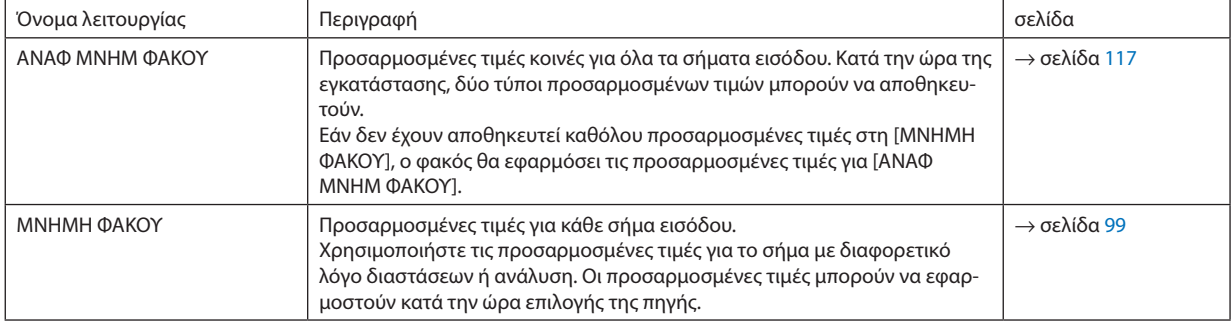

*ΣΗΜΕΙΩΣΗ:*

- Η λειτουργία [ΜΝΗΜΗ ΦΑΚΟΥ] δεν είναι διαθέσιμη για τη μονάδα φακού ΝΡ11FL/NP12ZL/NP13ZL/NP14ZL/NP30ZL.
- Φροντίστε να εκτελέσετε [ΜΙΚΡΟΡΥΘΜΙΣΗ ΦΑΚΟΥ] μετά την αντικατάσταση του φακού.

#### Για να αποθηκεύσετε τις προσαρμοσμένες τιμές στη [ΑΝΑΦ ΜΝΗΜ ΦΑΚΟΥ]:

#### **1. Πατήστε το πλήκτρο MENU.**

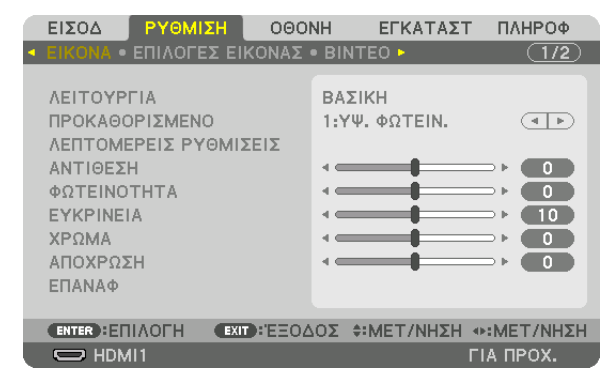

*Θα εμφανιστεί το μενού.* 

**2. Πατήστε το πλήκτρο** ▶ **για να επιλέξετε [ΕΓΚΑΤΑΣΤ] και πατήστε το πλήκτρο ENTER.**

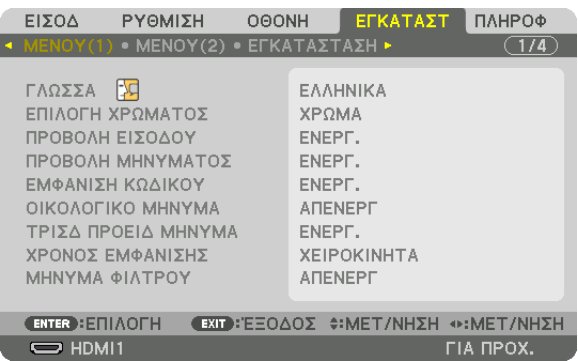

*3. Χρησιμοποιήστε το πλήκτρο* ▶ **για να επιλέξετε [ΕΓΚΑΤΑΣΤΑΣΗ].**

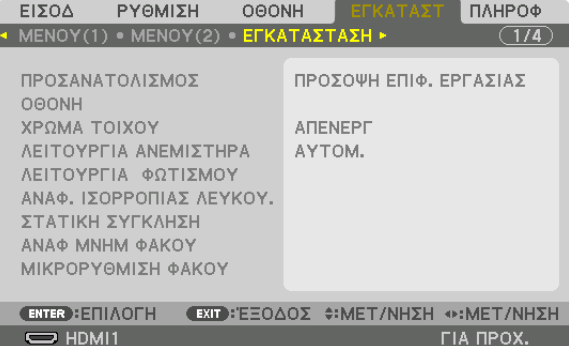

**4. Πατήστε το πλήκτρο** ▼ **για να επιλέξετε τη [ΑΝΑΦ ΜΝΗΜ ΦΑΚΟΥ] και πατήστε το πλήκτρο ENTER.**

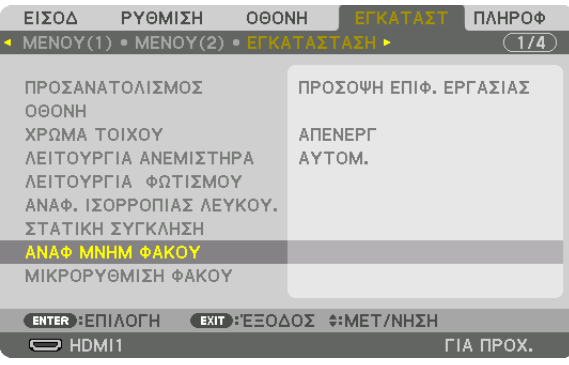

 Θα εμφανιστεί η οθόνη [ΑΝΑΦ ΜΝΗΜ ΦΑΚΟΥ].

**5. Βεβαιωθείτε ότι έχει επισημανθεί το [ΠΡΟΦΙΛ], και στη συνέχεια πατήστε το πλήκτρο ENTER.**

| ANA® MNHM ΦΑΚΟΥ                           |                |
|-------------------------------------------|----------------|
|                                           |                |
| ΠΡΟΦΙΑ                                    |                |
| ΑΠΟΘΗΚΕΥΣΗ                                |                |
| MET/NHΣH                                  |                |
| ΕΠΑΝΑΦ                                    |                |
| ΦΟΡΤΩΣ ΑΠΌ ΣΗΜΑ                           | <b>ATENEPF</b> |
| ΥΠΟΧΡΕΩΤ ΣΙΓΑΣΗ                           | <b>ATENEPF</b> |
|                                           |                |
| ENTER : ΕΠΙΛΟΓΗ (EXIT): ΕΞΟΔΟΣ + MET/NHΣΗ |                |

 Εμφανίζεται η οθόνη επιλογής [ΠΡΟΦΙΛ].

6. Πατήστε τα πλήκτρα ▼/▲ για να επιλέξετε τον αριθμό [ΠΡΟΦΙΛ], και στη συνέχεια πατήστε το πλήκτρο ENTER.

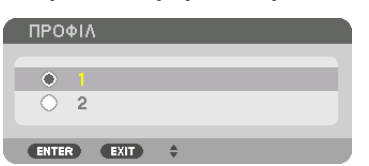

 Επιστρέψτε στην οθόνη ρυθμίσεων της [ΑΝΑΦ ΜΝΗΜ ΦΑΚΟΥ].

**7. Επιλέξτε [ΑΠΟΘΗΚΕΥΣΗ] και πατήστε το πλήκτρο ENTER.**

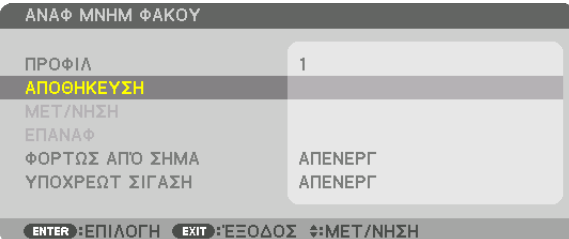

*Θα εμφανιστεί η οθόνη επιβεβαίωσης.*

**8. Πατήστε το πλήκτρο** ◀ **για να επιλέξετε [ΝΑΙ] και πατήστε το πλήκτρο ENTER.**

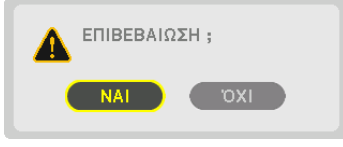

 Επιλέξτε έναν αριθμό [ΠΡΟΦΙΛ] και αποθηκεύστε τις προσαρμοσμένες σε αυτό τιμές [ΜΕΤΑΤΟΠΦΑΚΟΥ], [ΖΟΥΜ] και [ΕΣΤΙΑΣΗ].

**9. Πατήστε το πλήκτρο MENU.**

*Το μενού θα κλείσει.*

ΣΥΜΒΟΥΛΗ:

• Γιανααποθηκεύσετετιςπροσαρμοσμένεςτιμέςγιακάθεπηγήεισόδου,χρησιμοποιήστετηλειτουργία Μνήμη Φακού. (→ *σελίδα [99](#page-111-0))*

Για να εμφανίσετε τις προσαρμοσμένες τιμές σας από την [ΑΝΑΦ ΜΝΗΜ ΦΑΚΟΥ]:

**1. Πατήστε το πλήκτρο MENU.**

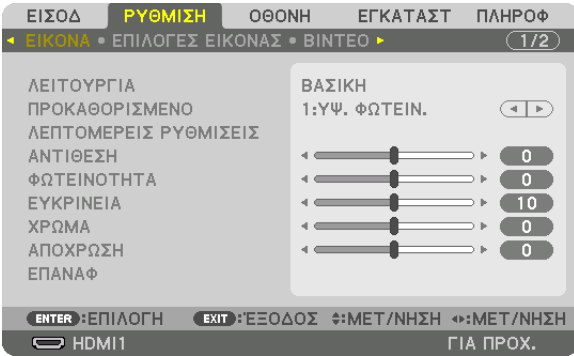

*Θα εμφανιστεί το μενού.* 

**2. Πατήστε το πλήκτρο** ▶ **για να επιλέξετε [ΕΓΚΑΤΑΣΤ] και πατήστε το πλήκτρο ENTER.**

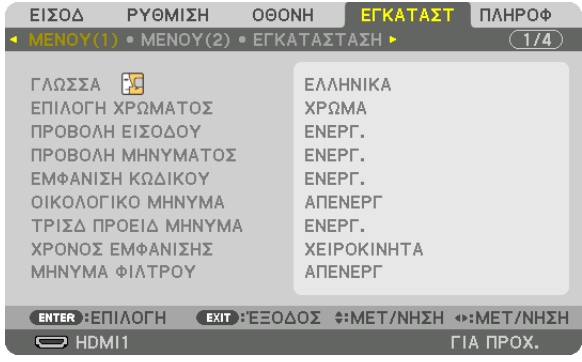

- *3. Χρησιμοποιήστε το πλήκτρο* ▶ **για να επιλέξετε [ΕΓΚΑΤΑΣΤΑΣΗ].**
- **4. Πατήστε το πλήκτρο** ▼ **για να επιλέξετε τη [ΑΝΑΦ ΜΝΗΜ ΦΑΚΟΥ] και πατήστε το πλήκτρο ENTER.**

| ΕΙΣΟΔ                                                                                                    | ΡΥΘΜΙΣΗ |  | <b>OOONH</b> | ELKATAZT                                    | ПАНРОФ           |  |  |  |
|----------------------------------------------------------------------------------------------------|---------|--|--------------|---------------------------------------------|------------------|--|--|--|
| $\blacktriangleleft$ MENOY(1) $\blacktriangleright$ MENOY(2) $\blacktriangleright$ EFKATAZTAZH $\blacktriangleright$                                   |         |  |              |                                             | 1/4              |  |  |  |
| ΠΡΟΣΑΝΑΤΟΛΙΣΜΟΣ<br><b>OOONH</b><br><b>XPOMA TOIXOY</b><br>ΛΕΙΤΟΥΡΓΙΑ ΑΝΕΜΙΣΤΗΡΑ<br>ΛΕΙΤΟΥΡΓΙΑ ΦΩΤΙΣΜΟΥ<br>ΑΝΑΦ. ΙΣΟΡΡΟΠΙΑΣ ΛΕΥΚΟΥ.<br>ΣΤΑΤΙΚΗ ΣΥΓΚΛΗΣΗ |         |  |              | ΠΡΟΣΟΨΗ ΕΠΙΦ. ΕΡΓΑΣΙΑΣ<br>ANENEPL<br>AYTOM. |                  |  |  |  |
| ANA® MNHM ΦAKOY                                                                                                    |         |  |              |                                             |                  |  |  |  |
| ΜΙΚΡΟΡΥΘΜΙΣΗ ΦΑΚΟΥ                                                                                                    |         |  |              |                                             |                  |  |  |  |
| <b>ENTER HEILAOFH</b>                                                                                                    |         |  |              | EXIT: E=OAOX #: MET/NHXH                    |                  |  |  |  |
| $\bigcirc$ HDMI1                                                                                                    |         |  |              |                                             | <b>FIA HPOX.</b> |  |  |  |

 Θα εμφανιστεί η οθόνη [ΑΝΑΦ ΜΝΗΜ ΦΑΚΟΥ].
**5. Βεβαιωθείτε ότι έχει επισημανθεί το [ΠΡΟΦΙΛ], και στη συνέχεια πατήστε το πλήκτρο ENTER.**

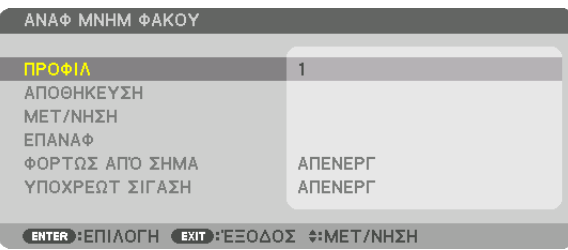

 Εμφανίζεται η οθόνη επιλογής [ΠΡΟΦΙΛ].

6. Πατήστε τα πλήκτρα ▼/▲ για να επιλέξετε τον αριθμό [ΠΡΟΦΙΛ], και στη συνέχεια πατήστε το πλήκτρο ENTER.

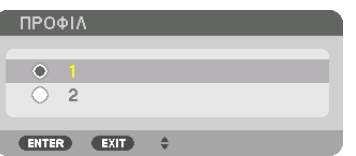

 Επιστρέψτε στην οθόνη ρυθμίσεων της [ΑΝΑΦ ΜΝΗΜ ΦΑΚΟΥ].

#### **7. Επιλέξτε [ΜΕΤΑΚΙΝΗΣΗ] και πατήστε το πλήκτρο ENTER.**

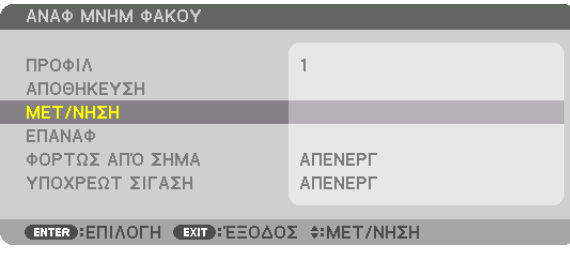

 Ο φακός θα μετατοπιστεί με βάση τις προσαρμοσμένες τιμές που είναι αποθηκευμένες στο επιλεγμένο [ΠΡΟΦΙΛ].

#### **8. Πατήστε το πλήκτρο** ◀ **για να επιλέξετε [ΝΑΙ] και πατήστε το πλήκτρο ENTER.**

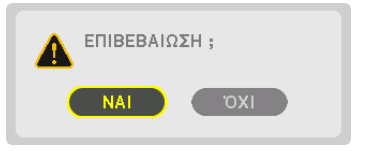

 Οι προσαρμοσμένες τιμές θα εφαρμοστούν στο τρέχον σήμα. .

#### **9. Πατήστε το πλήκτρο MENU.**

*Το μενού θα κλείσει.*

#### ΣΥΜΒΟΥΛΗ:

Για να εμφανίσετε τις αποθηκευμένες τιμές από τη [ΜΝΗΜΗ ΦΑΚΟΥ]:

**1. Από το μενού, επιλέξτε [ΡΥΘΜΙΣΗ]** → **[ΜΝΗΜΗ ΦΑΚΟΥ]** → **[ΜΕΤΑΚΙΝΗΣΗ] και πατήστε το πλήκτρο ENTER.**

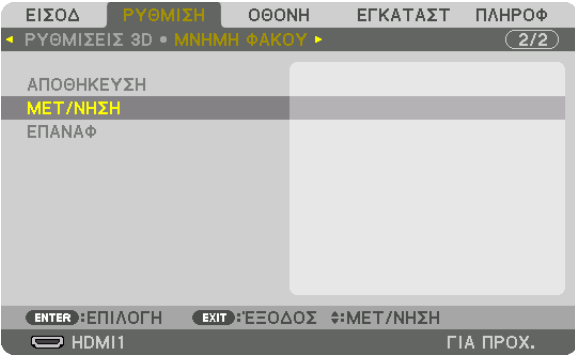

*Θα εμφανιστεί η οθόνη επιβεβαίωσης.*

#### **2. Πατήστε το πλήκτρο** ◀ **για να επιλέξετε [ΝΑΙ] και πατήστε το πλήκτρο ENTER.**

*Κατά την προβολή, αν οι προσαρμοσμένες τιμές για ένα σήμα εισόδου έχουν αποθηκευθεί, θα μετατοπιστεί ο φακός. Αν όχι, ο*  φακός θα μετατοπιστεί σύμφωνα τις προσαρμοσμένες τιμές που είναι αποθηκευμένες στον επιλεγμένο αριθμό [ΠΡΟΦΙΛ] της [ΑΝΑΦ ΜΝΗΜ ΦΑΚΟΥ].

#### Για αυτόματη εφαρμογή των αποθηκευμένων τιμών κατά την ώρα επιλογής της πηγής:

#### **1. Από το μενού, επιλέξτε [ΕΓΚΑΤΑΣΤ]**→**[ΑΝΑΦ ΜΝΗΜ ΦΑΚΟΥ]**→**[ΦΟΡΤΩΣΑΠΌΣΗΜΑ] και πατήστε το πλήκτρο ENTER.**

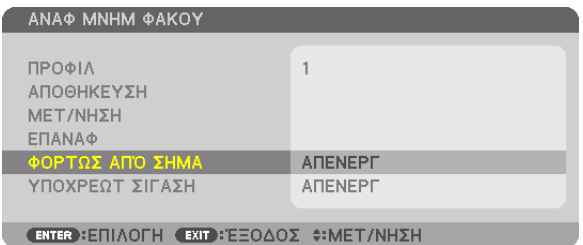

#### **2. Πατήστε το πλήκτρο** ▼ **για να επιλέξετε [ΕΝΕΡΓ] και πατήστε το πλήκτρο ENTER.**

*Αυτή η ενέργεια θα μετακινήσει τον φακό αυτόματα στη θέση κατά την ώρα επιλογής πηγής σύμφωνα με τις προσαρμοσμένες τιμές.* 

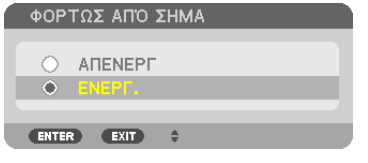

ΣΗΜΕΙΩΣΗ: Η λειτουργία Μνήμη Φακού ενδέχεται να μην παράξει μία εντελώς ευθυγραμμισμένη εικόνα (λόγω της ανεκτικότητας των φακών) χρησιμοποιώντας τις προσαρμοσμένες τιμές που είναι αποθηκευμένες στη συσκευή προβολής. Μετά την ολοκλήρωση της κλήσης και την εφαρμογή των αποθηκευμένων τιμών από τη λειτουργία Μνήμη Φακού,προσαρμόστελεπτομερώςτημετατόπισητου φακού,ζουμκαιεστίασηςγιατηνκαλύτερηδυνατήεικόνα.

# 4. Προβολή Πολλαπλής Οθόνης

### ❶ Πράγματα που μπορείτε να κάνετε με την προβολή πολλαπλής οθόνης

Αυτή η συσκευή προβολής μπορεί να χρησιμοποιηθεί μεμονωμένα ή σε διάταξη με πολλές μονάδες για προβολή πολλαπλής οθόνης.

Θα παρουσιάσουμε ένα παράδειγμα χρησιμοποιώντας δύο οθόνες προβολής εδώ.

#### **Περίπτωση 1**

Χρήση μίας συσκευής προβολής για προβολή δύο τύπων βίντεο ταυτόχρονα [PIP/ΕΙΚΟΝΑ-ΕΙΚΟΝΑ]

#### **Περίπτωση 2**

Χρήση τεσσάρων συσκευών προβολής (οθόνη υγρών κρυστάλλων: WUXGA) για προβολή βίντεο με ανάλυση 3.840 × 2.160 pixel [ΟΡΟΦΗ]

#### Περίπτωση 1. Χρήση μίας συσκευής προβολής για την προβολή δύο τύπων βίντεο [PIP/ΕΙΚΟΝΑ-ΕΙΚΟΝΑ]

#### **Παράδειγμα σύνδεσης και προβολή εικόνας**

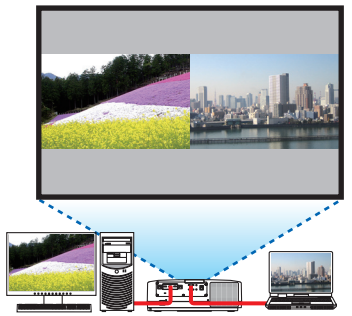

Στην περίπτωση της επιλογής [ΕΙΚΟΝΑ-ΕΙΚΟΝΑ] Στην περίπτωση της επιλογής [PIP (ΕΙΚΟΝΑ ΣΕ ΕΙΚΟΝΑ)]

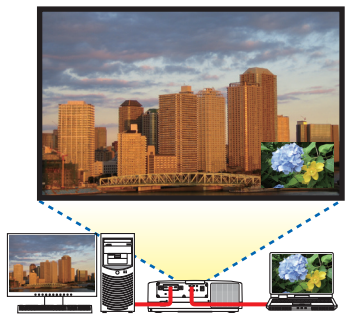

#### **Χειρισμοί του μενού επί της οθόνης**

Εμφανίστε την οθόνη [ΟΘΟΝΗ] → [PIP/ΕΙΚΟΝΑ-ΕΙΚΟΝΑ] → [ΛΕΙΤΟΥΡΓΙΑ] στο μενού επί της οθόνης και επιλέξτε [PIP (ΕΙΚΟΝΑ ΣΕ ΕΙΚΟΝΑ)] ή [ΕΙΚΟΝΑ-ΕΙΚΟΝΑ].

Για λεπτομέρειες, ανατρέξτε στην ενότητα «4-2 Ταυτόχρονη Προβολή Δύο Εικόνων». (→ σελίδα [66\)](#page-78-0)

#### Περίπτωση 2. Χρήση τεσσάρων συσκευών προβολής (οθόνη υγρών κρυστάλλων: WUXGA) για προβολή βίντεο με ανάλυση 3.840 × 2.160 pixel [ΟΡΟΦΗ]

**Παράδειγμα σύνδεσης και προβολή εικόνας**

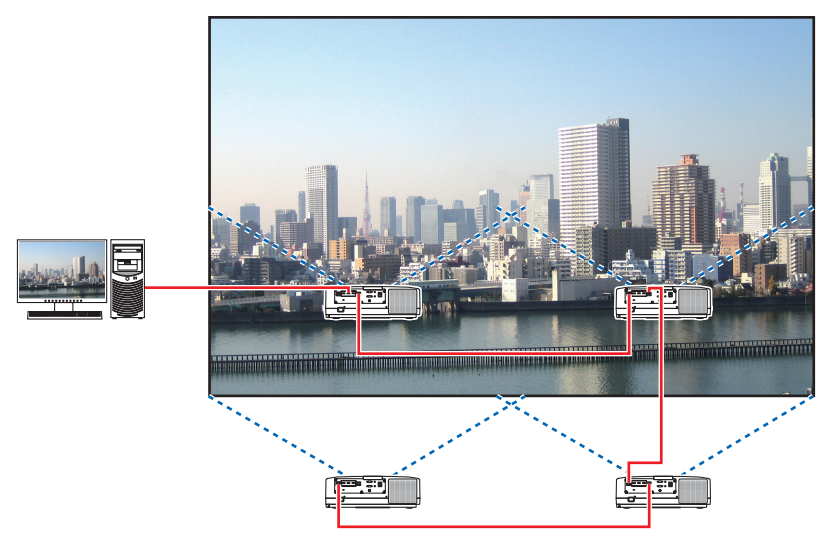

#### **Χειρισμοί του μενού επί της οθόνης**

**1 Εμφανίζονται τέσσερα παρόμοια βίντεο όταν γίνεται προβολή από τέσσερις συσκευές προβολής.** *Παρακαλούμε ζητήστε από το κατάστημα λιανικής πώλησης να ρυθμίσουν τη θέση προβολής κάθε συσκευής προβολής.*

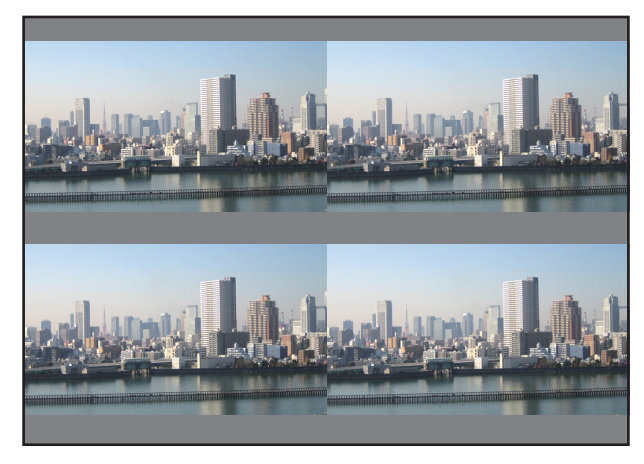

#### *ΣΗΜΕΙΩΣΗ:*

- Κατά την εγκατάσταση της συσκευής προβολής, εκχωρήστε μία μοναδική ταυτότητα ελέγχου για κάθε συσκευή προβολής.
- • Ρυθμίστε την επιλογή «Ρύθμιση χρωμάτων» και «Ρύθμιση DeepColor» στη συσκευή αναπαραγωγής Blu-ray σας ή στον υπολογιστή σας στο «Αυτόματο». Ανατρέξτε στο εγχειρίδιο κατόχου που συνοδεύει τη συσκευή αναπαραγωγής Blu-ray ή τον υπολογιστή σας για περισσότερες πληροφορίες.
- Συνδέστε μία έξοδο HDMI στη συσκευή αναπαραγωγής Blu-ray σας ή στον υπολογιστή σας με την πρώτη συσκευή προβολής, και κατόπιν συνδέστε τη θύρα HDBaseT IN/ Ethernet της δεύτερης και των υπόλοιπων συσκευών προβολής.
- Επιλέγοντας μία άλλη πηγή εισόδου στη δεύτερη και στις επόμενες συσκευές προβολής θα απενεργοποιηθεί η λειτουργία επαναλήπτη HDBaseT.

#### *2 Χειριστείτε το μενού επί της οθόνης χρησιμοποιώντας τις τέσσερις αντίστοιχες συσκευές προβολής για να διαιρέσετε την εικόνα σε τέσσερα μέρη.*

 Εμφανίστε τηνοθόνη[ΟΘΟΝΗ]→[ΠΟΛΛΑΠΛΗΟΘΟΝΗ]→[ΡΥΘΜΙΣΗΕΙΚΟΝΑΣ]στομενούεπίτηςοθόνης και επιλέξτε [ΟΡΟΦΗ].

(1) Στην οθόνη ρύθμισης του αριθμού οριζόντιων μονάδων, επιλέξτε [2 ΜΟΝΑΔΕΣ]. (αριθμός μονάδων σε οριζόντια κατεύθυνση)

(2) Στην οθόνη ρύθμισης του αριθμού κάθετων μονάδων, επιλέξτε [2 ΜΟΝΑΔΕΣ]. (αριθμός μονάδων σε κάθετη κατεύθυνση)

- (3) Στην οθόνη για τη ρύθμιση της οριζόντιας διάταξης, επιλέξτε [1η ΜΟΝΑΔΑ] ή [2η ΜΟΝΑΔΑ].
- (δείτε τις οθόνες, η μία στα αριστερά είναι η [1η ΜΟΝΑΔΑ] ενώ αυτή στα δεξιά η [2η ΜΟΝΑΔΑ]) (4) Στην οθόνη για τη ρύθμιση της κάθετης διάταξης, επιλέξτε [1η ΜΟΝΑΔΑ] ή [2η ΜΟΝΑΔΑ].
- (δείτε τις οθόνες, αυτή η οποία είναι επάνω είναι η [1η ΜΟΝΑΔΑ] ενώ αυτή η οποία είναι κάτω είναι η [2η ΜΟΝΑΔΑ])

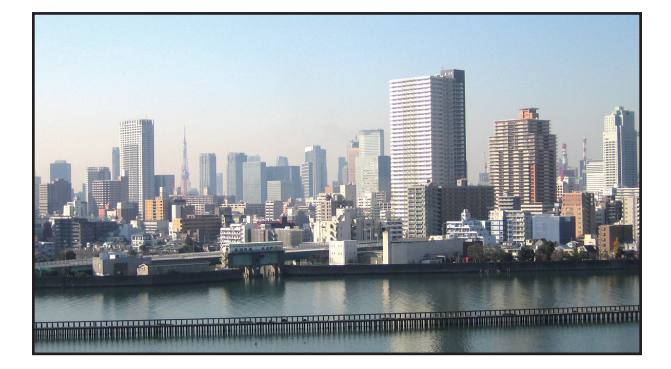

**3 Ρυθμίστε τη μετατόπιση του φακού της κάθε συσκευής προβολής ώστε να βελτιστοποιηθούν τα όρια της οθόνης.** Για περαιτέρωβελτιστοποίηση, ρυθμίστε χρησιμοποιώντας [ΟΘΟΝΗ]→[ΚΟΠΗΑΝΑΜΕΙΞΗΣ] στο μενού επίτης οθόνης για κάθε *συσκευή προβολής.*

 Για λεπτομέρειες, ανατρέξτε στην ενότητα «4-3 Εμφάνιση Εικόνας με [ΚΟΠΗ ΑΝΑΜΕΙΞΗΣ]».

*(*→ *σελίδα [70](#page-82-0))*

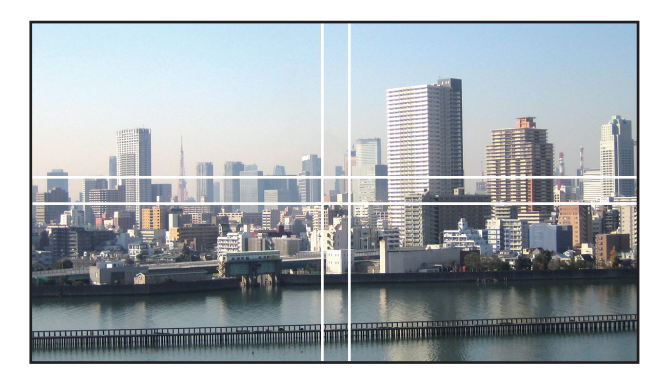

#### Πράγματα που πρέπει να λάβετε υπόψη όταν εγκαθιστάτε συσκευές προβολής

Αφήστε αρκετό χώρο αριστερά και δεξιά της συσκευής προβολής, έτσι ώστε να μην παρεμποδίζεται η εισαγωγή αέρα και οι έξοδοι εξαερισμού της συσκευής προβολής. Όταν εμποδίζεται η εισαγωγή αέρα και οι έξοδοι εξαερισμού, η θερμοκρασία στο εσωτερικό της συσκευής προβολής αυξάνεται και μπορεί να προκληθεί δυσλειτουργία.

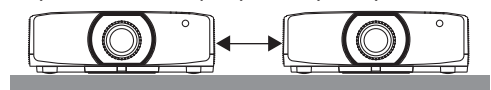

Παρακαλούμε να μην στοιβάζετε τις συσκευές προβολής τη μία ακριβώς πάνω στην άλλη κατά την εγκατάστασή τους. Όταν οι συσκευές προβολής στοιβάζονται η μία πάνω στην άλλη ενδέχεται να πέσουν προκαλώντας βλάβη και φθορά.

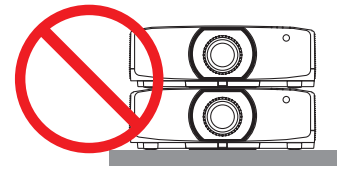

Παράδειγμα εγκατάστασης κατά τη χρήση δύο συσκευών προβολής Ηπαρακάτωεγκατάσταση συνιστάται όταν συνδυάζεται η εγκατάσταση δύο συσκευών προβολής για προβολή πολλαπλής οθόνης. Παρακαλώ αφήνετε ένα κενό τουλάχιστο 10 cm μεταξύ της εισαγωγής αέρα/εξόδου εξαέρωσης και του τοίχου. [Παράδειγμα εγκατάστασης]

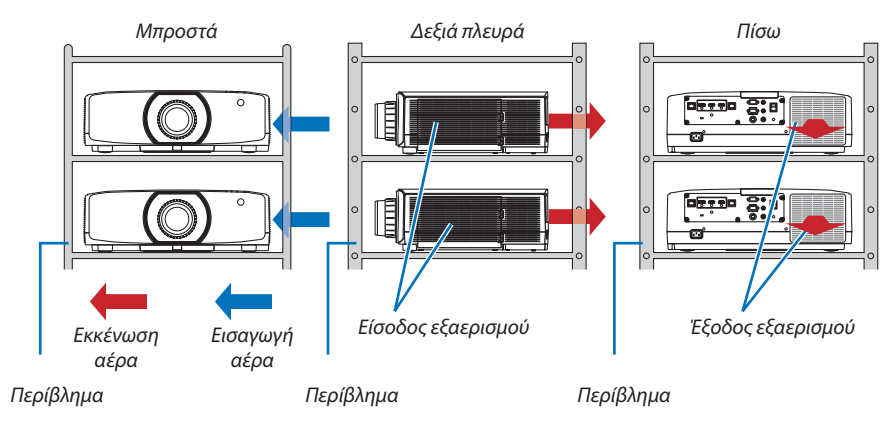

### **ΠΡΟΕΙΔΟΠΟΙΗΣΗ**

Παρακαλούμε ζητήστε από το κατάστημα λιανικής πώλησης τις ειδικές υπηρεσίες εγκατάστασης, όπως την τοποθέτηση της συσκευής προβολής σε οροφή. Ποτέ μην εκτελείτε την εγκατάσταση μόνοι σας. Η συσκευή προβολής μπορεί να πέσει κάτω και να προκληθεί τραυματισμός. Παρακαλούμε χρησιμοποιήστε ένα ανθεκτικό περίβλημα που να μπορεί να αντέξει το βάρος της συσκευής προβολής κατά την εγκατάσταση. Παρακαλούμε να μην στοιβάζετε τις συσκευές προβολής τη μία ακριβώς πάνω στην άλλη.

#### *ΣΗΜΕΙΩΣΗ:*

• Γιατηνεμβέλειατηςαπόστασηςπροβολής,ανατρέξτεστο Παράρτημα«Απόστασηπροβολήςκαιμέγεθοςοθόνης». (→ *σελίδα [162](#page-174-0))*

## <span id="page-78-0"></span>❷ Ταυτόχρονη Προβολή Δύο Εικόνων

Η συσκευή προβολής διαθέτει μια λειτουργία που σας επιτρέπει να προβάλετε ταυτόχρονα δύο διαφορετικά σήματα. Υπάρχουν δύο λειτουργίες: Η λειτουργία PIP (ΕΙΚΟΝΑ ΣΕ ΕΙΚΟΝΑ) και η λειτουργία ΕΙΚΟΝΑ-ΕΙΚΟΝΑ.

Η προβολή βίντεο στην πρώτη εμφάνιση οθόνης είναι γνωστή ως η κύρια οθόνη, ενώ η προβολή βίντεο που εμφανίζεται ακολούθως είναι γνωστή ως η υπο-οθόνη.

Επιλέξτε τη λειτουργία προβολής στο [ΟΘΟΝΗ] → [PIP/ΕΙΚΟΝΑ-ΕΙΚΟΝΑ] → [ΛΕΙΤΟΥΡΓΙΑ] στο μενού επί της οθόνης (η προεπιλεγμένη εργοστασιακή ρύθμιση κατά την αποστολή είναι η PIP (ΕΙΚΟΝΑ ΣΕ ΕΙΚΟΝΑ)). (→ σελίδα [101](#page-113-0))

• Όταν η συσκευή είναι ενεργοποιημένη προβάλλεται μία μεμονωμένη οθόνη.

#### **Λειτουργία Εικόνα σε Εικόνα**

Μία μικρή υπο-οθόνη εμφανίζεται μέσα στην κύρια οθόνη.

Η υπο-οθόνη μπορεί να δημιουργηθεί και να ρυθμιστεί ως εξής. ( $\rightarrow$  σελίδα [101](#page-113-0))

- • Επιλέξτε αν επιθυμείτε να εμφανίσετε την υπο-οθόνη πάνω δεξιά, πάνω αριστερά, κάτω δεξιά ή κάτω αριστερά στην οθόνη (μπορεί να επιλεγεί το μέγεθος της υποοθόνης και να βελτιστοποιηθεί η θέση)
- • Αλλάξτε την κύρια οθόνη με την υπο-οθόνη

#### **Λειτουργία Εικόνα-Εικόνα**

Εμφανίστε την κύρια οθόνη και την υπο-οθόνη δίπλα-δίπλα.

Η κύρια οθόνη και η υπο-οθόνη μπορούν να δημιουργηθούν και να ρυθμιστούν ως εξής. (→ σελίδα [102](#page-114-0))

- • Επιλογή του ορίου της οθόνης (αναλογία) της κύριας οθόνης και της υπο-οθόνης
- • Αλλάξτε την κύρια οθόνη και την υπο-οθόνη

#### **Τερματικά εισόδου που μπορούν να χρησιμοποιηθούν για την κύρια οθόνη και την υπο-οθόνη.**

Η κύρια οθόνη και η υπο-οθόνη μπορούν να παράσχουν τα ακόλουθα τερματικά εισόδου.

• Η κύρια οθόνη και η υπο-οθόνη υποστηρίζουν σήματα υπολογιστή μέχρι WUXGA@60HzRB.

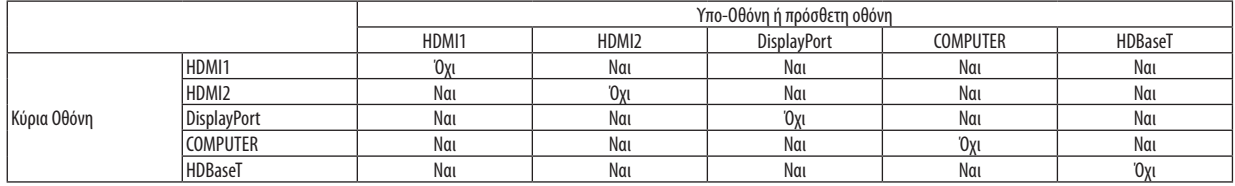

*ΣΗΜΕΙΩΣΗ:*

• Ορισμένα σήματα μπορεί να μην εμφανιστούν ανάλογα με την ανάλυση.

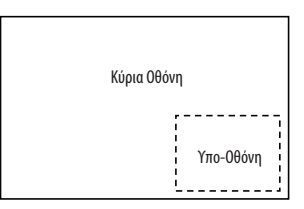

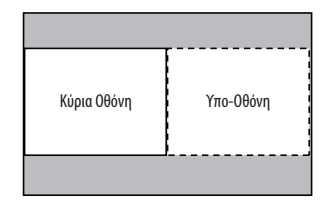

#### Προβολή δυο οθονών

1. Πατήστε το πλήκτρο MENU για να εμφανιστεί το μενού επί της οθόνης και επιλέξτε [OΘONH] → [PIP/EIKONA-EIKONA].

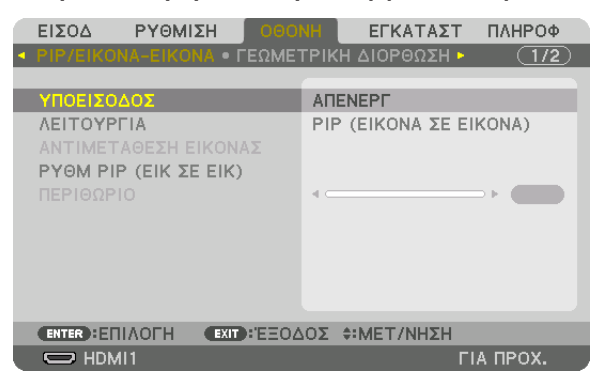

 Αυτό εμφανίζειτην οθόνη [PIP/ΕΙΚΟΝΑ-ΕΙΚΟΝΑ] στο μενού επίτης οθόνης.

**2. Επιλέξτε [ΥΠΟΕΙΣΟΔΟΣ] με τα πλήκτρα** ▼*/*▲**, και πατήστε το πλήκτρο ENTER.**

 Αυτό εμφανίζειτην οθόνη [ΥΠΟΕΙΣΟΔΟΣ].

*3. Επιλέξτε το σήμα εισόδου χρησιμοποιώντας τα πλήκτρα* ▼*/*▲**, και στη συνέχεια πατήστε το πλήκτρο ENTER.**

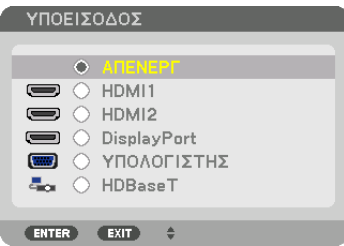

*\* Αυτή η οθόνη ανήκει σε μοντέλο HDBaseT.*

 Προβάλλεται η οθόνη [PIP] (ΕΙΚΟΝΑ ΣΕ ΕΙΚΟΝΑ) ή η οθόνη [ΕΙΚΟΝΑ-ΕΙΚΟΝΑ] που έχει ρυθμιστεί στο στοιχείο [ΛΕΙΤΟΥΡΓΙΑ]. (→ *σελίδα [101\)](#page-113-0)*

- • Όταν το όνομα σήματος εμφανίζεται με γκρι χρώμα, σημαίνει ότι δεν μπορείτε να το επιλέξετε.
- • Το σήμα μπορεί επίσης να επιλεγεί πατώντας το πλήκτρο PIP ή το πλήκτρο PBP/POP στο τηλεχειριστήριο.

#### **4. Πατήστε το πλήκτρο MENU.**

*Το μενού επί της οθόνης θα εξαφανιστεί.*

**5. Κατάτην επιστροφήσεμίαμεμονωμένηοθόνη, εμφανίστε την επιλογή[PIP/ΕΙΚΟΝΑ-ΕΙΚΟΝΑ]στηνοθόνηγιαμιαακόμη φορά και επιλέξτε [ΑΠΕΝΕΡΓ] στην οθόνη [ΥΠΟΕΙΣΟΔΟΣ] στο Βήμα 3.**

ΣΥΜΒΟΥΛΗ:

• Κατάτηνπροβολήδιπλήςοθόνης,εάνδενυποστηρίζεταιηεπιλεγμένηείσοδοςαπότηνυπο-οθόνη,ηυπο-οθόνηθαεμφανιστεί ωςμαύρηοθόνη.

#### Αλλαγή της κύριας οθόνης με την υπο-οθόνη και αντιστρόφως

1. Πατήστε το πλήκτρο MENU για να εμφανιστεί το μενού επί της οθόνης και επιλέξτε [OΘONH] → [PIP/EIKONA-EIKONA].

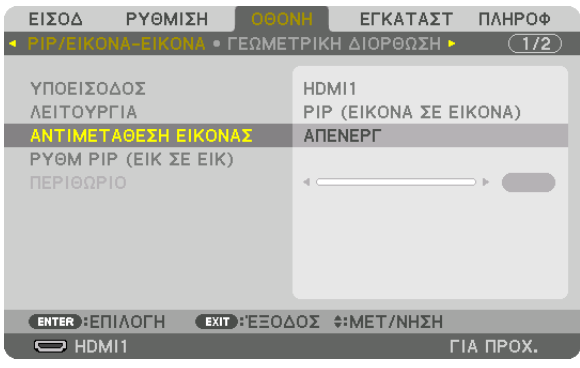

Αυτό εμφανίζει την οθόνη [PIP/ΕΙΚΟΝΑ-ΕΙΚΟΝΑ] στο μενού επί της οθόνης.

**2. Επιλέξτε [ΑΝΤΙΜΕΤΑΘΕΣΗ ΕΙΚΟΝΑΣ] με τα πλήκτρα** ▼*/*▲**, και κατόπιν πατήστε το πλήκτρο ENTER.**

*Εμφανίστε την οθόνη για αλλαγή των θέσεων των οθονών.*

**3. Επιλέξτε [ΕΝΕΡΓ] με το πλήκτρο** ▼ **και στη συνέχεια πατήστε το κουμπί ENTER.**

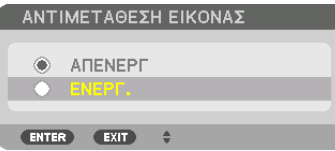

*Το βίντεο της κύριας οθόνης θα αλλάξει με εκείνο της υπο-οθόνης.*

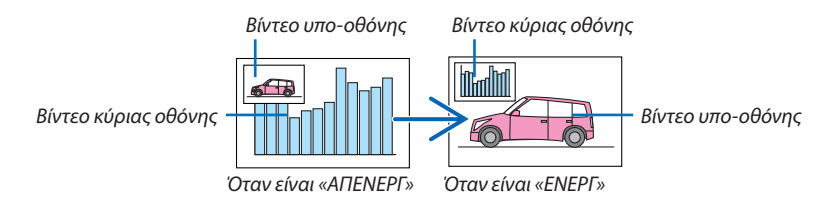

*Το σήμα εξόδου από το τερματικό HDBaseT OUT/Ethernet δεν αλλάζει ακόμη κι αν οι θέσεις των οθονών αλλάξουν.*

#### **4. Πατήστε το πλήκτρο MENU.**

*Το μενού επί της οθόνης θα εξαφανιστεί.*

#### Περιορισμοί

- Οι ακόλουθες λειτουργίες είναι διαθέσιμες μόνο για την κύρια οθόνη.
	- • Οπτικοακουστικές προσαρμογές
	- • Μεγέθυνση / συμπίεση βίντεο χρησιμοποιώντας τα μερικά πλήκτρα D-ZOOM/ZOOM +/−. Ωστόσο, η μεγέθυνση/συμπίεση γίνεται μόνο στις θέσεις που έχουν οριστεί στην επιλογή [ΠΕΡΙΘΩΡΙΟΕΙΚΟΝΑ-ΕΙΚΟΝΑ].
	- • ΔΟΚΙΜ ΠΡΟΒΟΛΗΣ
- Οι ακόλουθες λειτουργίες είναι ενεργοποιημένες και για την κύρια και για την υπο-οθόνη. Αυτές οι λειτουργίες δεν μπορούν να εφαρμοστούν ξεχωριστά.
	- • Στιγμιαία διαγραφή βίντεο/ήχου
	- • Παύση βίντεο
- Δεν είναι δυνατή η επιλογή [PIP/ΕΙΚΟΝΑ-ΕΙΚΟΝΑ] όταν εμφανίζεται ένα τρισδιάστατο βίντεο.
- • Όταν χρησιμοποιείτε τη λειτουργία [PIP/ΕΙΚΟΝΑ-ΕΙΚΟΝΑ], δεν μπορεί να χρησιμοποιηθεί η [ΔΥΝΑΜΙΚΗ ΑΝΤΙΘΕΣΗ].
- Δεν είναι δυνατή η επιλογή [PIP/ΕΙΚΟΝΑ-ΕΙΚΟΝΑ] όταν η είσοδος σήματος έχει ανάλυση 1.920 × 1.200 ή μεγαλύτερη.
- • ΗθύραHDBaseTOUT/Ethernet διαθέτει λειτουργία επαναλήπτη.Ηανάλυση εξόδου περιορίζεται από τη μέγιστη ανάλυση της οθόνης και της συσκευής προβολής που είναι συνδεδεμένες.

### <span id="page-82-0"></span>❸ Εμφάνιση Εικόνας με [ΚΟΠΗ ΑΝΑΜΕΙΞΗΣ]

Ένα βίντεο υψηλής ανάλυσης μπορεί να προβληθεί σε ακόμη μεγαλύτερη οθόνη συνδυάζοντας πολλαπλές συσκευές προβολής αριστερά, δεξιά, πάνω και κάτω.

Αυτή η συσκευή προβολής διαθέτει τη «Λειτουργία ΚΟΠΗΣ ΑΝΑΜΕΙΞΗΣ», η οποία κάνει τις άκρες (όρια) της οθόνης προβολής δυσδιάκριτες.

*ΣΗΜΕΙΩΣΗ:*

- • Γιατιςαποστάσειςβολήςτηςσυσκευής,ανατρέξτεστηνενότητα«Απόστασηπροβολήςκαιμέγεθοςοθόνης»στησελίδα*[162](#page-174-0).*
- • ΠριναπότηνεκτέλεσητηςλειτουργίαςΚοπής Ανάμειξης,τοποθετήστετησυσκευήπροβολήςστησωστήθέση,έτσιώστεηεικόναναγίνειτετράγωνηστοκατάλληλομέγεθος, και στη συνέχεια κάνετε οπτικές ρυθμίσεις (μετατόπιση φακού, εστίαση και ζουμ).
- Ρυθμίστε τη φωτεινότητα κάθε συσκευής προβολής με την επιλογή [ΑΝΑΦ ΦΩΤΟΣ] στο στοιχείο [ΛΕΙΤΟΥΡΓΙΑ ΦΩΤΙΣΜΟΥ]. Επιπλέον, χρησιμοποιήστε την επιλογή [ΑΝΑΦ. ΙΣΟΡΡΟΠΙΑΣ ΛΕΥΚΟΥ.] για να προσαρμόσετε τα [ΑΝΤΙΘΕΣΗ], [ΦΩΤΕΙΝΟΤΗΤΑ] και [ΟΜΟΙΟΜΟΡΦΙΑ].

#### **Πριν από την επεξήγηση της χρήσης της λειτουργίας Κοπής Ανάμειξης**

Στην παρούσα ενότητα εξηγείται η περίπτωση για «Παράδειγμα: Τοποθέτηση δύο συσκευών προβολής δίπλα-δίπλα». Όπως απεικονίζεται, η προβαλλόμενη εικόνα αριστερά αναφέρεται ως «Συσκευή προβολής Α» και η προβαλλόμενη εικόνα δεξιά αναφέρεται ως «Συσκευή προβολής Β». Εκτός αν ορίζεται αλλιώς, από εδώ και εμπρός ο όρος «συσκευή προβολής» χρησιμοποιείται για να υποδείξει και την Α και τη Β.

#### **Παράδειγμα: Τοποθέτηση δύο συσκευών προβολής δίπλα-δίπλα.**

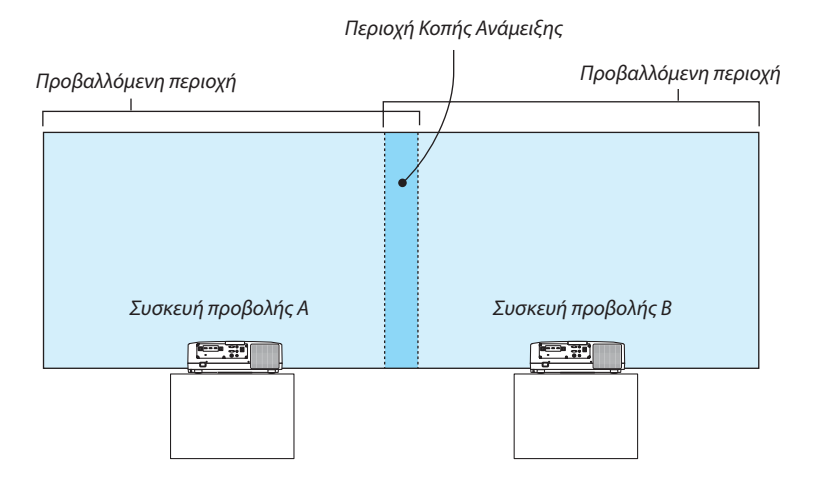

**70**

#### **Προετοιμασία:**

- • Θέστε τη συσκευή προβολής σε λειτουργία και εμφανίστε ένα σήμα.
- • Κατά την εκτέλεση ρυθμίσεων ή προσαρμογών χρησιμοποιώντας ένα τηλεχειριστήριο, ενεργοποιήστε το στοιχείο [ΚΩΔΙΚΟΣ ΕΛΕΓΧΟΥ] για την εκχώρηση του κωδικού, έτσι ώστε να μην ενεργοποιηθούν άλλες συσκευές προβολής. (→ σελίδα [123](#page-135-0))

#### Ρύθμιση της επικάλυψης των οθονών προβολής

#### ① **Ενεργοποιήστε τη λειτουργία [ΚΟΠΗ ΑΝΑΜΕΙΞΗΣ].**

#### **1 Πατήστε το πλήκτρο «Edge Blend.».**

 Θα εμφανιστεί η οθόνη [ΚΟΠΗΑΝΑΜΕΙΞΗΣ]. Ευθυγραμμίστε τον δρομέα με το στοιχείο [ΛΕΙΤΟΥΡΓΙΑ], και στη συνέχεια πατήστε *το πλήκτρο ENTER. Θα εμφανιστεί η οθόνη λειτουργίας.*

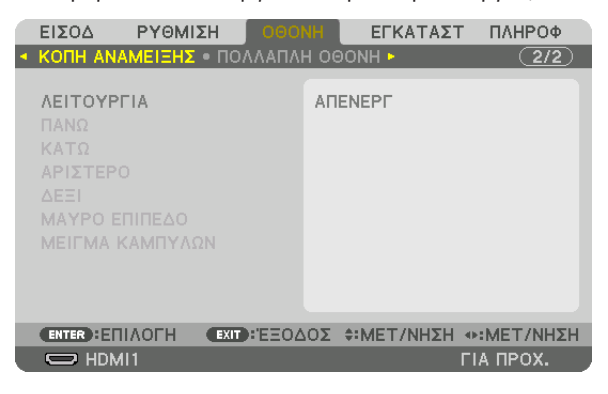

**2 Επιλέξτε [ΛΕΙΤΟΥΡΓΙΑ]** → **[ΕΝΕΡΓ] και πατήστε το πλήκτρο ENTER.**

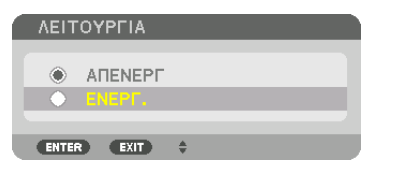

*Αυτό ενεργοποιεί τη λειτουργία Κοπής Ανάμειξης. Είναι διαθέσιμα τα ακόλουθα στοιχεία μενού:* [ΠΑΝΩ], [ΚΑΤΩ], [ΑΡΙΣΤΕΡΟ], [ΔΕΞΙ], [ΜΑΥΡΟ ΕΠΙΠΕΔΟ] και [ΜΕΙΓΜΑ ΚΑΜΠΥΛΩΝ]

**3 Επιλέξτε [ΔΕΞΙ] για Συσκευή προβολής A και [ΑΡΙΣΤΕΡΟ] για Συσκευή προβολής B.**

*Πατήστε το πλήκτρο ENTER.*

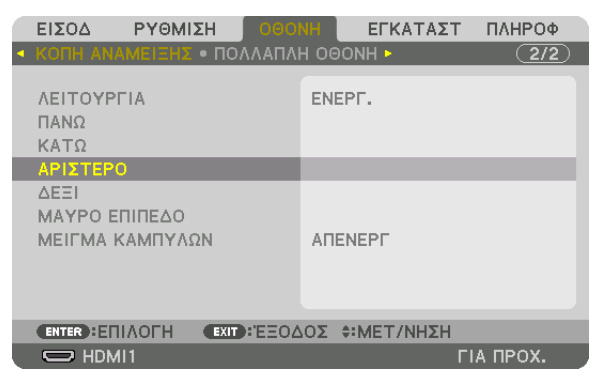

*Είναι διαθέσιμα τα ακόλουθα στοιχεία:*

 [ΧΕΙΡΙΣΤΗΡΙΟ], [ΕΝΔΕΙΞΗ ΕΠΙΔΟΣΗΣ], [ΔΙΑΚΥΜΑΝΣΗ] και [ΘΕΣΗ]

**4 Επιλέξτε [ΧΕΙΡΙΣΤΗΡΙΟ]** → **[ΕΝΕΡΓ] και πατήστε το πλήκτρο ENTER.**

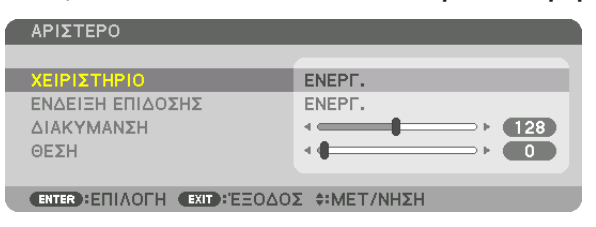

 Κάθε επιλογή [ΠΑΝΩ], [ΚΑΤΩ], [ΑΡΙΣΤΕΡΟ], [ΔΕΞΙ] και [ΜΑΥΡΟ ΕΠΙΠΕΔΟ] έχει το δικό της [ΧΕΙΡΙΣΤΗΡΙΟ], [ΕΝΔΕΙΞΗ ΕΠΙΔΟΣΗΣ], [ΔΙΑΚΥΜΑΝΣΗ] και [ΘΕΣΗ].

• Για τη Συσκευή προβολής Α, ορίστε το στοιχείο [ΧΕΙΡΙΣΤΗΡΙΟ] για [ΠΑΝΩ], [ΑΡΙΣΤΕΡΟ] και [ΚΑΤΩ] σε [ΑΠΕΝΕΡΓ]. Παρομοίως για τη Συσκευή προβολής B, ορίστε το στοιχείο [ΧΕΙΡΙΣΤΗΡΙΟ] για [ΠΑΝΩ], [ΔΕΞΙ], και [ΚΑΤΩ] σε [ΑΠΕΝΕΡΓ].

#### ② **Ρυθμίστε τις λειτουργίες [ΔΙΑΚΥΜΑΝΣΗ] και [ΘΕΣΗ] για τον καθορισμό μιας περιοχής με επικαλυπτόμενες άκρες των εικόνων που προβάλλονται από την κάθε συσκευή προβολής.**

Αν ενεργοποιήσετε το στοιχείο [ΕΝΔΕΙΞΗ ΕΠΙΔΟΣΗΣ], θα εμφανιστούν ενδείξεις επίδοσης σε ματζέντα και πράσινο χρώμα. Η ματζέντα ένδειξη επίδοσης χρησιμοποιείται για το στοιχείο [ΔΙΑΚΥΜΑΝΣΗ] και η πράσινη για το στοιχείο [ΘΕΣΗ].

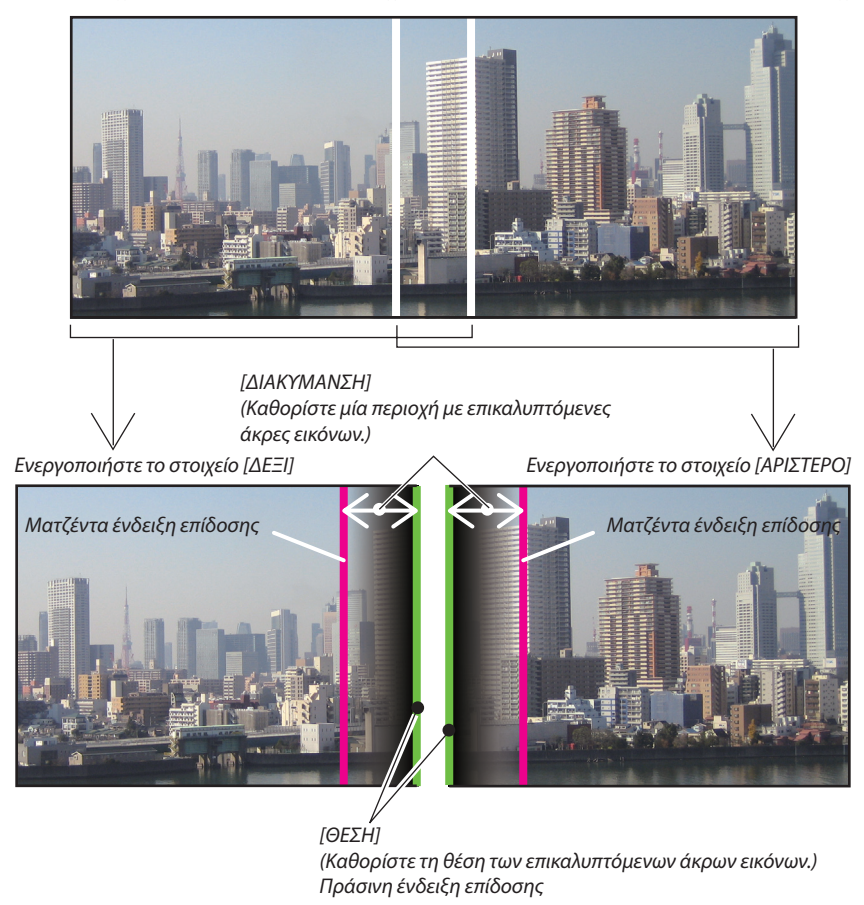

Οι 2 οθόνες είναι διαχωρισμένες στο διάγραμμα για επεξηγηματικούς σκοπούς.

#### **1 Προσαρμόστε το στοιχείο [ΔΙΑΚΥΜΑΝΣΗ].**

*Χρησιμοποιήστε το πλήκτρο* ◀ *ή* ▶ *για να προσαρμόσετε την επικαλυπτόμενη περιοχή.*

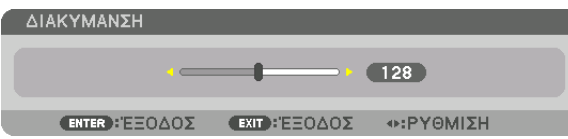

ΣΥΜΒΟΥΛΗ:

• Προσαρμόστετηγιαναεπικαλύψετετηνένδειξηεπίδοσηςτηςμίαςσυσκευήςπροβολήςμετηνένδειξηεπίδοσηςτηςάλλης.

**2 Προσαρμόστε τη [ΘΕΣΗ].**

*Χρησιμοποιήστε το πλήκτρο* ◀ *ή* ▶ *για να ευθυγραμμίσετε το ένα άκρο με το άλλο άκρο των επικαλυπτόμενων εικόνων.*

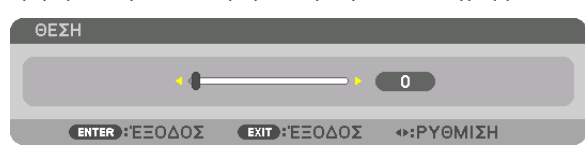

ΣΥΜΒΟΥΛΗ:

- Κατά την εμφάνιση ενός σήματος με διαφορετική ανάλυση, εκτελέστε τη λειτουργία Κοπής Ανάμειξης από την αρχή.
- Η ρύθμιση του στοιχείου [ΕΝΔΕΙΞΗ ΕΠΙΔΟΣΗΣ] δεν θα αποθηκευτεί και όταν απενεργοποιηθεί η συσκευή προβολής θα επανέλθει στο στοιχείο [ΑΠΕΝΕΡΓ].
- Για να εμφανίσετε ή να αποκρύψετε τον δείκτη, ενώ η συσκευή προβολής βρίσκεται σε λειτουργία, ενεργοποιήστε το στοιχείο [ΕΝΔΕΙΞΗ ΕΠΙΔΟΣΗΣ] από το μενού.

#### [ΜΕΙΓΜΑ ΚΑΜΠΥΛΩΝ]

Ρυθμίστε τη φωτεινότητα του επικαλυπτόμενου τμήματος στις οθόνες. Ανάλογα με την αναγκαιότητα, ρυθμίστε τη φωτεινότητα του επικαλυπτόμενου τμήματος στις οθόνες με τις επιλογές [ΜΕΙΓΜΑ ΚΑΜΠΥΛΩΝ] και [ΜΑΥΡΟ ΕΠΙΠΕΔΟ].

• Ρυθμίστε τη [ΛΕΙΤΟΥΡΓΙΑ] σε [ΕΝΕΡΓ] για επιλογή των [ΜΕΙΓΜΑ ΚΑΜΠΥΛΩΝ] και [ΜΑΥΡΟ ΕΠΙΠΕΔΟ].

#### **Ενεργοποίηση µίας επιλογής για [ΜΕΙΓΜΑ ΚΑΜΠΥΛΩΝ]**

Ελέγχοντας τη διαβάθμιση του επικαλυπτόμενου τμήματος στις οθόνες, το περιθώριο στις προβαλλόμενες οθόνες καθίσταται δυσδιάκριτο. Επιλέξτε τη βέλτιστη επιλογή μεταξύ των εννέα.

**1. ΣτοΜενούΕπί τηςΟθόνης,μετακινήστε τονδρομέαπάνωστο[ΟΘΟΝΗ]**→**[ΚΟΠΗΑΝΑΜΕΙΞΗΣ]**→**[ΜΕΙΓΜΑΚΑΜΠΥΛΩΝ] και στη συνέχεια πατήστε το ENTER. Εμφανίζεται η οθόνη ρύθμισης επιλογών για το [ΜΕΙΓΜΑ ΚΑΜΠΥΛΩΝ].**

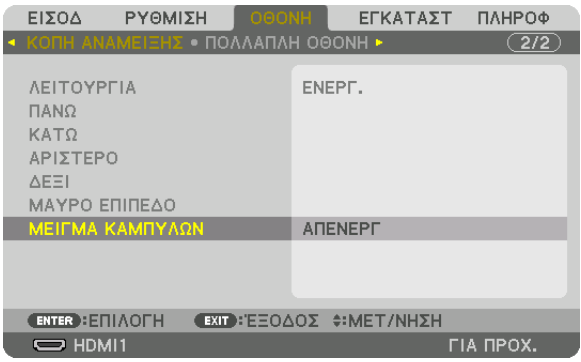

*2. Ενεργοποιήστε μία επιλογή μεταξύ των εννέα με το* ▲ *ή το* ▼*.*

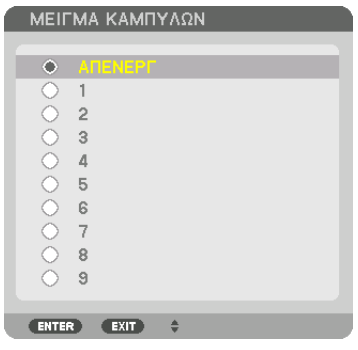

#### Ρύθμιση Μαύρου Επιπέδου

Αυτό ρυθμίζει το επίπεδο του μαύρου της επικαλυπτόμενης περιοχής και της μη επικαλυπτόμενης περιοχής της πολλαπλής οθόνης (ΚΟΠΗ ΑΝΑΜΕΙΞΗΣ).

Προσαρμόστε το επίπεδο της φωτεινότητας, αν αισθάνεστε ότι η διαφορά είναι πολύ μεγάλη.

*ΣΗΜΕΙΩΣΗ:* 

Η λειτουργίααυτήείναιενεργήμόνοότανέχειενεργοποιηθείη[ΛΕΙΤΟΥΡΓΙΑ]. Η ρυθμιζόμενη περιοχή ποικίλλει ανάλογα με τον ενεργοποιημένο συνδυασμό των [ΠΑΝΩ], [ΚΑΤΩ], [ΑΡΙΣΤΕΡΟ] και [ΔΕΞΙ].

#### **Παράδειγμα: Ρύθμιση του Μαύρου Επιπέδου κατά την τοποθέτηση δύο συσκευών προβολής δίπλα-δίπλα**

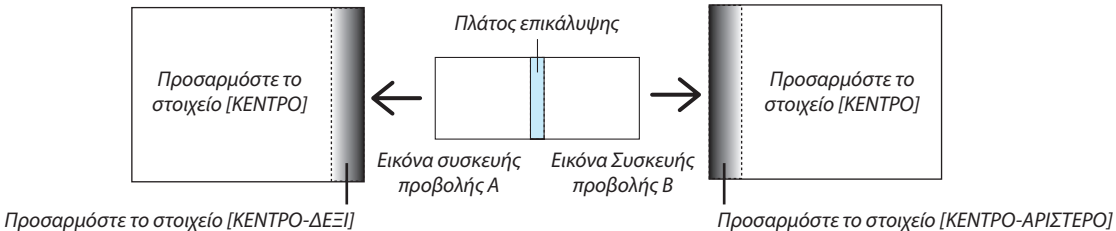

#### **1. Επιλέξτε [DISPLAY]** → **[ΚΟΠΗ ΑΝΑΜΕΙΞΗΣ]** → **[ΜΑΥΡΟ ΕΠΙΠΕΔΟ] και πατήστε το πλήκτρο ENTER.**

*Η οθόνη θα μεταβεί στην οθόνη ρύθμισης μαύρου επιπέδου.*

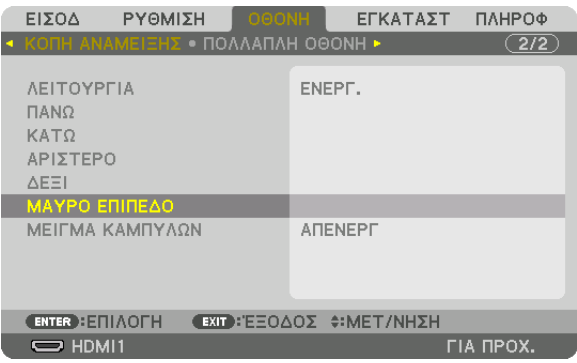

*2. Χρησιμοποιήστε το πλήκτρο* ▼ *ή* ▲ *για να επιλέξετε ένα στοιχείο και χρησιμοποιήστε το πλήκτρο* ◀ *ή* ▶ *για να προσαρμόσετε το μαύρο επίπεδο.*

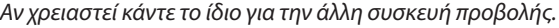

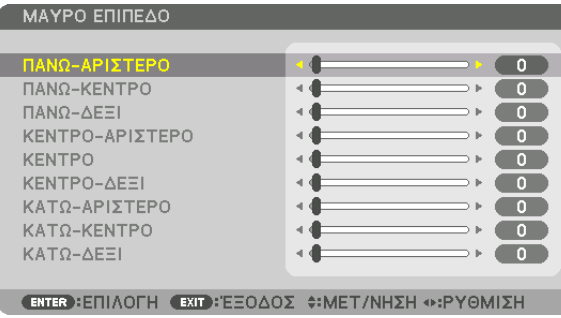

#### **Τμήματα 9 πεδίων για προσαρμογή Μαύρου Επιπέδου**

Η κεντρική συσκευή προβολής

Η λειτουργία αυτή ρυθμίζει το επίπεδο της φωτεινότητας των τμημάτων 9 πεδίων για την κεντρική συσκευή προβολής και των τμημάτων 4 πεδίων για την κάτω αριστερά συσκευή προβολής, όπως φαίνεται παρακάτω.

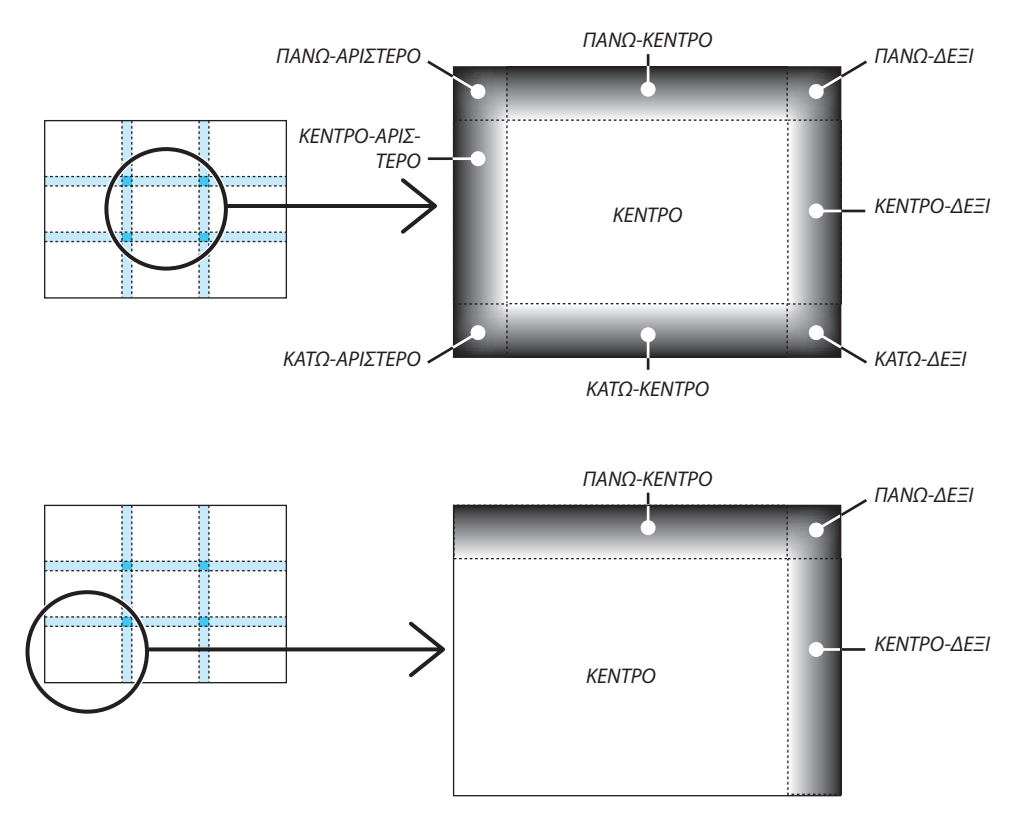

ΣΥΜΒΟΥΛΗ:

- • Ο αριθμός τωνοθονώνδιαίρεσηςμαύρουεπιπέδου(μεμέγιστοαριθμόεννέατμήματα)αλλάζειανάλογαμε τοναριθμότων επιλεγμένωνθέσεων κοπήςανάμειξης (πάνω, κάτω,δεξιά,αριστερά).Επιπλέον,ότανεπιλέγονται ταπάνω/κάτω καιαριστερά/δεξιάάκρα,εμφανίζεταιηοθόνηδιαίρεσηςγωνίας.
- • Τοπλάτοςτηςκοπήςανάμειξηςείναιτορυθμισμένοπλάτοςστηνεμβέλειατηςγωνίαςπουσχηματίζεταιαπότηντέμνουσαπεριοχήτωνπάνω/κάτω άκρωνήτωναριστερών/ δεξιών άκρων.
- Το στοιχείο [ΜΑΥΡΟ ΕΠΙΠΕΔΟ] μπορεί να ρυθμιστεί μόνο για να το κάνετε πιο φωτεινό.

## ❶ Χρήση των Μενού

ΣΗΜΕΙΩΣΗ:Τομενούεπί τηςοθόνηςενδέχεταιναμηνεμφανίζεταισωστάκατάτηνπροβολήεικόναςβίντεοπεπλεγμένηςκίνησης.

#### **1. Πατήστε το πλήκτρο MENUστο τηλεχειριστήριο ή στο περίβλημα της συσκευής προβολής για να εμφανίσετε το μενού.**

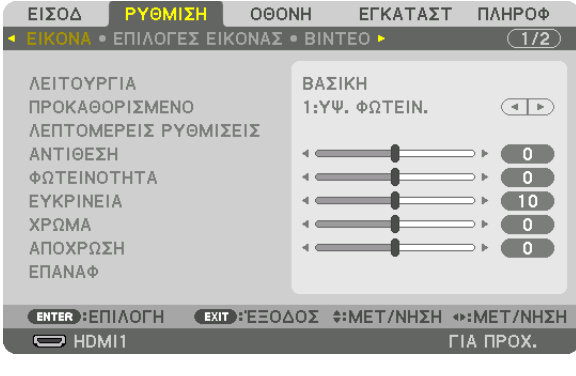

ΣΗΜΕΙΩΣΗ: ΟιεντολέςόπωςENTER,EXIT, ▲▼*,* ◀▶ στοκάτω μέροςυποδεικνύουνταδιαθέσιμαπλήκτραγιατηλειτουργίατηςσυσκευήςπροβολής.

- **2. Πατήστε ταπλήκτρα**◀▶ *στο τηλεχειριστήριο ή στο περίβλημα της συσκευής προβολής για να εμφανίσετε το υπο-μενού.*
- **3. Πατήστε τοπλήκτροENTERστοτηλεχειριστήριοήστοπερίβληματηςσυσκευήςπροβολής γιαναεπισημάνετε τοαρχικό** *στοιχείο ή την πρώτη καρτέλα.*
- *4. Χρησιμοποιήστε τα πλήκτρα* ▲▼ *στο τηλεχειριστήριο ή στο περίβλημα της συσκευής προβολής για να επιλέξετε το στοιχείο που θέλετε να προσαρμόσετε ή να ρυθμίσετε. Μπορείτε να χρησιμοποιήσετε τα πλήκτρα* ◀▶ *στο τηλεχειριστήριο ή στο περίβλημα της συσκευής προβολής για να επιλέξετε την καρτέλα που θέλετε.*
- 5. Πατήστε το πλήκτρο ENTER στο τηλεχειριστήριο ή στο περίβλημα της συσκευής προβολής για να εμφανίσετε το παρά*θυρο του υπο-μενού.*
- **6. Ρυθμίστε τοεπίπεδοήενεργοποιήστεήαπενεργοποιήστε τοεπιλεγμένοστοιχείοχρησιμοποιώντας ταπλήκτρα**▲▼◀▶ *στο τηλεχειριστήριο ή στο περίβλημα της συσκευής προβολής.* Οι αλλαγές αποθηκεύονται έως ότου ρυθμιστούν ξανά.
- **7. Επαναλάβετε ταβήματα2-6γιαναρυθμίσετε έναεπιπρόσθετοστοιχείοήπατήστε τοπλήκτροEXITστοτηλεχειριστήριο** *ή στο περίβλημα της συσκευής προβολής για να εξέλθετε από το μενού.*

ΣΗΜΕΙΩΣΗ: Όταν εμφανίζεται ένα μενού ή ένα μήνυμα, ενδέχεται να χαθούν μερικές γραμμές στοιχείων, ανάλογα με το σήμα ή τις ρυθμίσεις.

**8. Πατήστε το πλήκτρο MENU για να κλείσετε το μενού. Για να επιστρέψετε στο προηγούμενο μενού, πατήστε το πλήκτρο EXIT.**

### **2 Στοιχεία Μενού**

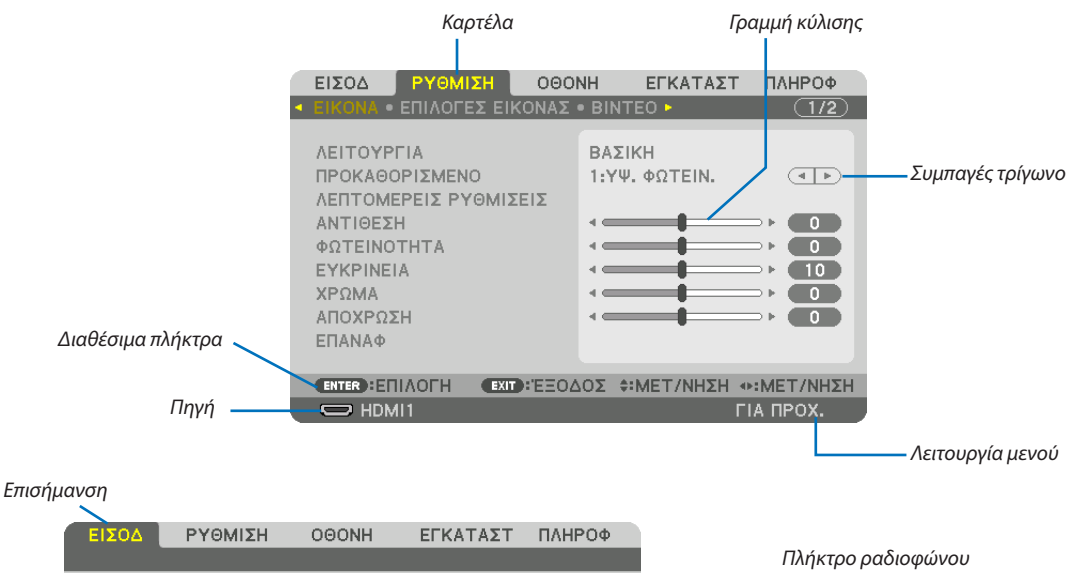

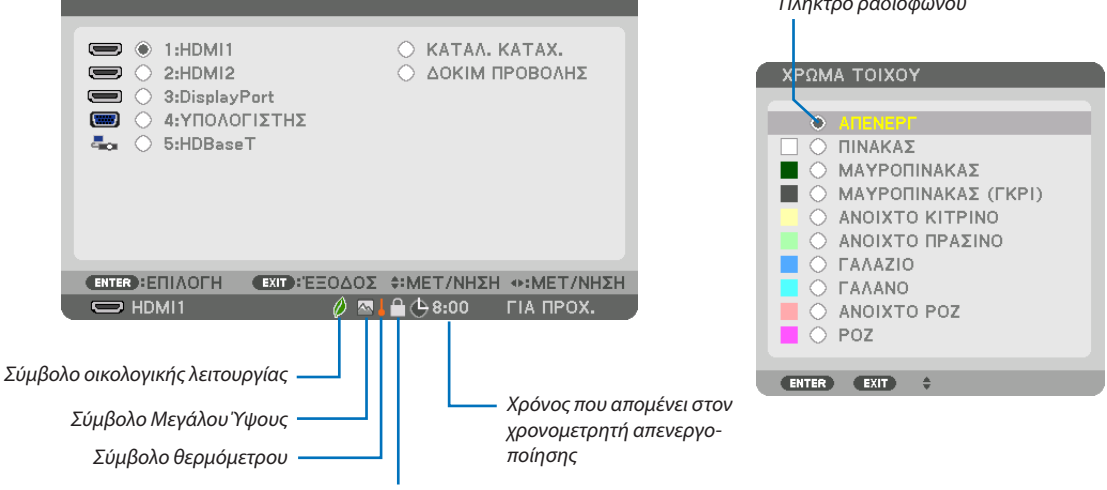

Σύμβολο Κλειδώματος Πλήκτρων

#### Τα παράθυρα των μενού ή τα πλαίσια διαλόγου περιλαμβάνουν συνήθως τα εξής στοιχεία:

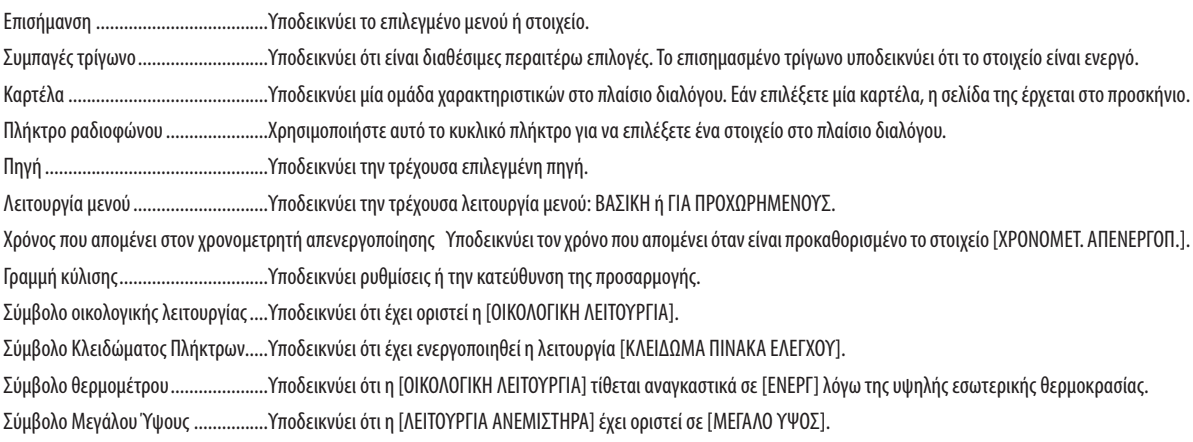

• Τα στοιχεία του βασικού μενού υποδεικνύονται σε σκιασμένη ❸ *περιοχή.* Λίστα των Στοιχείων Μενού

Ορισμένα στοιχεία δεν είναι διαθέσιμα ανάλογα με την πηγή εισόδου.

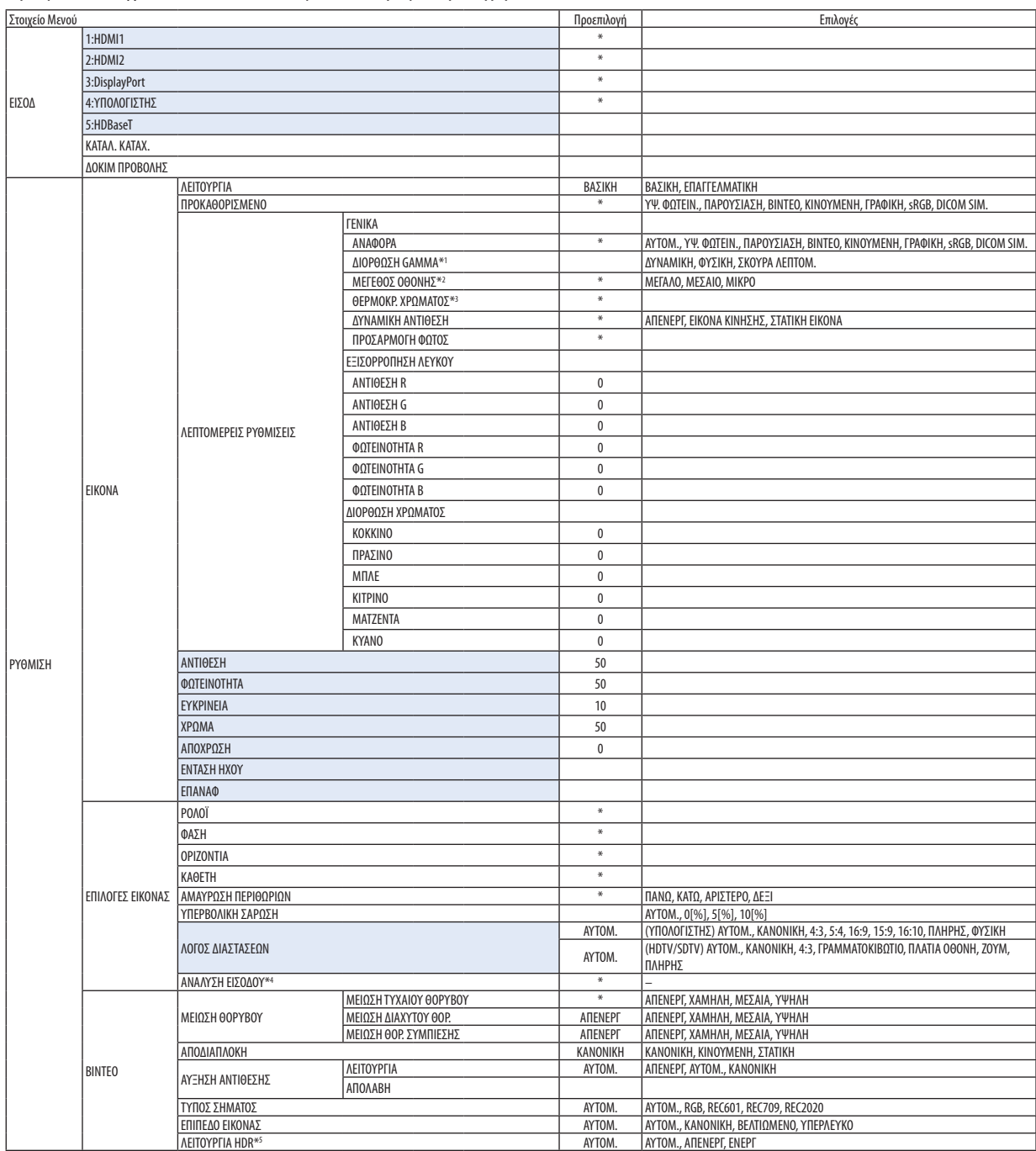

Ο αστερίσκος (\*) υποδεικνύει ότι η προεπιλεγμένη ρύθμιση ποικίλλει ανάλογα με το σήμα.

<sup>\*1</sup> Το στοιχείο [ΔΙΟΡΘΩΣΗ GAMMA] είναι διαθέσιμο, όταν έχει επιλεγεί κάποιο στοιχείο εκτός του [DICOM SIM.] για τη λειτουργία [ΑΝΑΦΟΡΑ].

<sup>\*2</sup> Το στοιχείο [ΜΕΓΕΘΟΣ ΟΘΟΝΗΣ] είναι διαθέσιμο, όταν έχει επιλεγεί το στοιχείο [DICOM SIM.] για τη λειτουργία [ΑΝΑΦΟΡΑ].

<sup>\*3</sup> Όταν έχει επιλεγεί το στοιχείο [ΠΑΡΟΥΣΙΑΣΗ] ή [ΥΨ. ΦΩΤΕΙΝ.] στη λειτουργία [ΑΝΑΦΟΡΑ], η λειτουργία [ΘΕΡΜΟΚΡ. ΧΡΩΜΑΤΟΣ] δεν είναι διαθέσιμη.

<sup>\*4</sup> Το στοιχείο [ΑΝΑΛΥΣΗ ΕΙΣΟΔΟΥ] μπορεί να επιλεγεί για την είσοδο COMPUTER.

<sup>\*5</sup> Το στοιχείο [ΛΕΙΤΟΥΡΓΙΑ HDR] είναι διαθέσιμο μόνο για σήμα 4Κ.

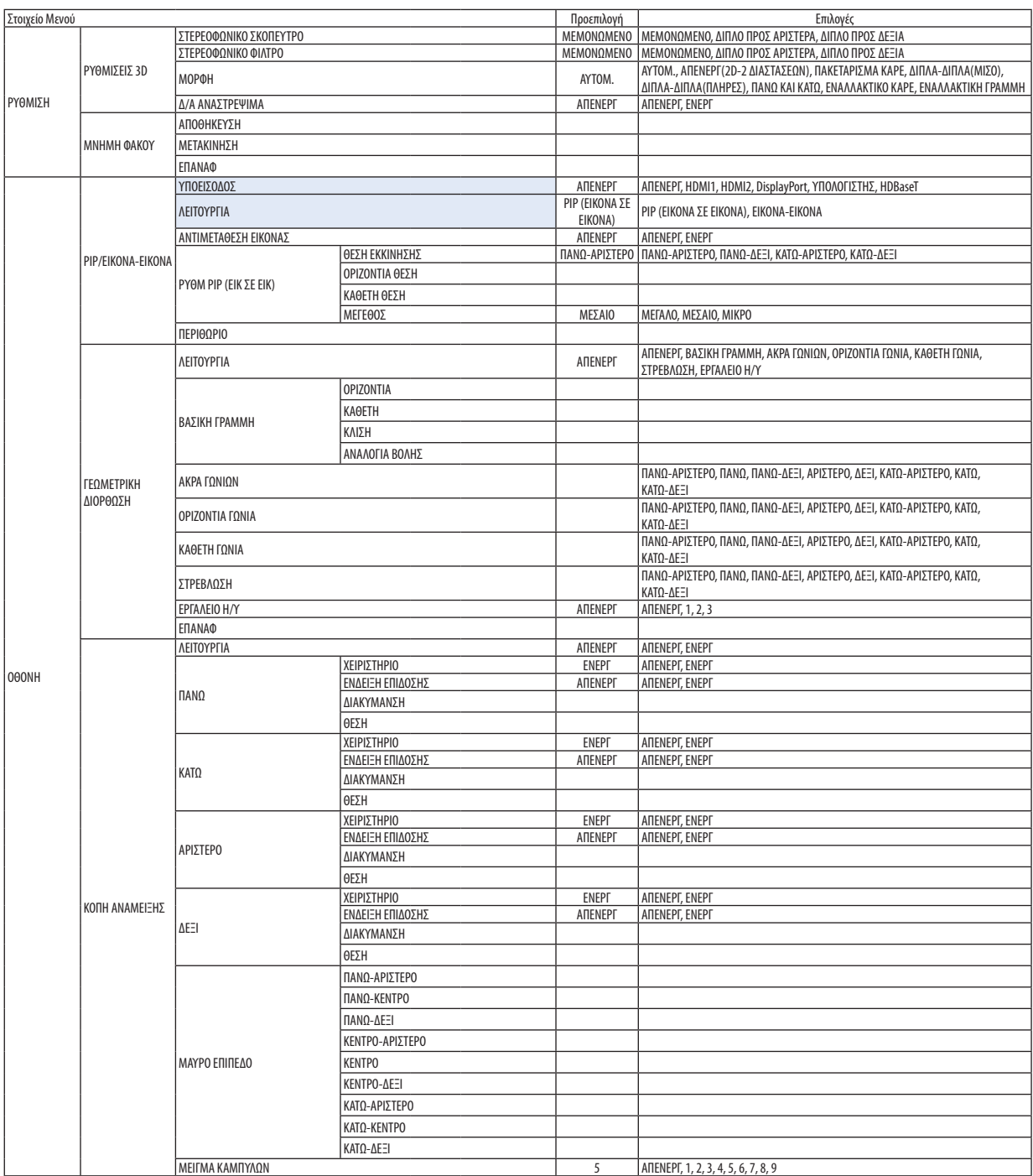

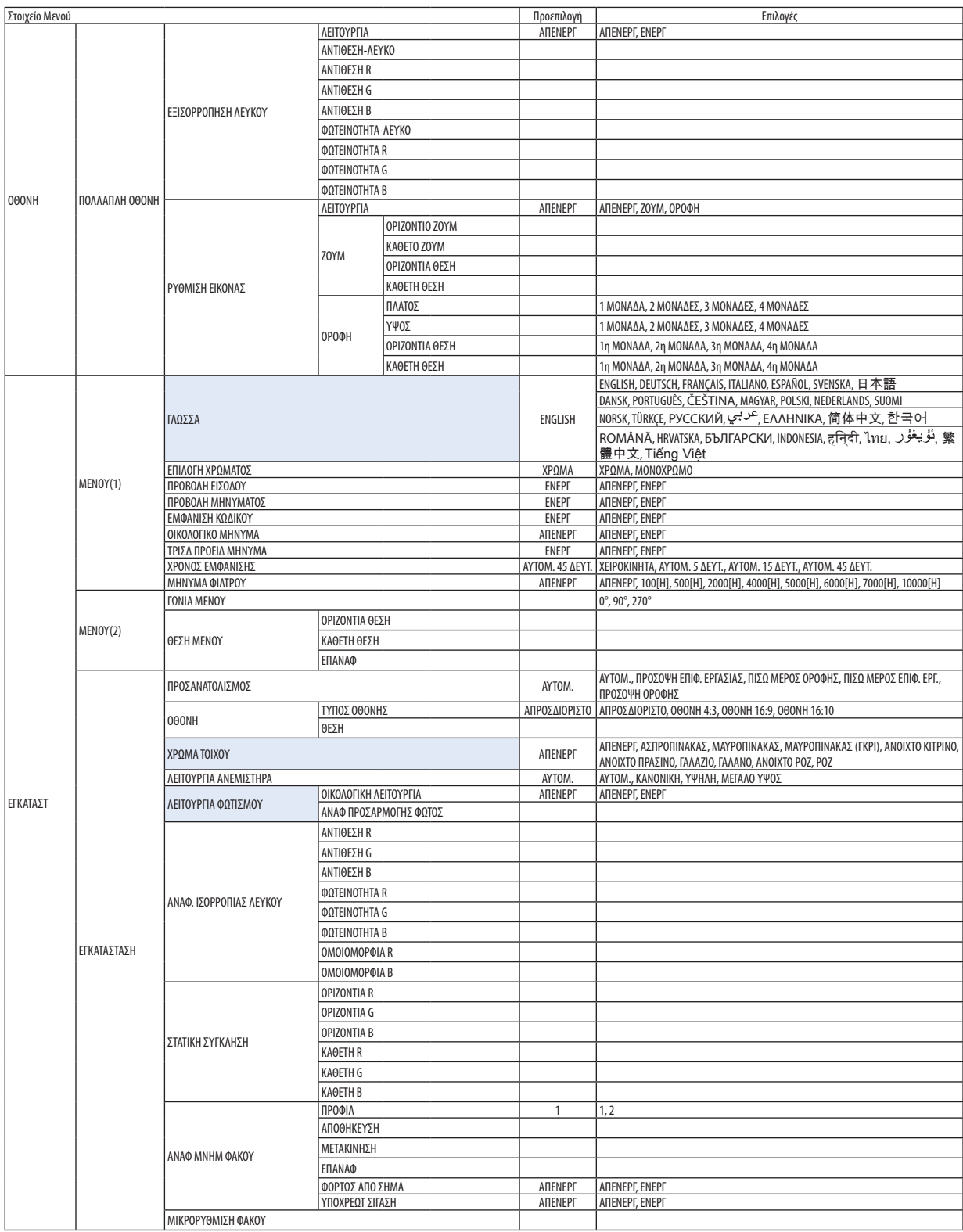

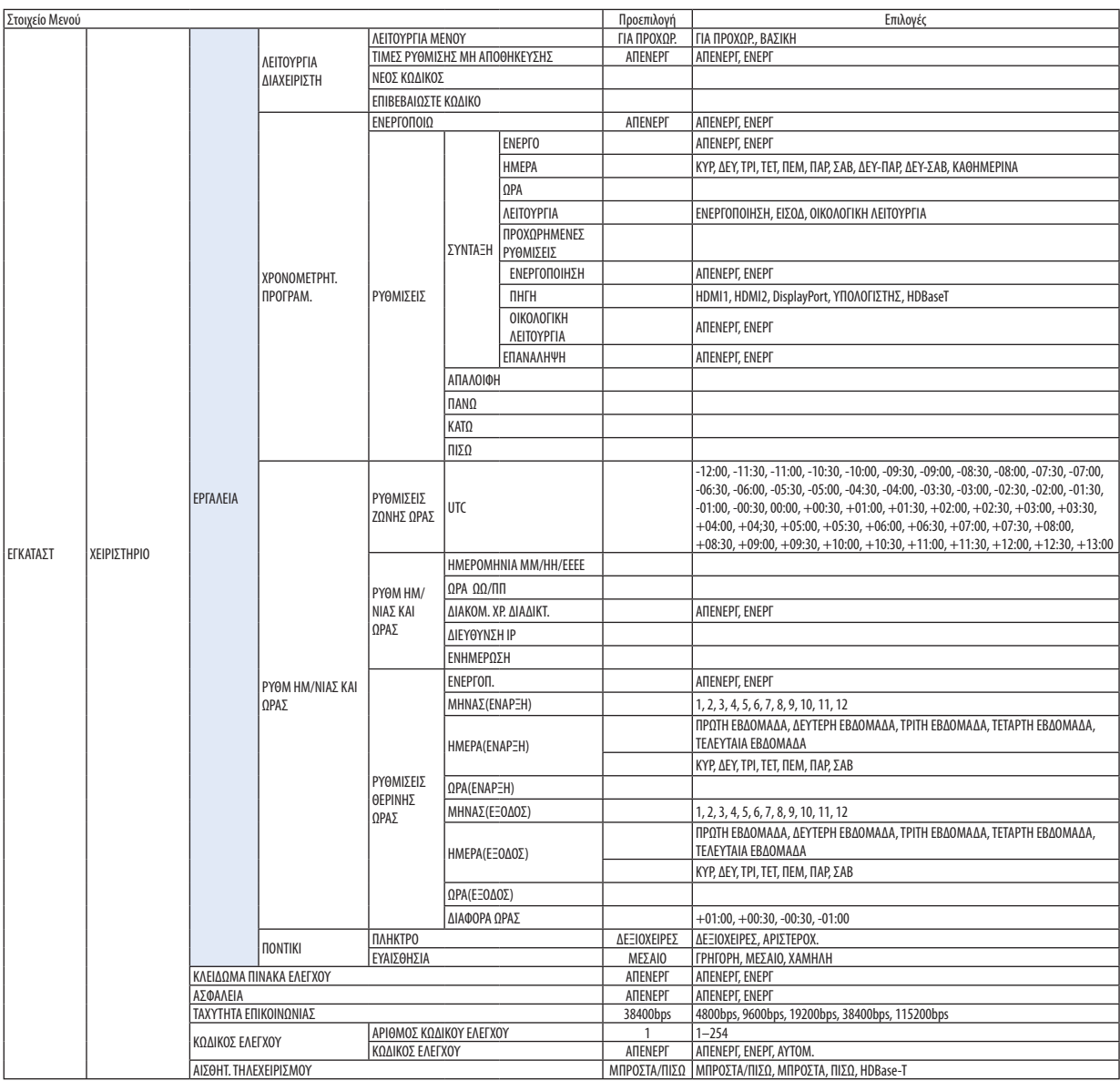

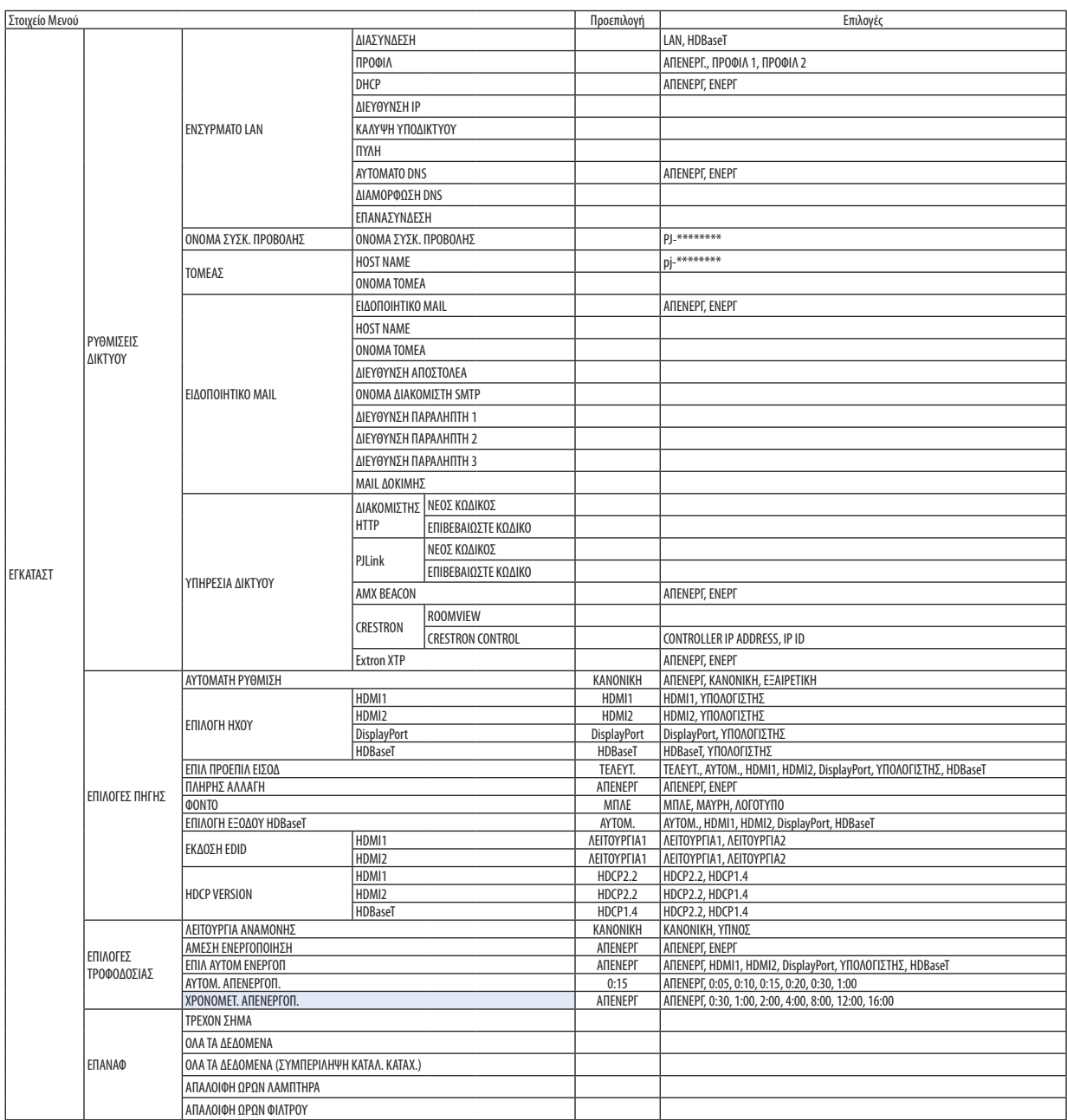

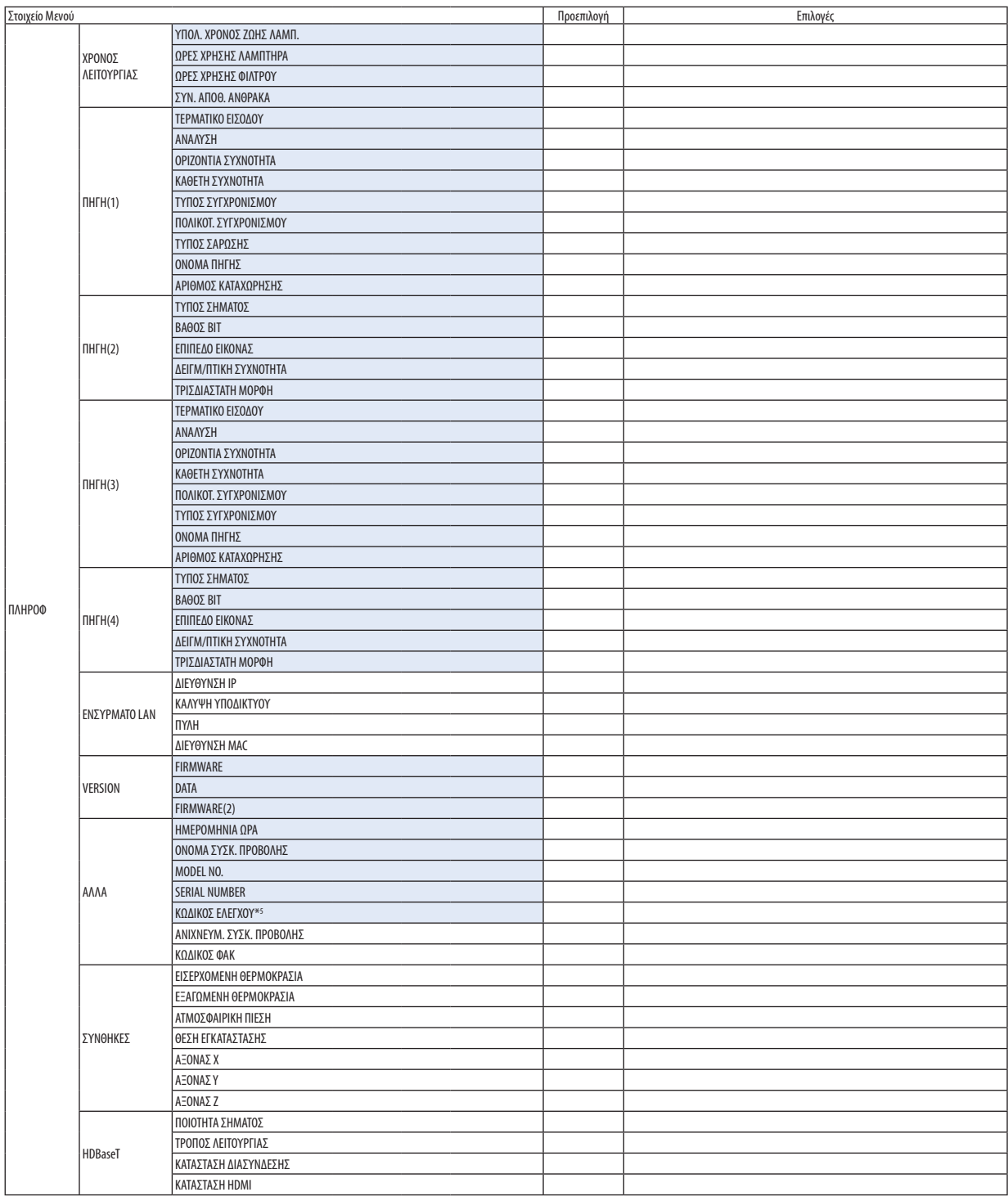

\*5 Θα εμφανιστεί το [ΚΩΔΙΚΟΣ ΕΛΕΓΧΟΥ] όταν έχει ρυθμιστεί το [ΚΩΔΙΚΟΣ ΕΛΕΓΧΟΥ].

### ❹ Περιγραφές και Λειτουργίες του Μενού [ΕΙΣΟΔ]

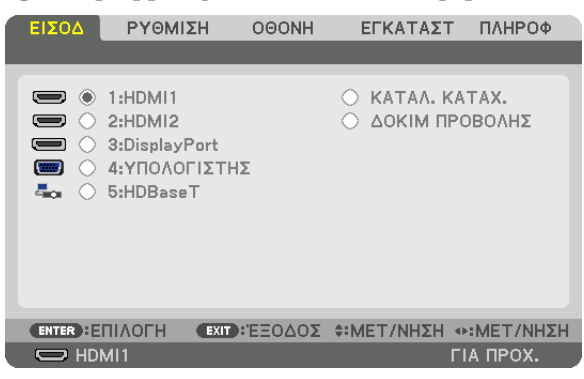

#### 1:HDMI1

Αυτό προβάλλει το βίντεο της συσκευής που είναι συνδεδεμένη στο τερματικό HDMI 1 IN.

#### 2:HDMI2

Αυτό προβάλλει το βίντεο της συσκευής που είναι συνδεδεμένη στο τερματικό HDMI 2 IN.

#### 3:DisplayPort

Αυτό προβάλλει το βίντεο της συσκευής που είναι συνδεδεμένη στο τερματικό εισόδου DisplayPort.

#### 4:ΥΠΟΛΟΓΙΣΤΗΣ

Αυτό προβάλλει το βίντεο της συσκευής που είναι συνδεδεμένη στο τερματικό εισόδου βίντεο του υπολογιστή. (Αυτό προβάλλει το αναλογικό σήμα RGB ή το σήμα της συσκευής.)

#### 5:HDBaseT

Προβολή του σήματος HDBaseT.

#### ΚΑΤΑΛ. ΚΑΤΑΧ.

Εμφανίζει μία λίστα των σημάτων. Δείτε στις επόμενες σελίδες.

#### ΔΟΚΙΜ ΠΡΟΒΟΛΗΣ

Κλείνει το μενού και μεταβαίνει στην οθόνη δοκιμαστικού προβολής.

#### **Χρήση του Καταλόγου Καταχωρήσεων**

Όταν γίνονται ρυθμίσεις της πηγής, οι ρυθμίσεις καταγράφονται αυτόματα στον Κατάλογο Καταχωρήσεων.Τα καταγεγραμμένα σήματα (οι τιμές ρύθμισής τους) μπορούν να φορτωθούν από τον Κατάλογο Καταχωρήσεων, όποτε απαιτείται. Ωστόσο, μόνο έως 100 μοτίβα μπορούν να καταγραφούν στον Κατάλογο Καταχωρήσεων. Όταν έχουν καταγραφεί 100 μοτίβα στον Κατάλογο Καταχωρήσεων, εμφανίζεται ένα μήνυμα σφάλματος και δεν μπορούν να καταγραφούν επιπλέον μοτίβα. Επομένως, πρέπει να διαγράψετε τα σήματα (τις τιμές ρύθμισής τους) που δεν χρειάζονται πια.

#### **Εμφάνιση του Καταλόγου Καταχωρήσεων**

#### **1. Πατήστε το πλήκτρο MENU.**

*Θα εμφανιστεί το μενού.*

*2. Χρησιμοποιήστε το πλήκτρο* ◀ *ή το* ▶ **για να επιλέξετε [ΕΙΣΟΔ].**

 Θα εμφανιστεί η λίστα ΕΙΣΟΔ.

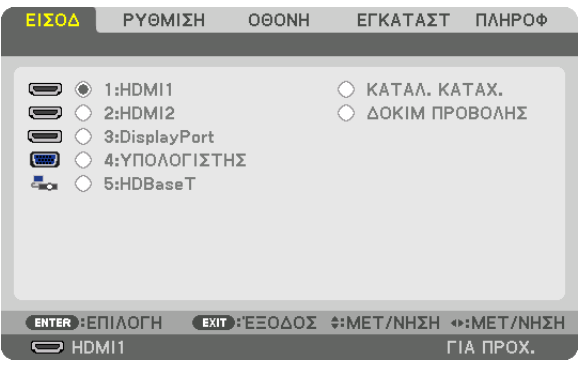

*\* Αυτή η οθόνη ανήκει σε μοντέλο HDBaseT.*

#### *3. Χρησιμοποιήστε τα πλήκτρα* ◀*,* ▶*,* ▲ *ή* ▼ **για να επιλέξετε [ΚΑΤΑΛ. ΚΑΤΑΧ.] και πατήστε το πλήκτρο ENTER.**

*Θα εμφανιστούν τα παράθυρα του ΚΑΤΑΛ. ΚΑΤΑΧ.*

 Αν δεν εμφανιστείτο παράθυρο του ΚΑΤΑΛ. ΚΑΤΑΧ., μεταβείτε στο μενού [ΓΙΑ ΠΡΟΧΩΡ.].

 Γα εναλλαγή του μενού μεταξύ [ΓΙΑ ΠΡΟΧΩΡ.] και [ΒΑΣΙΚΗ], επιλέξτε [ΕΓΚΑΤΑΣΤ]→[ΧΕΙΡΙΣΤΗΡΙΟ]→[ΕΡΓΑΛΕΙΑ]→[ΛΕΙΤΟΥΡΓΙΑ ΔΙΑΧΕΙΡΙΣΤΗ] → [ΛΕΙΤΟΥΡΓΙΑ ΜΕΝΟΥ]. (→ *σελίδα [113\)](#page-125-0)*

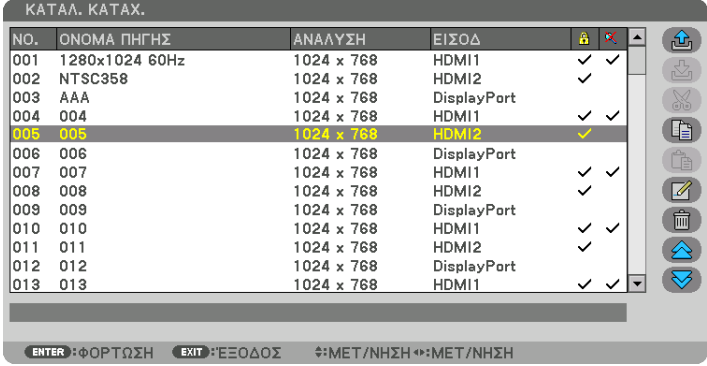

**Εισαγωγή του σήματος που προβάλλεται τη δεδομένη στιγμή στον Κατάλογο Καταχωρήσεων [ (ΑΠΟΘΗΚΕΥΣΗ)]**

- **1. Πατήστε το πλήκτρο** ▲ *ή* ▼ *για να επιλέξετε κάποιον αριθμό.*
- **2. Πατήστε το πλήκτρο** ◀ *ή* ▶ **για να επιλέξετε [ (ΑΠΟΘΗΚΕΥΣΗ)] και πατήστε το πλήκτρο ENTER.**

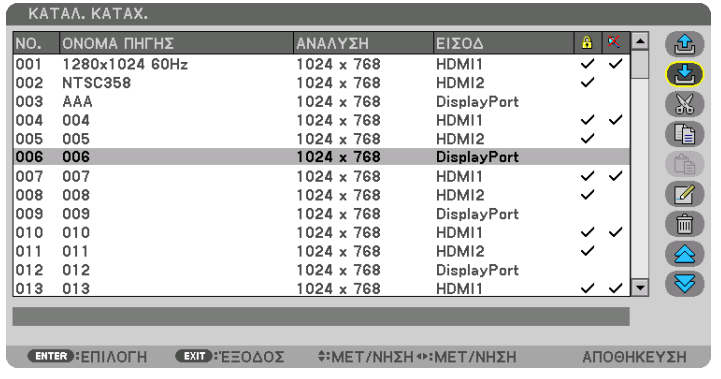

#### **Χρήση ενός σήματος από τον Κατάλογο Καταχωρήσεων [ (ΦΟΡΤΩΣΗ)]**

Πατήστε το πλήκτρο ▲ ή ▼ για να επιλέξετε ένα σήμα και πατήστε το πλήκτρο ENTER.

**Επεξεργασία ενός σήματος από τον Κατάλογο Καταχωρήσεων [ (ΣΥΝΤΑΞΗ)]**

- **1. Πατήστε το πλήκτρο** ▲ *ή* ▼ *για να επιλέξετε ένα σήμα που επιθυμείτε να επεξεργαστείτε.*
- **2. Πατήστε το πλήκτρο** ◀*,* ▶*,* ▲ *ή* ▼ **για να επιλέξετε [ (ΣΥΝΤΑΞΗ)] και πατήστε το πλήκτρο ENTER.** *Θα εμφανιστεί το παράθυρο Σύνταξης.*

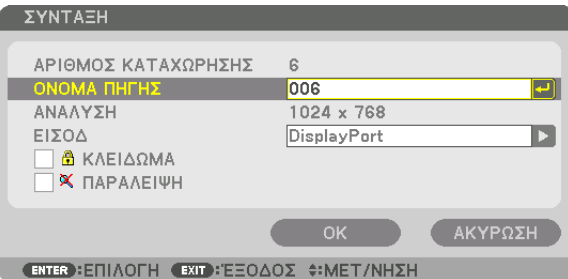

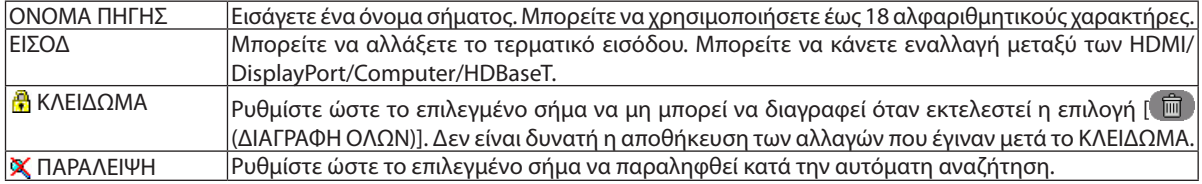

#### **3. Ρυθμίστε τα παραπάνω στοιχεία, επιλέξτε [ΟΚ] και πατήστε το πλήκτρο ENTER.**

ΣΗΜΕΙΩΣΗ: Δεν είναι δυνατή η αλλαγή του ακροδέκτη εισόδου στο σήμα που προβάλλεται τη δεδομένη στιγμή.

#### **Αποκοπή ενός σήματος από τον Κατάλογο Καταχωρήσεων [ (ΑΠΟΚΟΠΗ)]**

**1. Πατήστε το πλήκτρο** ▲ *ή* ▼ *για να επιλέξετε ένα σήμα που επιθυμείτε να διαγράψετε.*

#### **2. Πατήστε το πλήκτρο** ◀*,* ▶*,* ▲ *ή* ▼ **για να επιλέξετε [ (ΑΠΟΚΟΠΗ)] και πατήστε το πλήκτρο ENTER.**

*Το σήμα θα διαγραφεί από τον Κατάλογο Καταχωρήσεων και το διαγραμμένο σήμα θα εμφανιστεί στο πρόχειρο στο κάτω μέρος του Καταλόγου Καταχωρήσεων.*

*ΣΗΜΕΙΩΣΗ:*

- Το σήμα που προβάλλεται τη δεδομένη στιγμή δεν μπορεί να διαγραφεί.
- Όταν είναι επιλενμένο το κλειδωμένο σήμα, θα εμφανιστεί με γκρι χρώμα, υποδεικνύοντας ότι δεν είναι διαθέσιμο.

ΣΥΜΒΟΥΛΗ:

- Τα δεδομένα του πρόχειρου μπορούν να μεταφερθούν στον Κατάλογο Καταχωρήσεων.
- Τα δεδομένα του πρόχειρου θα χαθούν μόλις κλείσετε τον Κατάλογο Καταχωρήσεων.

#### **Αντιγραφή και επικόλληση σήματος από τον Κατάλογο Καταχώρησης [ (ΑΝΤΙΓΡΑΦΗ)]/[ (ΕΠΙΚΟΛΛΗΣΗ)]**

- **1. Πατήστε το πλήκτρο** ▲ *ή* ▼ *για να επιλέξετε ένα σήμα που επιθυμείτε να αντιγράψετε.*
- **2. Πατήστε το πλήκτρο** ◀*,* ▶*,* ▲ *ή* ▼ **για να επιλέξετε [ (ΑΝΤΙΓΡΑΦΗ)] και πατήστε το πλήκτρο ENTER.**

*Το σήμα που αντιγράφτηκε θα εμφανιστεί στο πρόχειρο, στο κάτω μέρος του Καταλόγου Καταχωρήσεων.*

- **3. Πατήστε το πλήκτρο** ◀ *ή* ▶ *για να μεταφερθείτε στον κατάλογο.*
- **4. Πατήστε το πλήκτρο** ▲ *ή* ▼ *για να επιλέξετε ένα σήμα.*
- **5. Πατήστε το πλήκτρο** ◀*,* ▶*,* ▲ *ή* ▼ **για να επιλέξετε [ (ΕΠΙΚΟΛΛΗΣΗ)] και πατήστε το πλήκτρο ENTER.** *Τα δεδομένα του πρόχειρου θα επικολληθούν στο σήμα.*

#### **Διαγραφή όλων των σημάτων από τον Κατάλογο Καταχωρήσεων [ (ΔΙΑΓΡΑΦΗ ΟΛΩΝ)]**

- **1. Πατήστε το πλήκτρο** ◀*,* ▶*,* ▲ *ή* ▼ **για να επιλέξετε [ (ΔΙΑΓΡΑΦΗ ΟΛΩΝ)] και πατήστε το πλήκτρο ENTER.** *Θα εμφανιστεί το μήνυμα επιβεβαίωσης.*
- **2. Πατήστε το πλήκτρο** ◀ *ή* ▶ **για να επιλέξετε [ΝΑΙ] και πατήστε το πλήκτρο ENTER.**

ΣΗΜΕΙΩΣΗ:Τοκλειδωμένοσήμαδενμπορείναδιαγραφεί.

#### **Χρήση του Δοκιμαστικού Προβολής [ΔΟΚΙΜ ΠΡΟΒΟΛΗΣ]**

Εμφανίζει το δοκιμαστικό προβολής για ρύθμιση της παραμόρφωσης στην οθόνη και της εστίασης κατά την εγκατάσταση της συσκευής προβολής. Μόλις επιλέξετε το [ΔΟΚΙΜ ΠΡΟΒΟΛΗΣ] στο μενού επί της οθόνης, στην οθόνη θα εμφανιστεί το δοκιμαστικό προβολής για προσαρμογή. Εάν εντοπίσετε παραμόρφωση στο δοκιμαστικό προβολής, προσαρμόστε τη γωνία εγκατάστασης της συσκευής προβολής ή διορθώστε την παραμόρφωση πατώντας το πλήκτροGeometric. στο τηλεχειριστήριο. Εάν χρειάζεται προσαρμογή της εστίασης, πατήστε το πλήκτρο FOCUS στο τηλεχειριστήριο για εμφάνιση της οθόνης ρύθμισης της ΕΣΤΙΑΣΗΣ, στη συνέχεια ρυθμίστε την FOCUS με το πλήκτρο ◀ ή ▶. Σας συνιστούμε να εκτελέσετε την προσαρμογή της εστίασης αφού αφήσετε τη συσκευή προβολής στην κατάσταση όπου η ΔΟΚΙΜ ΠΡΟΒΟΛΗΣ έχει προβληθεί για περισσότερο από 30 λεπτά. Πατήστε το πλήκτρο EXIT για να κλείσετε το δοκιμαστικό προβολής και να επιστρέψετε στο μενού.

### **6 Περιγραφές και Λειτουργίες του Μενού [ΡΥΘΜΙΣΗ]** *IEIKONAI*

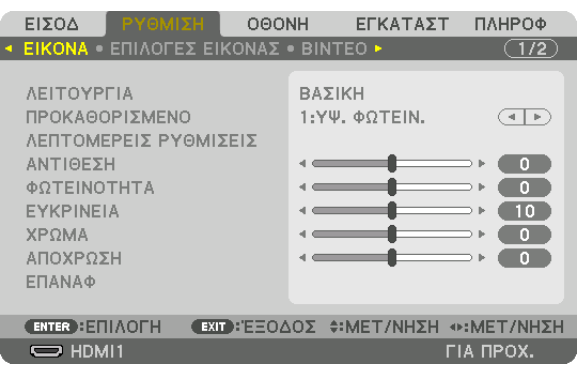

#### **[ΛΕΙΤΟΥΡΓΙΑ]**

Η λειτουργία αυτή σας επιτρέπει να καθορίσετε πώς να αποθηκεύσετε τις ρυθμίσεις για [ΛΕΠΤΟΜΕΡΕΙΣ ΡΥΘΜΙΣΕΙΣ] της επιλογής [ΠΡΟΚΑΘΟΡΙΣΜΕΝΟ] για κάθε είσοδο.

ΒΑΣΙΚΗ............................. Αποθηκεύει τις ρυθμίσεις για κάθε στοιχείο της επιλογής [ΠΡΟΚΑΘΟΡΙΣΜΕΝΟ] (Προκαθορισμένο 1 έως 7)

ΕΠΑΓΓΕΛΜΑΤΙΚΗ ............. Αποθηκεύει όλες τις ρυθμίσεις της επιλογής [ΕΙΚΟΝΑ] για κάθε είσοδο.

#### ΣΗΜΕΙΩΣΗ:

• Όταν εμφανίζεται το στοιχείο [ΔΟΚΙΜ ΠΡΟΒΟΛΗΣ], δεν μπορεί να επιλεγεί το στοιχείο [ΛΕΙΤΟΥΡΓΙΑ].

#### [ΠΡΟΚΑΘΟΡΙΣΜΕΝΟ]

Η λειτουργία αυτή σάς επιτρέπει να επιλέξετε βελτιστοποιημένες ρυθμίσεις για τις εικόνες που προβάλλετε. Μπορείτε να ρυθμίσετε την απόχρωση σε κίτρινο, κυανό ή ματζέντα.

Υπάρχουν επτά βελτιστοποιημένες εργοστασιακές ρυθμίσεις για διάφορους τύπους εικόνων. Μπορείτε επίσης να χρησιμοποιήσετε τις [ΛΕΠΤΟΜΕΡΕΙΣ ΡΥΘΜΙΣΕΙΣ] για να ρυθμίσετε τις ρυθμίσεις χρήστη ώστε να διαμορφώσετε κάθε gamma ή χρώμα. Μπορείτε να αποθηκεύσετε τις ρυθμίσεις σας από [ΠΡΟΚΑΘΟΡΙΣΜΕΝΟ 1] έως [ΠΡΟΚΑΘΟΡΙΣΜΕΝΟ 7].

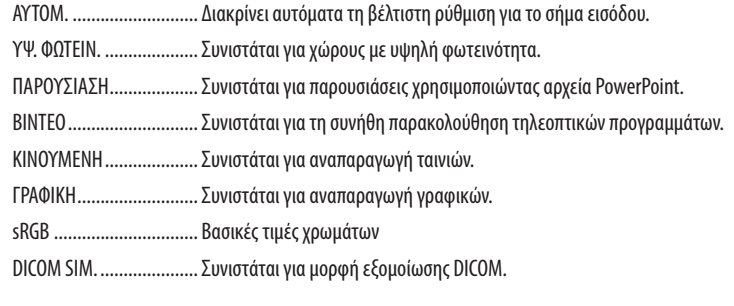

#### ΣΗΜΕΙΩΣΗ:

• Η επιλογή [DICOM SIM.] είναι μόνο για εκπαίδευση/αναφορά και δεν πρέπει να χρησιμοποιείται για πραγματική διάγνωση.

• Η σύντμηση DICOM αντιπροσωπεύει το «Digital Imaging and Communications in Medicine» (Ψηφιακή απεικόνιση και επικοινωνίες στην ιατρική). Αποτελεί ένα πρότυπο που έχει αναπτυχθεί από το Αμερικανικό Κολέγιο Ραδιολογίας (ACR) και την Εθνική Ένωση Κατασκευαστών Ηλεκτρονικών Συσκευών (ΝΕΜΑ). Το πρότυπο διευκρινίζει τον τρόπο με τον οποίο τα δεδομένα ψηφιακής εικόνας μπορούν να μεταφερθούν από σύστημα σε σύστημα.

#### ΓΛΕΠΤΟΜΕΡΕΙΣ ΡΥΘΜΙΣΕΙΣΙ

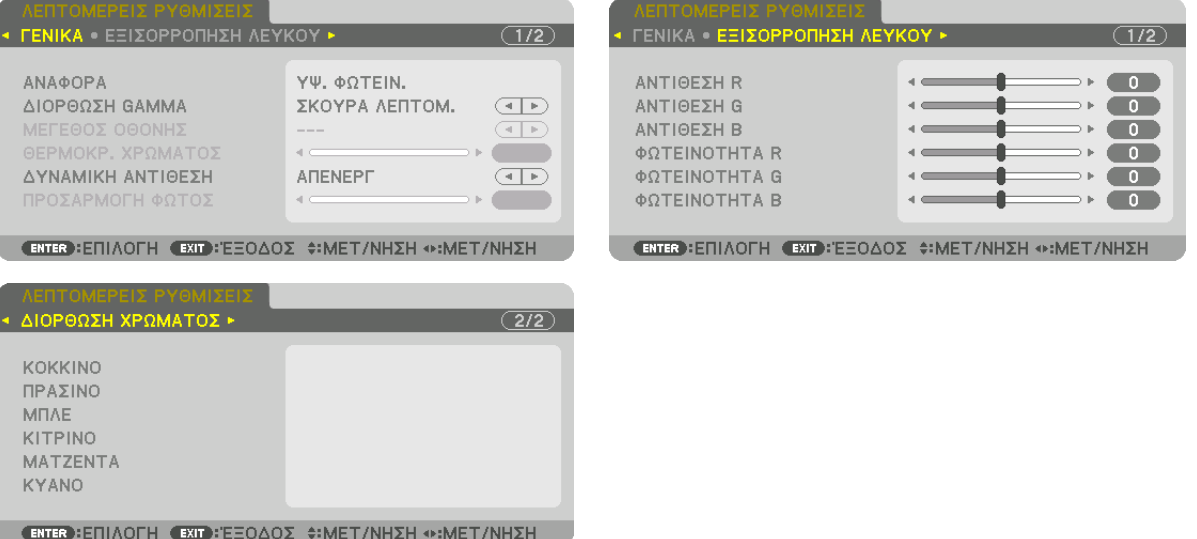

#### [FENIKA]

#### Αποθήκευση των Εξατομικευμένων Ρυθμίσεών Σας [ΑΝΑΦΟΡΑ]

Η λειτουργία αυτή σάς επιτρέπει να αποθηκεύσετε τις εξατομικευμένες ρυθμίσεις σας από [ΠΡΟΚΑΘΟΡΙΣΜΕΝΟ 1] έως [ΠΡΟ-ΚΑΘΟΡΙΣΜΕΝΟ 7].

Αρχικά, επιλέξτε μια βασική προκαθορισμένη λειτουργία από το στοιχείο [ΑΝΑΦΟΡΑ], στη συνέχεια ορίστε [ΔΙΟΡΘΩΣΗ **GAMMA**] και [ΘΕΡΜΟΚΡ. ΧΡΩΜΑΤΟΣ].

- ΥΨ. ΦΩΤΕΙΝ. .................... Συνιστάται για χώρους με υψηλή φωτεινότητα.
- ΠΑΡΟΥΣΙΑΣΗ................... Συνιστάται για παρουσιάσεις χρησιμοποιώντας αρχεία PowerPoint.
- ΒΙΝΤΕΟ ............................. Συνιστάται για τη συνήθη παρακολούθηση τηλεοπτικών προγραμμάτων.
- ΚΙΝΟΥΜΕΝΗ .................... Συνιστάται για αναπαραγωγή ταινιών.
- ΓΡΑΦΙΚΗ......................... Συνιστάται για αναπαραγωγή γραφικών.
- sRGB .............................. Βασικές τιμές χρωμάτων.
- DICOM SIM. ..................... Συνιστάται για μορφή εξομοίωσης DICOM.

#### Επιλογή Λειτουργίας Διόρθωσης Gamma [ΔΙΟΡΘΩΣΗ GAMMA]

Κάθε λειτουργία συνιστάται για:

- ΔΥΝΑΜΙΚΗ ..................... Δημιουργεί μια εικόνα υψηλών αντιθέσεων.
- ΦΥΣΙΚΗ .......................... Φυσική αναπαραγωγή της εικόνας.

ΣΚΟΥΡΑ ΛΕΠΤΟΜ............. Δίνει έμφαση στις μαύρες περιοχές της εικόνας.

ΣΗΜΕΙΩΣΗ: Η λειτουργία αυτή δεν είναι διαθέσιμη όταν έχει επιλεγεί [DICOM SIM.] για [ΛΕΠΤΟΜΕΡΕΙΣ ΡΥΘΜΙΣΕΙΣ].

#### Επιλογή Μεγέθους Οθόνης για DICOM SIM [ΜΕΓΕΘΟΣ ΟΘΟΝΗΣ]

Η λειτουργία αυτή θα εκτελέσει διόρθωση gamma κατάλληλη για το μέγεθος οθόνης.

- ΜΕΓΑΛΟ........................... Για μέγεθος οθόνης 150"
- ΜΕΣΑΙΟ........................... Για μέγεθος οθόνης 100"
- ΜΙΚΡΟ............................ Για μέγεθος οθόνης 50"

ΣΗΜΕΙΩΣΗ: Η λειτουργία αυτή είναι διαθέσιμη μόνο όταν έχει επιλεγεί [DICOM SIM.] για [ΛΕΠΤΟΜΕΡΕΙΣ ΡΥΘΜΙΣΕΙΣ].

#### **Ρύθμιση της Θερμοκρασίας Χρώματος [ΘΕΡΜΟΚΡ. ΧΡΩΜΑΤΟΣ]**

Η επιλογή αυτή σας επιτρέπει να επιλέγετε τη θερμοκρασία χρώματος που επιθυμείτε. Μπορείτε να ορίσετε μία τιμή μεταξύ των 5.000 K και 10.500 K σε μονάδες των 100 K.

ΣΗΜΕΙΩΣΗ: Όταν έχει επιλεγεί [ΠΑΡΟΥΣΙΑΣΗ] ή [ΥΨ. ΦΩΤΕΙΝ.] στην [ΑΝΑΦΟΡΑ], η λειτουργία αυτή δεν είναι διαθέσιμη.

#### **Ρύθμιση της Φωτεινότητας και της Αντίθεσης [ΔΥΝΑΜΙΚΗ ΑΝΤΙΘΕΣΗ]**

Όταν έχει οριστεί, η βέλτιστη αναλογία αντίθεσης προσαρμόζεται ανάλογα με το βίντεο.

ΑΠΕΝΕΡΓ ........................ Η δυναμική αντίθεση είναι απενεργοποιημένη.

ΕΙΚΟΝΑ ΚΙΝΗΣΗΣ ............ Βέλτιστες ρυθμίσεις για κινούμενες εικόνες.

ΣΤΑΤΙΚΗ ΕΙΚΟΝΑ .............. Βέλτιστες ρυθμίσεις για στατικές εικόνες. Ακολουθεί γρήγορα οποιεσδήποτε αλλαγές στο βίντεο.

#### *ΣΗΜΕΙΩΣΗ:*

• Ανάλογα με τις συνθήκες, μπορεί να μην είναι δυνατή η επιλογή ρυθμίσεων της συσκευής προβολής όπως η [ΔΥΝΑΜΙΚΗ ΑΝΤΙΘΕΣΗ].

#### **Ρύθμιση της Φωτεινότητας [ΠΡΟΣΑΡΜΟΓΗ ΦΩΤΟΣ]**

Η ρύθμιση αυτή είναι αποτελεσματική όταν επιλέγεται [ΕΠΑΓΓΕΛΜΑΤΙΚΗ] για [ΛΕΙΤΟΥΡΓΙΑ].

#### **Ρύθμιση της Εξισορρόπησης Λευκού [ΕΞΙΣΟΡΡΟΠΗΣΗ ΛΕΥΚΟΥ]**

Αυτό σας επιτρέπει να ρυθμίζετε την ισορροπία λευκού. Η αντίθεση για κάθε χρώμα (RGB) χρησιμοποιείται για τη ρύθμιση της έντασης του λευκού χρώματος της οθόνης. Η φωτεινότητα για κάθε χρώμα (RGB) χρησιμοποιείται για τη ρύθμιση της έντασης του μαύρου χρώματος της οθόνης.

#### **[ΔΙΟΡΘΩΣΗ ΧΡΩΜΑΤΟΣ]**

Διορθώνει το χρώμα για όλα τα σήματα.

Ρυθμίζει τον τόνο των χρωμάτων: κόκκινο, πράσινο, μπλε, κίτρινο, ματζέντα και κυανό.

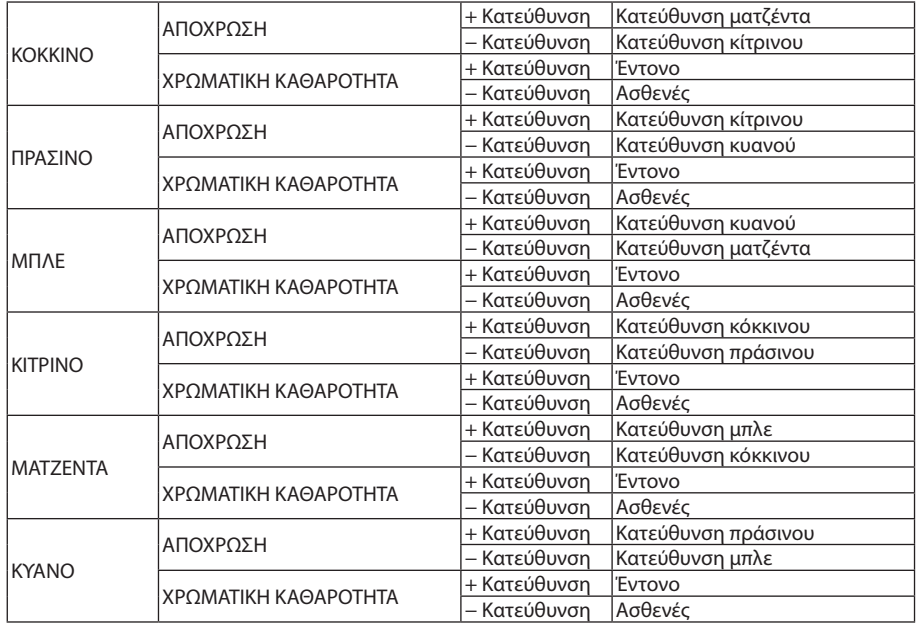

#### **[ΑΝΤΙΘΕΣΗ]**

Ρυθμίζει την ένταση της εικόνας σύμφωνα με το εισερχόμενο σήμα.

#### **[ΦΩΤΕΙΝΟΤΗΤΑ]**

Ρυθμίζει το επίπεδο φωτεινότητας ή την ένταση του πίσω ψηφιδοπλέγματος.

#### **[ΕΥΚΡΙΝΕΙΑ]**

Ελέγχει τις λεπτομέρειες της εικόνας.

#### **[ΧΡΩΜΑ]**

Αυξάνει ή μειώνει το επίπεδο χρωματικής καθαρότητας.

#### **[ΑΠΟΧΡΩΣΗ]**

Αλλάζει το επίπεδο χρώματος από +/− πράσινο σε +/− μπλε. Το επίπεδο κόκκινου χρησιμοποιείται ως αναφορά.

#### *ΣΗΜΕΙΩΣΗ:*

• Ότανεμφανίζεται τοστοιχείο[ΔΟΚΙΜ ΠΡΟΒΟΛΗΣ],δενείναιδυνατήηπροσαρμογήτων[ΑΝΤΙΘΕΣΗ], [ΦΩΤΕΙΝΟΤΗΤΑ], [ΕΥΚΡΙΝΕΙΑ], [ΧΡΩΜΑ]και [ΑΠΟΧΡΩΣΗ].

#### **[ΕΠΑΝΑΦ]**

Γίνεται επαναφορά των ρυθμίσεων για [ΕΙΚΟΝΑ] στις εργοστασιακά προεπιλεγμένες ρυθμίσεις με εξαίρεση τα παρακάτω: Προκαθορισμένοι αριθμοί και [ΑΝΑΦΟΡΑ] εντός της οθόνης [ΠΡΟΚΑΘΟΡΙΣΜΕΝΟ].

Δεν γίνεται επαναφορά των μη τρεχουσών επιλεγμένων ρυθμίσεων στις [ΛΕΠΤΟΜΕΡΕΙΣ ΡΥΘΜΙΣΕΙΣ] εντός της οθόνης [ΠΡΟ-ΚΑΘΟΡΙΣΜΕΝΟ].

#### ΓΕΠΙΛΟΓΕΣ ΕΙΚΟΝΑΣΙ

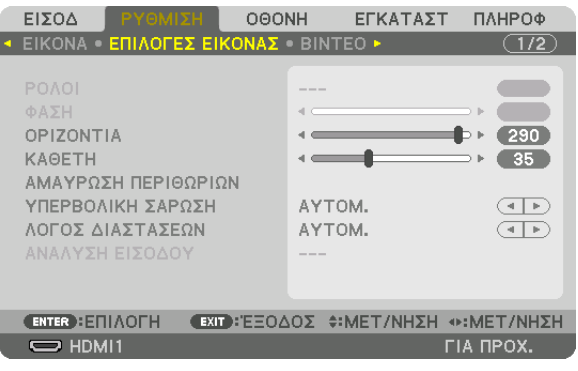

#### Ρύθμιση Ρολογιού και Φάσης [ΡΟΛΟΪ/ΦΑΣΗ]

Αυτό σας επιτρέπει να ρυθμίζετε χειροκίνητα το ΡΟΛΟΪ και τη ΦΑΣΗ.

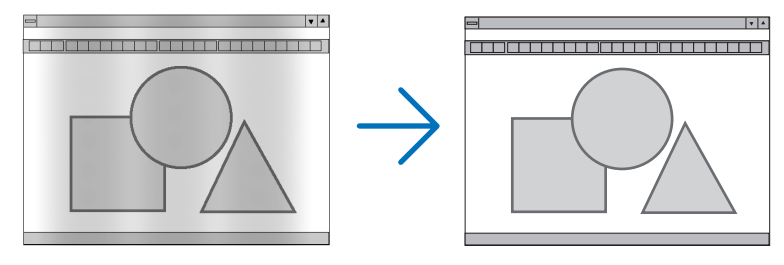

РОЛОЇ.. .. Χρησιμοποιήστε αυτό το στοιχείο για να ρυθμίσετε την εικόνα του υπολογιστή ή για να αφαιρέσετε τυχόν κάθετες λωρίδες που μπορεί να εμφανίζονται. Η λειτουργία αυτή ρυθμίζει τις συχνότητες του ρολογιού που μειώνουν τις οριζόντιες λωρίδες της εικόνας.

Αυτή η ρύθμιση μπορεί να είναι απαραίτητη όταν συνδέετε έναν υπολογιστή για πρώτη φορά.

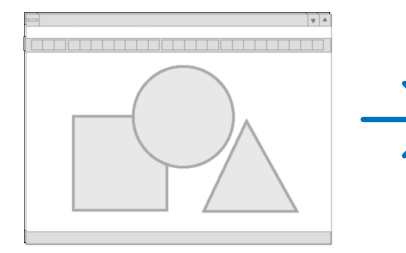

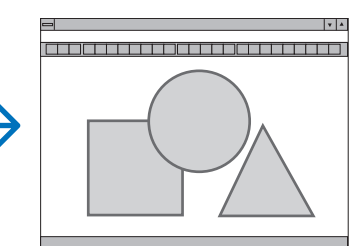

. Χρησιμοποιήστε αυτό το στοιχείο για να ρυθμίσετε τη φάση του ρολογιού ή για να μειώσετε τον θόρυβο του βίντεο, τις κουκκίδες («χιόνια») ΦΑΣΗ .......................... ή τις παρεμβολές σημάτων. (Αυτό ισχύει όταν τμήμα της εικόνας σας εμφανίζεται να τρεμοπαίζει.)

Χρησιμοποιήστε το στοιχείο [ΦΑΣΗ] μόνο όταν το στοιχείο [ΡΟΛΟΪ] έχει ολοκληρωθεί.

ΣΗΜΕΙΩΣΗ: Τα στοιχεία [ΡΟΛΟΪ] και [ΦΑΣΗ] είναι διαθέσιμα μόνο για σήματα RGB.

#### **Ρύθμιση Οριζόντιας/Κάθετης Θέσης [ΟΡΙΖΟΝΤΙΑ/ΚΑΘΕΤΗ]**

Ρυθμίζει τη θέση της εικόνας οριζόντια και κάθετα.

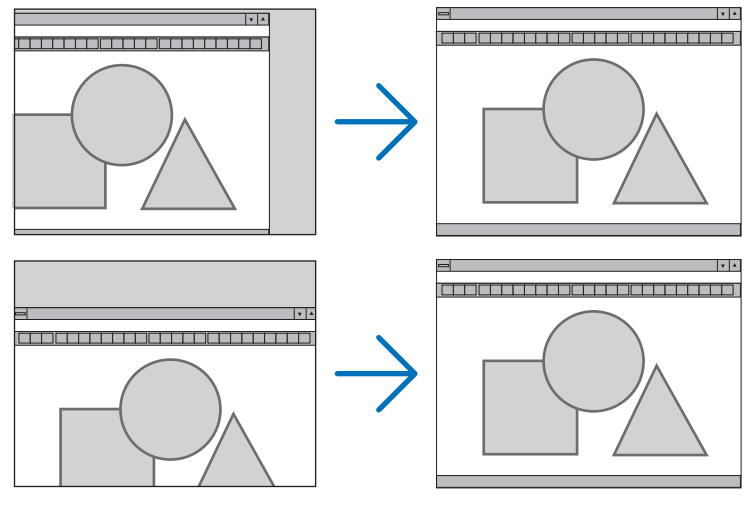

- • Μια εικόνα μπορεί να παραμορφωθεί κατά τη ρύθμιση των στοιχείων [ΡΟΛΟΪ] και [ΦΑΣΗ]. Αυτό δεν αποτελεί δυσλειτουργία.
- • Οι ρυθμίσεις για τα στοιχεία [ΡΟΛΟΪ], [ΦΑΣΗ], [ΟΡΙΖΟΝΤΙΑ] και [ΚΑΘΕΤΗ] αποθηκεύονται στη μνήμη για το τρέχον σήμα. Την επόμενη φορά που θα προβάλετε το σήμα με την ίδια ανάλυση, την ίδια οριζόντια και κάθετη συχνότητα, θα ανακληθούν και θα εφαρμοστούν οι ρυθμίσεις του.

 Για να διαγράψετε τις ρυθμίσεις που έχουν αποθηκευτεί στη μνήμη, από το μενού επιλέξτε [ΕΓΚΑΤΑΣΤ] → [ΕΠΑΝΑΦ] → [ΤΡΕΧΟΝ ΣΗΜΑ] και επαναφέρετε τις ρυθμίσεις.

#### **[ΑΜΑΥΡΩΣΗ ΠΕΡΙΘΩΡΙΩΝ]**

Ρυθμίζει το εύρος εμφάνισης (αμαύρωση περιθωρίων) στην πάνω, κάτω, αριστερά και δεξιά άκρη του σήματος εισόδου.

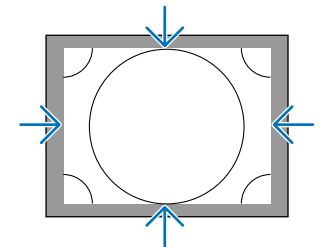

#### **Επιλογή Ποσοστού Υπερβολικής Σάρωσης [ΥΠΕΡΒΟΛΙΚΗ ΣΑΡΩΣΗ]**

Επιλέγετε το ποσοστό υπερβολικής σάρωσης (Αυτόμ., 0%, 5% και 10%) για το σήμα.

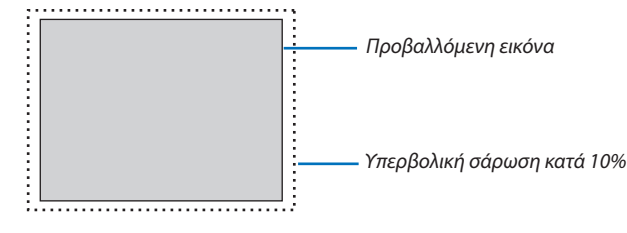

*ΣΗΜΕΙΩΣΗ:* 

- Το στοιχείο [ΥΠΕΡΒΟΛΙΚΗ ΣΑΡΩΣΗ] δεν είναι διαθέσιμο:
- όταν έχει επιλεγεί [ΦΥΣΙΚΗ] για [ΛΟΓΟΣ ΔΙΑΣΤΑΣΕΩΝ].

#### **Επιλογή του Λόγου Διαστάσεων [ΛΟΓΟΣ ΔΙΑΣΤΑΣΕΩΝ]**

Χρησιμοποιήστε αυτή τη λειτουργία για να επιλέξετε τις πλευρές της οθόνης: διαμήκης λόγος διαστάσεων. Η συσκευή προβολής προσδιορίζει αυτόματα το σήμα που εισάγεται και ρυθμίζει τον βέλτιστο λόγο διαστάσεων.

#### **Για σήμα Υπολογιστή**

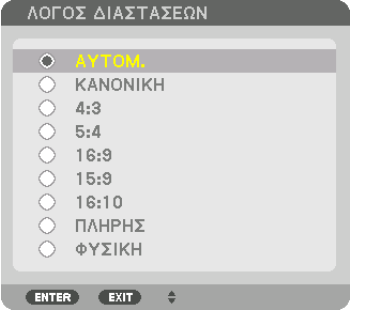

#### **Για σήματα HDTV/SDTV**  $\cdots$

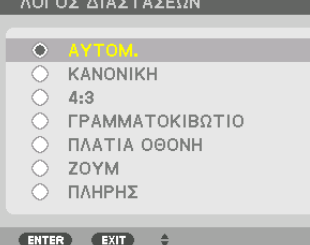

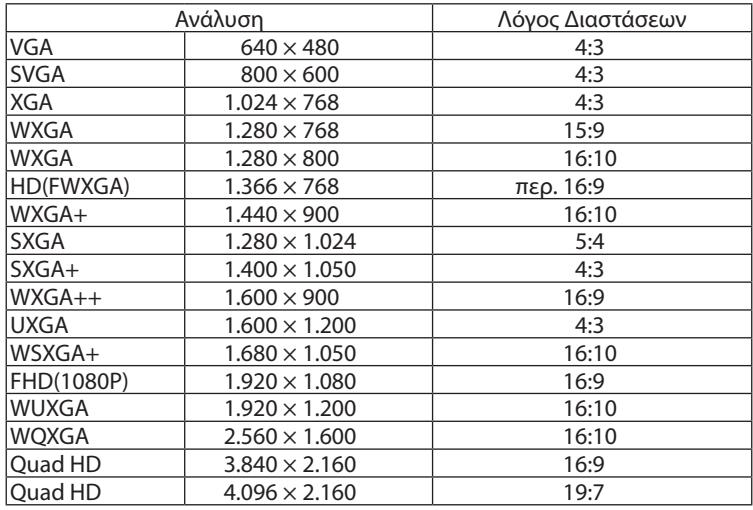

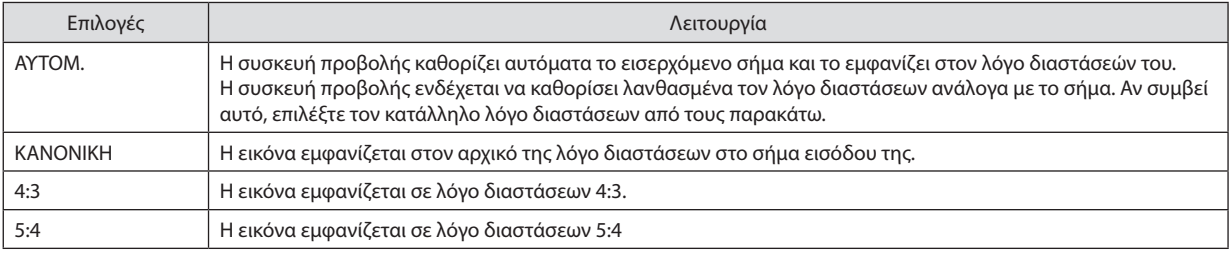

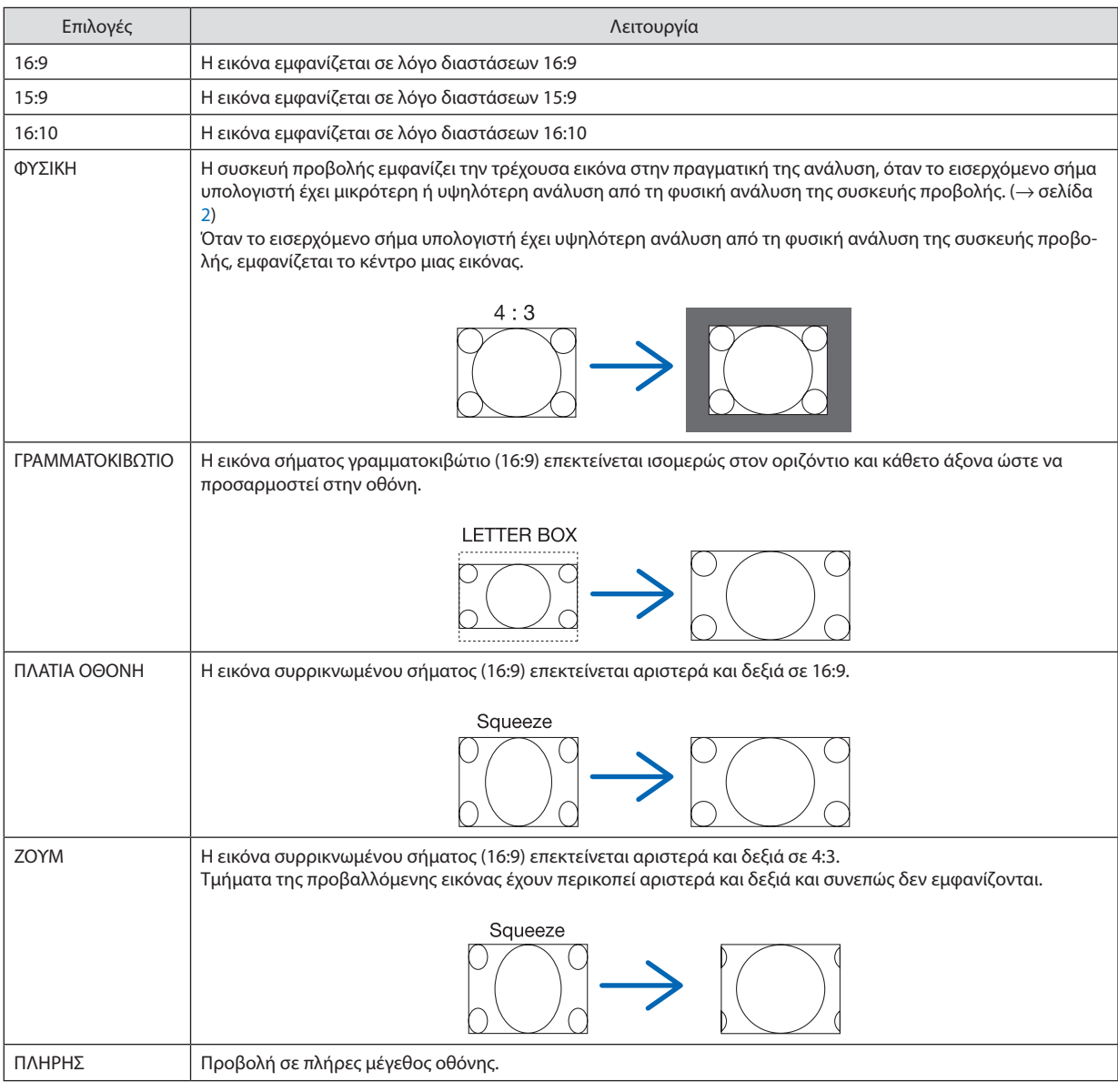

ΣΥΜΒΟΥΛΗ:

• Η θέσητηςεικόναςμπορείναρυθμιστείκάθεταχρησιμοποιώνταςτηνεπιλογή[ΘΕΣΗ],ότανέχουνεπιλεγείοιλόγοιδιαστάσεων[16:9], [15:9]ή[16:10].

• Ο όρος «γραμματοκιβώτιο» αναφέρεται σε μια εικόνα της οποίας ο προσανατολισμός πλησιάζει περισσότερο τον οριζόντιο σε σύγκριση με μια εικόνα 4:3, που αποτελεί τον τυπικόλόγοδιαστάσεωνγιαπηγήβίντεο.

 Τοσήμαγραμματοκιβώτιοέχειλόγουςδιαστάσεωνμεμέγεθοςμακρινήςθέας«1,85:1»ήμέγεθοςκινηματογραφικήςέκτασης«2,35:1»γιαταινίες.

• Ο όρος «συρρίκνωση» αναφέρεται στη συμπιεσμένη εικόνα, της οποίας ο λόγος διαστάσεων έχει μετατραπεί από 16:9 σε 4:3.

#### **[ΑΝΑΛΥΣΗ ΕΙΣΟΔΟΥ]**

Η ανάλυση εκχωρείται αυτόματα όταν η ανάλυση του σήματος εισόδου από το τερματικό εισόδου βίντεο του υπολογιστή (αναλογικό RGB) δεν μπορεί να διακριθεί.
## **IBINTEO1**

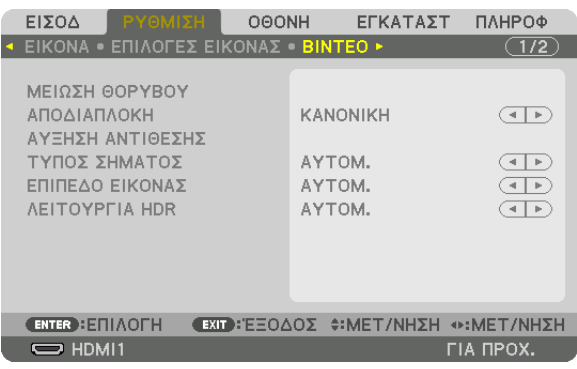

## Χρήση της Μείωσης Θορύβου [ΜΕΙΩΣΗ ΘΟΡΥΒΟΥ]

Κατά την προβολή μίας εικόνας βίντεο, μπορείτε να χρησιμοποιήσετε τη λειτουργία [ΜΕΙΩΣΗ ΘΟΡΥΒΟΥ] για να μειώσετε τον θόρυβο της οθόνης (τραχύτητα και παραμόρφωση). Αυτή η συσκευή διαθέτει τρεις τύπους λειτουργιών μείωσης θορύβου. Επιλέξτε τη λειτουργία σύμφωνα με τον τύπο του θορύβου. Ανάλογα με το επίπεδο θορύβου, το εφέ της μείωσης θορύβου μπορεί να ρυθμιστεί σε [ΑΠΕΝΕΡΓ], [ΧΑΜΗΛΟ], [ΜΕΣΑΙΟ] ή [ΥΨΗΛΟ]. Μπορείτε να επιλέξετε [ΜΕΙΩΣΗ ΘΟΡΥΒΟΥ] για σήμα SDTV, HDTV και είσοδο σήματος συσκευής.

ΜΕΙΩΣΗ ΤΥΧΑΙΟΥ ΘΟΡΥΒΟΥ Μειώνει τον θόρυβο που εμφανίζεται με τη μορφή τρεμουλιάσματος σε μια εικόνα.

ΜΕΙΩΣΗ ΔΙΑΧΥΤΟΥ ΘΟΡ. .. Μειώνει τον διάχυτο θόρυβο που εμφανίζεται γύρω από τα άκρα μιας εικόνας κατά την αναπαραγωγή Blu-ray.

ΜΕΙΩΣΗ ΘΟΡ. ΣΥΜΠΙΕΣΗΣ Μειώνει τον θόρυβο μπλοκ ή σε στυλ μωσαϊκού, επιλέγοντας ΕΝΕΡΓ.

## Επιλογή της Λειτουργίας Επεξεργασίας Μετατροπής Πεπλεγμένου Σήματος σε Προοδευτικό [ΑΠΟΔΙΑ-**ПЛОКН1**

Η λειτουργία αυτή σας επιτρέπει να επιλέξετε τη διαδικασία μετατροπής σήματος βίντεο από πεπλεγμένο σε προοδευτικό.

ΚΑΝΟΝΙΚΗ …………………… Διακρίνει αυτόματα μία κινούμενη εικόνα από μία στατική εικόνα για να δημιουργήσει μία διακριτή εικόνα. Παρακαλούμε επιλέξτε [ΚΙΝΟΥ-ΜΕΝΗ] αν υπάρχουν προφανείς παρεμβολές και θόρυβοι. ΚΙΝΟΥΜΕΝΗ………………… Επιλέξτε τη κατά την προβολή κινούμενων εικόνων. Αυτή είναι κατάλληλη για σήματα με πολλές παρεμβολές και θόρυβο.

ΣΤΑΤΙΚΗ……………………… Επιλέξτε την κατά την προβολή στατικών εικόνων. Το βίντεο θα αναβοσβήνει όταν προβάλλεται η κινούμενη εικόνα.

## **[ΑΥΞΗΣΗ ΑΝΤΙΘΕΣΗΣ]**

Χρησιμοποιώντας τα χαρακτηριστικά του ανθρώπινου ματιού, επιτυγχάνεται η ποιότητα εικόνας με μια αίσθηση της αντίθεσης και της ανάλυσης.

ΑΠΕΝΕΡΓ ........................ Η ορατότητα suite είναι απενεργοποιημένη.

ΑΥΤΟΜ. ………………………. Η αντίθεση και η ποιότητα εικόνας βελτιώνονται αυτόματα με τη χρήση της λειτουργίας ορατότητας suite.

ΚΑΝΟΝΙΚΗ ..................... Προσαρμόστε χειροκίνητα την αύξηση.

## [ΤΥΠΟΣ ΣΗΜΑΤΟΣ]

Επιλογή των σημάτων RGB και συσκευής. Κανονικά, αυτό είναι ρυθμισμένο σε [ΑΥΤΟΜ.]. Παρακαλούμε αλλάξτε τη ρύθμιση εάν το χρώμα της εικόνας παραμένει αφύσικο.

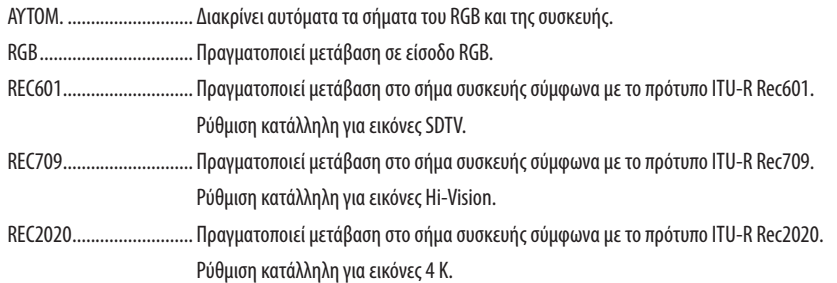

## [ΕΠΙΠΕΔΟ ΕΙΚΟΝΑΣ]

Η επιλογή του επιπέδου του σήματος βίντεο, όταν συνδέεται μία εξωτερική συσκευή στο τερματικό HDMI 1 IN, το τερματικό HDMI 2 IN, το τερματικό εισόδου DisplayPort και το τερματικό εισόδου HDBaseT της συσκευής προβολής.

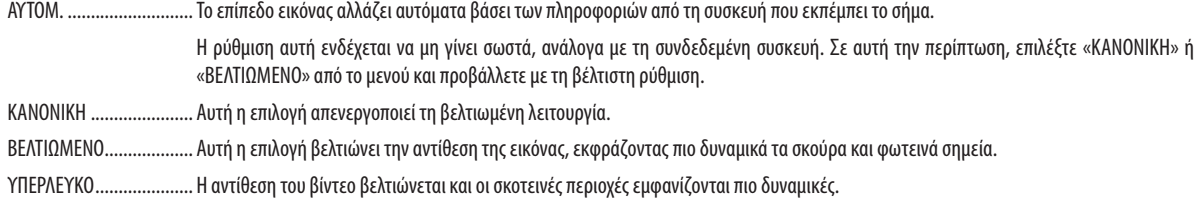

## [*NEITOYPFIA HDR]*

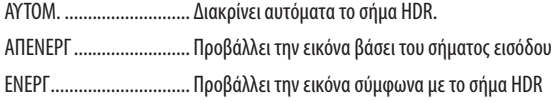

Σημείωση: Οι επιλογές αυτές είναι διαθέσιμες μόνο για σήμα 4Κ.

### [ΡΥΘΜΙΣΕΙΣ 3D]

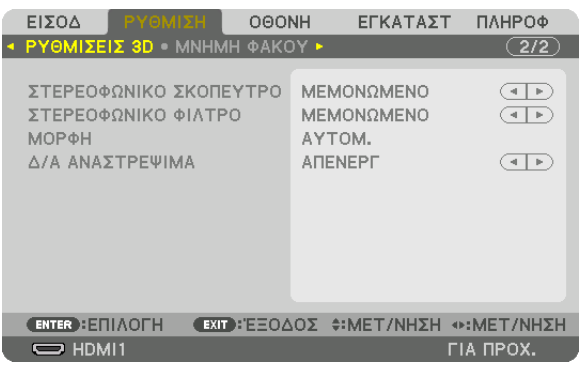

Ανατρέξτε στην ενότητα «3-9 Προβολή τρισδιάστατων βίντεο» (→ σελίδα [46](#page-58-0)) σχετικά με τη λειτουργία.

## **ΣΤΕΡΕΟΦΩΝΙΚΟ ΣΚΟΠΕΥΤΡΟ**

Στοιβάξτε μία ή πολλές συσκευές προβολής και εκτελέστε τις ρυθμίσεις για την προβολή βίντεο 3D. Επιλέξτε τις ρυθμίσεις αριστερό/δεξί των γυαλιών 3D χρησιμοποιώντας το στερεοφωνικό σκόπευτρο.

ΜΕΜΟΝΩΜΕΝΟ................ Χρησιμοποιήστε μία συσκευή προβολής για προβολή τρισδιάστατων βίντεο.

ΔΙΠΛΟ ΠΡΟΣ ΑΡΙΣΤΕΡΑ .... Χρησιμοποιήστε μία αποκλειστική συσκευή προβολής για προβολή βίντεο αριστερά.

ΔΙΠΛΟ ΠΡΟΣ ΔΕΞΙΑ.......... Χρησιμοποιήστε μία αποκλειστική συσκευή προβολής για προβολή βίντεο δεξιά.

### **ΣΤΕΡΕΟΦΩΝΙΚΟ ΦΙΛΤΡΟ**

Στοιβάξτε μία ή πολλές συσκευές προβολής και εκτελέστε τις ρυθμίσεις για την προβολή βίντεο 3D. Ρύθμιση εικόνας για γυαλιά 3D που κατασκευάζονται από την Infitec.

ΜΕΜΟΝΩΜΕΝΟ................ Χρησιμοποιήστε μία συσκευή προβολής για προβολή τρισδιάστατων βίντεο.

ΔΙΠΛΟ ΠΡΟΣ ΑΡΙΣΤΕΡΑ .... Χρησιμοποιήστε μία αποκλειστική συσκευή προβολής για προβολή βίντεο αριστερά.

ΔΙΠΛΟ ΠΡΟΣ ΔΕΞΙΑ.......... Χρησιμοποιήστε μία αποκλειστική συσκευή προβολής για προβολή βίντεο δεξιά.

### **ΜΟΡΦΗ**

Επιλέξτε τη μορφή του τρισδιάστατου βίντεο (μορφή εγγραφής/μετάδοσης). Επιλέξτε τη ώστε να ταιριάζει με τη μετάδοση και τα μέσα τρισδιάστατου σήματος. Κανονικά επιλέγεται το [ΑΥΤΟΜ.]. Παρακαλούμε επιλέξτε τη μορφή του τρισδιάστατου σήματος εισόδου όταν δεν είναι δυνατή η διάκριση του σήματος ανίχνευσης τρισδιάστατου σήματος της μορφής.

### **Δ/Α ΑΝΑΣΤΡΕΨΙΜΑ**

Αντιστρέψτε την σειρά εμφάνισης του αριστερού και του δεξιού βίντεο. Επιλέξτε [ΕΝΕΡΓ] εάν αισθάνεστε άβολα με την τρισδιάστατη οθόνη όταν έχετε επιλέξει [ΑΠΕΝΕΡΓ].

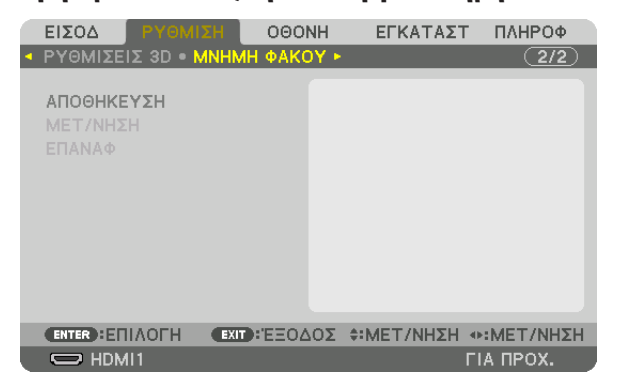

#### <span id="page-111-0"></span>Χρησιμοποιώντας τη Λειτουργία Μνήμη Φακού [ΜΝΗΜΗ ΦΑΚΟΥ]

Αυτή η λειτουργία χρησιμεύει για την αποθήκευση των προσαρμοσμένων τιμών για κάθε σήμα εισόδου όταν χρησιμοποιείτε τα πλήκτρα της συσκευής προβολής ΜΕΤΑΤΟΠΙΣΗ ΦΑΚΟΥ, ΖΟΥΜ και ΕΣΤΙΑΣΗ. Οι προσαρμοσμένες τιμές μπορούν να εφαρμοστούν στο σήμα που επιλέξατε. Αυτό θα αποκλείσει την ανάγκη να ρυθμίσετε τη μετατόπιση φακού, την εστίαση και το ζουμ κατά την ώρα της επιλογής πηγής.

ΑΠΟΘΗΚΕΥΣΗ ................. Αποθηκεύει τις τρέχουσες προσαρμοσμένες τιμές στη μνήμη για κάθε σήμα εισόδου.

ΜΕΤΑΚΙΝΗΣΗ .................. Εφαρμόζει τις προσαρμοσμένες τιμές για να το τρέχον σήμα.

ΕΠΑΝΑΦ .......................... Επιστρέφει τις προσαρμοσμένες τιμές στην τελευταία κατάσταση.

• Οι μονάδες φακού NP11FL, NP12ZL, NP13ZL, NP14ZL και NP30ZL δεν υποστηρίζουν αυτή τη λειτουργία.

*ΣΗΜΕΙΩΣΗ:*

- Ρυθμίσεις στη μνήμη φακού καταγράφονται αυτόματα στον ΚΑΤΑΛ. ΚΑΤΑΧ. Αυτές οι ρυθμίσεις μνήμης φακού μπορούν να φορτωθούν από τον ΚΑΤΑΛ. ΚΑΤΑΧ. (→ σελίδα [85](#page-97-0)) Έχετευπόψηότιηεκτέλεσητηςεπιλογής[ΑΠΟΚΟΠΗ]ή[ΔΙΑΓΡΑΦΗ ΟΛΩΝ]στονΚΑΤΑΛ.ΚΑΤΑΧ.θαδιαγράψει τιςρυθμίσειςμνήμης φακούόπωςκαι τιςρυθμίσειςτηςπηγής. Αυτήηδιαγραφήδενθαεφαρμοστείμέχρινα φορτωθούνάλλεςρυθμίσεις.
- Για την αποθήκευση κάθε ρύθμισης μετατόπισης του φακού, μηχανοκίνητου ζουμ και μηχανοκίνητης εστίασης ως κοινή τιμή για όλες τις εισόδους σήματος, αποθηκεύστε αυτές ωςαναφοράστημνήμη φακού.

Για να αποθηκεύσετε τις προσαρμοσμένες τιμές στη [ΜΝΗΜΗ ΦΑΚΟΥ]:

- **1. Προβάλλετε το σήμα της συνδεδεμένης συσκευής σήμα που θέλετε να ρυθμίσετε.**
- **2. Ρυθμίστε τηθέση, τομέγεθος και την εστίασητηςπροβαλλόμενης εικόναςμε ταπλήκτρα ΜΕΤΑΤΟΠΙΣΗΦΑΚΟΥ/ΑΡΧΙΚΗ ΘΕΣΗ, ΖΟΥΜ +/− και ΕΣΤΙΑΣΗ +/−.**
	- • Η ρύθμιση μπορεί να εκτελεστεί με το τηλεχειριστήριο. Ανατρέξτε στην ενότητα «Ρύθμιση του Μεγέθους και της Θέσης της *Εικόνας» στη σελίδα [21.](#page-33-0)*
	- • Ελαφρά προσαρμογή μετακινώντας τη θέση της συσκευής προβολής καιτου ποδιού με δυνατότητα κλίσης δεν υπόκειται στη [ΜΝΗΜΗ ΦΑΚΟΥ].

#### **3. Μετακινήστε τον δρομέα στην [ΑΠΟΘΗΚΕΥΣΗ] και πατήστε το πλήκτρο ENTER.**

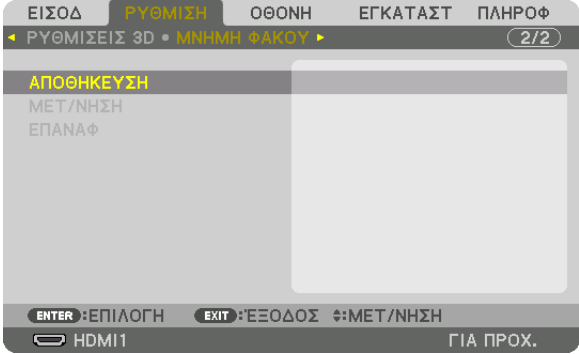

**4. Μετακινήστε τον δρομέα στο [ΝΑΙ] και πατήστε το πλήκτρο ENTER.**

Για να ανακαλέσετε τις προσαρμοσμένες τιμές από τη [ΜΝΗΜΗ ΦΑΚΟΥ]:

**1. Από το μενού, επιλέξτε [ΡΥΘΜΙΣΗ]** → **[ΜΝΗΜΗ ΦΑΚΟΥ]** → **[ΜΕΤΑΚΙΝΗΣΗ] και πατήστε το πλήκτρο ENTER.**

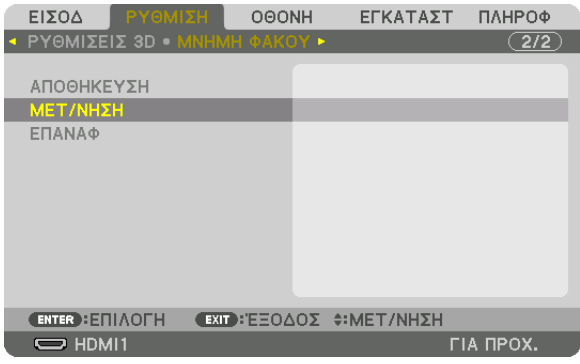

*Θα εμφανιστεί η οθόνη επιβεβαίωσης.*

#### **2. Πατήστε το πλήκτρο** ◀ **για να επιλέξετε [ΝΑΙ] και πατήστε το πλήκτρο ENTER.**

*Κατά την προβολή, αν οι προσαρμοσμένες τιμές για ένα σήμα εισόδου έχουν αποθηκευθεί, θα μετατοπιστεί ο φακός. Αν όχι, ο*  φακός θα μετατοπιστεί σύμφωνα τις προσαρμοσμένες τιμές που είναι αποθηκευμένες στον επιλεγμένο αριθμό [ΠΡΟΦΙΛ] της [ΑΝΑΦ ΜΝΗΜ ΦΑΚΟΥ].

Για αυτόματη εφαρμογή των προσαρμοσμένων τιμών κατά την ώρα επιλογής της πηγής:

**1. Από το μενού, επιλέξτε [ΕΓΚΑΤΑΣΤ]**→**[ΕΓΚΑΤΑΣΤΑΣΗ]**→**[ΑΝΑΦ ΜΝΗΜ ΦΑΚΟΥ]**→**[ΦΟΡΤΩΣ ΑΠΟ ΣΗΜΑ] και πατήστε το πλήκτρο ENTER.**

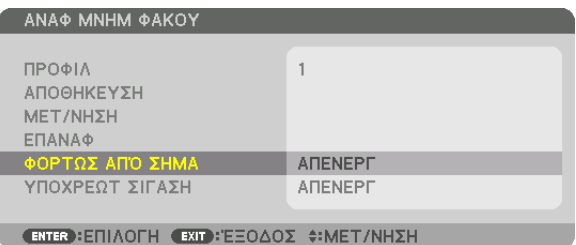

#### **2. Πατήστε το πλήκτρο** ▼ **για να επιλέξετε [ΕΝΕΡΓ] και πατήστε το πλήκτρο ENTER.**

*Αυτή η ενέργεια θα μετακινήσει τον φακό αυτόματα στη θέση κατά την ώρα επιλογή πηγής σύμφωνα με τις προσαρμοσμένες τιμές.* 

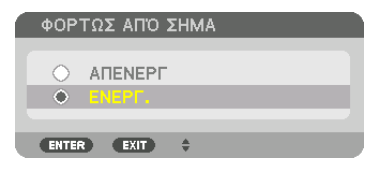

## *ΣΗΜΕΙΩΣΗ:*

• Η λειτουργία Μνήμη Φακού ενδέχεται να μην παράξει μία εντελώς ευθυγραμμισμένη εικόνα (λόγω της ανεκτικότητας των φακών) χρησιμοποιώντας προσαρμοσμένες τιμές που είναι αποθηκευμένες στη συσκευή προβολής. Μετά την ολοκλήρωση της ανάκλησης και την εφαρμογή των προσαρμοσμένων τιμών από τη λειτουργία Μνήμη Φακού, προσαρμόστε λεπτομερώς τη μετατόπιση του φακού, ζουμ και εστίασης για την καλύτερη δυνατή εικόνα.

# **6 Περιγραφές και Λειτουργίες του Μενού [ΟΘΟΝΗ]**

## [PIP/EIKONA-EIKONA]

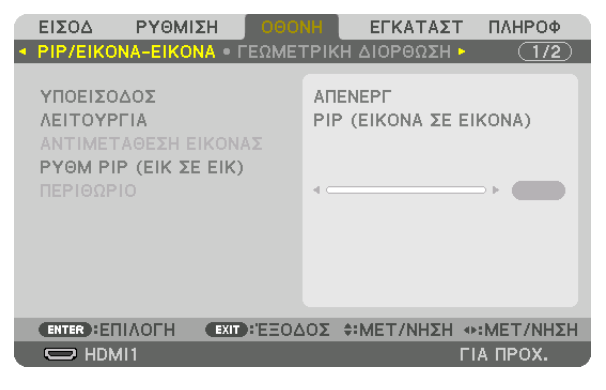

## ΥΠΟΕΙΣΟΔΟΣ

Επιλέξτε το σήμα εισόδου που θα εμφανίζεται στην υπο-οθόνη. Ανατρέξτε στην ενότητα «4-2 Ταυτόχρονη Προβολή Δύο Εικόνων» (→ σελίδα 66) για λεπτομέρειες σχετικά με τη λειτουργία.

## **ΛΕΙΤΟΥΡΓΙΑ**

Επιλέξτε είτε PIP (ΕΙΚΟΝΑ ΣΕ ΕΙΚΟΝΑ) είτε ΕΙΚΟΝΑ-ΕΙΚΟΝΑ κατά τη μετάβαση σε εμφάνιση δύο οθονών.

## ΑΝΤΙΜΕΤΑΘΕΣΗ ΕΙΚΟΝΑΣ

Τα βίντεο στην κύρια και οθόνη και στην υπο-οθόνη θα αλλάξουν. Ανατρέξτε στην ενότητα «4-2 Ταυτόχρονη Προβολή Δύο Εικόνων» (→ σελίδα 68) για λεπτομέρειες.

### **PYΘM PIP (ΕΙΚ ΣΕ ΕΙΚ)**

Επιλέξτε τη θέση της οθόνης, την προσαρμογή θέσης και το μέγεθος της υπο-οθόνης στην οθόνη PIP (ΕΙΚΟΝΑ ΣΕ ΕΙΚΟΝΑ).

ΘΕΣΗ ΕΚΚΙΝΗΣΗΣ............ Επιλογή της θέσης οθόνης της υπο-οθόνης κατά τη μετάβαση στην οθόνη ΡΙΡ (ΕΙΚΟΝΑ ΣΕ ΕΙΚΟΝΑ). ΟΡΙΖΟΝΤΙΑ ΘΕΣΗ ............... Προσαρμόστε τη θέση της οθόνης της υπο-οθόνης σε οριζόντια κατεύθυνση. Οι αντίστοιχες γωνίες θα λειτουργήσουν ως σημεία αναφοράς. ΚΑΘΕΤΗ ΘΕΣΗ

.....................................Προσαρμόστε τη θέση της οθόνης της υπο-οθόνης σε κάθετη κατεύθυνση. Οι αντίστοιχες γωνίες θα λειτουργήσουν ως σημεία αναφοράς.

ΜΕΓΕΘΟΣ ....................... Επιλέξτε το μέγεθος οθόνης της υπο-οθόνης.

#### ΣΥΜΒΟΥΛΗ:

Η οριζόντια θέση και η κάθετη θέση αποτελούν το μέγεθος της κίνησης από τα σημεία αναφοράς. Για παράδειγμα, όταν έχει ρυθμιστεί το ΠΑΝΩ-ΑΡΙΣΤΕΡΟ, η θέση εμφανίζεται μετοίδιομέγεθοςκίνησης,ακόμακαιεάνεμφανίζεταιμεάλλεςθέσειςεκκίνησης. Το μέγιστο μέγεθος κίνησης είναι η μισή ανάλυση της συσκευής προβολής.

*Σημείο αναφοράς Ρυθμίστε χρησιμοποιώντας την οριζόντια θέση Υπο-οθόνη Κύρια οθόνη Σημείο αναφοράς Ρυθμίστε χρησιμοποιώντας την κάθετη θέση* ΠΑΝΩ-ΑΡΙΣΤΕΡΟ ΠΑΝΩ-ΔΕΞΙ ΚΑΤΩ-ΑΡΙΣΤΕΡΟ ΚΑΤΩ-ΔΕΞΙ *Σημείο αναφοράς Σημείο αναφοράς*

## **ΠΕΡΙΘΩΡΙΟ**

Επιλέξτε το όριο της εμφάνισης της κύριας οθόνης και της υπο-οθόνης της οθόνης [ΕΙΚΟΝΑ-ΕΙΚΟΝΑ].

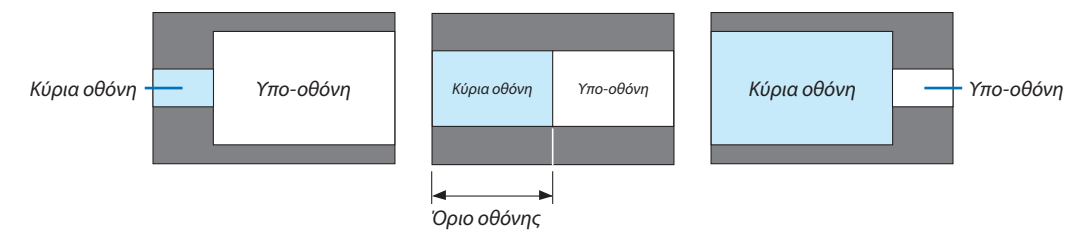

#### ΣΥΜΒΟΥΛΗ:

- Για τον τύπο WUXGA, είναι διαθέσιμες επτά επιλογές από μηδέν έως έξι.
- Για τον τύπο WXGA/τύπο XGA, είναι διαθέσιμες τρεις επιλογές από μηδέν έως δύο.

### ΓΓΕΩΜΕΤΡΙΚΗ ΔΙΟΡΘΩΣΗΙ

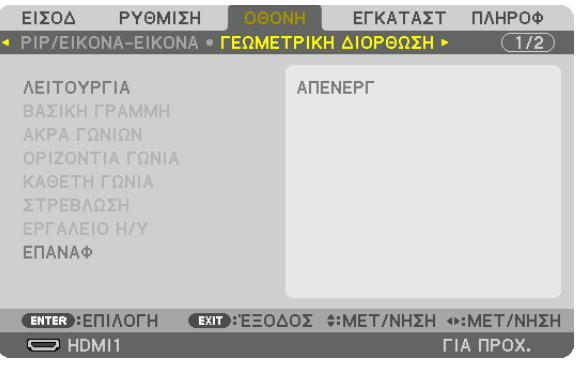

### **ΛΕΙΤΟΥΡΓΙΑ**

Ρυθμίστε το μοτίβο για διόρθωση της παραμόρφωσης. Αν επιλεγεί [ΑΠΕΝΕΡΓ], η [ΓΕΩΜΕΤΡΙΚΗ ΔΙΟΡΘΩΣΗ] θα γίνει αναποτελεσματική.

Εάν χρειαστεί να αλλάξετε είτε τη [ΓΩΝΙΑ ΜΕΝΟΥ] είτε τη [ΘΕΣΗ ΜΕΝΟΥ], φροντίστε να τα αλλάξετε πριν εκτελέσετε [ΓΕΩ-ΜΕΤΡΙΚΗ ΔΙΟΡΘΩΣΗ]. Εάν μία από αυτές αλλάξει μετά τη [ΓΕΩΜΕΤΡΙΚΗ ΔΙΟΡΘΩΣΗ], θα γίνει επαναφορά των διορθωμένων τιμών στις προεπιλεγμένες τιμές.

#### ΒΑΣΙΚΗ ΓΡΑΜΜΗ

Διορθώστε την παραμόρφωση στην οριζόντια και στην κάθετη κατεύθυνση.

ΟΡΙΖΟΝΤΙΑ....................... Προσαρμόζει κατά την προβολή από διαγώνια κατεύθυνση στην οθόνη.

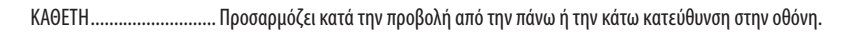

#### ΚΛΙΣΗ………………………… Προσαρμόζει την παραμόρφωση κατά την εφαρμογή τραπεζοειδούς διόρθωσης με την οθόνη να κινείται σε κάθετη κατεύθυνση χρησιμοποιώντας τη μετατόπιση φακού.

ΑΝΑΛΟΓΙΑ ΒΟΛΗΣ ........... Προσαρμόζει σύμφωνα με την αναλογία προβολής του προαιρετικού φακού που χρησιμοποιείται.

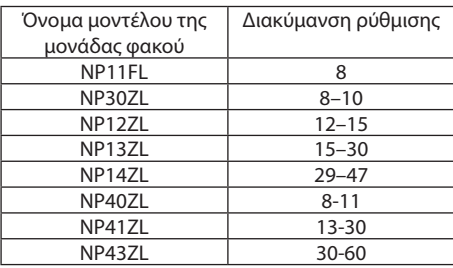

#### ΣΗΜΕΙΩΣΗ:

• Όταν παρέχεται ρεύμα στη συσκευή, η τιμή ρύθμισης της επιλογής [ΒΑΣΙΚΗ ΓΡΑΜΜΗ] που χρησιμοποιήθηκε προηγουμένως διατηρείται ακόμη και αν η κλίση της συσκευής έχει αλλάξει.

• Ενώ γίνεται η ηλεκτρική διόρθωση από το στοιχείο [ΒΑΣΙΚΗ ΓΡΑΜΜΗ], ενδέχεται μερικές φορές να μειωθεί η φωτεινότητα ή η ποιότητα της οθόνης.

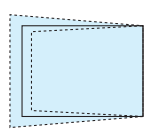

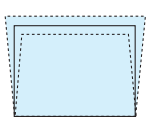

## ΑΚΡΑ ΓΩΝΙΩΝ

Εμφανίστε την οθόνη διόρθωσης 4 σημείων και προσαρμόστε την τραπεζοειδή παραμόρφωση της οθόνης προβολής. Ανατρέξτε στην ενότητα «Διόρθωση της Οριζόντιας και Κάθετης Παραμόρφωσης Βασικής Γραμμής [ΑΚΡΑ ΓΩΝΙΩΝ]» (→ σελίδα 38) για λεπτομέρειες σχετικά με τον χειρισμό.

### **OPIZONTIA FONIA/KAGETH FONIA**

Διόρθωση παραμόρφωσης για τη γωνία προβολής όπως σε επιφάνειες τοίχου.

#### OPIZONTIA FONIA

................................. Εκτελεί διόρθωση για προβολή σε τοίχο σε γωνία προς την οριζόντια κατεύθυνση.

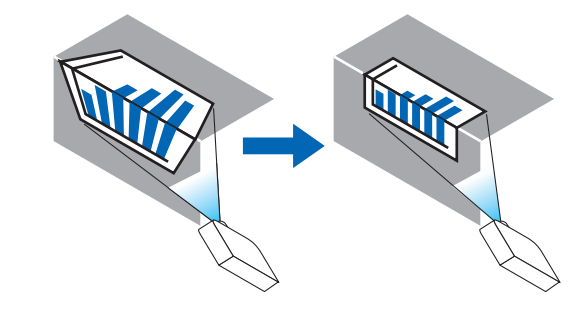

\* Είναι επίσης δυνατή η αντίστροφη διόρθωση γωνίας.

#### ΚΑΘΕΤΗ ΓΩΝΙΑ

............................... Εκτελεί διόρθωση για προβολή σε τοίχο σε γωνία προς την κάθετη κατεύθυνση.

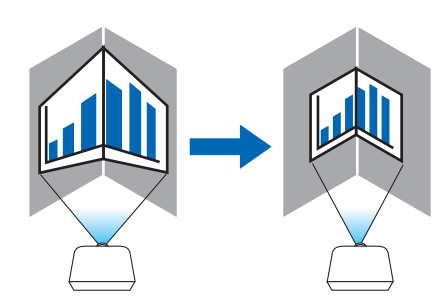

\* Είναι επίσης δυνατή η αντίστροφη διόρθωση γωνίας.

#### ΣΗΜΕΙΩΣΗ:

- Όταν γίνει υπέρβαση της μέγιστης διακύμανσης ρύθμισης, η προσαρμογή παραμόρφωσης θα απενεργοποιηθεί. Εγκαταστήστε τη συσκευή προβολής σε άριστη γωνία καθώς η επιδείνωση στην ποιότητα της εικόνας αυξάνεται, όσο η προσαρμογή παραμόρφωσης μεγαλώνει.
- Έχετε υπόψη ότι η εικόνα θα είναι εκτός εστίασης λόγω της διαφοράς στην απόσταση μεταξύ της άνω και κάτω ή αριστερής και δεξιάς πλευράς και του κέντρου της οθόνης στις προβολές που τέμνουν γωνίες. Δεν συνιστώνται επίσης οι φακοί με κοντινά σημεία εστίασης για προβολές που τέμνουν γωνίες, καθώς η εικόνα θα είναι εκτός εστίασης.

### **Μέθοδος ρύθμισης**

- **1. Ευθυγραμμίστε τον δρομέα με το [ΟΡΙΖΟΝΤΙΑ ΓΩΝΙΑ] ή το [ΚΑΘΕΤΗ ΓΩΝΙΑ] από το μενού [ΓΕΩΜΕΤΡΙΚΗ ΔΙΟΡΘΩΣΗ], και στη συνέχεια πατήστε το πλήκτρο ENTER.**
	- • Θα εμφανιστεί η οθόνη ρύθμισης.
- **2. Πατήστε τα πλήκτρα** ▼▲◀▶ *για να ευθυγραμμίσετε τον δρομέα (κίτρινο κουτί) με το σημείο ρύθμισης στόχου και*  **κατόπιν πατήστε το πλήκτρο ENTER.**
	- • Ο δρομέας θα αλλάξει σε ένα σημείο ρύθμισης (κίτρινο χρώμα).
- **3. Πατήστε τα πλήκτρα** ▼▲◀▶ *για να προσαρμόσετε τις γωνίες ή τις άκρες της οθόνης και κατόπιν πατήστε το πλήκτρο*  **ENTER.**
	- • Το σημείο ρύθμισης θα ξαναγίνει δρομέας (κίτρινο κουτί).

*Επεξήγηση της μετάβασης οθόνης* 

- • Τα σημεία ρύθμισης των τεσσάρων γωνιών (a, c, f και h στο σχέδιο) θα κινηθούν ανεξάρτητα.
- • Τα παρακάτω σημεία ρύθμισης διαφέρουν στις ρυθμίσεις [ΟΡΙΖΟΝΤΙΑ ΓΩΝΙΑ] και [ΚΑΘΕΤΗ ΓΩΝΙΑ].

 ΟΡΙΖΟΝΤΙΑΓΩΝΙΑ:Όταν μετακινηθείτο Σημείο b στο σχέδιο, και μετακινηθούν η πάνωπλευρά καιτο Σημείο g, η κάτωπλευρά *θα μετακινηθεί με παράλληλο τρόπο.*

*ΚΑΘΕΤΗ ΓΩΝΙΑ: Όταν το Σημείο d στο σχέδιο μετακινηθεί, και η αριστερή πλευρά και το Σημείο e μετακινηθεί, η δεξιά πλευρά θα κινηθεί με παράλληλο τρόπο.*

 [Σημεία ρύθμισης της οθόνης [ΟΡΙΖΟΝΤΙΑ ΓΩΝΙΑ] και σημεία κίνησης της οθόνης προβολής]

*Το Σημείο b θα μετατοπιστεί παράλληλα ταυτόχρονα με τα Σημεία a, b, c*

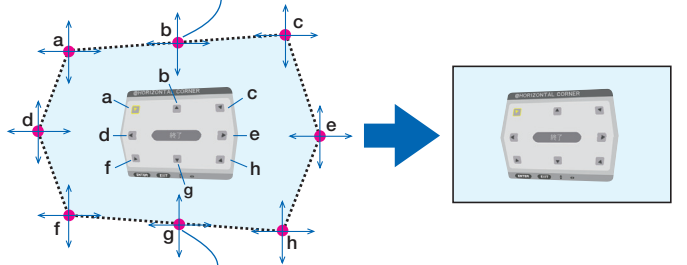

Το Σημείο g θα μετατοπιστεί παράλληλα ταυτόχρονα με τα Σημεία f, g, h

 [Σημεία ρύθμισης της οθόνης [ΚΑΘΕΤΗ ΓΩΝΙΑ] και σημεία κίνησης της οθόνης προβολής]

Το Σημείο d θα μετατοπιστεί παράλληλα ταυτόχρονα με τα Σημεία a, d, f

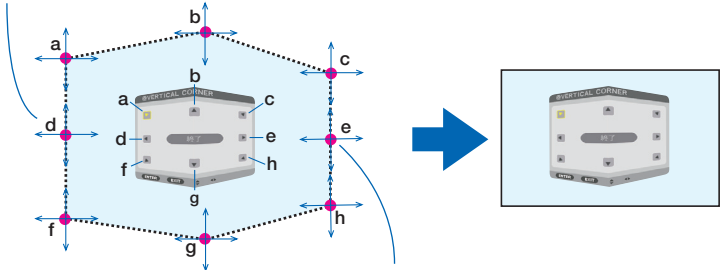

Το Σημείο e θα μετατοπιστεί παράλληλα ταυτόχρονα με τα Σημεία f, g, h

- **4. Ξεκινήστε από το Βήμα 2 και προς τα εμπρός για να ρυθμίσετε τα άλλα σημεία.**
- *5. Όταν ολοκληρωθεί η ρύθμιση, πατήστε τα κουμπιά* ▼▲◀▶ **για να ευθυγραμμίσετε τον δρομέα με το [ΕΞΟΔΟΣ] στην οθόνη ρύθμισης και κατόπιν πατήστε το πλήκτρο ENTER.**
	- • Μεταβείτε στην οθόνη του μενού [ΓΕΩΜΕΤΡΙΚΗ ΔΙΟΡΘΩΣΗ].

#### ΣΥΜΒΟΥΛΗ:

Έναεμπορικάδιαθέσιμοποντίκι USB είναιδιαθέσιμογιατηνεκτέλεσηδιόρθωσης. (→ *σελίδα [40](#page-52-0))*

## **ΣΤΡΕΒΛΩΣΗ**

Διορθώστε την παραμόρφωση της προβαλλόμενης εικόνας σε μια συγκεκριμένη επιφάνεια, όπως μια στήλη ή μια σφαίρα.

#### *ΣΗΜΕΙΩΣΗ:*

- Όταν γίνει υπέρβαση της μέγιστης διακύμανσης ρύθμισης, η προσαρμογή παραμόρφωσης θα απενεργοποιηθεί. Εγκαταστήστε τη συσκευή προβολής στην καλύτερη δυνατή γωνία καθώς όσο μεγαλύτερη είναι η προσαρμογή τόσο χειρότερη γίνεται η ποιότητα εικόνας.
- • Έχετευπόψηότιηεικόναθαβγειεκτόςεστίασηςλόγωτηςδιαφοράςστηναπόστασημεταξύτωνπεριφερειώνκαιτουκέντρουτηςοθόνηςγιαπροβολέςμεαποκοπήτωνγωνιών όπωςσεμιαστήληήμιασφαίρα. Δενσυνιστώνταιεπίσηςοι φακοίμεκοντινάσημείαεστίασηςγιαπροβολέςπουτέμνουνγωνίες,καθώςηεικόναθαείναιεκτόςεστίασης.

### **Μέθοδος ρύθμισης**

- **1. Ευθυγραμμίστε τον δρομέα με το [ΣΤΡΕΒΛΩΣΗ] του μενού [ΓΕΩΜΕΤΡΙΚΗ ΔΙΟΡΘΩΣΗ] και πατήστε το πλήκτρο ENTER.** • Θα εμφανιστεί η οθόνη ρύθμισης.
- **2. Πατήστε ταπλήκτρα**▼▲◀▶ *για να ευθυγραμμίσετε τον δρομέα (μπλε κουτί) με το σημείο ρύθμισης στόχου και κατόπιν*  **πατήστε το ENTER.**
	- • Ο δρομέας θα αλλάξει σε ένα σημείο ρύθμισης (κίτρινο χρώμα).
- 3. Πατήστε τα πλήκτρα ▼▲◀▶ για να προσαρμόσετε τις γωνίες ή τις άκρες της οθόνης και κατόπιν πατήστε το ENTER.
	- • Ο δρομέας θα επιστέψει στο κίτρινο κουτί.

*Επεξήγηση για τη διόρθωση της παραμόρφωσης*

- • Μπορούν να μετακινηθούν ανεξάρτητα οκτώ σημεία ρύθμισης.
- • Γιατηναριστερήκαιτηδεξιάπλευρά, χρησιμοποιήστε ταπλήκτρα◀*/*▶ *για να ρυθμίσετε τη διακύμανση της παραμόρφωσης, και τα πλήκτρα* ▼*/*▲ *για να ρυθμίσετε την αιχμή της παραμόρφωσης.*
- • Για την πάνω και κάτω πλευρά, χρησιμοποιήστε τα πλήκτρα ▼*/*▲ *για να ρυθμίσετε τη διακύμανση της παραμόρφωσης, και τα πλήκτρα* ◀*/*▶ *για να ρυθμίσετε την αιχμή της παραμόρφωσης.*
- • Για τις γωνίες, χρησιμοποιήστε τα πλήκτρα ▼▲◀▶ *για μετακίνηση των θέσεων.*

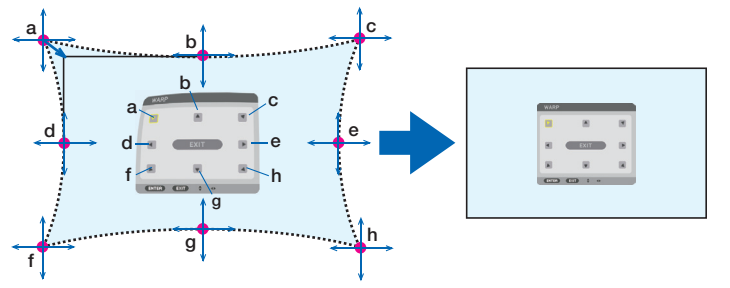

- *4. Για ρύθμιση άλλων σημείων, επαναλάβετε το Βήμα 2 προς τα εμπρός.*
- **5. Όταν ολοκληρωθεί η ρύθμιση, μετακινήστε τον δρομέα πάνω στο [ΕΞΟΔΟΣ] στην οθόνη ρύθμισης και πατήστε το πλήκτρο ENTER.**
	- • Η οθόνη θα μεταβεί στο μενού [ΓΕΩΜΕΤΡΙΚΗ ΔΙΟΡΘΩΣΗ]. *Θα εμφανιστεί η οθόνη ολοκλήρωσης της ρύθμισης.*
- **6. Πατήστε το πλήκτρο** ◀ *ή* ▶ **για να μετακινήσετε τον δρομέα πάνω στο [ΟΚ] και κατόπιν πατήστε το [ENTER].**

• Οι προσαρμοσμένες τιμές γιαΣΤΡΕΒΛΩΣΗαποθηκεύονται και η εμφάνιση οθόνης επιστρέφειστη [ΓΕΩΜΕΤΡΙΚΗΔΙΟΡΘΩΣΗ]. ΣΥΜΒΟΥΛΗ:

Έναεμπορικάδιαθέσιμοποντίκι USB είναιδιαθέσιμογιατηνεκτέλεσηδιόρθωσης. (→ *σελίδα [40](#page-52-0))*

## **ΕΡΓΑΛΕΙΟ Η/Υ**

Ανακαλέστε τα δεδομένα γεωμετρικής διόρθωσης που καταγράφηκαν προηγουμένως στη συσκευή προβολής. Μπορούν να καταχωρηθούν τρεις τύποι δεδομένων διόρθωσης.

#### *ΣΗΜΕΙΩΣΗ:*

• Ενώ γίνεταιηηλεκτρικήδιόρθωσηκατάτηγεωμετρικήδιόρθωση,ενδέχεταιναεπηρεαστείη φωτεινότητακαιναυποβαθμιστείηποιότηταεικόνας.

### **ΕΠΑΝΑΦ**

Επαναφέρετε την τιμή ρύθμισης που έχει οριστεί ως ΛΕΙΤΟΥΡΓΙΑ στη ΓΕΩΜΕΤΡΙΚΗ ΔΙΟΡΘΩΣΗ (επιστροφή στην αρχική τιμή).

- • Αυτό δεν ισχύει όταν έχει οριστεί ΑΠΕΝΕΡΓ για ΛΕΙΤΟΥΡΓΙΑ.
- • Ηεπαναφορά μπορεί να εκτελεστεί πατώντας παρατεταμένα το πλήκτροGeometeric στο τηλεχειριστήριο για περισσότερο από 2 δευτερόλεπτα.

### ΓΚΟΠΗ ΑΝΑΜΕΙΞΗΣΙ

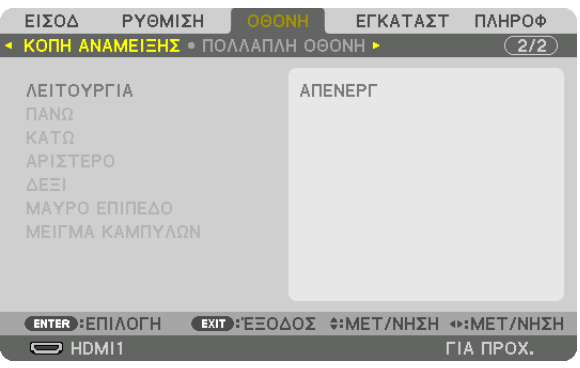

Αυτό ρυθμίζει τα άκρα (όρια) της οθόνης προβολής κατά την προβολή βίντεο υψηλής ανάλυσης χρησιμοποιώντας ένα συνδυασμό πολλών συσκευών προβολής στην επάνω, κάτω, αριστερή και δεξιά θέση.

### **ΛΕΙΤΟΥΡΓΙΑ**

Ενεργοποιεί ή απενεργοποιεί τη λειτουργία ΚΟΠΗ ΑΝΑΜΕΙΞΗΣ.

Όταν η ΛΕΙΤΟΥΡΓΙΑ οριστεί σε ΕΝΕΡΓ, είναι δυνατή η προσαρμογή των ρυθμίσεων ΠΑΝΩ, ΚΑΤΩ, ΑΡΙΣΤΕΡΟ, ΔΕΞΙ, ΜΑΥΡΟ ΕΠΙΠΕΛΟ και ΜΕΙΓΜΑ ΚΑΜΠΥΛΟΝ

### ΠΑΝΩ/ΚΑΤΩ/ΑΡΙΣΤΕΡΟ/ΔΕΞΙ

Αυτό επιλέγει τις τοποθεσίες της ρύθμισης ΚΟΠΗ ΑΝΑΜΕΙΞΗΣ αριστερά, δεξιά, πάνω και κάτω στην οθόνη. Οι ακόλουθες ρυθμίσεις μπορούν να προσαρμοστούν όταν έχετε επιλέξει ένα στοιχείο. (→ σελίδα 70)

ΧΕΙΡΙΣΤΗΡΙΟ.................... Ενεργοποιήστε τις λειτουργίες ΠΑΝΩ, ΚΑΤΩ, ΑΡΙΣΤΕΡΟ και ΔΕΞΙ.

- ΕΝΔΕΙΞΗ ΕΠΙΔΟΣΗΣ……… Ορίστε εάν θα εμφανίζεται η ένδειξη επίδοσης όταν γίνεται προσαρμογή της διακύμανσης και της θέσης της οθόνης. Όταν ενεργοποιηθεί, θα εμφανιστεί μία ένδειξη επίδοσης ματζέντα για προσαρμογή της ρύθμισης διακύμανσης και μία πράσινη για προσαρμογή της θέσης της οθόνης.
- ΔΙΑΚΥΜΑΝΣΗ.................. Προσαρμόστε τη διακύμανση (πλάτος) της κοπής ανάμειξης.

ΘΕΣΗ............................... Προσαρμόστε τη θέση οθόνης της κοπής ανάμειξης.

### ΜΑΥΡΟ ΕΠΙΠΕΔΟ

Χωρίστε την οθόνη σε εννέα μέρη και κρατήστε το μαύρο επίπεδο ομοιόμορφο για κάθε συσκευή προβολής. Οι εννέα διαιρέσεις της οθόνης είναι οι ΠΑΝΩ-ΑΡΙΣΤΕΡΟ, ΠΑΝΩ-ΚΕΝΤΡΟ, ΠΑΝΩ-ΔΕΞΙ, ΚΕΝΤΡΟ-ΑΡΙΣΤΕΡΟ, ΚΕΝΤΡΟ, ΚΕΝΤΡΟ-ΔΕΞΙ, ΚΑΤΩ-ΑΡΙΣΤΕΡΟ, ΚΑΤΩ-ΚΕΝΤΡΟ και ΚΑΤΩ-ΔΕΞΙ. (→ σελίδα 74)

#### ΜΕΙΓΜΑ ΚΑΜΠΥΛΩΝ

Ρυθμίστε τη φωτεινότητα για τα τμήματα ΚΟΠΗΣ ΑΝΑΜΕΙΞΗΣ. (→ σελίδα 73)

### [ΠΟΛΛΑΠΛΗ ΟΘΟΝΗ]

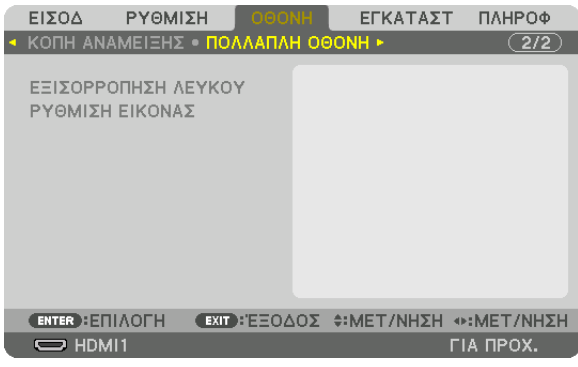

#### **ΕΞΙΣΟΡΡΟΠΗΣΗ ΛΕΥΚΟΥ**

Αυτή η λειτουργία ρυθμίζει την εξισορρόπηση λευκού για κάθε συσκευή προβολής κατά τη συνδυασμένη χρήση συσκευών προβολής.

Αυτό μπορεί να ρυθμιστεί όταν η [ΛΕΙΤΟΥΡΓΙΑ] έχει ρυθμιστεί σε [ΕΝΕΡΓ].

ΑΝΤΙΘΕΣΗ-ΛΕΥΚΟ, ΑΝΤΙΘΕΣΗ R, ΑΝΤΙΘΕΣΗ G, ΑΝΤΙΘΕΣΗ B

���������������������������������������Ρύθμιση του λευκού χρώματος του βίντεο.

ΦΩΤΕΙΝΟΤΗΤΑ-ΛΕΥΚΟ, ΦΩΤΕΙΝΟΤΗΤΑ R, ΦΩΤΕΙΝΟΤΗΤΑ G, ΦΩΤΕΙΝΟΤΗΤΑ B

���������������������������������������Ρύθμιση του μαύρου χρώματος του βίντεο.

#### **ΡΥΘΜΙΣΗ ΕΙΚΟΝΑΣ**

Αυτή η λειτουργία ρυθμίζει την κατάσταση διαίρεσης κατά τη χρήση συνδυασμού συσκευών προβολής. Παρακαλούμε ανατρέξτε στο «4. Προβολή Πολλαπλής Οθόνης» (→ σελίδα [62\)](#page-74-0) για λεπτομέρειες.

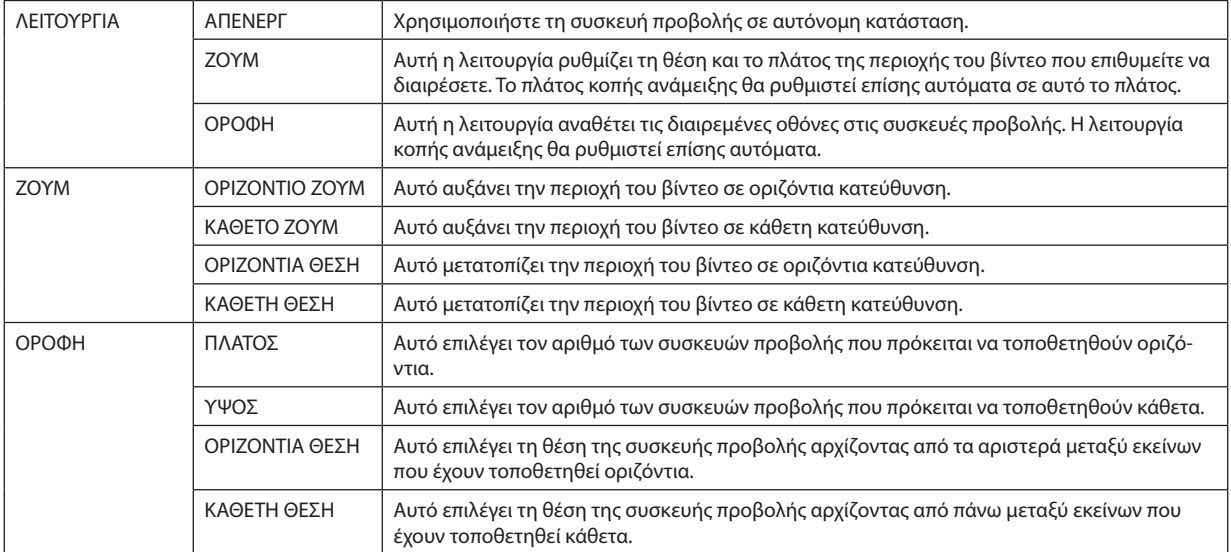

## **Συνθήκες για τη χρήση σε οροφή**

- • Όλες οι συσκευές προβολής χρειάζεται να πληρούν τις παρακάτω προϋποθέσεις.
	- Το μέγεθος πίνακα πρέπει να είναι το ίδιο
	- Το μέγεθος οθόνης προβολής πρέπει να είναι το ίδιο
	- Τα αριστερά και δεξιά άκρα ή τα πάνω και κάτω άκρα της οθόνης προβολής πρέπει να συνάδουν.
	- Οι ρυθμίσεις για τα αριστερά και δεξιά άκρα της κοπής ανάμειξης είναι οι ίδιες
	- • Οι ρυθμίσεις για τα πάνω και κάτω άκρα της κοπής ανάμειξης είναι οι ίδιες

 Εάν πληρούνται οι προϋποθέσεις εγκατάστασης σε οροφή, η οθόνη βίντεο της συσκευής προβολής σε κάθε θέση εγκατάστασης θα εξάγεται και θα προβάλλεται αυτόματα.

 Εάν δεν πληρούνται οι προϋποθέσεις εγκατάστασης σε οροφή, προσαρμόστε την οθόνη βίντεο της συσκευής προβολής σε κάθε θέση εγκατάστασης με τη λειτουργία ζουμ.

- Εκχωρήστε έναν μοναδικό κωδικό ελέγχου για κάθε συσκευή προβολής.
- • Ρυθμίστε την επιλογή «Ρύθμιση χρωμάτων» και «Ρύθμιση DeepColor» στη συσκευή αναπαραγωγής Blu-ray σας ή στον υπολογιστή σας στο «Αυτόματο». Ανατρέξτε στο εγχειρίδιο κατόχου που συνοδεύει τη συσκευή αναπαραγωγής Blu-ray ή τον υπολογιστή σας για περισσότερες πληροφορίες. Συνδέστε ένα σήμα εξόδου HDMI της συσκευής αναπαραγωγής Blu-ray ή του υπολογιστή σας στην πρώτη συσκευή προβολής, και κατόπιν συνδέστε τη θύρα HDBaseT OUT/Ethernet στην πρώτη συσκευή προβολής στη θύρα HDBaseT IN/Ethernet στη δεύτερη συσκευή προβολής, το ίδιο στις υπόλοιπες συσκευής προβολής.

#### **Παράδειγμα εγκατάστασης σε οροφή) Αριθμός οριζόντιων μονάδων = 2, Αριθμός κάθετων μονάδων = 2**

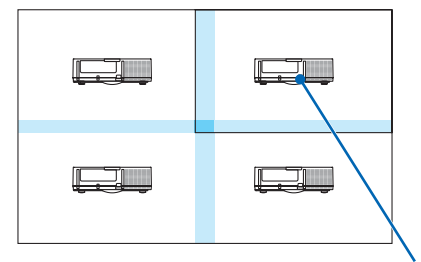

Οριζόντια σειρά = Δεύτερη μονάδα Κάθετη σειρά = Πρώτη μονάδα

# ❼ Περιγραφές και Λειτουργίες του Μενού [ΕΓΚΑΤΑΣΤ]

## [ΜΕΝΟΥ(1)]

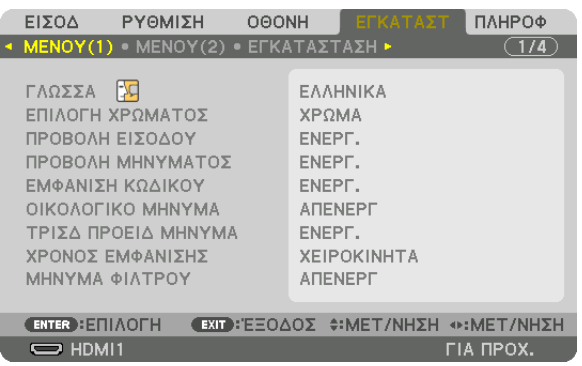

## **Επιλογή της Γλώσσας του Μενού [ΓΛΩΣΣΑ]**

Μπορείτε να επιλέξετε μία από 30 γλώσσες για τις οδηγίες επί της οθόνης.

ΣΗΜΕΙΩΣΗ: Η ρύθμισή σας δεν θα επηρεαστεί ακόμη κι όταν πραγματοποιηθεί [ΕΠΑΝΑΦ] από το μενού.

## **Επιλογή Χρώματος του Μενού [ΕΠΙΛΟΓΗ ΧΡΩΜΑΤΟΣ]**

Μπορείτε να διαλέξετε ανάμεσα σε δύο επιλογές για το χρώμα του μενού: ΧΡΩΜΑ και ΜΟΝΟΧΡΩΜΟ.

## **Ενεργοποίηση/Απενεργοποίηση Εμφάνισης Πηγής [ΠΡΟΒΟΛΗ ΕΙΣΟΔΟΥ]**

Αυτή η επιλογή ενεργοποιεί ή απενεργοποιεί την προβολή του ονόματος της εισόδου, όπως HDMI1, HDMI2, DisplayPort, ΥΠΟΛΟΓΙΣΤΗΣ, HDBaseT στο επάνω δεξιό τμήμα της οθόνης.

### **Ενεργοποίηση και απενεργοποίηση των μηνυμάτων [ΠΡΟΒΟΛΗ ΜΗΝΥΜΑΤΟΣ]**

Η επιλογή αυτή καθορίζει αν θα εμφανίζονται τα μηνύματα της συσκευής προβολής στο κάτω μέρος της προβαλλόμενης εικόνας.

Ακόμη κι αν επιλεγεί «ΑΠΕΝΕΡΓ», εμφανίζεται η προειδοποίηση κλειδώματος ασφαλείας. Η προειδοποίηση κλειδώματος ασφαλείας απενεργοποιείται όταν ακυρωθεί το κλείδωμα ασφαλείας.

### **Ενεργοποίηση/Απενεργοποίηση του Κωδικού Ελέγχου [ΕΜΦΑΝΙΣΗ ΚΩΔΙΚΟΥ]**

ΕΜΦΑΝΙΣΗ ΚΩΔΙΚΟΥ ……. Αυτή η επιλογή ενεργοποιεί ή απενεργοποιεί τον κωδικό αριθμό που εμφανίζεται όταν πατιέται το πλήκτρο ID SET στο τηλεχειριστήριο. (→ σελίδα [123](#page-135-0))

### **Ενεργοποίηση/Απενεργοποίηση του Οικολογικού Μηνύματος [ΟΙΚΟΛΟΓΙΚΟ ΜΗΝΥΜΑ]**

Αυτή η επιλογή ενεργοποιεί ή απενεργοποιεί τα ακόλουθα μηνύματα κατά την ενεργοποίηση της συσκευής προβολής.

Το Οικολογικό Μήνυμα προτρέπει τον χρήστη να εξοικονομήσει ενέργεια. Εάν επιλέξετε [ΑΠΕΝΕΡΓ] για την [ΟΙΚΟΛΟΓΙΚΗ ΛΕΙΤΟΥΡΓΙΑ], θα εμφανιστεί ένα μήνυμα το οποίο θα σας προτρέπει να επιλέξετε [ΕΝΕΡΓ] για την [ΟΙΚΟΛΟΓΙΚΗ ΛΕΙΤΟΥΡΓΙΑ].

#### Όταν η [ΟΙΚΟΛΟΓΙΚΗ ΛΕΙΤΟΥΡΓΙΑ] είναι ρυθμισμένη σε [ΕΝΕΡΓ]

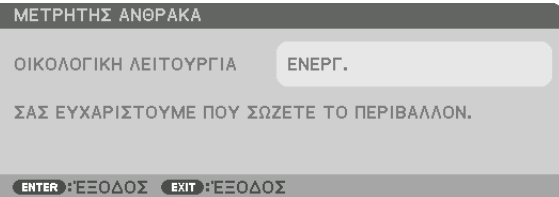

Για να κλείσετε το μήνυμα, πατήστε οποιοδήποτε πλήκτρο. Το μήνυμα θα εξαφανιστεί, εάν δεν πατήσετε κανένα πλήκτρο για 30 δευτερόλεπτα.

Όταν η [ΟΙΚΟΛΟΓΙΚΗ ΛΕΙΤΟΥΡΓΙΑ] είναι ρυθμισμένη σε [ΑΠΕΝΕΡΓ]

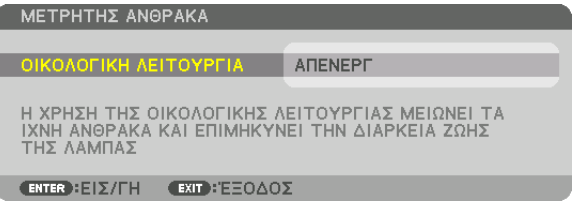

Πατώντας το πλήκτρο ENTER εμφανίζεται η οθόνη [ΟΙΚΟΛΟΓΙΚΗ ΛΕΙΤΟΥΡΓΙΑ]. (→ σελίδα [36\)](#page-48-0) Για να κλείσετε το μήνυμα, πατήστε το πλήκτρο EXIT.

### **[ΤΡΙΣΔ ΠΡΟΕΙΔ ΜΗΝΥΜΑ]**

Αυτό επιλέγει αν θα εμφανίζεται ένα προειδοποιητικό μήνυμα κατά τη μετάβαση σε ένα τρισδιάστατο βίντεο. Η προεπιλεγμένη κατάσταση κατά την αποστολή από το εργοστάσιο είναι ΕΝΕΡΓ.

ΑΠΕΝΕΡΓ ......................... Δεν θα εμφανιστεί η οθόνη τρισδιάστατου προειδοποιητικού μηνύματος.

- ΕΝΕΡΓ. .............................. Η οθόνη τρισδιάστατου προειδοποιητικού μηνύματος θα εμφανιστεί όταν μεταβείτε σε ένα τρισδιάστατο βίντεο. Πατήστε το πλήκτρο ENTER για να ακυρώσετε το μήνυμα.
	- • Τομήνυμαθαεξαφανιστείαυτόματαμετάαπό60δευτερόλεπτα ή όταν πατήσετεάλλα πλήκτρα.Εάνεξαφανιστείαυτόματα,τοτρισδιάστατο προειδοποιητικό μήνυμα θα εμφανιστεί ξανά όταν μεταβείτε σε ένα τρισδιάστατο βίντεο.

### **Επιλογή του Χρόνου Εμφάνισης Μενού [ΧΡΟΝΟΣ ΕΜΦΑΝΙΣΗΣ]**

Αυτή η επιλογή σάς επιτρέπει να επιλέξετε για πόσο χρόνο η συσκευή προβολής θα αναμένει μετά το τελευταίο πάτημα ενός πλήκτρου πριν σβήσει το μενού από την οθόνη.Οι προκαθορισμένες επιλογές είναι [ΧΕΙΡΟΚΙΝΗΤΑ], [ΑΥΤΟΜ. 5ΔΕΥΤ.], [ΑΥΤΟΜ. 15 ΔΕΥΤ.] και [ΑΥΤΟΜ. 45 ΔΕΥΤ.]. Η εργοστασιακή προεπιλογή είναι [ΑΥΤΟΜ. 45 ΔΕΥΤ.].

### **Επιλογή Μεσοδιαστήματος για το Μήνυμα Φίλτρου [ΜΗΝΥΜΑ ΦΙΛΤΡΟΥ]**

Αυτή η επιλογή σάς επιτρέπει να επιλέξετε τον χρόνο που προτιμάτε να μεσολαβεί για την εμφάνιση του μηνύματος για τον καθαρισμό των φίλτρων. Καθαρίστε το φίλτρο όταν δείτε το μήνυμα «ΠΑΡΑΚΑΛΩ ΚΑΘΑΡΙΣΤΕ ΤΟ ΦΙΛΤΡΟ». (→ σελίδα [153\)](#page-165-0) Πέντε επιλογές είναι διαθέσιμες: ΑΠΕΝΕΡΓ, 100[H], 500[H], 2000[H], 4000[H], 5000[H], 6000[H], 7000[H], 10000[H] Η προεπιλεγμένη ρύθμιση είναι [ΑΠΕΝΕΡΓ].

ΣΗΜΕΙΩΣΗ: Η ρύθμισή σας δεν θα επηρεαστεί ακόμη κι όταν πραγματοποιηθεί [ΕΠΑΝΑΦ] από το μενού.

## [MENOY(2)]

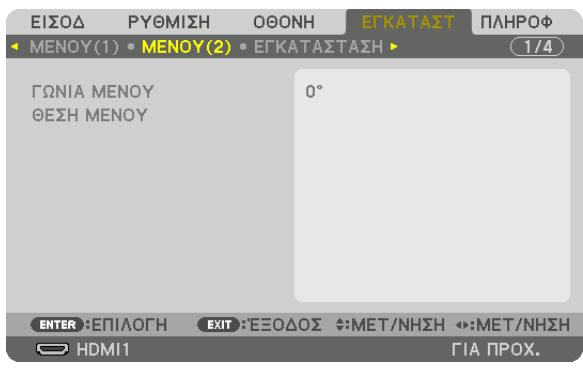

### **[ΓΩΝΙΑ ΜΕΝΟΥ]**

Επιλέξτε την κατεύθυνση για την εμφάνιση του μενού.

## [ΘΕΣΗ ΜΕΝΟΥ]

Μετακινήστε τη θέση εμφάνισης του μενού.

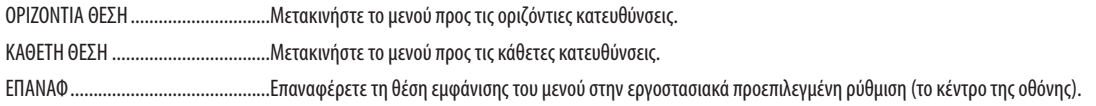

#### ΣΥΜΒΟΥΛΗ

- Όταν απενεργοποιηθεί η συσκευή προβολής, θα γίνει επαναφορά της θέσης εμφάνισης του μενού στην εργοστασιακά προεπιλεγμένη ρύθμιση.
- Η θέση εμφάνισης του τερματικού εισόδου και του μηνύματος δεν επηρεάζονται από τη [ΘΕΣΗ ΜΕΝΟΥ].
- Παρέχει τη δυνατότητα να μετακινήσετε το μενού κάνοντας κλικ με το ποντίκι όταν είναι συνδεδεμένο ένα ποντίκι USB που διατίθεται στο εμπόριο.
- Παρέχει τη δυνατότητα μετακίνησης της θέσης του μενού με πατημένα τα πλήκτρα  $\nabla \blacktriangleleft \blacktriangleleft$  και  $\nabla$  και πατώντας το πλήκτρο CTL στο τηλεχειριστήριο ή κάνοντας κλικ με το ποντίκι.
- Ενώ εμφανίζεται η ΘΕΣΗ ΜΕΝΟΥ του μενού επί της οθόνης και το μενού μετακινείται με πατημένα τα πλήκτρο **το πλ**ασκατοπλήκτρο CTL στο τηλεχειριστήριο, η ένδειξη της προσαρμοσμένης τιμής στο μενού δεν θα αλλάξει. Σε αυτήν την περίπτωση, κλείστε το μενού ΘΕΣΗ ΜΕΝΟΥ μια φορά και εμφανίστε το ξανά για τη σωστή υπόδειξη της προσαρμοσμένης τιμής.

## [ΕΓΚΑΤΑΣΤΑΣΗ]

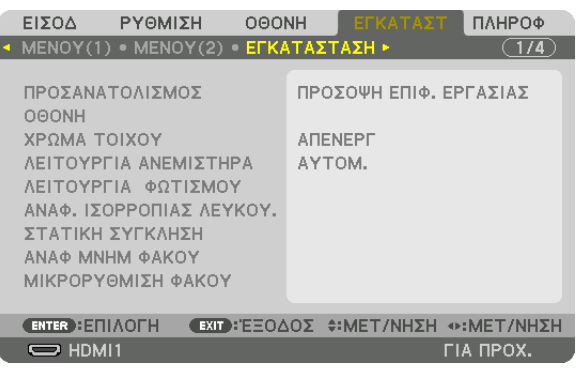

## **Επιλογή του Προσανατολισμού της Συσκευής Προβολής [ΠΡΟΣΑΝΑΤΟΛΙΣΜΟΣ]**

Προσανατολίζει την εικόνα σας ανάλογα με τον τύπο της προβολής σας. Οι επιλογές είναι: προβολή πρόσοψης επιφάνειας εργασίας, προβολή πίσω μέρους οροφής, προβολή πίσω μέρους επιφάνειας εργασίας και προβολή πρόσοψης οροφής.

*ΣΗΜΕΙΩΣΗ:* 

- Παρακαλούμε επικοινωνήστε με το κατάστημα λιανικής πώλησης αν χρειαστείτε ειδικές υπηρεσίες εγκατάστασης, πχ. την τοποθέτηση της συσκευής προβολής σε οροφή. Ποτέ μην εγκαθιστάτε τη συσκευή προβολής μόνοι σας. Αυτό ενδέχεται να προκαλέσει πτώση της συσκευής προβολής και τραυματισμό ανθρώπων.
- Όταν χρησιμοποιείτε τη συσκευή προβολής τοποθετημένη σε οροφή, φροντίστε να μην υπάρχουν άνθρωποι κάτω από αυτή. Σε περίπτωση που σπάσει ο λαμπτήρας, υπάρχει κίνδυνος θραύσματα γυαλιού να πέσουν από τη συσκευή προβολής.

ΑΥΤΟΜ. .............................. Αυτό ανιχνεύει και προβάλλει αυτόματα την ΠΡΟΣΟΨΗ ΕΠΙΦ. ΕΡΓΑΣΙΑΣ και την ΠΡΟΣΟΨΗ ΟΡΟΦΗΣ.

#### *ΣΗΜΕΙΩΣΗ:*

Δεν θα ανιχνευθούν το ΠΙΣΩ ΜΕΡΟΣ ΕΠΙΦ. ΕΡΓ. και το ΠΙΣΩ ΜΕΡΟΣ ΟΡΟΦΗΣ. Παρακαλούμε επιλέξτε τα χειροκίνητα.

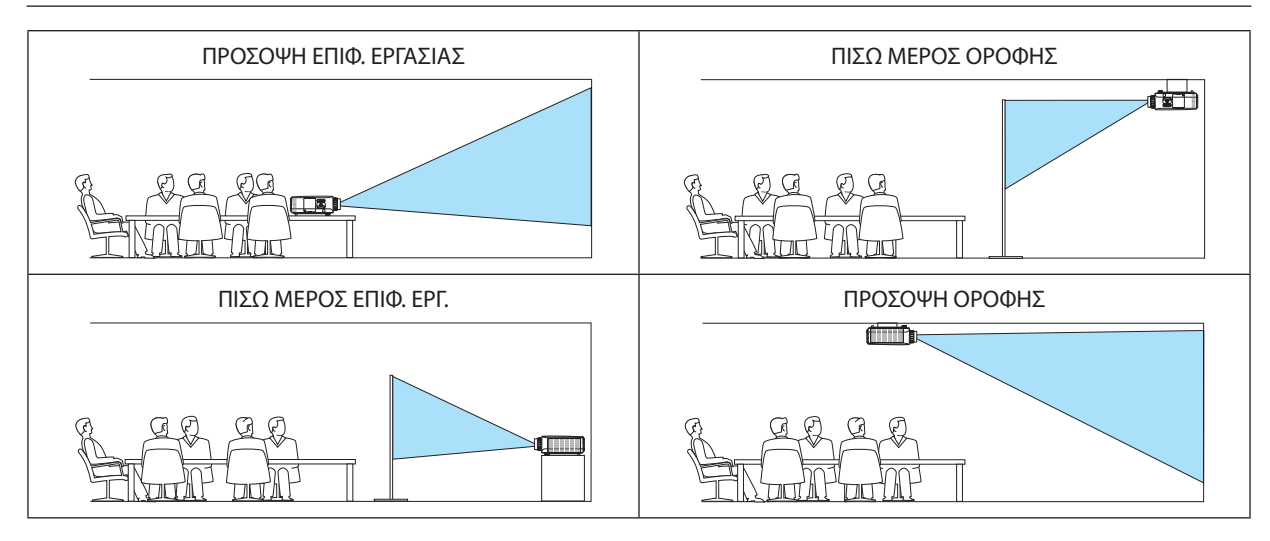

ΣΥΜΒΟΥΛΗ:

• Ελέγξτε αν η αυτόματη ΠΡΟΣΟΨΗ ΕΠΙΦ. ΕΡΓΑΣΙΑΣ έχει εγκατασταθεί εντός ± 10 μοιρών για εγκατάσταση σε δάπεδο και αν η ΠΡΟΣΟΨΗ ΟΡΟΦΗΣ είναι εντός ± 10 μοιρών για τοποθέτηση σε οροφή. Επιλέξτε χειροκίνητα όταν η οθόνη προβολής είναι ανεστραμμένη.

## **Επιλογή του Λόγου Διαστάσεων και της Θέσης για την Οθόνη [ΟΘΟΝΗ]**

## **[ΤΥΠΟΣ ΟΘΟΝΗΣ]**

Ρυθμίζει τον λόγο διαστάσεων της οθόνης προβολής.

ΑΠΡΟΣΔΙΟΡΙΣΤΟ …………. Επιλέγεται η αναλογία του πίνακα υγρών κρυστάλλων. Επιλέξτε αυτό το στοιχείο κατά την προβολή πολλαπλής οθόνης και οθόνης 17:9 (2Κ).

ΟΘΟΝΗ 4:3 ....................... Για οθόνη με λόγο διαστάσεων 4:3

ΟΘΟΝΗ 16:9 ..................... Για οθόνη με λόγο διαστάσεων 16:9

ΟΘΟΝΗ 16:10 .................. Για οθόνη με λόνο διαστάσεων 16:10

#### *ΣΗΜΕΙΩΣΗ:*

• Μόλιςαλλάξετετοντύποοθόνης,ελέγξτετηρύθμισηγιατοστοιχείο[ΛΟΓΟΣ ΔΙΑΣΤΑΣΕΩΝ]στομενού. *(*→ *σελίδα [94](#page-106-0))*

#### **[ΘΕΣΗ]**

Προσαρμόστε τη θέση της οθόνης. Ανάλογα με το μοντέλο που χρησιμοποιείτε και τον τύπο της οθόνης, η λειτουργία μπορεί να γίνει ανενεργή, και η προσαρμοζόμενη διακύμανση μπορεί να διαφέρει.

### **Χρήση της Διόρθωσης του Χρώματος Τοίχου [ΧΡΩΜΑΤΟΙΧΟΥ]**

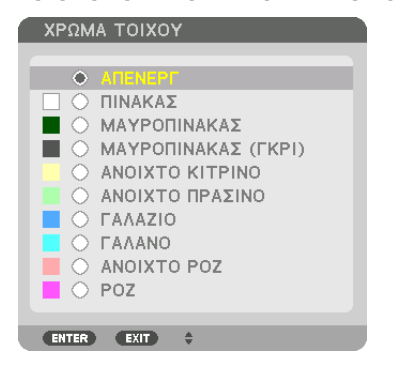

Αυτή η λειτουργία επιτρέπει τη γρήγορη προσαρμοζόμενη διόρθωση του χρώματος σε εφαρμογές όπου το υλικό της οθόνης δεν είναι λευκό.

ΣΗΜΕΙΩΣΗ: Η επιλογή[ΑΣΠΡΟΠΙΝΑΚΑΣ]ελαττώνει τη φωτεινότητατουλαμπτήρα.

### **Επιλογή της Λειτουργίας Ανεμιστήρα [ΛΕΙΤΟΥΡΓΙΑ ΑΝΕΜΙΣΤΗΡΑ]**

Η λειτουργία ανεμιστήρα χρησιμοποιείται για τη ρύθμιση της ταχύτητας του εσωτερικού ανεμιστήρα ψύξης.

ΛΕΙΤΟΥΡΓΙΑ ...................... Επιλέξτε μία από τις τέσσερις λειτουργίες: ΑΥΤΟΜ., ΚΑΝΟΝΙΚΗ, ΥΨΗΛΟ και ΜΕΓΑΛΟ ΥΨΟΣ.

ΑΥΤΟΜ.: Οι ενσωματωμένοι ανεμιστήρες λειτουργούν αυτόματα με μεταβλητή ταχύτητα ανάλογα με τη θερμοκρασία και την ατμοσφαιρική πίεση που ανιχνεύονται από τον ενσωματωμένο αισθητήρα.

ΚΑΝΟΝΙΚΗ: Οι ενσωματωμένοι ανεμιστήρες λειτουργούν με την κατάλληλη ταχύτητα βάσει της ανίχνευσης από τον ενσωματωμένο αισθητήρα θερμοκρασίας.

ΥΨΗΛΗ: Οι ενσωματωμένοι ανεμιστήρες λειτουργούν με υψηλή ταχύτητα

ΜΕΓΑΛΟ ΥΨΟΣ: Οι ενσωματωμένοι ανεμιστήρες λειτουργούν με υψηλή ταχύτητα. Ενεργοποιήστε αυτήν την επιλογή όταν χρησιμοποιείτε τη συσκευή προβολής σε υψόμετρο περίπου 5.500 ποδιών/1.700 μέτρων ή μεγαλύτερο.

#### *ΣΗΜΕΙΩΣΗ:*

- Βεβαιωθείτε ότι η ταχύτητα έχει οριστεί σε [ΥΨΗΛΗ] όταν χρησιμοποιείτε αυτή τη συσκευή συνεχόμενα για αρκετές μέρες.
- Ορίστετη [ΛΕΙΤΟΥΡΓΙΑ ΑΝΕΜΙΣΤΗΡΑ] σε [ΑΥΤΟΜ.] ή [ΜΕΓΑΛΟΥΨΟΣ], όταν χρησιμοποιείτε τη συσκευή προβολής σε υψόμετρο περίπου 5.500 πόδια/1.700 μέτρα ή μεγαλύτερο.
- Η χρήση της συσκευής προβολής σε υψόμετρο 5.500 ποδιών/1.700 μέτρων περίπου ή υψηλότερα χωρίς να έχει ρυθμιστεί η επιλογή [ΑΥΤΟΜ.] ή [ΜΕΓΑΛΟ ΥΨΟΣ] μπορεί να προκαλέσει υπερθέρμανση της συσκευής προβολής και επακόλουθη απενεργοποίηση. Εάν συμβεί αυτό, περιμένετε δύο λεπτά και θέστε τη συσκευή προβολής σε λειτουργία.
- Η χρήση της συσκευής προβολής σε υψόμετρο μικρότερο από 5.500 πόδια/1.700 μέτρα, όταν έχει οριστεί [ΜΕΓΑΛΟ ΥΨΟΣ], μπορεί να προκαλέσει υπερβολική ψύξη του λαμπτήρα, κάνοντας την εικόνα να τρεμοπαίζει. Αλλάξτε τη [ΛΕΙΤΟΥΡΓΙΑ ΑΝΕΜΙΣΤΗΡΑ] σε [ΑΥΤΟΜ.].
- Η χρήση της συσκευής προβολής σε υψόμετρο περίπου 5.500 ποδιών/1.700 μέτρων ή μεγαλύτερο μπορεί να μειώσει τη διάρκεια ζωής των οπτικών εξαρτημάτων, όπως ο *λαμπτήρας.*
- Η ρύθμισή σας δεν θα επηρεαστεί ακόμα κι όταν πραγματοποιηθεί [ΕΠΑΝΑΦ] από το μενού.

#### ΣΥΜΒΟΥΛΗ:

• Ότανέχειεπιλεγεί [ΜΕΓΑΛΟ ΥΨΟΣ]για[ΛΕΙΤΟΥΡΓΙΑ ΑΝΕΜΙΣΤΗΡΑ],θαεμφανιστείένασύμβολο στοκάτω μέροςτουμενού.

## **[ΛΕΙΤΟΥΡΓΙΑ ΦΩΤΙΣΜΟΥ]**

Όταν η οικολογική λειτουργία έχει οριστεί σε [ΕΝΕΡΓ], οι εκπομπές CO2 (υπολογίζεται από τη μείωση της κατανάλωσης ενέργειας) της συσκευής προβολής μπορούν να μειωθούν. Η οικολογική λειτουργία μειώνει την κατανάλωση ενέργειας κυρίως ελαττώνοντας τη φωτεινότητα του λαμπτήρα. Ως αποτέλεσμα, ο χρόνος αντικατάστασης του λαμπτήρα (σαν οδηγός)\* παρατείνεται. (→ σελίδα [37](#page-49-0), [136\)](#page-148-0)

 $\Delta$ εν εξασφαλίζεται ο χρόνος αντικατάστασης.

ΑΝΑΦ ΦΩΤΟΣ ................. Μπορεί να ρυθμιστεί όταν η οικολογική λειτουργία έχει οριστεί σε [ΑΠΕΝΕΡΓ]. Ρυθμίστε τον λαμπτήρα για να ταιριάζει με τη φωτεινότητα κάθε συσκευής προβολής κατά την προβολή πολλαπλής οθόνης χρησιμοποιώντας πολλές συσκευές προβολής.

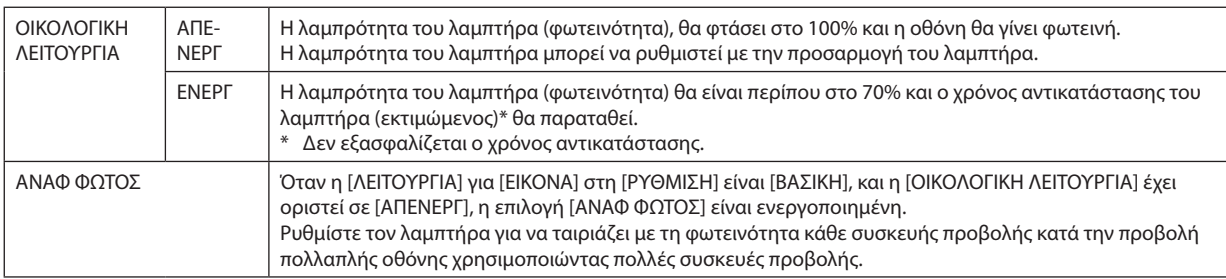

### **[ΑΝΑΦ. ΙΣΟΡΡΟΠΙΑΣ ΛΕΥΚΟΥ.]**

Αυτή η λειτουργία σας επιτρέπει να ρυθμίζετε την ισορροπία λευκού για όλα τα σήματα. Τα επίπεδα λευκού και μαύρου του σήματος ρυθμίζονται με σκοπό τη βέλτιστη αναπαραγωγή των χρωμάτων. Επίσης, ρυθμίζεται η ομοιομορφία όταν το κόκκινο (R) και το μπλε (B) του λευκού χρώματος της οριζόντιας κατεύθυνσης (αριστερά/δεξιά) της οθόνης δεν είναι ομοιόμορφα.

#### ΑΝΤΙΘΕΣΗ R/ΑΝΤΙΘΕΣΗ G/ΑΝΤΙΘΕΣΗ B

.............................. Με αυτά ρυθμίζεται το λευκό χρώμα της οθόνης.

ΦΩΤΕΙΝΟΤΗΤΑ R/ΦΩΤΕΙΝΟΤΗΤΑ G/ΦΩΤΕΙΝΟΤΗΤΑ B

.................................. Με αυτά ρυθμίζεται το μαύρο χρώμα της οθόνης.

ΟΜΟΙΟΜΟΡΦΙΑ R ............ Όσο πιο μακριά από το + βρίσκεται αυτή η ρύθμιση, τόσο ισχυρότερο είναι το κόκκινο στην αριστερή πλευρά της εικόνας (αυξάνεται προς την αριστερή άκρη) και τόσο πιο αδύνατο είναι το κόκκινο στη δεξιά πλευρά της εικόνας (μειώνεται προς τη δεξιά άκρη).

Το αντίθετο ισχύει όταν πρόκειται για τη ρύθμιση κοντά στο –.

ΟΜΟΙΟΜΟΡΦΙΑ B ............ Όσο πιο μακριά από το + βρίσκεται αυτή η ρύθμιση, τόσο ισχυρότερο είναι το μπλε στην αριστερή πλευρά της εικόνας (αυξάνεται προς την αριστερή άκρη) και τόσο πιο αδύνατο είναι το μπλε στη δεξιά πλευρά της εικόνας (μειώνεται προς τη δεξιά άκρη).

Το αντίθετο ισχύει όταν πρόκειται για τη ρύθμιση κοντά στο –.

### **[ΣΤΑΤΙΚΗ ΣΥΓΚΛΗΣΗ]**

Αυτή η λειτουργία σάς επιτρέπει να ρυθμίσετε τη χρωματική απόκλιση στην εικόνα.

Αυτό μπορεί να ρυθμιστεί σε μονάδες ± 1 pixel στον οριζόντιο άξονα για ΟΡΙΖΟΝΤΙΑ R, G και B και στον κάθετο άξονα για ΚΑΘΕΤΑ R, G και B.

## Χρησιμοποιώντας τη Λειτουργία Αναφοράς Μνήμης Φακού [ΑΝΑΦ ΜΝΗΜ ΦΑΚΟΥ]

Αυτή η λειτουργία χρησιμεύει για την αποθήκευση των προσαρμοσμένων τιμών κοινές για όλες τις πηγές εισόδου όταν χρησιμοποιείτε τα πλήκτρα της συσκευής προβολής ή του τηλεχειριστηρίου ΜΕΤΑΤΟΠΙΣΗ ΦΑΚΟΥ, ΖΟΥΜ και ΕΣΤΙΑΣΗ. Οι προσαρμοσμένες τιμές που είναι αποθηκευμένες στη μνήμη μπορούν να χρησιμοποιηθούν ως αναφορά στην τρέχουσα.

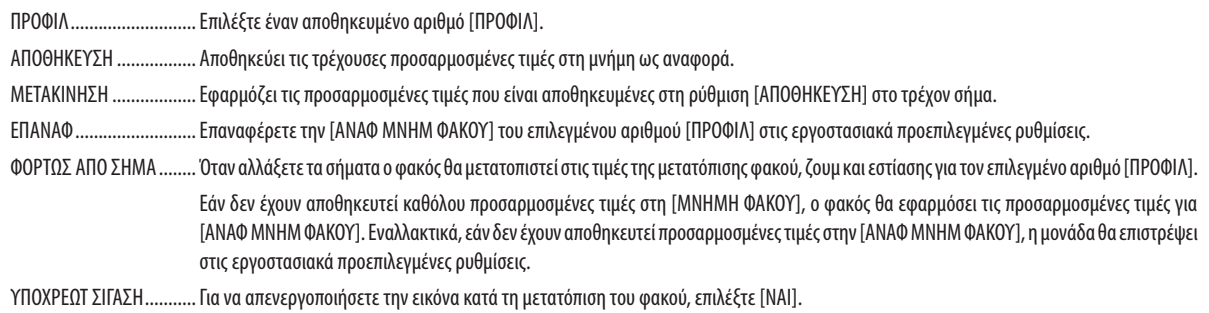

• Οι μονάδες φακού NP11FL, NP12ZL, NP13ZL, NP14ZL και NP30ZL δεν υποστηρίζουν αυτή τη λειτουργία.

#### **ΣΗΜΕΙΟΣΗ:**

- Οι προσαρμοσμένες τιμές στην [ΑΝΑΦΜΝΗΜΗ ΦΑΚΟΥ] δεν θα επαναφερθούν στις προεπιλεγμένες κατά την εκτέλεση των επιλογών [ΤΡΕΧΟΝ ΣΗΜΑ] ή [ΟΛΑ ΤΑ ΔΕΔΟΜΕΝΑ] για [ΕΠΑΝΑΦ] από το μενού.
- Για να αποθηκεύσετε τις προσαρμοσμένες τιμές για κάθε πηγή εισόδου, χρησιμοποιήστε τη λειτουργία Μνήμη Φακού. ( $\to$  σελίδα 56, 99)

## [ΜΙΚΡΟΡΥΘΜΙΣΗ ΦΑΚΟΥ]

Ρυθμίζεται η διακύμανση προσαρμογής του ζουμ, της εστίασης και της μετατόπισης του τοποθετημένου φακού. Φροντίστε να εκτελέσετε [ΜΙΚΡΟΡΥΘΜΙΣΗ ΦΑΚΟΥ] μετά την αντικατάσταση του φακού.

## [ΧΕΙΡΙΣΤΗΡΙΟ]

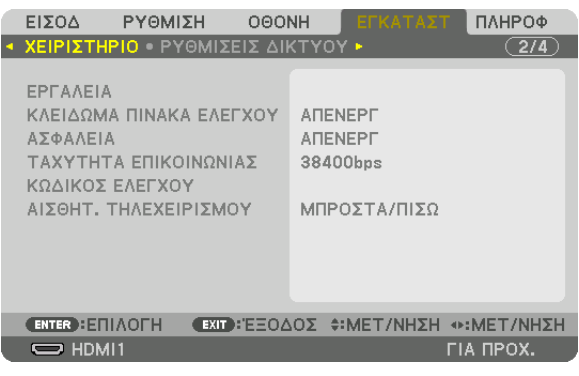

#### **ΕΡΓΑΛΕΙΑ**

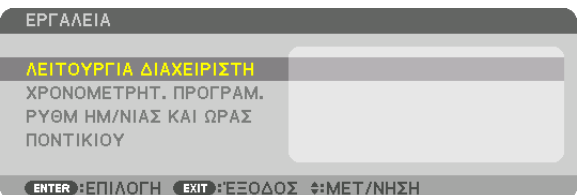

## **ΛΕΙΤΟΥΡΓΙΑ ΔΙΑΧΕΙΡΙΣΤΗ**

Το στοιχείο αυτό σάς επιτρέπει να επιλέξετε τη ΛΕΙΤΟΥΡΓΙΑ ΜΕΝΟΥ, να αποθηκεύσετε τις ρυθμίσεις και να ορίσετε έναν κωδικό πρόσβασης για τη λειτουργία διαχειριστή.

#### ΛΕΙΤΟΥΡΓΙΑ ΔΙΑΧΕΙΡΙΣΤΗ <mark>ΛΕΙΤΟΥΡΓΙΑ ΜΕΝΟΥ ΓΙΑ ΠΡΟΧ.</mark><br>ΓΙΜΕΣ ΡΥΘΜΙΣΗΣ ΜΗ ΑΠΟΘΗΚΕΥΣΗΣ  $\overline{\mathbf{D}}$ E ΝΕΟΣ ΚΩΔΙΚΟΣ  $\overline{\ast}$ ΕΠΙΒΕΒΑΙΩΣΤΕ ΚΩΔΙΚΟ  $\overline{\mathbb{R}}$ ΑΚΥΡΩΣΗ r **ENTER : ΕΠΙΛΟΓΗ ΕΧΙΤ : ΈΞΟΔΟΣ Φ: ΜΕΤ/ΝΗΣΗ**

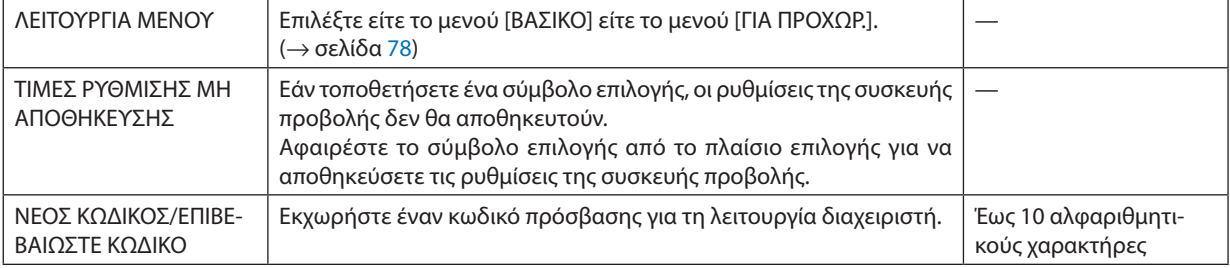

#### **ΧΡΟΝΟΜΕΤΡΗΤ. ΠΡΟΓΡΑΜ.**

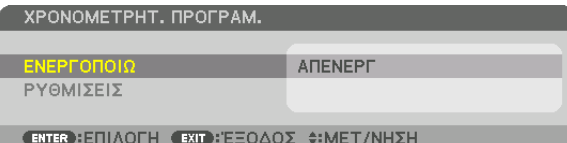

Η επιλογή αυτή ενεργοποιεί/θέτει σε αναμονή τη συσκευή προβολής και αλλάζει τα σήματα βίντεο και επιλέγει τη Λειτουργία ΦΩΤΙΣΜΟΥ αυτόματα σε καθορισμένη ώρα.

*ΣΗΜΕΙΩΣΗ:*

• Προτούχρησιμοποιήσετετηνεπιλογή[ΧΡΟΝΟΜΕΤΡΗΤ. ΠΡΟΓΡΑΜ.],βεβαιωθείτεότιέχειοριστείηλειτουργία[ΗΜΕΡΟΜΗΝΙΑ ΚΑΙ ΩΡΑ]. (→ *σελίδα [122\)](#page-134-0)* Βεβαιωθείτε ότι η συσκευή προβολής βρίσκεται σε κατάσταση αναμονής με το καλώδιο ρεύματος συνδεδεμένο. Η συσκευή προβολής διαθέτει ενσωματωμένο ρολόι. Το ρολόι θα λειτουργεί για περίπου ένα μήνα μετά τη διακοπή παροχής ρεύματος. Εάν η συσκευή προβολής δεν τροφοδοτηθεί με ρεύμα για διάστημα ενός μήνα ή μεγαλύτερο, απαιτείται να ρυθμιστεί εκ νέου η [ΡΥΘΜ ΗΜ/ΝΙΑΣ ΚΑΙ ΩΡΑΣ].

#### **Ρύθμιση νέου χρονομέτρου προγράμματος**

**1. Στην οθόνη ΧΡΟΝΟΜΕΤΡΗΤ. ΠΡΟΓΡΑΜ., χρησιμοποιήστε το πλήκτρο** ▲ *ή* ▼ **για να επιλέξετε [ΡΥΘΜΙΣΕΙΣ] και πατήστε το πλήκτρο ENTER.**

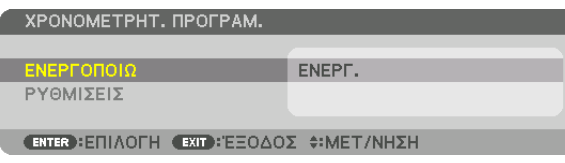

 Εμφανίζεται η οθόνη [ΛΙΣΤΑ ΠΡΟΓΡΑΜΜΑΤΩΝ].

**2. Επιλέξτε έναν κενό αριθμό προγράμματος και πατήστε το πλήκτρο ENTER.**

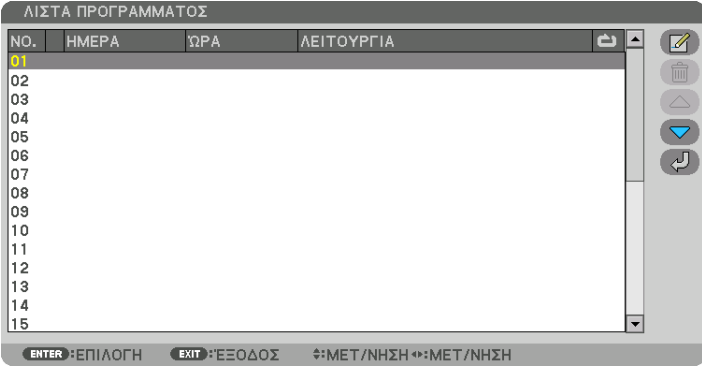

*Θα εμφανιστεί η οθόνη [* (ΣΥΝΤΑΞΗ)].

**3. Πραγματοποιήστε τις ρυθμίσεις για κάθε στοιχείο, όπως απαιτείται.**

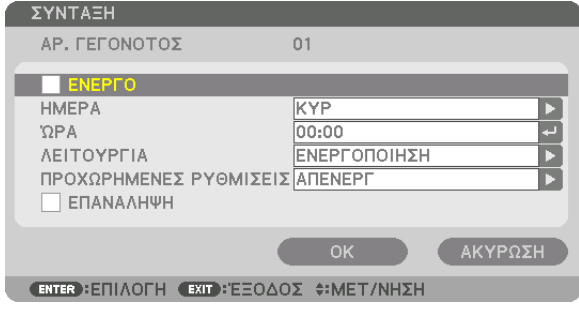

ΕΝΕΡΓΟ ........................... Θέστε ένα σύμβολο επιλογής για να ενεργοποιήσετε το πρόγραμμα.

ΗΜΕΡΑ ............................. Επιλέξτε τις πμέρες της εβδομάδας για τον χρονομετρητή προγράμματος. Για να εκτελέσετε το πρόγραμμα από τη Δευτέρα έως την Παρασκευή. επιλέξτε [ΔΕΥΤ-ΠΑΡ]. Για να εκτελέσετε το πρόγραμμα σε καθημερινή βάση, επιλέξτε [ΚΑΘΗΜΕΡΙΝΑ].

ΩΡΑ ................................... Ορίστε την ώρα για να εκτελέσετε το πρόγραμμα. Εισάγετε την ώρα σε 24ωρη μορφή.

ΛΕΙΤΟΥΡΓΙΑ ..................... Επιλέξτε μία λειτουργία για να την εκτελέσετε. Εάν επιλέξετε [ΕΝΕΡΓΟΠΟΙΗΣΗ] θα μπορείτε να ενεργοποιείτε ή να απενεργοποιείτε τη συσκευή προβολής ορίζοντας την επιλογή [ΠΡΟΧΩΡΗΜΕΝΕΣ ΡΥΘΜΙΣΕΙΣ]. Εάν επιλέξετε [ΕΙΣΟΔ], θα μπορείτε να επιλένετε την πηγή βίντεο ορίζοντας την επιλογή [ΠΡΟΧΩΡΗΜΕΝΕΣ ΡΥΘΜΙΣΕΙΣ]. Αν επιλέξετε [ΟΙΚΟΛΟΓΙΚΗ ΛΕΙΤΟΥΡΓΙΑ], θα έχετε τη δυνατότητα να επιλέξετε ΕΝΕΡΓ ή ΑΠΕΝΕΡΓ νια ΓΟΙΚΟΛΟΓΙΚΗ ΛΕΙΤΟΥΡΓΙΑΊ από τις ΓΠΡΟΧΩΡΗΜΕΝΕΣ ΡΥΘΜΙΣΕΙΣΊ.

#### ΠΡΟΧΩΡΗΜΕΝΕΣ ΡΥΘΜΙΣΕΙΣ

.................. Επιλέξτε ενεργοποίηση/απενεργοποίηση, έναν τύπο πηγής βίντεο ή την ΟΙΚΟΛΟΓΙΚΗ ΛΕΙΤΟΥΡΓΙΑ για το επιλεγμένο στοιχείο στη [ΛΕΙΤΟΥΡΓΙΑ].

ΕΠΑΝΑΛΗΨΗ………………. Θέστε ένα σύμβολο επιλογής για να επαναλαμβάνετε συνεχώς το πρόγραμμα. Για να χρησιμοποιήσετε το πρόγραμμα μόνο αυτή την εβδομάδα, απαλείψτε το σύμβολο επιλονής.

#### 4. Επιλέξτε [OK] και πατήστε το πλήκτρο ENTER.

Με τον τρόπο αυτό ολοκληρώνονται οι ρυθμίσεις.

Θα επιστρέψετε στην οθόνη [ΛΙΣΤΑ ΠΡΟΓΡΑΜΜΑΤΩΝ].

## 5. Επιλέξτε Γ $\langle \cdot \rangle$  (ΠΙΣΩ)] και πατήστε το πλήκτρο ENTER.

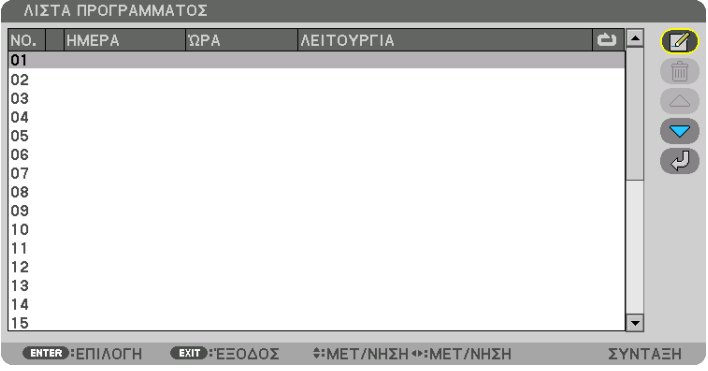

Θα επιστρέψετε στην οθόνη [ΧΡΟΝΟΜΕΤΡΗΤ, ΠΡΟΓΡΑΜ.].

### 6. Επιλέξτε [ΕΞΟΔΟΣ] και πατήστε το πλήκτρο ENTER.

Θα επιστρέψετε στην οθόνη [ΕΡΓΑΛΕΙΑ].

#### ΣΗΜΕΙΟΣΗ·

- Μπορείτε να προγραμματίσετε έως 30 διαφορετικές ρυθμίσεις χρονομετρητή.
- Ο Χρονομετρητής Προγράμματος εκτελείται με βάση την καθορισμένη ώρα, όχι με βάση το πρόγραμμα.
- Μόλις εκτελεστεί το πρόγραμμα που δεν διαθέτει σύμβολο επιλογής στην [ΕΠΑΝΑΛΗΨΗ], το σύμβολο επιλογής στο πλαίσιο ελέγχου [ENEPΓO] θα απαλειφθεί αυτόματα και το πρόγραμμα θα απενεργοποιηθεί.
- Εάν οριστεί η ίδια ώρα για την ώρα ενεργοποίησης και απενεργοποίησης, θα ισχύσει η ρύθμιση για την ώρα απενεργοποίησης.
- · Εάν οριστούν για την ίδια ώρα δύο διαφορετικές πηγές, ο μεγαλύτερος αριθμός προγράμματος θα υπερισχύσει.
- Η ούθμιση νια την ώρα ενερνοποίησης δεν θα εκτελεστεί, εάν λειτουρνούν οι ανεμιστήρες ή παρουσιαστεί κάποιο σφάλμα.
- Εάν η ρύθμιση για την ώρα απενεργοποίησης λήξει σε συνθήκες που η απενεργοποίηση δεν είναι δυνατή, η ρύθμιση για την ώρα απενεργοποίησης δεν θα εκτελεστεί έως ότου θα είναι δυνατή η απενεργοποίηση.
- Τα προγράμματα που δεν έχουν επισημανθεί με σύμβολο επιλογής στο [ENEPΓΟ] της οθόνης [ΣΥΝΤΑΞΗ] δεν θα εκτελεστούν ακόμη κι αν ο χρονομετρητής προγράμματος είναι ενεργοποιημένος.
- Όταν η συσκευή προβολής είναι ενεργοποιημένη μέσω του χρονομέτρου προγράμματος και θέλετε να απενεργοποιήσετε τη συσκευή προβολής, ορίστε την ώρα απενεργοποίησης ή απενεργοποιήστε τη συσκευή χειροκίνητα ώστε να μην αφήσετε τη συσκευή προβολής ενεργοποιημένη για μεγάλο χρονικό διάστημα.

#### **Ενεργοποίηση του χρονομετρητή προγράμματος**

**1. Επιλέξτε [ΕΝΕΡΓΟΠ.] στην οθόνη [ΧΡΟΝΟΜΕΤΡΗΤ. ΠΡΟΓΡΑΜ.] και πατήστε το πλήκτρο ENTER.**

*Θα εμφανιστεί η οθόνη επιλογής.*

2. Πατήστε το πλήκτρο ▼ νια να ευθυνραμμίσετε τον δρομέα με το [ENEPΓ], και στη συνέχεια πατήστε το πλήκτρο ENTER. Επιστρέψτε στην οθόνη [ΧΡΟΝΟΜΕΤΡΗΤ. ΠΡΟΓΡΑΜ.].

*ΣΗΜΕΙΩΣΗ:*

- Όταν οι αποτελεσματικές ρυθμίσεις του [ΧΡΟΝΟΜΕΤΡΗΤ. ΠΡΟΓΡΑΜ.] δεν έχουν ρυθμιστεί στο [ΕΝΕΡΓ], το πρόγραμμα δεν θα εκτελεστεί ακόμη και αν τα στοιχεία [ΕΝΕΡΓΟ] στη λίστα προγραμμάτων έχουν σημειωθεί.
- Ακόμη κι όταν οι αποτελεσματικές ουθμίσεις του [ΧΡΟΝΟΜΕΤΡΗΤ. ΠΡΟΓΡΑΜ.] έχουν οριστεί σε [ΕΝΕΡΓ], ο [ΧΡΟΝΟΜΕΤΡΗΤ. ΠΡΟΓΡΑΜ.] δεν θα λειτουργήσει μέχρι να κλείσει ηοθόνη[ΧΡΟΝΟΜΕΤΡΗΤ. ΠΡΟΓΡΑΜ.].

#### **Επεξεργασία των προγραμματισμένων ρυθμίσεων**

- **1. Στην οθόνη [ΛΙΣΤΑ ΠΡΟΓΡΑΜΜΑΤΩΝ], επιλέξτε το πρόγραμμα που θέλετε να επεξεργαστείτε και πατήστε το πλήκτρο ENTER.**
- **2. Αλλάξτε τις ρυθμίσεις στην οθόνη [ΣΥΝΤΑΞΗ].**
- **3. Επιλέξτε [ΟΚ] και πατήστε το πλήκτρο ENTER.**

 Οι προγραμματισμένες ρυθμίσεις θα αλλάξουν. Θα επιστρέψετε στην οθόνη [ΛΙΣΤΑ ΠΡΟΓΡΑΜΜΑΤΩΝ].

#### **Αλλαγή της σειράς των προγραμμάτων**

- **1. Στην οθόνη [ΛΙΣΤΑ ΠΡΟΓΡΑΜΜΑΤΩΝ], επιλέξτε ένα πρόγραμμα, τη σειρά του οποίου θέλετε να αλλάξετε και πατήστε** *το πλήκτρο* ▶*.*
- **2. Πατήστε το πλήκτρο** ▼ *για να επιλέξετε* ▲ *ή* ▼*.*
- **3. Πατήστε τοπλήκτρο ENTERμερικέςφορές γιαναεπιλέξετε τησειράστην οποίαθέλετε ναμετακινήσετε τοπρόγραμμα.** *Η σειρά των προγραμμάτων θα αλλάξει.*

#### **Διαγραφή των προγραμμάτων**

- **1. Στην οθόνη [ΛΙΣΤΑ ΠΡΟΓΡΑΜΜΑΤΩΝ], επιλέξτε έναν αριθμό προγράμματος που θέλετε να διαγράψετε και πατήστε το** *πλήκτρο* ▶*.*
- **2. Πατήστε το πλήκτρο** ▼ **για να επιλέξετε [ (ΑΠΑΛΟΙΦΗ)].**
- **3. Πατήστε το πλήκτρο ENTER.**

*Θα εμφανιστεί η οθόνη επιβεβαίωσης.*

**4. Επιλέξτε [ΝΑΙ] και πατήστε το πλήκτρο ENTER.**

*Το πρόγραμμα θα διαγραφεί.*

*Με αυτόν τον τρόπο θα ολοκληρωθεί η διαγραφή του προγράμματος.*

### <span id="page-134-0"></span>ΡΥΘΜ ΗΜ/ΝΙΑΣ ΚΑΙ ΩΡΑΣ

ΡΥΘΜ ΗΜ/ΝΙΑΣ ΚΑΙ ΩΡΑΣ

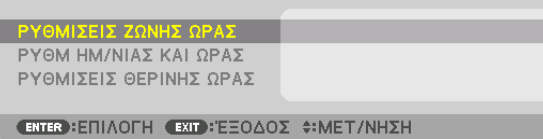

#### Μπορείτε να ορίσετε την τρέχουσα ώρα, μήνα, ημέρα και έτος.

ΣΗΜΕΙΩΣΗ: Η συσκευή προβολής διαθέτει ενσωματωμένο ρολόι. Το ρολόι θα λειτουργεί για περίπου ένα μήνα μετά τη διακοπή παροχής ρεύματος. Αν η παροχή ρεύματος διακοπεί για ένα μήνα ή περισσότερο, το ενσωματωμένο ρολόι θα σταματήσει να λειτουργεί. Αν το ενσωματωμένο ρολόι σταματήσει, ρυθμίστε ξανά την ημερομηνία και την ώρα. Το ενσωματωμένο ρολόι δεν σταματά να λειτουργεί όταν η συσκευή βρίσκεται σε κατάσταση αναμονής. Προκειμένου να ενεργοποιείτε το ενσωματωμένο ρολόι συνεχώς ακόμη και όταν η συσκευή προβολής δεν χρησιμοποιείται, αφήστε το σε κατάσταση αναμονής χωρίς να αποσυνδέετε το καλώδιο ρεύματος.

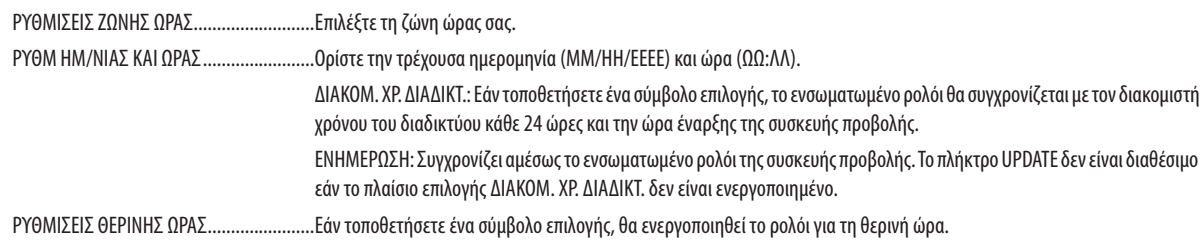

## **INONTIKII**

Αυτή η λειτουργία υπάρχει για χρήση ποντικιού USB που διατίθεται στο εμπόριο μέσω της θύρας USB-A σε αυτή τη συσκευή προβολής.

ΠΛΗΚΤΡΟ ........................ Επιλέξτε το για χρήση του ποντικιού είτε με το δεξί είτε με το αριστερό χέρι.

ΕΥΑΙΣΘΗΣΙΑ..................... Επιλέξτε την ευαισθησία του ποντικιού μεταξύ των επιλογών ΓΡΗΓΟΡΗ, ΜΕΤΡΙΑ και ΧΑΜΗΛΗ.

ΣΗΜΕΙΩΣΗ: Αυτή η ρύθμιση δεν εξασφαλίζει την κίνηση όλων των ποντικιών USB που διατίθεται στο εμπόριο.

## Απενεργοποίηση των Πλήκτρων του Περιβλήματος [ΚΛΕΙΔΩΜΑ ΠΙΝΑΚΑ ΕΛΕΓΧΟΥ]

Αυτή η επιλογή ενεργοποιεί ή απενεργοποιεί τη λειτουργία ΚΛΕΙΔΩΜΑ ΠΙΝΑΚΑ ΕΛΕΓΧΟΥ.

**ΣΗΜΕΙΟΣΗ:** 

• Τρόπος ακύρωσης της ρύθμισης [ΚΛΕΙΔΩΜΑ ΠΙΝΑΚΑ ΕΛΕΓΧΟΥ] Όταν το [ΚΛΕΙΔΩΜΑ ΠΙΝΑΚΑ ΕΛΕΓΧΟΥ] έχει οριστεί σε [ΕΝΕΡΓ], πατήστε το πλήκτρο INPUT στο κύριο σώμα για περίπου 10 δευτερόλεπτα για να ακυρώσετε τη ρύθμιση ΓΚΛΕΙΔΩΜΑ ΠΙΝΑΚΑ ΕΛΕΓΧΟΥΊ.

#### ΣΥΜΒΟΥΛΗ:

- 
- · Αυτό το ΚΛΕΙΔΩΜΑ ΠΙΝΑΚΑ ΕΛΕΓΧΟΥ δεν επηρεάζει τις λειτουργίες του τηλεχειριστηρίου.

## Ενεργοποίηση της Ασφάλειας [ΑΣΦΑΛΕΙΑ]

Αυτή η δυνατότητα ενεργοποιεί ή απενεργοποιεί τη λειτουργία ΑΣΦΑΛΕΙΑ. Αν δεν εισάγετε τη σωστή λέξη-κλειδί, η συσκευή προβολής δεν θα μπορεί να προβάλλει εικόνες. (→ σελίδα 43) ΣΗΜΕΙΩΣΗ: Η ρύθμισή σας δεν θα επηρεαστεί ακόμη κι όταν πραγματοποιηθεί [ΕΠΑΝΑΦ] από το μενού.

## Επιλογή της Ταχύτητας Επικοινωνίας [ΤΑΧΥΤΗΤΑ ΕΠΙΚΟΙΝΩΝΙΑΣ]

Αυτό το χαρακτηριστικό ρυθμίζει την ταχύτητα επικοινωνίας για τη θύρα PC Control (D-Sub 9P). Φροντίστε να ορίσετε την κατάλληλη ταχύτητα για τη συσκευή για να τη συνδέσετε.

ΣΗΜΕΙΩΣΗ:

• Η επιλεγμένη ταχύτητα επικοινωνίας δεν θα επηρεαστεί ακόμα κι όταν πραγματοποιηθεί [ΕΠΑΝΑΦ] από το μενού.

## <span id="page-135-0"></span>**Ρύθμιση κωδικού της συσκευής προβολής [ΚΩΔΙΚΟΣ ΕΛΕΓΧΟΥ]**

Μπορείτε να χειριστείτε περισσότερες από μία συσκευές προβολής ξεχωριστά και ανεξάρτητα με ένα μόνο τηλεχειριστήριο το οποίο διαθέτει τη λειτουργία ΚΩΔΙΚΟΣ ΕΛΕΓΧΟΥ. Εάν εκχωρήσετε τον ίδιο κωδικό σε όλες τις συσκευές προβολής, μπορείτε εύκολα να χειριστείτε όλες τις συσκευές προβολής μαζί χρησιμοποιώντας το ίδιο τηλεχειριστήριο. Για να το κάνετε αυτό, πρέπει να εκχωρήσετε έναν κωδικό αριθμό σε κάθε συσκευή προβολής.

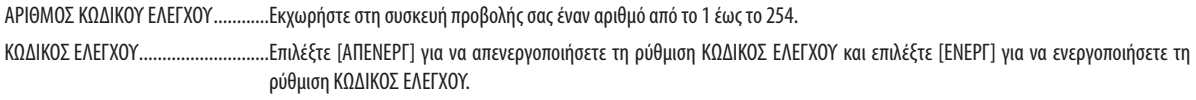

*ΣΗΜΕΙΩΣΗ:* 

- Όταν επιλέξετε [ΕΝΕΡΓ] στο [ΚΩΔΙΚΟΣ ΕΛΕΓΧΟΥ], δεν μπορείτε να χειριστείτε τη συσκευή προβολής χρησιμοποιώντας το τηλεχειριστήριο που δεν υποστηρίζει τη λειτουργία ΚΩΔΙΚΟΣ ΕΛΕΓΧΟΥ. (Στην περίπτωση αυτή μπορείτε να χρησιμοποιήσετε τα πλήκτρα στο περίβλημα της συσκευής προβολής.)
- Η ρύθμισή σας δεν θα επηρεαστεί ακόμα κι όταν πραγματοποιηθεί [ΕΠΑΝΑΦ] από το μενού.
- • ΕάνπατήσετεπαρατεταμένατοπλήκτροENTERστοπερίβληματηςσυσκευήςπροβολήςγια10δευτερόλεπτα,θαεμφανιστείτομενούγιατηνακύρωσητουΚωδικούΕλέγχου.

## **Εκχώρηση ή Αλλαγή του Κωδικού Ελέγχου**

*1. Ενεργοποιήστε τη συσκευή προβολής.*

#### **2. Πατήστε το πλήκτρο ID SET στο τηλεχειριστήριο.**

 Θα εμφανιστεί η οθόνη ΚΩΔΙΚΟΣ ΕΛΕΓΧΟΥ.

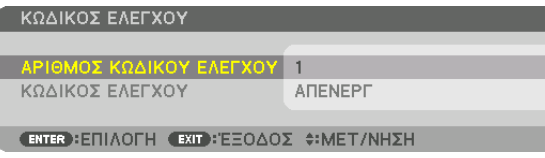

*Εάν είναι δυνατός ο χειρισμός της συσκευής προβολής με τον τρέχοντα κωδικό ελέγχου*  του τηλεχειριστηρίου, θαεμφανιστεί ηένδειξη [ΕΝΕΡΓΟ]. Εάν δεν είναι δυνατός ο χειρι*σμός της συσκευής προβολής με τον τρέχοντα κωδικό ελέγχου του τηλεχειριστηρίου,*  θα εμφανιστεί η ένδειξη [ΑΝΕΝΕΡΓΟ]. Για να χειριστείτε την ανενεργή συσκευή προ*βολής, εκχωρήστε τον κωδικό ελέγχου που χρησιμοποιείτε για τη συσκευή προβολής ακολουθώντας την εξής διαδικασία (Βήμα 3).*

## **3. Πατήστε ένα από τα αριθμητικά πλήκτρα του πληκτρολογίου πατώντας παράλ****ληλα παρατεταμένα το πλήκτρο ID SET στο τηλεχειριστήριο.**

### **Παράδειγμα:**

*Για να εκχωρήσετε τον αριθμό «3», πιέστε το πλήκτρο «3» στο τηλεχειριστήριο.*

*Η ένδειξη «Κανένας κωδικός» σημαίνει ότι ο χειρισμός όλων των συσκευών προβολής μπορεί να γίνει από το ίδιο τηλεχειριστήριο. Για να ορίσετε «Κανένας κωδικός», εισάγετε «000» ή πιέστε το πλήκτρο CLEAR.*

ΣΥΜΒΟΥΛΗ: Μπορείτε να επιλέξετε κωδικό από το 1 έως το 254.

#### **4. Απελευθερώστε το πλήκτρο ID SET.**

 Εμφανίζεται η ενημερωμένη οθόνη ΚΩΔΙΚΟΣ ΕΛΕΓΧΟΥ.

#### *ΣΗΜΕΙΩΣΗ:*

- Οικωδικοίμπορούνναδιαγραφούνμέσασελίγεςημέρεςμετάτηνεξάντλησηήτηναφαίρεσητωνμπαταριών.
- Τοτυχαίοπάτημαοποιουδήποτεπλήκτρουτουτηλεχειριστηρίουαπαλείφειτοντρέχοντακωδικόπουέχετεορίσει, όταν έχουν αφαιρεθεί οι μπαταρίες.

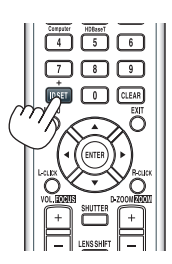

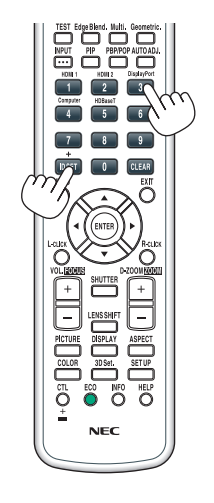

## **Ενεργοποίηση και του Απενεργοποίηση Αισθητήρα Τηλεχειρισμού [ΑΙΣΘΗΤ. ΤΗΛΕΧΕΙΡΙΣΜΟΥ]**

Η επιλογή αυτή καθορίζει ποιος αισθητήρας τηλεχειρισμού της συσκευής προβολής είναι ενεργοποιημένος σε ασύρματη λειτουργία.

Οι επιλογές είναι: ΜΠΡΟΣΤΑ/ΠΙΣΩ, ΜΠΡΟΣΤΑ, ΠΙΣΩ και HDBaseT\*.

### *ΣΗΜΕΙΩΣΗ:*

• Το τηλεχειριστήριο της συσκευής προβολής δεν θα είναι σε θέση να λαμβάνει σήματα εάν η παροχή ρεύματος της συσκευής μετάδοσης HDBaseT που είναι συνδεδεμένη με τησυσκευήπροβολήςέχειενεργοποιηθείόταναυτόέχειοριστείσε«HDBaseT».

#### ΣΥΜΒΟΥΛΗ:

• Αντοσύστηματηλεχειριστηρίουδενλειτουργείότανάμεσηηλιακήακτινοβολίαήισχυρόςφωτισμόςχτυπάτοναισθητήρατηλεχειριστηρίουτηςσυσκευήςπροβολής,αλλάξτε τηνεπιλογή.

### [ΡΥΘΜΙΣΕΙΣ ΔΙΚΤΥΟΥ]

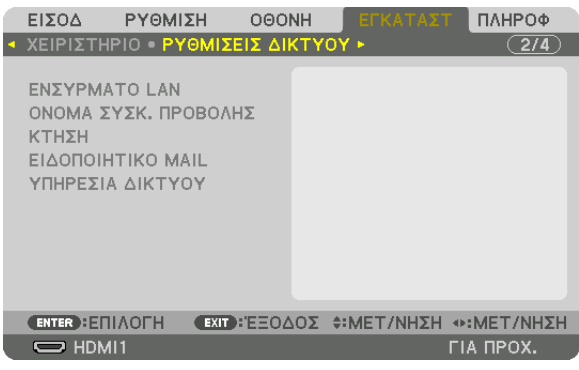

*Σημαντικό:*

- Συμβουλευτείτε τον διαχειριστή του δικτύου σας σχετικά με αυτές τις ρυθμίσεις.
- • ΌτανχρησιμοποιείτεενσύρματοLAN,συνδέστετοκαλώδιοEthernet (καλώδιοLAN)στηθύραLAN στησυσκευήπροβολής. (→ *σελίδα [152](#page-164-0))*
- Παρακαλούμε χρησιμοποιήστε ένα θωρακισμένο καλώδιο συνεστραμμένου ζεύγους (STP) Κλάσης 5 ή μεγαλύτερης για καλώδιο LAN (διατίθεται στο εμπόριο).

ΣΥΜΒΟΥΛΗ: Οιρυθμίσειςδικτύουπουπραγματοποιείτεδενθαεπηρεαστούνακόμακιότανπραγματοποιηθεί [ΕΠΑΝΑΦ]απότομενού.

## **Υποδείξεις για τον Τρόπο Δημιουργίας Σύνδεσης LAN**

#### **Για να ρυθμίσετε τη συσκευή προβολής για μια σύνδεση LAN:**

Επιλέξτε [ΕΝΣΥΡΜΑΤΟ LAN] → [ΠΡΟΦΙΛ] → [ΠΡΟΦΙΛ 1] ή [ΠΡΟΦΙΛ 2].

Μπορούν να πραγματοποιηθούν δύο ρυθμίσεις για ενσύρματο LAN.

Έπειτα, ενεργοποιήστε ή απενεργοποιήστε τις επιλογές [DHCP], [ΔΙΕΥΘΥΝΣΗ IP], [ΚΑΛΥΨΗ ΥΠΟΔΙΚΤΥΟΥ] και [ΠΥΛΗ], επιλέξτε [OK] και πατήστε το πλήκτρο ENTER. ( $\rightarrow$  σελίδα [126\)](#page-138-0)

**Για να ανακαλέσετε τις ρυθμίσεις LAN που έχουν αποθηκευτεί στον αριθμό προφίλ:**

Επιλέξτε [ΠΡΟΦΙΛ 1] ή [ΠΡΟΦΙΛ 2] για ενσύρματο LAN, και στη συνέχεια επιλέξτε [OK] και πατήστε το πλήκτρο ENTER. (→ σελίδα [126](#page-138-0))

#### **Για να συνδέσετε ένα διακομιστή DHCP:**

Ενεργοποιήστε το [DHCP] για ενσύρματο LAN. Επιλέξτε [ΕΝΕΡΓ] και πατήστε το πλήκτρο ENTER. Για να ορίσετε τη διεύθυνση IP χωρίς να χρησιμοποιήσετε τον διακομιστή DHCP, απενεργοποιήστε την επιλογή [DHCP]. (→ σελίδα [126](#page-138-0))

**Γιαναλαμβάνετεμηνύματαγιατονχρόνοαντικατάστασης τουλαμπτήραήμηνύματασφαλμάτωνμέσωe-mail:** Επιλέξτε [ΕΙΔΟΠΟΙΗΤΙΚΟ ΜAIL] και ορίστε [ΔΙΕΥΘΥΝΣΗ ΑΠΟΣΤΟΛΕΑ], [ΟΝΟΜΑ ΔΙΑΚΟΜΙΣΤΗ SMTP] και [ΔΙΕΥΘΥΝΣΗ ΠΑΡΑΛΗΠΤΗ]. Τέλος, επιλέξτε [ΟΚ] και πατήστε το πλήκτρο ENTER. (→ σελίδα [128](#page-140-0))

## <span id="page-138-0"></span>**ΕΝΣΥΡΜΑΤΟ LAN**

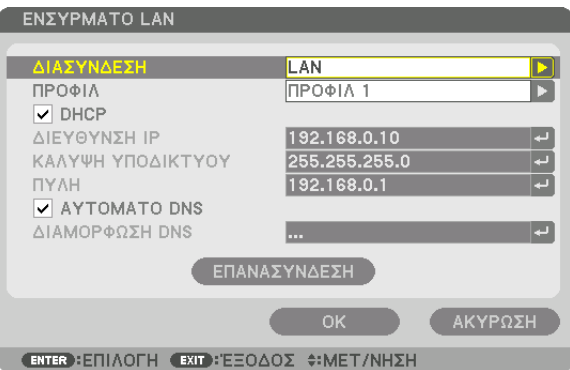

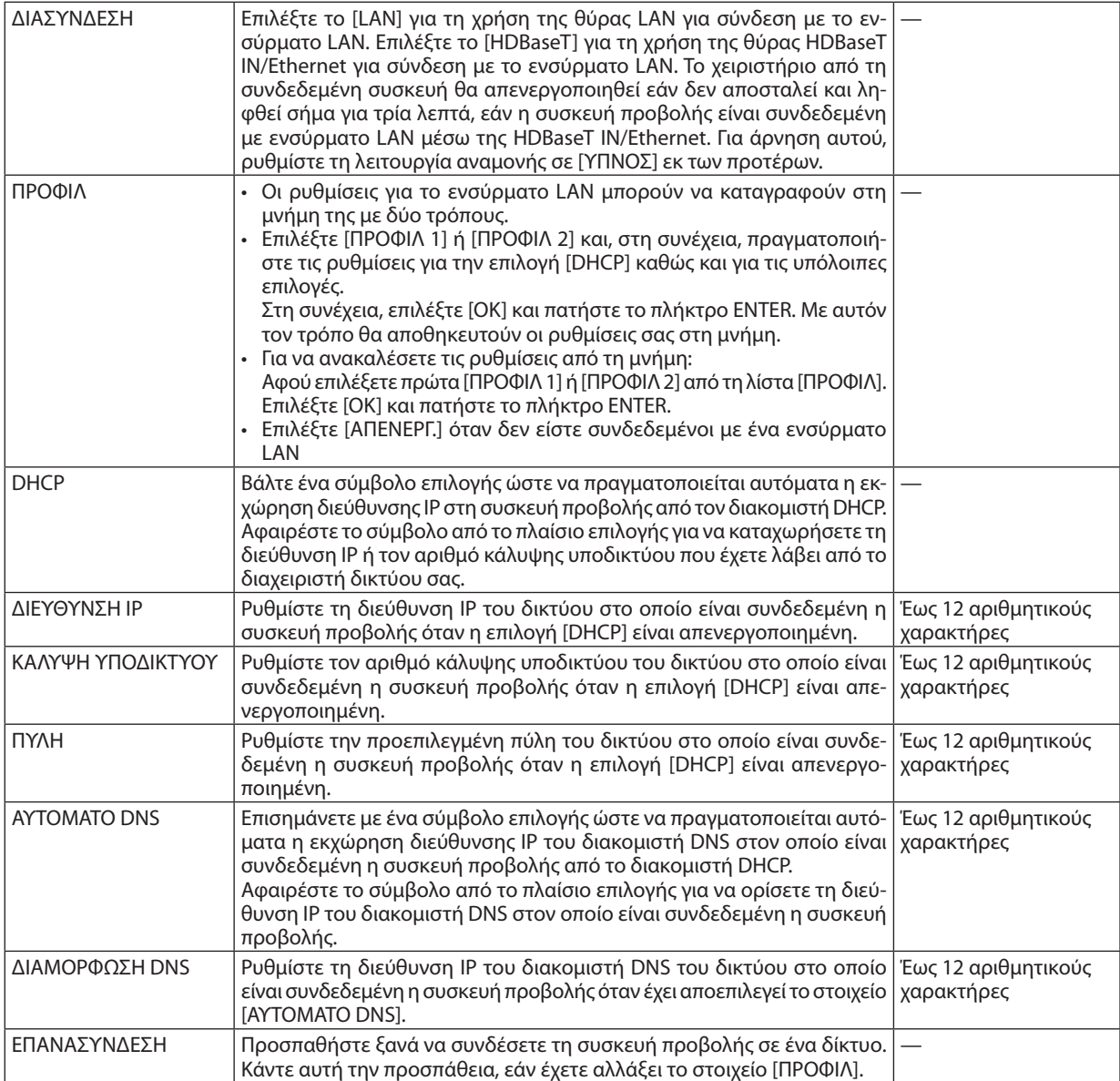

## **ΟΝΟΜΑ ΣΥΣΚ. ΠΡΟΒΟΛΗΣ**

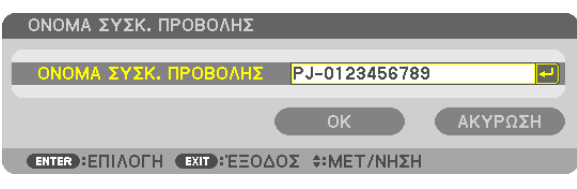

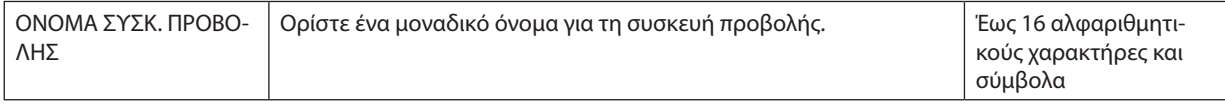

## **ΤΟΜΕΑΣ**

Ορίστε το όνομα κεντρικού υπολογιστή και το όνομα τομέα της συσκευής προβολής.

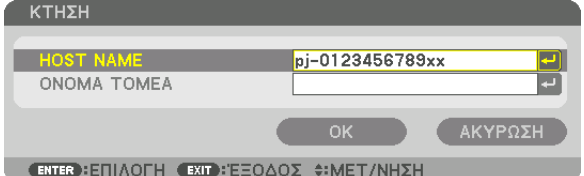

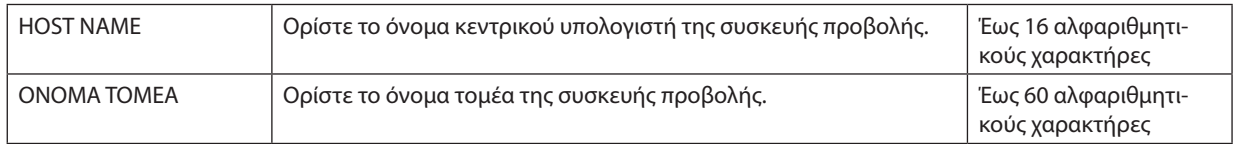

### <span id="page-140-0"></span>**ΕΙΔΟΠΟΙΗΤΙΚΟ ΜAIL**

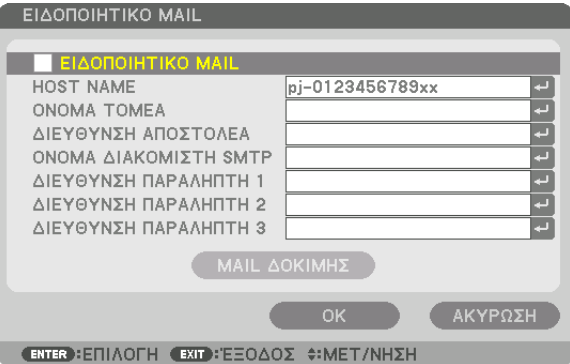

ΕΙΔΟΠΟΙΗΤΙΚΟ ΜAIL Αυτή η επιλογή ειδοποιεί τον υπολογιστή σας για τον χρόνο αντικατάστασης του λαμπτήρα ή για μηνύματα σφαλμάτων μέσω e-mail όταν χρησιμοποιείτε ασύρματο ή ενσύρματο LAN. Η λειτουργία Ειδοποιητικού Mail ενεργοποιείται θέτοντας ένα σύμβολο επιλογής. Η λειτουργία Ειδοποιητικού Mail απενεργοποιείται απαλείφοντας το σύμβολο επιλογής. **Παράδειγμα μηνύματος που αποστέλλεται από τη συσκευή προβολής:** Ολαμπτήραςβρίσκεται στο τέλος τηςωφέλιμης διάρκειας ζωής της. Παρακαλούμε αντικαταστήστε τον λαμπτήρα. Χρησιμοποιήστε τον καθορισμένο λαμπτήρα για ασφάλεια και απόδοση. [Πληροφορίες] Όνομα Συσκ. Προβολής: xxxxx Ώρες Χρήσης Λαμπτήρα: xxxxx[Ω] — HOST NAME Πληκτρολογήστε το όνομα του κεντρικού υπολογιστή. Έως 16 αλφαριθμητικούς χαρακτήρες ΟΝΟΜΑ ΤΟΜΕΑ Πληκτρολογήστε το όνομα τομέα του δικτύου με το οποίο είναι συνδεδεμένη η συσκευή προβολής. Έως 60 αλφαριθμητικούς χαρακτήρες ΔΙΕΥΘΥΝΣΗ ΑΠΟΣΤΟ-ΛΕΑ Καθορίστε τη διεύθυνση αποστολέα. <u>Εως 60 αλφαριθμη</u>τικούς χαρακτήρες και σύμβολα ΟΝΟΜΑ ΔΙΑΚΟΜΙΣΤΗ **SMTP** Πληκτρολογήστε το όνομα διακομιστή SMTP στον οποίο πρόκειται να συνδεθεί η συσκευή προβολής. Έως 60 αλφαριθμητικούς χαρακτήρες ΔΙΕΥΘΥΝΣΗ ΠΑΡΑΛΗ-ΠΤΗ 1, 2, 3 Πληκτρολογήστε τη δική σας διεύθυνση παραλήπτη. Έως 60 αλφαριθμητικούς χαρακτήρες και σύμβολα ΜAIL ΔΟΚΙΜΗΣ Στείλτε ένα mail δοκιμής για να ελέγξετε εάν οι ρυθμίσεις σας είναι σωστές. *ΣΗΜΕΙΩΣΗ:* • Αν πληκτρολογήσατε εσφαλμένη διεύθυνση στη δοκιμαστική αποστολή, ίσως δεν λάβετε Ειδοποιητικό mail. Αν συμβεί αυτό, ελέγξτε αν η Διεύθυνση Παραλήπτη έχει οριστεί σωστά. • Εάνδενέχειεπιλεγεί [ΔΙΕΥΘΥΝΣΗ ΑΠΟΣΤΟΛΕΑ], [ΟΝΟΜΑ ΔΙΑΚΟΜΙΣΤΗ SMTP]ή[ΔΙΕΥΘΥΝΣΗ ΠΑΡΑΛΗΠΤΗ 1-3], η επιλογή [MAIL ΔΟΚΙΜΗΣ] δεν είναι διαθέσιμη. • Βεβαιωθείτε ότι έχετε επισημάνει την επιλογή [OK] και πατήστε το πλήκτρο ENTER προτού εκτελέσετε την επιλογή [MAIL ΔΟΚΙΜΗΣ]. —

## **ΥΠΗΡΕΣΙΑ ΔΙΚΤΥΟΥ**

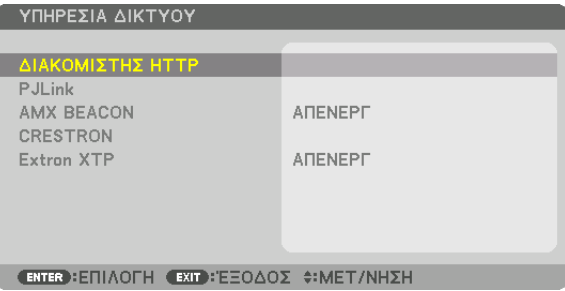

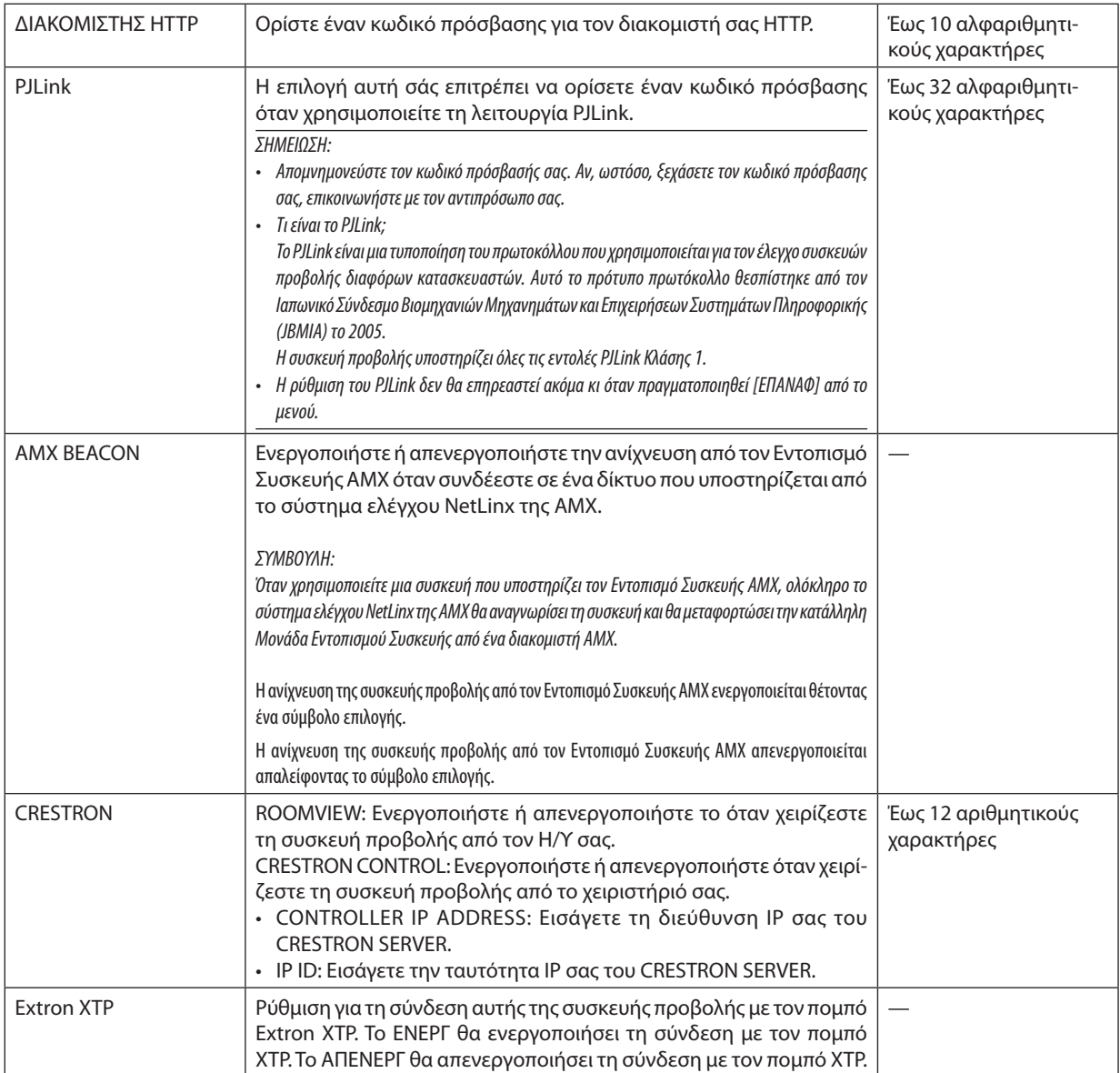

ΣΥΜΒΟΥΛΗ: Οι ρυθμίσεις CRESTRON απαιτούνται μόνο για χρήση με το CRESTRON ROOMVIEW. Για περισσότερες πληροφορίες, επισκεφθείτε το [http://www.crestron.com](http://www.crestron.com
)

## ΓΕΠΙΛΟΓΕΣ ΠΗΓΗΣΙ

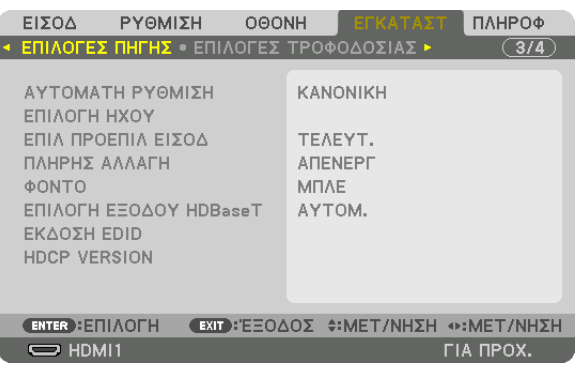

## Ρύθμιση της Αυτόματης Ρύθμισης [ΑΥΤΟΜΑΤΗ ΡΥΘΜΙΣΗ]

Αυτή η δυνατότητα επιλέγει τη λειτουργία αυτόματη ρύθμιση, έτσι ώστε το σήμα του υπολογιστή να μπορεί να ρυθμίζεται αυτόματα ή χειροκίνητα για θόρυβο και σταθερότητα. Μπορείτε να πραγματοποιείτε τη ρύθμιση αυτόματα με δύο τρόπους: [ΚΑΝΟΝΙΚΗ] και [ΕΞΑΙΡΕΤΙΚΗ].

ΑΠΕΝΕΡΓ …………………… Το σήμα του υπολογιστή δεν θα ρυθμίζεται αυτόματα. Μπορείτε να βελτιστοποιήσετε το σήμα του υπολογιστή χειροκίνητα.

ΚΑΝΟΝΙΚΗ ......................Προεπιλεγμένη ρύθμιση. Το σήμα του υπολογιστή θα ρυθμίζεται αυτόματα. Κανονικά επιλέξτε αυτή τη ρύθμιση.

ΕΞΑΙΡΕΤΙΚΗ ..................... Ενεργοποιήστε αυτήν την επιλογή εάν απαιτείται λεπτομερής ρύθμιση. Η μετάβαση στην πηγή διαρκεί περισσότερο χρόνο από ό,τι όταν είναι επιλεγμένη η ρύθμιση [ΚΑΝΟΝΙΚΗ].

#### ΣΥΜΒΟΥΛΗ:

- Η προεπιλεγμένη ρύθμιση κατά την αποστολή από το εργοστάσιο είναι η [KANONIKH].
- Όταν πατιέται το πλήκτρο AUTO ADJ., πραγματοποιείται η ίδια ρύθμιση [ΕΞΑΙΡΕΤΙΚΗ].

## ΓΕΠΙΛΟΓΗ ΗΧΟΥΊ

Αυτό επιλέγει την είσοδο ήχου του τερματικού HDMI 1 IN, του τερματικού HDMI 2 IN, του τερματικού εισόδου DisplayPort και της θύρας HDBaseT IN/Ethernet.

## Επιλογή της Προεπιλεγμένης Πηγής [ΕΠΙΛ ΠΡΟΕΠΙΛ ΕΙΣΟΔ]

Μπορείτε να ρυθμίσετε τη συσκευή προβολής να λαμβάνει εκ προεπιλογής σήμα από οποιαδήποτε είσοδό της κάθε φορά που η συσκευή ενεργοποιείται.

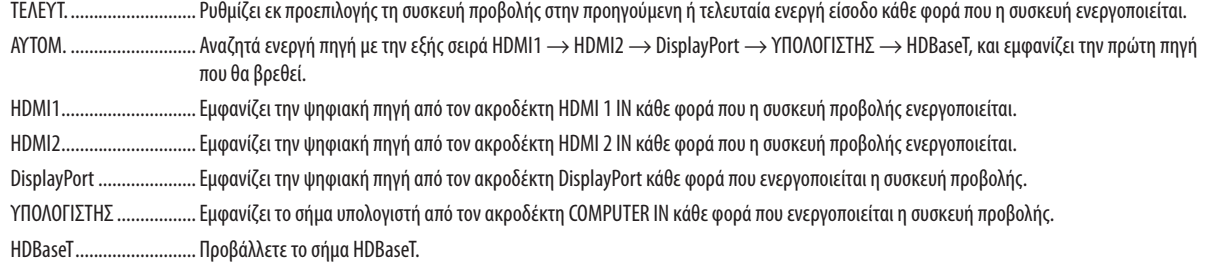

### ΓΠΛΗΡΗΣ ΑΛΛΑΓΗΙ

Όταν αλλάζει ο ακροδέκτης εισόδου, η εικόνα που εμφανίζεται πριν την αλλαγή διατηρείται, ώστε να γίνει η αλλαγή στη νέα εικόνα χωρίς διακοπή λόγω απώλειας σήματος.

### Επιλογή Χρώματος ή Λογότυπου για το Φόντο [ΦΟΝΤΟ]

Χρησιμοποιήστε αυτή τη δυνατότητα για να εμφανίσετε μία μπλε/μαύρη οθόνη ή ένα λογότυπο όταν δεν υπάρχει διαθέσιμο σήμα. Το προεπιλεγμένο φόντο είναι [ΜΠΛΕ].

**ΣΗΜΕΙΟΣΗ:** 

· Ακόμη κι όταν επιλεγεί το λογότυπο για το φόντο, αν εμφανίζονται δύο εικόνες σε λειτουργία [PIP/EIKONA-EIKONA], εμφανίζεται το μπλε φόντο χωρίς το λογότυπο όταν δεν υπάρχει σήμα.

## **ΓΕΠΙΛΟΓΗ ΕΞΟΔΟΥ HDBaseT1**

Επιλέξτε σήμα για έξοδο από τη θύρα HDBaseT OUT/Ethernet στη συσκευή προβολής. Όταν προβάλετε ταυτόχρονα δύο εικόνες (PIP/EIKONA-EIKONA), θα εξαχθεί η εικόνα που προορίζεται για την κύρια οθόνη.

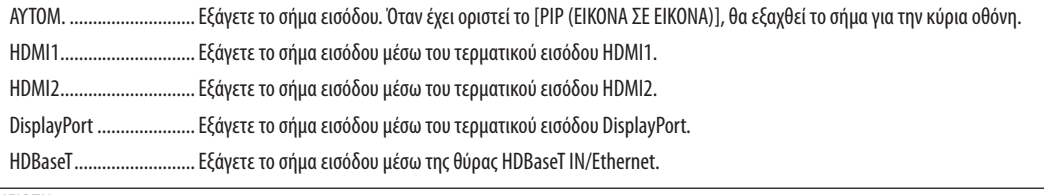

#### **ΣΗΜΕΙΟΣΗ:**

• Δεν είναι δυνατή η εξανωνή σήματος μέσω του τερματικού εισόδου ΥΠΟΛΟΓΙΣΤΗΣ. Στην κατάσταση όπου έχει οριστεί ΓΡΙΡ (ΕΙΚΟΝΑ ΣΕ ΕΙΚΟΝΑ) Γή ΓΕΙΚΟΝΑ-ΕΙΚΟΝΑ Ι και έχει οριστεί [AYTOM.] για αυτή τη λειτουργία, επιπλέον, το τερματικό εισόδου για την κύρια οθόνη είναι COMPUTER και το τερματικό εισόδου για την υπο-οθόνη είναι ένα από τα τερματικά HDMI1 IN, HDMI2 IN, DisplayPort IN ή τη θύρα HDBaseT IN/Ethernet, θα εξαχθεί το σήμα από την υπο-οθόνη,

• Αν τα ρυθμισμένα τερματικά εισόδου για την κύρια και την υπο-οθόνη για [PIP (ΕΙΚΟΝΑ ΣΕ ΕΙΚΟΝΑ)] και [ΕΙΚΟΝΑ] είναι διαφορετικά από τα επιλεγμένα τερματικά εισόδου, θα εξαχθεί οποιαδήποτε εικόνα.

· Τα σήματα 4K60p και 4K50p δεν μπορούν να εξαχθούν.

## [ΕΚΔΟΣΗ EDID]

Αλλαγή της Έκδοσης EDID για τα τερματικά HDMI1 IN και HDMI2 IN.

ΛΕΙΤΟΥΡΓΙΑ1 ................... Υποστηρίζει το γενικό σήμα

ΛΕΙΤΟΥΡΓΙΑ2 .................. Υποστηρίζει το σήμα 4Κ

Επιλέξτε αυτή τη λειτουργία για εμφάνιση εικόνας 4 Κ με τη συσκευή που υποστηρίζει 4 Κ

#### ΣΗΜΕΙΩΣΗ:

Εάν δεν είναι δυνατή η εξαγωγή εικόνας και ήχου στη [ΛΕΙΤΟΥΡΓΙΑ2], μεταβείτε στη [ΛΕΙΤΟΥΡΓΙΑ1].

### **[ΕΚΔΟΣΗ ΗDCP]**

Αλλάξτε την Έκδοση HDCP για τα τερματικά HDMI 1 IN, HDMI 2 IN και HDBaseT IN/Ethernet.

HDCP2.2.......................... Αλλάζει αυτόματα τη λειτουργία HDCP2.2 και HDCP1.4

HDCP1.4.......................... Εκτελεί αναγκαστικά μετάδοση με το HDCP1.4

#### ΣΗΜΕΙΩΣΗ:

Εάν δεν είναι δυνατή η εξαγωγή εικόνας και ήχου από την οθόνη που είναι συνδεδεμένη με τη θύρα HDBaseT OUT/Ethernet, αλλάξτε την έκδοση HDCP σε HDCP1.4.
# [ΕΠΙΛΟΓΕΣ ΤΡΟΦΟΔΟΣΙΑΣ]

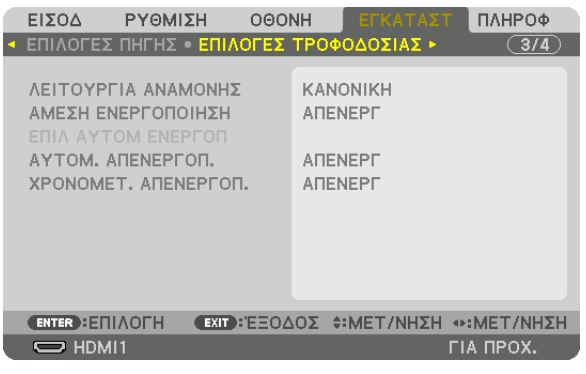

# [ΛΕΙΤΟΥΡΓΙΑ ΑΝΑΜΟΝΗΣ]

Επιλέξτε τη λειτουργία αναμονής:

ΚΑΝΟΝΙΚΗ ………………… Μετάβαση αυτόματα σε κατάσταση αναμονής και έλεγχος της κατανάλωσης ενέργειας βάσει της ρύθμισης της συσκευής προβολής και της κατάστασης της συνδεδεμένης συσκευής. ( $\rightarrow$  σελίδα 183)

- ΥΠΝΟΣ .............................. Διατηρεί την κατάσταση ύπνου. Η κατανάλωση ενέργειας γίνεται μεγαλύτερη από ό,τι στη ρύθμιση ΚΑΝΟΝΙΚΗ. Επιλέξτε αυτή τη λειτουργία στις παρακάτω περιπτώσεις:
	- · Για τη χρήση των θυρών HDBaseT IN/Ethernet και HDBaseT OUT/Ethernet συνεχώς.
	- · Για τη χρήση της θύρας USB-A συνεχώς.

**[ΠΑΡΑΔΕΙΓΜΑ]** 

- Για τη σύνδεση πολλαπλών συσκευών προβολής σε μία αλυσιδωτή σύνδεση. ( $\rightarrow$  σελίδα 149)
- Για σύνδεση με συσκευή μετάδοσης HDBaseT ( $\rightarrow$  σελίδα 148)

#### ΣΥΜΒΟΥΛΗ:

- Η ρύθμιση [ΛΕΙΤΟΥΡΓΙΑ ΑΝΑΜΟΝΗΣ] δεν αλλάζει με [ΕΠΑΝΑΦ].
- Η κατανάλωση ενέργειας στη λειτουργία ΑΝΑΜΟΝΗΣ δεν περιλαμβάνεται στον υπολογισμό εξοικονόμησης άνθρακα.

# Ενεργοποίηση της Άμεσης Ενεργοποίησης [ΑΜΕΣΗ ΕΝΕΡΓΟΠΟΙΗΣΗ]

Ενεργοποιεί τη συσκευή προβολής αυτόματα, όταν το καλώδιο ρεύματος είναι συνδεδεμένο σε μια ενεργή πρίζα τοίχου. Με αυτόν τον τρόπο δεν χρειάζεται να χρησιμοποιείτε πάντα το πλήκτρο POWER στο τηλεχειριστήριο ή στο περίβλημα της συσκευής προβολής.

# Ενεργοποίηση της Συσκευής Προβολής με Εντοπισμό Σήματος Εισόδου [ΕΠΙΛ ΑΥΤΟΜ ΕΝΕΡΓΟΠ]

Στην κατάσταση αναμονής ή ύπνου, η συσκευή προβολής με αυτή τη λειτουργία ανιχνεύει αυτόματα και προβάλλει συγχρονίζοντας το σήμα εισόδου από τα επιλεγμένα τερματικά μεταξύ των Computer, HDMI1/2, DisplayPort και HDBaseT.

ΑΠΕΝΕΡΓ ........................ Η λειτουργία ΕΠΙΛ ΑΥΤΟΜ ΕΝΕΡΓΟΠ γίνεται ανενεργή.

HDMI1, HDMI2, DisplayPort, ΥΠΟΛΟΓΙΣΤΗΣ, HDBaseT\*

........ Όταν η συσκευή προβολής ανιχνεύσει το σήμα εισόδου υπολογιστή από το επιλεγμένο τερματικό, θα ενεργοποιηθεί αυτόματα και θα προβάλει την οθόνη του υπολογιστή.

#### ΣΗΜΕΙΩΣΗ:

• Εάν θέλετε να ενεργοποιήσετε αυτή τη λειτουργία ΕΠΙΛ ΑΥΤΟΜ ΕΝΕΡΓΟΠ αφού απενεργοποιηθεί η συσκευή προβολής, διακόψτε το σήμα από τα τερματικά εισόδου ή τραβήξτε το καλώδιο υπολογιστή από τη συσκευή προβολής και περιμένετε για περισσότερο από 3 δευτερόλεπτα, κι έπειτα θα ανιχνευθεί το σήμα εισόδου από το επιλεγμένο τερματικό. Στην περίπτωση που το σήμα υπολογιστή εισέρχεται συνεχώς στη συσκευή προβολής, ωστόσο η συσκευή προβολής απενεργοποιείται και γίνεται μετάβαση στη λειτουργία ΥΠΝΟΣ, θα διατηρηθεί η λειτουργία ΥΠΝΟΣ και δεν θα ενεργοποιηθεί αυτόματα. Επιπλέον, εάν εισέρχεται στη συσκευή προβολής συνεχώς σήμα από τα ΗDMI1/2, DisplayPort ή HDBaseT, η συσκευή προβολής μπορεί να ενεργοποιηθεί ξανά αυτόματα με βάση τη ρύθμιση των εξωτερικών συσκευών ακόμη και αν η συσκευή προβολής είναι απενεργοποιημένη και στην κατάσταση λειτουργίας ΥΠΝΟΣ.

Η λειτουργία αυτή δεν ενεργοποιείται είτε με το σήμα εισόδου συσκευής από το τερματικό εισόδου της οθόνης του υπολογιστή ή το σήμα υπολογιστή ως Συγχρονισμός στο Πράσινο και Σύνθετος Συγχρονισμός.

# **Ενεργοποίηση της Διαχείρισης Ενέργειας [ΑΥΤΟΜ. ΑΠΕΝΕΡΓΟΠ.]**

Με αυτή την επιλογή μπορείτε να κάνετε τη συσκευή προβολής να απενεργοποιείται αυτόματα (κατά τον επιλεγμένο χρόνο: 0:05, 0:10, 0:15, 0:20, 0:30, 1:00), εάν δεν ληφθεί σήμα από καμία είσοδο και εάν δεν πραγματοποιηθεί καμία ενέργεια.

## **Χρήση του Χρονομετρητή Απενεργοποίησης [ΧΡΟΝΟΜΕΤ. ΑΠΕΝΕΡΓΟΠ.]**

- 1. Επιλέξτε τον επιθυμητό χρόνο από 30 λεπτά έως 16 ώρες: ΑΠΕΝΕΡΓ, 0:30, 1:00, 2:00, 4:00, 8:00, 12:00, 16:00.
- **2. Πατήστε το πλήκτρο ENTER στο τηλεχειριστήριο.**
- 3. Ο υπολειπόμενος χρόνος αρχίζει την αντίστροφη μέτρηση και εμφανίζεται στο κάτω μέρος του Μενού Επί της Οθόνης.

#### **4. Η συσκευή προβολής θα τεθεί εκτός λειτουργίας όταν ολοκληρωθεί η αντίστροφη μέτρηση.**

*ΣΗΜΕΙΩΣΗ:*

- Για να ακυρώσετε τον προκαθορισμένο χρόνο, ρυθμίστε τον προκαθορισμένο χρόνο σε [ΑΠΕΝΕΡΓ] ή κλείστε την παροχή ρεύματος.
- • Ότανοχρόνοςπουαπομένει φτάσει τα3λεπτάπριντηναπενεργοποίησητηςσυσκευήςπροβολής, εμφανίζεται τομήνυμα[Η ΣΥΣΚΕΥΗ ΠΡΟΒΟΛΗΣ ΘΑ ΑΠΕΝΕΡΓΟΠΟΙΗΘΕΙ ΜΕΣΑ ΣΕ3 ΛΕΠΤΑ]στοκάτω μέροςτηςοθόνης.

# <span id="page-146-0"></span>Επιστροφή στις Εργοστασιακές Προεπιλογές [ΕΠΑΝΑΦ]

Η ΕΠΑΝΑΦ σάς επιτρέπει να αλλάξετε τις προσαρμογές και τις ρυθμίσεις στις εργοστασιακά προκαθορισμένες για μία ή όλες τις πηγές με εξαίρεση τα κάτωθι:

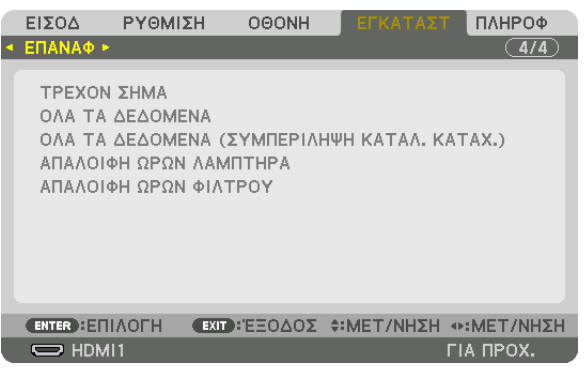

# **[ΤΡΕΧΟΝ ΣΗΜΑ]**

Επαναφέρει τις προσαρμογές για το τρέχον σήμα στα εργοστασιακά προκαθορισμένα επίπεδα. Τα στοιχεία στα οποία μπορεί να γίνει επαναφορά είναι: [ΠΡΟΚΑΘΟΡΙΣΜΕΝΟ], [ΑΝΤΙΘΕΣΗ], [ΦΩΤΕΙΝΟΤΗΤΑ], [ΧΡΩΜΑ], [ΑΠΟ-ΧΡΩΣΗ], [ΕΥΚΡΙΝΕΙΑ], [ΛΟΓΟΣ ΔΙΑΣΤΑΣΕΩΝ], [ΟΡΙΖΟΝΤΙΑ], [ΚΑΘΕΤΗ], [ΡΟΛΟΪ], [ΦΑΣΗ] και [ΥΠΕΡΒΟΛΙΚΗ ΣΑΡΩΣΗ].

# **[ΟΛΑ ΤΑ ΔΕΔΟΜΕΝΑ]**

Επαναφέρει όλες τις προσαρμογές και ρυθμίσεις για όλα τα σήματα στην προκαθορισμένη εργοστασιακή ρύθμιση. Μπορεί να γίνει επαναφορά όλων των στοιχείων **EΚΤΟΣ ΑΠΟ ΤΑ ΕΞΗΣ**: [ΚΑΤΑΛ. ΚΑΤΑΧ.], [ΓΛΩΣΣΑ], [ΦΟΝΤΟ], [ΜΗΝΥΜΑ ΦΙΛΤΡΟΥ], [ΚΟΠΗ ΑΝΑΜΕΙΞΗΣ], [ΠΟΛΛΑΠΛΗ ΟΘΟΝΗ], [ΤΥΠΟΣ ΟΘΟΝΗΣ], [ΓΕΩΜΕΤΡΙΚΗ ΔΙΟΡΘΩΣΗ], [ΑΝΑΦ. ΙΣΟΡΡΟΠΙΑΣ ΛΕΥΚΟΥ.], [ΣΤΑΤΙΚΗ ΣΥΓΚΛΙΣΗ], [ΑΝΑΦ ΜΝΗΜ ΦΑΚΟΥ], [ΛΕΙΤΟΥΡΓΙΑ ΔΙΑΧΕΙΡΙΣΤΗ], [ΚΛΕΙΔΩΜΑ ΠΙΝΑΚΑ ΕΛΕΓΧΟΥ], [ΑΣΦΑ-ΛΕΙΑ], [ΤΑΧΥΤΗΤΑ ΕΠΙΚΟΙΝΩΝΙΑΣ], [ΡΥΘΜ ΗΜ/ΝΙΑΣ ΚΑΙ ΩΡΑΣ], [ΚΩΔΙΚΟΣ ΕΛΕΓΧΟΥ], [ΛΕΙΤΟΥΡΓΙΑ ΑΝΑΜΟΝΗΣ], [ΛΕΙΤΟΥΡΓΙΑ ΑΝΕΜΙΣΤΗΡΑ], [ΕΚΔΟΣΗEDID], [ΕΚΔΟΣΗHDCP], [ΥΠΟΛ. ΧΡΟΝΟΣ ΖΩΗΣ ΛΑΜΠ.], [ΩΡΕΣ ΧΡΗΣΗΣ ΛΑΜΠΤΗΡΑ], [ΩΡΕΣ ΧΡΗΣΗΣ ΦΙΛΤΡΟΥ], [ΣΥΝ. ΑΠΟΘ. ΑΝΘΡΑΚΑ], [ΕΝΣΥΡΜΑΤΟ LAN].

Για να επαναφέρετε τον χρόνο χρήσης του λαμπτήρα, δείτε την παρακάτωενότητα «Απαλοιφή του Μετρητή Ωρών Λαμπτήρα [ΑΠΑΛΟΙΦΗ ΩΡΩΝ ΛΑΜΠΤΗΡΑ]».

# **[ΟΛΑΤΑ ΔΕΔΟΜΕΝΑ (ΣΥΜΠΕΡΙΛΗΨΗ ΚΑΤΑΛ. ΚΑΤΑΧ.)]**

Πραγματοποιήστε επαναφορά όλων των ρυθμίσεων και των προσαρμογών για όλα τα σήματα συμπεριλαμβανομένου του [ΚΑΤΑΛ. ΚΑΤΑΧ.] στις εργοστασιακά προεπιλεγμένες ρυθμίσεις εκτός από τα εξής: [ΓΛΩΣΣΑ], [ΦΟΝΤΟ], [ΜΗΝΥΜΑ ΦΙΛΤΡΟΥ], [ΚΟΠΗ ΑΝΑΜΕΙΞΗΣ], [ΠΟΛΛΑΠΛΗ ΟΘΟΝΗ], [ΤΥΠΟΣ ΟΘΟΝΗΣ], [ΓΕΩΜΕΤΡΙΚΗ ΔΙΟΡΘΩΣΗ], [ΑΝΑΦ. ΙΣΟΡΡΟΠΙΑΣ ΛΕΥΚΟΥ.], [ΣΤΑΤΙΚΗΣΥΓΚΛΙΣΗ],[ΑΝΑΦ ΜΝΗΜ ΦΑΚΟΥ],[ΛΕΙΤΟΥΡΓΙΑΔΙΑΧΕΙΡΙΣΤΗ],[ΚΛΕΙΔΩΜΑΠΙΝΑΚΑΕΛΕΓΧΟΥ],[ΑΣΦΑΛΕΙΑ],[ΤΑΧΥΤΗ-ΤΑ ΕΠΙΚΟΙΝΩΝΙΑΣ], [ΡΥΘΜ ΗΜ/ΝΙΑΣ ΚΑΙ ΩΡΑΣ], [ΚΩΔΙΚΟΣ ΕΛΕΓΧΟΥ], [ΛΕΙΤΟΥΡΓΙΑ ΑΝΑΜΟΝΗΣ], [ΛΕΙΤΟΥΡΓΙΑ ΑΝΕΜΙΣΤΗΡΑ], [ΕΚΔΟΣΗ EDID], [ΕΚΔΟΣΗ HDCP], [ΥΠΟΛ. ΧΡΟΝ. ΖΩΗΣ ΛΑΜΠ.], [ΩΡΕΣ ΧΡΗΣΗΣ ΛΑΜΠΤΗΡΑ], [ΩΡΕΣ ΧΡΗΣΗΣ ΦΙΛΤΡΟΥ], [ΣΥΝ. ΑΠΟΘ. ΑΝΘΡΑΚΑ], [ΕΝΣΥΡΜΑΤΟ LAN].

Επίσης, διαγράφει όλα τα σήματα στο στοιχείο [ΚΑΤΑΛ. ΚΑΤΑΧ.] και επιστρέφει στην εργοστασιακά προκαθορισμένη ρύθμιση.

ΣΗΜΕΙΩΣΗ: Δεν είναι δυνατή η επαναφορά κλειδωμένων σημάτων του Καταλόγου Καταχώρησης.

# **Απαλοιφή του Μετρητή Ωρών Λαμπτήρα [ΑΠΑΛΟΙΦΗ ΩΡΩΝ ΛΑΜΠΤΗΡΑ]**

Επαναφέρει το ρολόι του λαμπτήρα στο μηδέν. Με αυτή την επιλογή εμφανίζεται ένα υπομενού για επιβεβαίωση. Επιλέξτε [ΝΑΙ] και πατήστε το πλήκτρο ENTER.

#### *ΣΗΜΕΙΩΣΗ:*

- Ο χρόνος χρήσης του λαμπτήρα που έχει παρέλθει δεν θα επηρεαστεί ακόμα κι όταν πραγματοποιηθεί [ΕΠΑΝΑΦ] από το μενού.
- • Εκτελώντας [ΑΠΑΛΟΙΦΗ ΩΡΩΝ ΛΑΜΠΤΗΡΑ], η [ΑΝΑΦ ΦΩΤΟΣ] θα επιστρέψει τη [ΛΕΙΤΟΥΡΓΙΑ ΦΩΤΙΣΜΟΥ] στις προεπιλεγμένες ρυθμίσεις της. Όταν η συσκευή προβολής χρησιμοποιείταιγιαπροβολήπολλαπλήςοθόνης,χρησιμοποιήστετηνεπιλογή[ΑΝΑΦ ΦΩΤΟΣ]γιαναπροσαρμόσετεξανάτη φωτεινότητα.

# <span id="page-147-0"></span>**Απαλοιφή των Ωρών Χρήσης του Φίλτρου [ΑΠΑΛΟΙΦΗ ΩΡΩΝ ΦΙΛΤΡΟΥ]**

Επαναφέρει τις ώρες χρήσης του φίλτρου στο μηδέν. Με αυτή την επιλογή εμφανίζεται ένα υπομενού για επιβεβαίωση. Επιλέξτε [ΝΑΙ] και πατήστε το πλήκτρο ENTER.

Κατά την αποστολή είναι επιλεγμένο το στοιχείο [ΑΠΕΝΕΡΓ] για το [ΜΗΝΥΜΑ ΦΙΛΤΡΟΥ]. Όταν είναι επιλεγμένο το στοιχείο [ΑΠΕΝΕΡΓ], δεν χρειάζεται να απαλείψετε τις ώρες χρήσης του φίλτρου.

ΣΗΜΕΙΩΣΗ: Ο χρόνοςχρήσηςτου φίλτρουπουέχειπαρέλθειδενθαεπηρεαστείακόμακιότανπραγματοποιηθεί [ΕΠΑΝΑΦ]απότομενού.

# ❽ Περιγραφές και Λειτουργίες του Μενού [ΠΛΗΡΟΦ]

Εμφανίζει την κατάσταση του τρέχοντος σήματος και τη χρήση του λαμπτήρα. Αυτό το στοιχείο διαθέτει εννιά σελίδες. Οι πληροφορίες που περιέχονται είναι οι εξής:

ΣΥΜΒΟΥΛΗ: Πατώντας το πλήκτρο HELP στο τηλεχειριστήριο εμφανίζονται τα στοιχεία του μενού [ΠΛΗΡΟΦ].

# [ΧΡΟΝΟΣ ΛΕΙΤΟΥΡΓΙΑΣ]

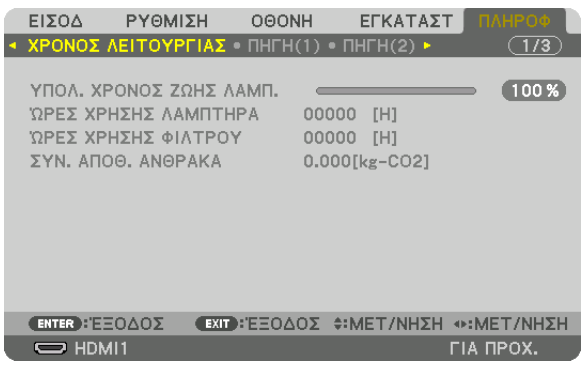

[ΥΠΟΛ. ΧΡΟΝΟΣ ΖΩΗΣ ΛΑΜΠ.] (%)\* [ΩΡΕΣ ΧΡΗΣΗΣ ΛΑΜΠΤΗΡΑ] (Ω) [ΩΡΕΣ ΧΡΗΣΗΣ ΦΙΛΤΡΟΥ] (Ω) [ΣΥΝ. ΑΠΟΘ. ΑΝΘΡΑΚΑ] (kg-CO2)

Η ένδειξη προόδου δείχνει το ποσοστό της εναπομένουσας διάρκειας ζωής του λαμπτήρα.

 Αυτή η τιμή σάς ενημερώνει πόσος είναι ο χρόνος χρήσης του λαμπτήρα. Όταν ο υπόλοιπος χρόνος ζωής του λαμπτήρα φτάσει στο 0, η γραμμή ένδειξης ΥΠΟΛ. ΧΡΟΝΟΣ ΖΩΗΣ ΛΑΜΠ. αλλάζει από 0% σε 100 Ώρες και ξεκινάει η αντίστροφη μέτρηση.

Το μήνυμα που δηλώνει ότι ο λαμπτήρας ή τα φίλτρα πρέπει να αντικατασταθούν θα εμφανιστεί για ένα λεπτό μετά την ενεργοποίηση της συσκευής προβολής και όταν πατήσετε το πλήκτρο POWER στη συσκευή προβολής ή στο τηλεχειριστήριο.

 Για να εξαφανίσετε το μήνυμα, πατήστε οποιοδήποτε πλήκτρο στη συσκευή προβολής ή στο τηλεχειριστήριο.

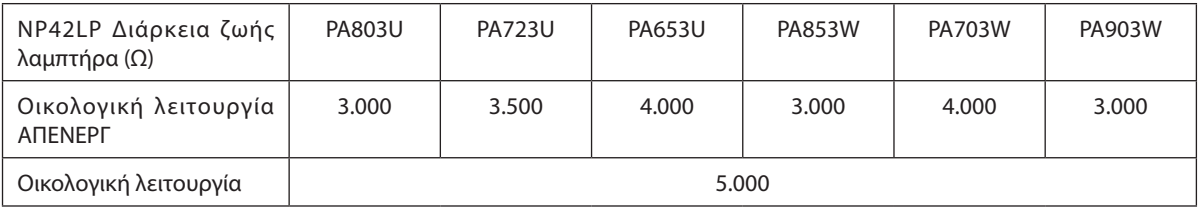

#### [ΣΥΝ. ΑΠΟΘ. ΑΝΘΡΑΚΑ]

 Προβάλλει τις πληροφορίες της εκτιμώμενης εξοικονόμησης άνθρακα σε κιλά. Ο συντελεστής αποτυπώματος διοξειδίου του άνθρακα στον υπολογισμό εξοικονόμησης άνθρακα βασίζεται στις οδηγίες του OECD (Έκδοση 2008). (→ σελίδα [37](#page-49-0))

# [ΠΗΓΗ(1)]

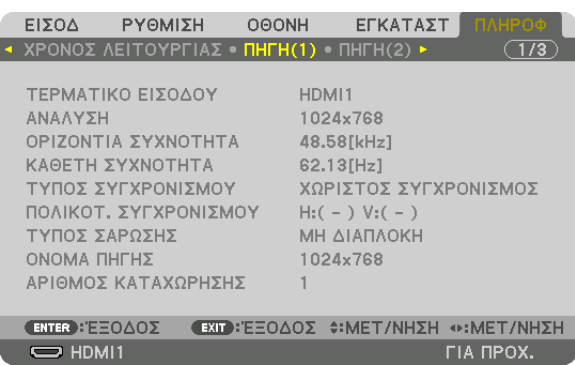

ΤΕΡΜΑΤΙΚΟ ΕΙΣΟΔΟΥ ΑΝΑΛΥΣΗ ΟΡΙΖΟΝΤΙΑ ΣΥΧΝΟΤΗΤΑ<br>ΤΥΠΟΣ ΣΥΓΧΡΟΝΙΣΜΟΥ ΤΗ ΤΥΠΟΣ ΣΥΓΧΡΟΝΙΣ ΤΥΠΟΣ ΣΑΡΩΣΗΣ ΟΝΟΜΑ ΠΗΓΗΣ ΑΡΙΘΜΟΣ ΚΑΤΑΧΩΡΗΣΗΣ.

ΠΟΛΙΚΟΤ. ΣΥΓΧΡΟΝΙΣΜΟΥ

### [ΠΗΓΗ(2)]

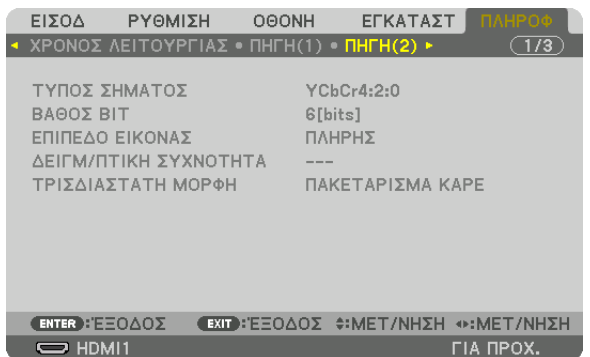

ΤΥΠΟΣ ΣΗΜΑΤΟΣ<br>
BAΘΟΣ BIT ΤΡΙΣΔΙΑΣΤΑΤΗ ΜΟΡΦΗ

ΕΠΙΠΕΔΟ ΕΙΚΟΝΑΣ ΔΕΙΓΜ/ΠΤΙΚΗ ΣΥΧΝΟΤΗΤΑ 

# [ΠΗΓΗ(3)]

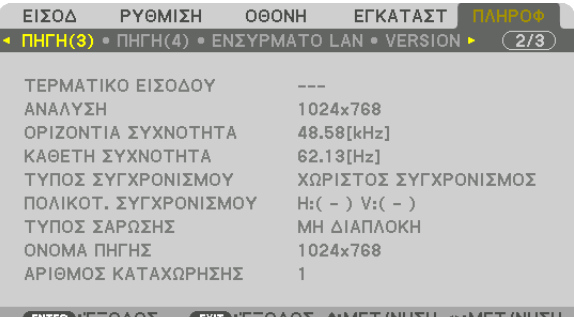

 $\Rightarrow$  HDMI1

EXIDEE=0Δ0Σ <del>C</del>HAET/NHΣH **FIA RPOX.** 

ΤΕΡΜΑΤΙΚΟ ΕΙΣΟΔΟΥ ΑΝΑΛΥΣΗ ΟΡΙΖΟΝΤΙΑ ΣΥΧΝΟΤΗΤΑ <u>ΣΥΧΝΟΤΗ</u>ΤΑ ΣΥΧΝΟΤΗΤΑ ΤΥΠΟΣ ΣΥΓΧΡΟΝΙΣΜΟΥ ΠΟΛΙΚΟΤ. ΣΥΓΧΡΟΝΙΣΜΟΥ ΤΥΠΟΣ ΣΑΡΩΣΗΣ ΟΝΟΜΑ ΠΗΓΗΣ ΑΡΙΘΜΟΣ ΚΑΤΑΧΩΡΗΣΗΣ.

# [ΠΗΓΗ(4)]

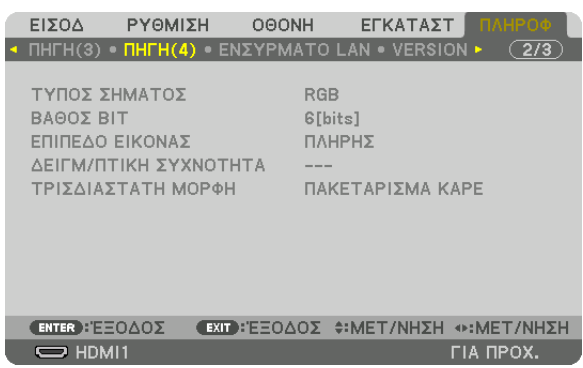

ΤΥΠΟΣ ΣΗΜΑΤΟΣ<br>
ΕΠΙΠΕΔΟ ΕΙΚΟΝΑΣ<br>
ΔΕΙΓΜ/ΠΤΙΚ ΤΡΙΣΔΙΑΣΤΑΤΗ ΜΟΡΦΗ

ΔΕΙΓΜ/ΠΤΙΚΗ ΣΥΧΝΟΤΗΤΑ

### [ΕΝΣΥΡΜΑΤΟ LAN]

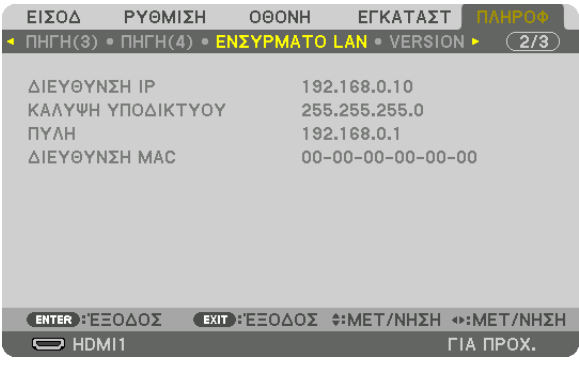

ΔΙΕΥΘΥΝΣΗ IP<br>ΠΥΛΗ ΠΥΛΗ ΔΙΕΥΘΥΝΣΗ ΜΑΣ ΔΙΕΥΘΥΝΣΗ ΜΑΣ

# [VERSION]

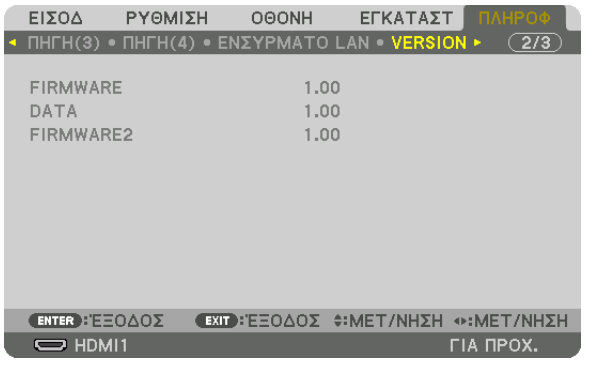

FIRMWARE DATA FIRMWARE2

# [AAAA]

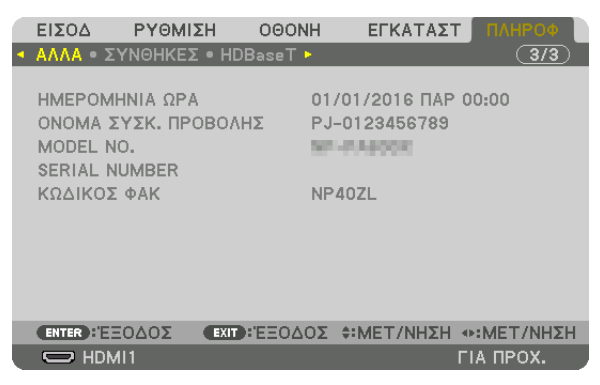

ΗΜΕΡΟΜΗΝΙΑ ΩΡΑ MODEL NO. ΚΩΔΙΚΟΣ ΦΑΚ

### **[ΣΥΝΘΗΚΕΣ]**

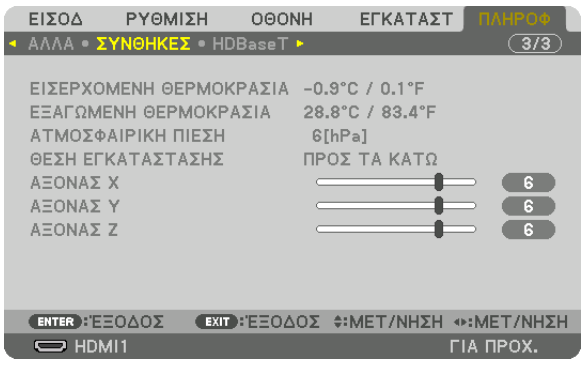

ΕΙΣΕΡΧΟΜΕΝΗ ΘΕΡΜΟΚΡΑΣΙΑ ΑΤΜΟΣΦΑΙΡΙΚΗ ΠΙΕΣΗ ΑΞΟΝΑΣ Χ ΑΞΟΝΑΣ Ζ

ΕΞΑΓΩΜΕΝΗ ΘΕΡΜΟΚΡΑΣΙΑ ΘΕΣΗ ΕΓΚΑΤΑΣΤΑΣΗΣ ΑΞΟΝΑΣΥ

ΟΝΟΜΑ ΣΥΣΚ. ΠΡΟΒΟΛΗΣ

**SERIAL NUMBER** 

#### Σχετικά με τις ΣΥΝΘΗΚΕΣ των ΑΞΟΝΑ Χ, ΑΞΟΝΑ Υ και ΑΞΟΝΑ Ζ

\* Η κατεύθυνση του βέλους του ΑΞΟΝΑ Ζ στην εικόνα αντιπροσωπεύει το πάνω μέρος της συσκευής προβολής.

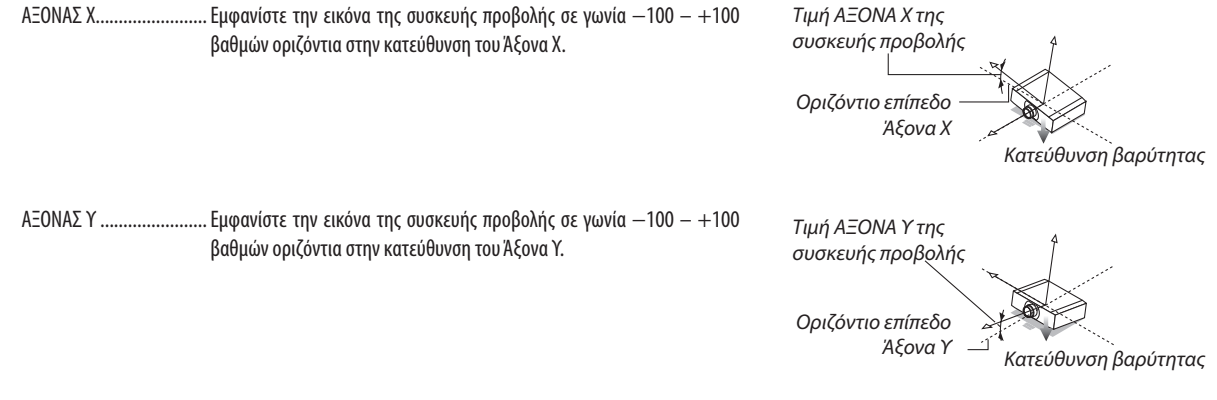

# 5. Χρήση του Μενού επί της Οθόνης

ΑΞΟΝΑΣ Ζ......................... Εμφανίστε την εικόνα της συσκευής προβολής σε γωνία -100 - +100 βαθμών οριζόντια στην κατεύθυνση του Άξονα Ζ.

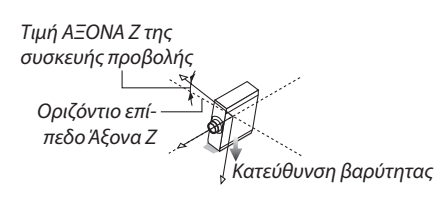

# [HDBaseT]

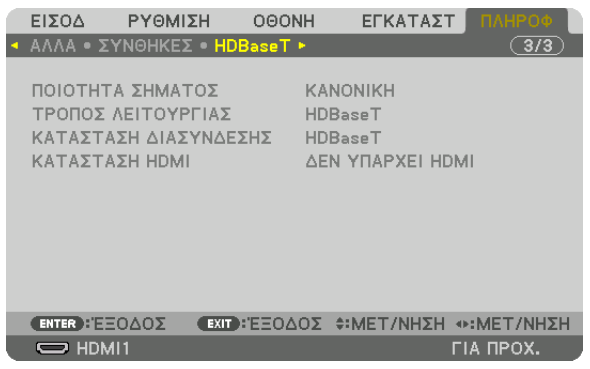

ΠΟΙΟΤΗΤΑ ΣΗΜΑΤΟΣ ΚΑΤΑΣΤΑΣΗ ΔΙΑΣΥΝΔΕΣΗΣ ΤΡΟΠΟΣ ΛΕΙΤΟΥΡΓΙΑΣ ΚΑΤΑΣΤΑΣΗ ΗDΜΙ

# <span id="page-153-0"></span>6. Σύνδεση με Άλλο Εξοπλισμό

# ❶ Τοποθέτηση φακού (πωλείται ξεχωριστά)

Με αυτή τη συσκευή προβολής μπορούν να χρησιμοποιηθούν οκτώδιαφορετικοίφακοί τύπου μπαγιονέτ.Οι περιγραφές εδώ αφορούν τον φακό NP13ZL (ζουμ 2x). Τοποθετήστε άλλους φακούς με τον ίδιο τρόπο.

# **ΠΡΟΕΙΔΟΠΟΙΗΣΗ:**

(1) Κλείστε το ρεύμα και περιμένετε να σταματήσει ο ανεμιστήρας ψύξης, (2) αποσυνδέστε το καλώδιο ρεύματος και περιμένετε να κρυώσει η μονάδα πριν τοποθετήσετε ή αφαιρέσετε τον φακό. Εάν δεν το κάνετε αυτό, υπάρχει κίνδυνος τραυματισμού των ματιών, ηλεκτροπληξίας ή εγκαυμάτων.

### *Σημαντικό:*

- Φροντίστε να εκτελέσετε [ΜΙΚΡΟΡΥΘΜΙΣΗ ΦΑΚΟΥ] μετά την αντικατάσταση του φακού.
- • Η συσκευήπροβολήςκαιοι φακοίείναι φτιαγμένααπόεξαρτήματαακριβείας. Προστατεύστετααπόκραδασμούςκαιυπερβολικήδύναμη.
- • Αφαιρέστετονφακόπουπωλείταιξεχωριστάότανμετακινείτετησυσκευήπροβολής.Διαφορετικά,οφακόςμπορείναεκτεθείσεκραδασμούςκατάτηδιάρκειατηςμετακίνησης της συσκευής προβολής, με αποτέλεσμα την πρόκληση ζημιάς στον φακό και στον μηχανισμό μετατόπισης φακού.
- Όταν αφαιρείτε τον φακό από τη συσκευή προβολής, επιστρέφετε τον φακό στην αρχική του θέση προτού σταματήσετε την τροφοδοσία ρεύματος. Αν δεν το κάνετε αυτό, ενδέχεται να μην επιτευχθεί η τοποθέτηση ή η αφαίρεση του φακού λόγω του στενού χώρου μεταξύ της συσκευής προβολής και του φακού.
- Μην αγγίζετε ποτέ την επιφάνεια του φακού όσο η συσκευή προβολής βρίσκεται σε λειτουργία.
- Επιδεικνύετε ιδιαίτερη προσοχή ώστε να μην εναποθέσετε βρομιές, λάδια κλπ. στην επιφάνεια του φακού και να μην τη νδάρετε.
- Εκτελέστε αυτές τις διαδικασίες σε επίπεδη επιφάνεια, πάνω σε ένα πανί, ώστε να αποφύγετε την πρόκληση γδαρσιμάτων στον φακό.
- Όταν αφαιρείτε τον φακό από τη συσκευή προβολής για μεγάλα χρονικά διαστήματα, τοποθετήστε το καπάκι στη συσκευή προβολής για να αποφύγετε την εισχώρηση σκόνης *ή βρομιάς στο εσωτερικό της.*

# Τοποθέτηση του φακού

*1. Αφαιρέστε το καπάκι κατά της σκόνης από τη συσκευή προβολής.*

# *2. Αφαιρέστε το καπάκι του φακού στο πίσω μέρος του φακού.*

#### *ΣΗΜΕΙΩΣΗ:*

• Βεβαιωθείτε ότι έχετε αφαιρέσει το καπάκι του φακού στην πίσω πλευρά της μονάδας. Εάν η μονάδα του φακού, με το καπάκι του φακού να παραμένει πάνω στον φακό, εγκατασταθεί στη συσκευήπροβολής,ενδέχεταιναπροκληθείδυσλειτουργία.

*3. Ευθυγραμμίστε την προεξοχή στον φακό με την εγκοπή οδήγησης στην οπή του φακού της συσκευής προβολής και τοποθετήστε τον φακό.*

# **NP11FL/NP30ZL/NP12ZL/NP13ZL/NP14ZL**

*Κάθε προεξοχή είναι επισημασμένη με κίτρινο χρώμα.*

# **NP40ZL/NP41ZL/NP43ZL**

*Η ένδειξη βέλους στην ετικέτα, που βρίσκεται κολλημένη στον φακό, δείχνει τη θέση της προεξοχής.*

*Εισάγετε αργά τον φακό εντελώς μέχρι μέσα.*

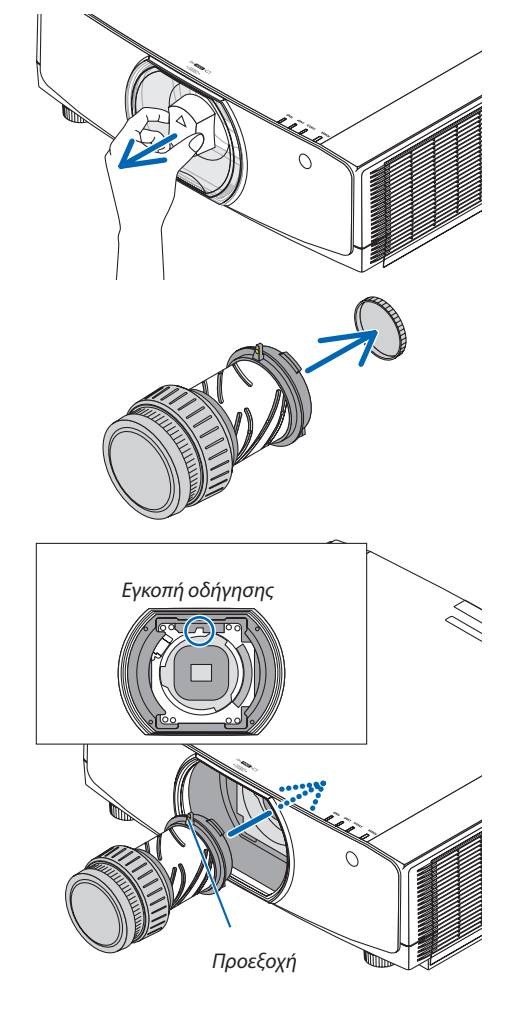

# **4. Περιστρέψτε τον φακό δεξιόστροφα.**

*Περιστρέψτε μέχρι να ακουστεί ένα κλικ.* Ο φακός είναι πλέον στερεωμένος στη συσκευή προβολής.

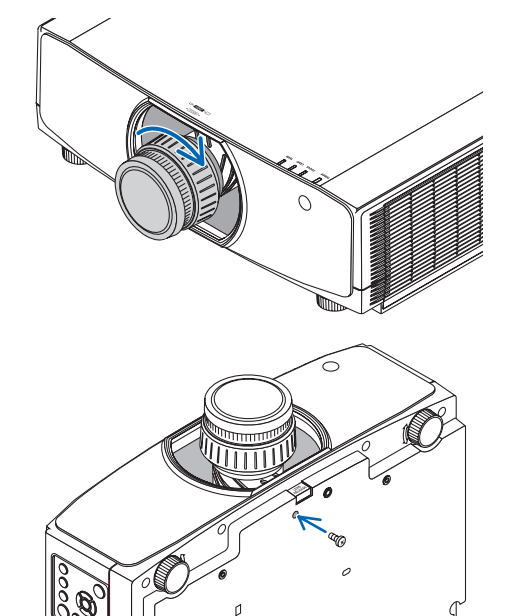

ΣΥΜΒΟΥΛΗ:Τοποθέτησητηςαντικλεπτικήςβίδαςτου φακού

Στερεώστε την αντικλεπτική βίδα του φακού που περιλαμβάνεται στη συσκευή προβολής στο κάτω μέρος της συσκευής προβολής, ώστε να μην είναι εύκολη η αφαίρεση του φακού.

# Αφαίρεση του φακού

### **Προετοιμασίες:**

- *1. Ενεργοποιήστε τη συσκευή προβολής και εμφανίστε μια εικόνα.*
- *2. Πατήστε παρατεταμένα το πλήκτρο SHIFT/HOME POSITION για περισσότερο από 2 δευτερόλεπτα. Η θέση του φακού θα μετακινηθεί στην αρχική θέση.*
- *3. Απενεργοποιήστε τον κύριο διακόπτη ισχύος και στη συνέχεια αποσυνδέστε το καλώδιο ρεύματος.*
- *4. Περιμένετε μέχρι το περίβλημα της συσκευής προβολής έχει κρυώσει αρκετά για να το χειριστείτε.*

Αν είναι τοποθετημένη η αντικλεπτική βίδα του φακού, αφαιρέστε τη πρώτα.

# *1. Ενώ πατάτε πλήρως το κουμπί απελευθέρωσης του φακού στο κάτω τμήμα της μοντούρας του φακού στο μπροστινό πλαίσιο της συσκευής προβολής, περιστρέψτε τον φακό αριστερόστροφα.*

 Ο φακός αποσπάται.

#### *ΣΗΜΕΙΩΣΗ:*

- • Ελέγξτετιςακόλουθεςπεριοχέςσεπερίπτωσηπουημονάδαφακούδενμπορείνααφαιρεθεί ακόμη κι όταν πατάτε το κουμπί απελευθέρωσης του φακού.
	- 1. Το κουμπί απελευθέρωσης του φακού μερικές φορές μπορεί να είναι κλειδωμένο. Σε αυτήν την περίπτωση, περιστρέψτε τον φακό μέχρι τέρμα δεξιά. Το κλείδωμα του κουμπιού απελευθέρωσηςτου φακούθααπελευθερωθεί.

### *2. Αφαιρέστε αργά τον φακό από τη συσκευή προβολής.*

- • Μόλις αφαιρέσετε τον φακό, τοποθετήστε τα καπάκια του φακού *(μπροστινό και οπίσθιο) που συμπεριλαμβάνονται με τον φακό πριν φυλάξετε τον φακό.*
- Αν δεν πρόκειται να τοποθετηθεί φακός στη συσκευή προβολής, *τοποθετήστε το καπάκι κατά της σκόνης που συμπεριλαμβάνεται με τη συσκευή προβολής.*

*Εξασφαλίστε την κατεύθυνση για την τοποθέτηση του καπακιού ώστε να βλέπει προς το διακριτικό σημάδι (*△*) το καπάκι προς τα πάνω.*

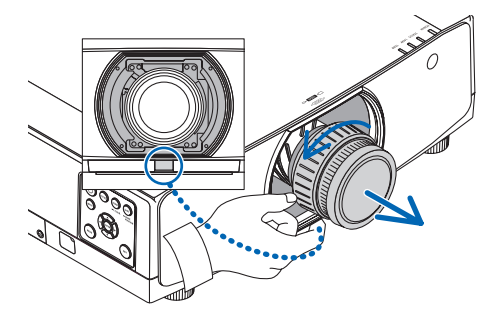

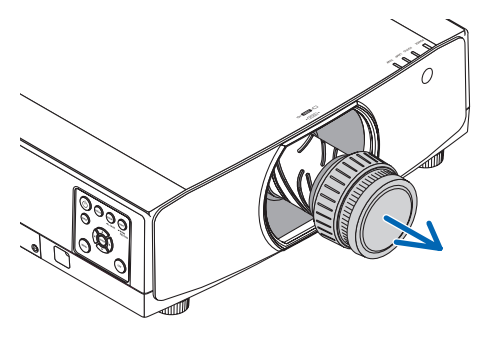

# ❷ Δημιουργία Συνδέσεων

Για σύνδεση με υπολογιστή μπορείτε να χρησιμοποιήσετε ένα καλώδιο υπολογιστή, καλώδιο HDMI ή καλώδιο DisplayPort. Το καλώδιο σύνδεσης δεν περιλαμβάνεται μαζί με τη συσκευή προβολής. Παρακαλούμε ετοιμάστε ένα κατάλληλο καλώδιο για τη σύνδεση.

# Σύνδεση με αναλογικό σήμα RGB

• Συνδέστε το καλώδιο υπολογιστή στο τερματικό εξόδου της οθόνης (mini D-sub 15 ακίδων) στον υπολογιστή και το τερματικό εισόδου βίντεο του υπολογιστή στη συσκευή προβολής. Παρακαλούμε χρησιμοποιήστε καλώδιο υπολογιστή με προσαρτημένο πυρήνα φερρίτη.

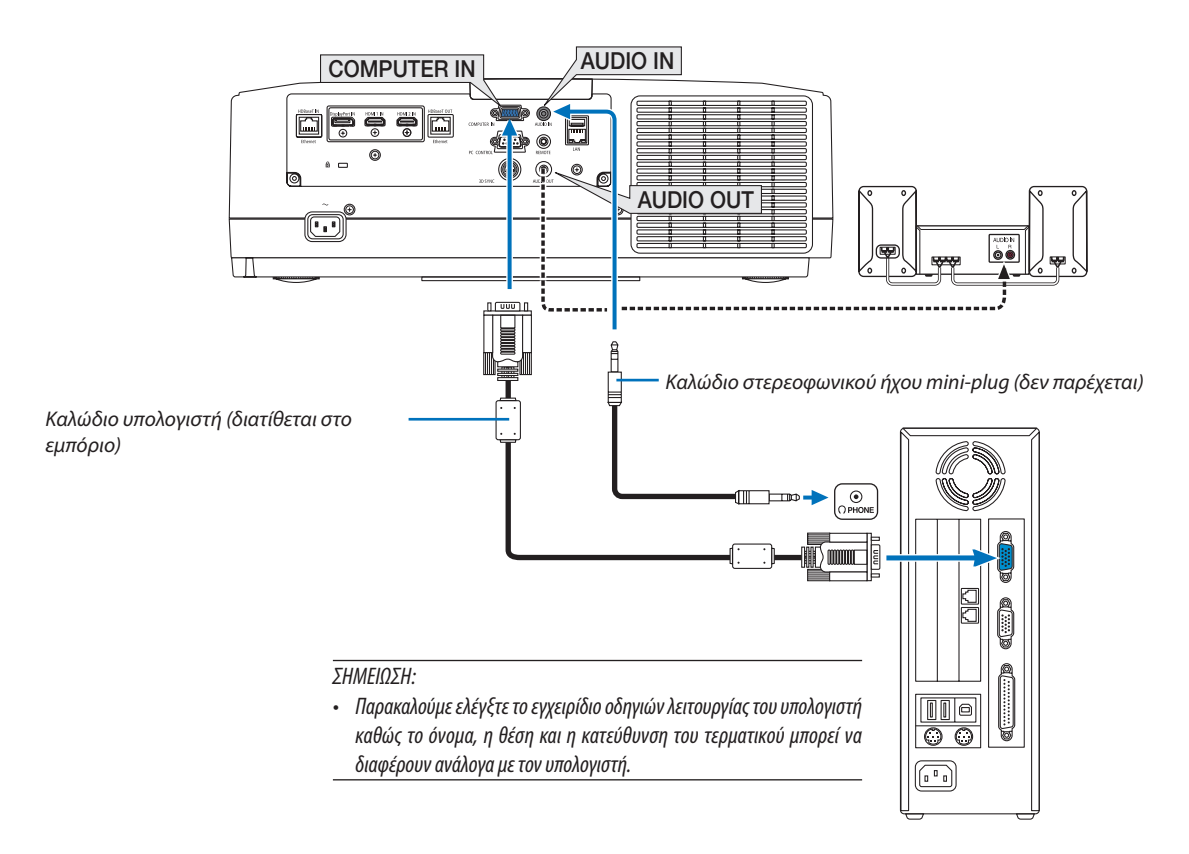

• Επιλέξτε το όνομα της πηγής για τον κατάλληλο σύνδεσμο εισόδου, αφού ενεργοποιήσετε τη συσκευή προβολής.

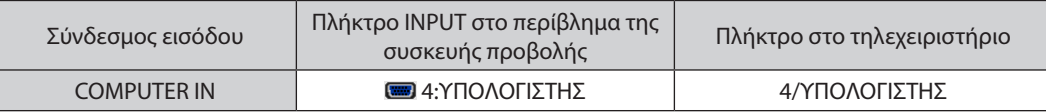

# Σύνδεση με ψηφιακό σήμα RGB

- • Συνδέστε με ένα εμπορικά διαθέσιμο καλώδιοHDMI τον σύνδεσμο εξόδουHDMI του υπολογιστή και το σύνδεσμο εισόδου HDMI1 ή HDMI2 της συσκευής προβολής.
- • Συνδέστε με ένα εμπορικά διαθέσιμο καλώδιο DisplayPort τον ακροδέκτη εξόδου DisplayPort του υπολογιστή και τον σύνδεσμο εισόδου DisplayPort της συσκευής προβολής.

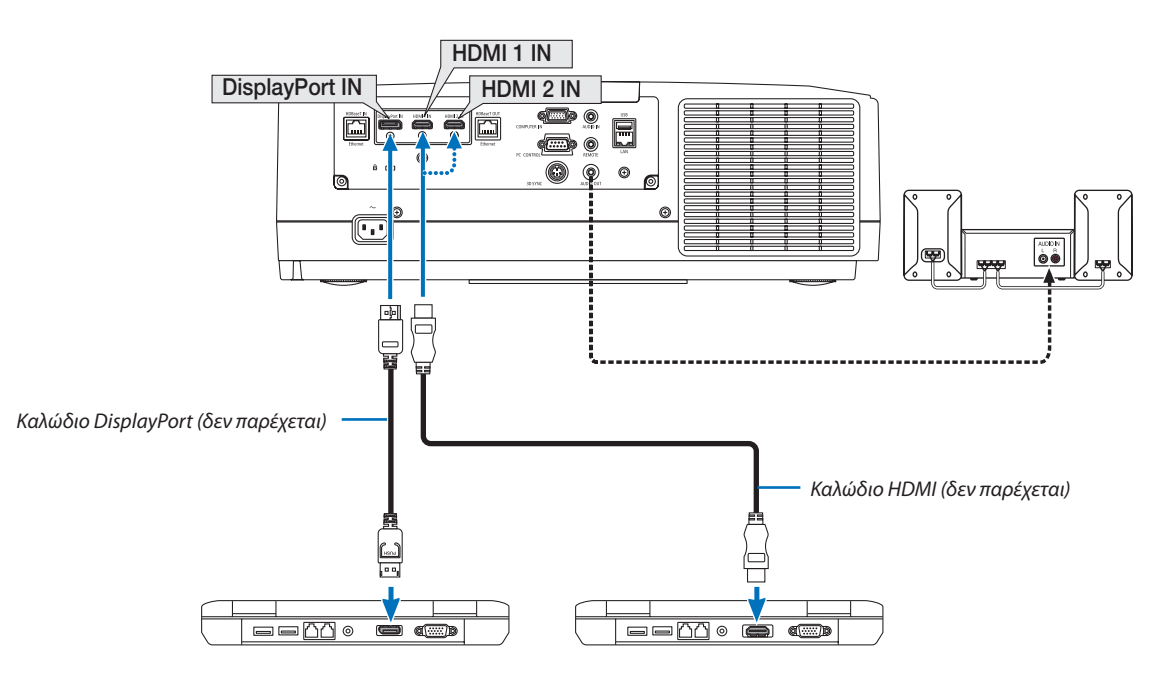

• Επιλέξτε το όνομα της πηγής για τον κατάλληλο σύνδεσμο εισόδου, αφού ενεργοποιήσετε τη συσκευή προβολής.

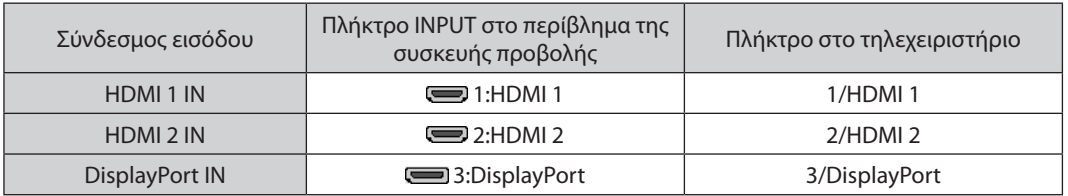

#### **Προφυλάξεις κατά τη σύνδεση ενός καλωδίου HDMI**

Χρησιμοποιείτε ένα πιστοποιημένο Καλώδιο High Speed HDMI<sup>®</sup> ή ένα Καλώδιο High Speed HDMI<sup>®</sup> με Ethernet.

# **Προφυλάξεις κατά τη σύνδεση του καλωδίου DisplayPort**

Χρησιμοποιείτε πιστοποιημένο καλώδιο DisplayPort.

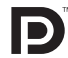

- 
- Ανάλογα με τον υπολογιστή, μπορεί να χρειαστεί λίγος χρόνος μέχρι να εμφανιστεί η εικόνα.
- Ορισμένα καλώδια DisplayPort (διατίθενται στο εμπόριο) διαθέτουν κλειδώματα.
- Για να αποσυνδέσετε το καλώδιο, πατήστε το πλήκτρο στο πάνω μέρος του ακροδέκτη του καλωδίου και στη συνέχεια τραβήξτε το καλώδιο.
- Είναι δυνατή η παροχή ρεύματος στη συνδεδεμένη συσκευή από το τερματικό εισόδου DisplayPort (έως 1,65 W). Ωστόσο, δεν θα τροφοδοτηθεί με ρεύμα ο υπολογιστής.
- • Όταν τα σήματα μιας συσκευής που χρησιμοποιεί προσαρμογέα μετατροπής σήματος συνδέονται με τον ακροδέκτη εισόδου DisplayPort, ενδέχεται σε μερικές περιπτώσεις να μην εμφανίζεται η εικόνα.
- • Όταν η έξοδος HDMI ενός υπολογιστή είναι συνδεδεμένη στον ακροδέκτη εισόδου DisplayPort, χρησιμοποιήστε μετατροπέα (εμπορικά διαθέσιμο).

# **Προφυλάξεις κατά τη χρήση σήματος DVI**

• Όταν ο υπολογιστής διαθέτει σύνδεσμο εξόδουDVI, χρησιμοποιήστε ένα εμπορικά διαθέσιμο καλώδιο μετατροπής για να συνδέσετε τον υπολογιστή στον ακροδέκτη εισόδου HDMI 1 ή HDMI 2 της συσκευής προβολής (είναι δυνατή η εισαγωγή μόνο ψηφιακών σημάτων βίντεο). Επίσης, συνδέστε την έξοδο ήχου του υπολογιστή στον ακροδέκτη εισόδου ήχου της συσκευής προβολής. Σε αυτή την περίπτωση, αλλάξτε τη ρύθμιση HDMI 1 ή HDMI 2 στο μενού επιλογής ήχου επί της οθόνης της συσκευής προβολής σε [ΥΠΟΛΟΓΙΣΤΗΣ]. (→ σελίδα [130\)](#page-142-0)

 Για να συνδέσετε τον σύνδεσμο εξόδου DVI του υπολογιστή με τον ακροδέκτη εισόδου DisplayPort της συσκευής προβολής, χρησιμοποιείτε έναν εμπορικά διαθέσιμο μετατροπέα.

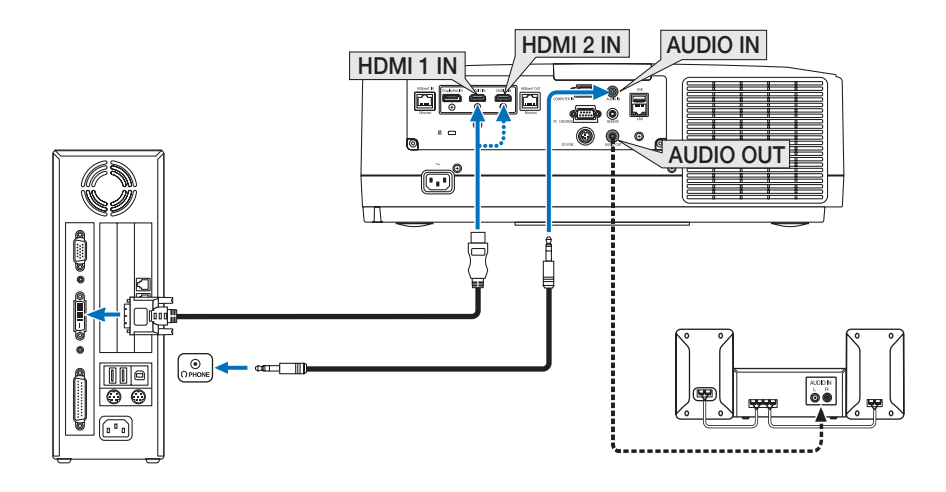

ΣΗΜΕΙΩΣΗ:Κατάτην Προβολή ΨηφιακούΣήματος DVI

- Απενεργοποιήστε τον υπολογιστή και τη συσκευή προβολής πριν τη σύνδεση.
- Χαμηλώστε τη ρύθμιση έντασης ήχου του υπολογιστή πριν συνδέσετε ένα καλώδιο ήχου στον ακροδέκτη των ακουστικών. Όταν χρησιμοποιείται με υπολογιστή που είναι συνδεδεμένος στη συσκευή προβολής, ρυθμίστε την ένταση τόσο στη συσκευή προβολής όσο και στον υπολογιστή στο κατάλληλο επίπεδο.
- • Ανουπολογιστήςδιαθέτειακροδέκτηεξόδουήχουτύπουmini,συνιστάταιησύνδεσητουκαλωδίουήχουσεαυτόντονακροδέκτη.
- Όταν μία μονάδα βίντεο είναι συνδεδεμένη μέσω μετατροπέα σάρωσης κλπ., η οθόνη ενδέχεται να μην εμφανίζεται σωστά κατά τη γρήνορη προώθηση και τη γρήγορη επαναφορά.
- • Χρησιμοποιήστεένακαλώδιο DVI-σε-HDMIσυμβατόμετοπρότυπο DDWG (Digital DisplayWorking Group) DVI(Digital Visual Interface)αναθεώρηση1.0.Τοκαλώδιοπρέπει ναέχειμήκοςμέχρι5m.
- Απενεργοποιήστε τη συσκευή προβολής και τον Η/Υ πριν συνδέσετε το καλώδιο DVI-σε-HDMI.
- • Γιατηνπροβολή ψηφιακούσήματος DVI:Συνδέστετακαλώδια,ενεργοποιήστετησυσκευήπροβολήςκαιστησυνέχειαεπιλέξτετηνείσοδο HDMI.Τέλος,ενεργοποιήστετον Η/Υ σας.

Διαφορετικά, ενδέχεται να μην ενεργοποιηθεί η ψηφιακή έξοδος της κάρτας γραφικών, με αποτέλεσμα να μην εμφανίζεται καμία εικόνα. Σε περίπτωση που συμβεί κάτι τέτοιο, επανεκκινήστε τον Η/Υ σας.

- • ΟρισμένεςκάρτεςγραφικώνδιαθέτουντόσοαναλογικέςRGB (D-Sub15ακίδων)όσοκαι DVI (ή DFP)εξόδους. Η χρήσητουακροδέκτη D-Sub15ακίδωνενδέχεταιναέχει ως αποτέλεσμα τη μη εμφάνιση εικόνων από την ψηφιακή έξοδο της κάρτας γραφικών.
- Μην αποσυνδέετε το καλώδιο DVI-σε-HDMI κατά τη διάρκεια λειτουργίας της συσκευής προβολής. Αν το καλώδιο σήματος αποσυνδέθηκε και στη συνέχεια συνδέθηκε και πάλι, ενδέχεται να μην εμφανίζεται σωστά κάποια εικόνα. Σε περίπτωση που συμβεί κάτι τέτοιο, επανεκκινήστε τον Η/Υ σας.
- Οι ακροδέκτες εισόδου βίντεο ΥΠΟΛΟΓΙΣΤΗ υποστηρίζουν την σύνδεση και αναπαραγωγή των Windows (Windows Plug and Play).
- Για τη σύνδεση σε υπολογιστή Mac, μπορεί να απαιτείται προσαρμογέας σήματος Mac (εμπορικά διαθέσιμος). ΓιανασυνδέσετεένανυπολογιστήMacπουδιαθέτειMini DisplayPortστησυσκευήπροβολής,χρησιμοποιήστεέναεμπορικάδιαθέσιμοκαλώδιομετατροπήςMini DisplayPort →*.*

# Σύνδεση Εισόδου Συσκευής

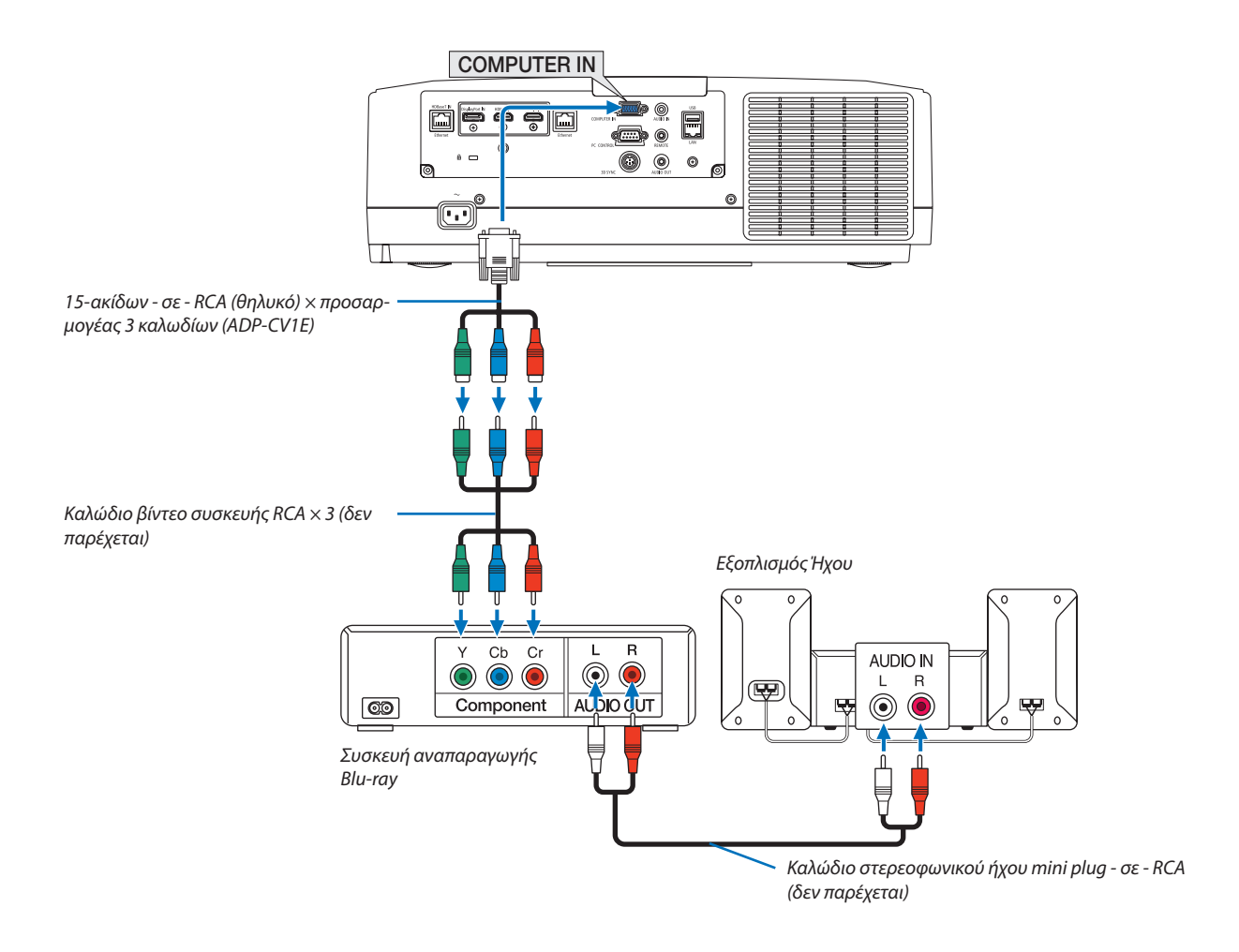

• Επιλέξτε το όνομα της πηγής για τον κατάλληλο ακροδέκτη εισόδου, αφού ενεργοποιήσετε τη συσκευή προβολής.

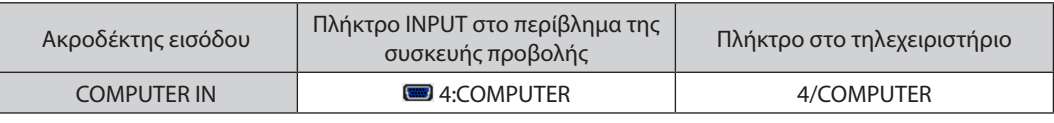

#### *ΣΗΜΕΙΩΣΗ:*

- • Όταν ο τύπος του σήματος έχειρυθμιστεί σε [ΑΥΤΟΜ.] (εργοστασιακάπροκαθορισμένηρύθμισηκατά την αποστολή), το σήμα του υπολογιστήκαι το σήμα της συσκευής διακρίνονται και ενεργοποιούνται αυτόματα. Αν δεν είναι δυνατή η διάκριση των σημάτων, επιλέξτε [ΣΥΣΚΕΥΗ] στη [ΡΥΘΜΙΣΗ]  $\rightarrow$  [ΒΙΝΤΕΟ]  $\rightarrow$  [ΤΥΠΟΣ ΣΗΜΑΤΟΣ] στο μενού επί της οθόνης της συσκευής προβολής.
- Για να συνδέσετε μια συσκευή βίντεο με ακροδέκτη D, χρησιμοποιήστε τον προσαρμογέα μετατροπής ακροδέκτη D που πωλείται ξεχωριστά (μοντέλο ADP-DT1E).

# Σύνδεση Εισόδου HDMI

Μπορείτε να συνδέσετε την έξοδο HDMI της συσκευής αναπαραγωγής Blu-ray, της συσκευής αναπαραγωγής σκληρού δίσκου, ή ενός φορητού υπολογιστή τύπου notebook στον σύνδεσμο HDMI 1 IN ή HDMI 2 IN της συσκευής προβολής.

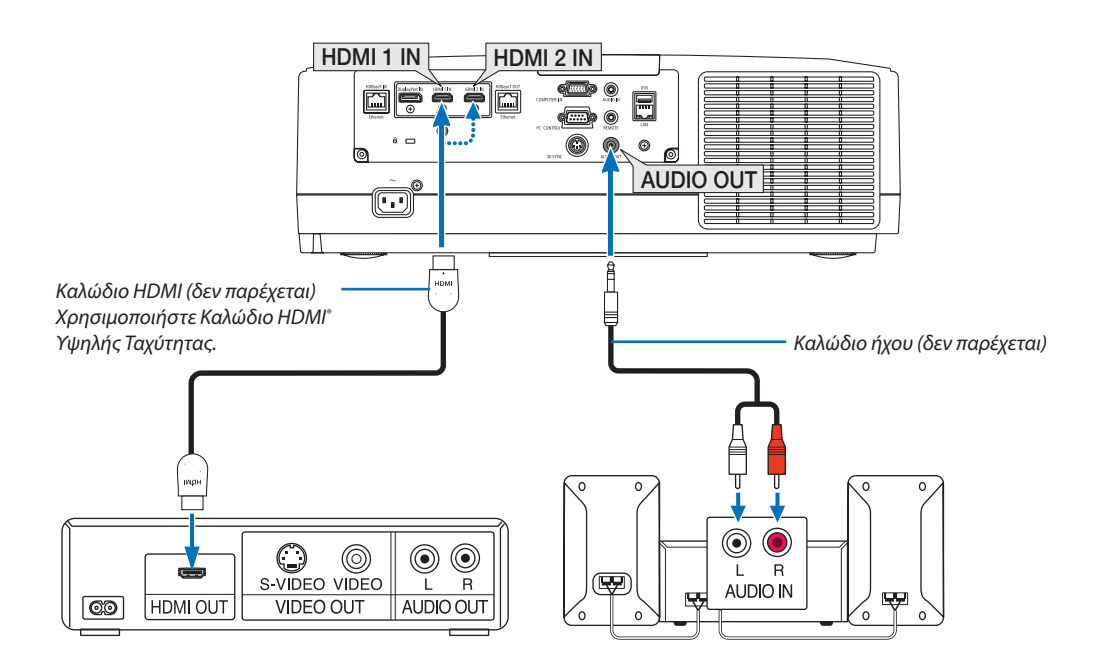

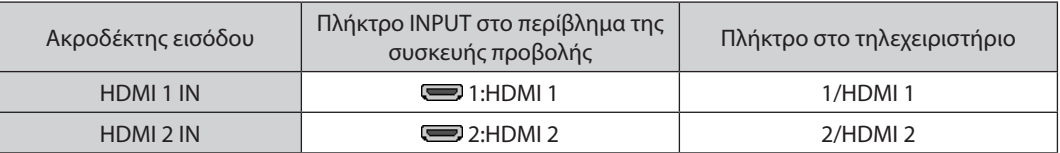

ΣΥΜΒΟΥΛΗ:Γιαχρήστεςοπτικοακουστικούεξοπλισμούμεακροδέκτη HDMI:

Επιλέξτε«Βελτιωμένο»αντίγια«Κανονική»,εάνηέξοδος HDMIείναιεναλλασσόμενημεταξύτων«Βελτιωμένο»και«Κανονική».

Με αυτόν τον τρόπο παρέχεται βελτιωμένη αντίθεση εικόνας και λεπτομερέστερες σκούρες περιοχές.

Για περισσότερες πληροφορίες σχετικά με τις ρυθμίσεις, ανατρέξτε στο εγχειρίδιο οδηγιών του οπτικοακουστικού εξοπλισμού που πρόκειται να συνδέσετε.

- • Όταν συνδέετε τον ακροδέκτη HDMI 1 IN ή HDMI 2 IN της συσκευής προβολής στη συσκευή αναπαραγωγής Blu-ray, το επίπεδο εικόνας της συσκευής προβολής μπορεί να ρυθμιστεί σύμφωνα με το επίπεδο εικόνας της συσκευής αναπαραγωγής Blu-ray. Στο μενού επιλέξτε [ΡΥΘΜΙΣΗ] → [ΒΙΝΤΕΟ] → [ΕΠΙΠΕΔΟ ΕΙΚΟΝΑΣ] και προβείτε στις απαραίτητες ρυθμίσεις.
- • Αν ο ήχος της εισόδου HDMI δεν εξάγεται, ελέγξτε αν το [HDMI1] και το [HDMI2] έχουν οριστεί σε [HDMI1] και [HDMI2] σωστά στο μενού επί της οθόνης [ΕΓΚΑΤΑΣΤ] → [ΕΠΙΛΟΓΕΣ ΠΗΓΗΣ] → [ΕΠΙΛΟΓΗ ΗΧΟΥ]. (→ σελίδα [130](#page-142-0))

# <span id="page-160-0"></span>Σύνδεση με συσκευή μετάδοσης HDBaseT (διατίθεται στο εμπόριο)

Χρησιμοποιήστε καλώδιο LAN που διατίθεται στο εμπόριο για σύνδεση της θύρας HDBaseT IN/Ethernet της συσκευής προβολής (RJ-45) με συσκευή μετάδοσης HDBaseT που διατίθεται στο εμπόριο.

Η θύρα HDBaseT IN/Ethernet της συσκευής υποστηρίζει σήματα HDMI (HDCP) από συσκευές μετάδοσης, σήματα ελέγχου από εξωτερικές συσκευές (σειρειακές, LAN) και σήματα τηλεχειριστηρίου (εντολές IR).

• Για τη σύνδεση με τις εξωτερικές σας συσκευές, ανατρέξτε στο εγχειρίδιο κατόχου που συνοδεύει το σύστημα μετάδοσης HDBaseT σας.

# **Παράδειγμα σύνδεσης**

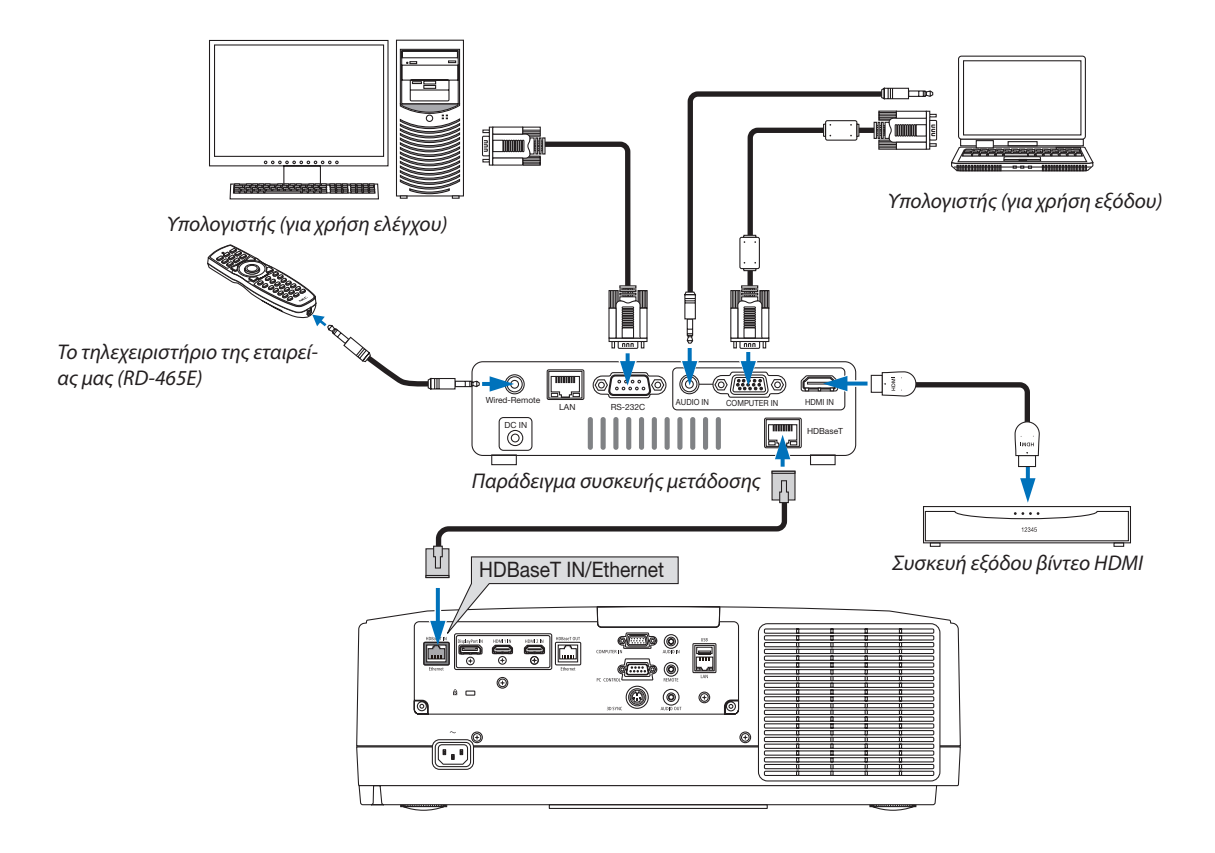

#### *ΣΗΜΕΙΩΣΗ:*

- Παρακαλούμε χρησιμοποιήστε ένα θωρακισμένο καλώδιο συνεστραμμένου ζεύγους (STP) Κλάσης 5 ή μεγαλύτερης για καλώδιο LAN (διατίθεται στο εμπόριο).
- Η μέγιστη απόσταση μετάδοσης με καλώδιο LAN είναι 100 m. (η μέγιστη απόσταση είναι 70 m για ένα σήμα 4K)
- • Παρακαλούμε μην χρησιμοποιείτε άλλες συσκευές μετάδοσης ανάμεσα στη συσκευή προβολής και τον εξοπλισμό μετάδοσης. Ως αποτέλεσμα, μπορεί να υποβαθμιστεί η *ποιότητα της εικόνας.*
- Δεν εξασφαλίζεται ότι η παρούσα συσκευή θα λειτουργήσει με όλες τις συσκευές μετάδοσης HDBaseT που διατίθενται στο εμπόριο.

# <span id="page-161-0"></span>Σύνδεση διαφορετικών συσκευών προβολής

Μπορείτε να προβάλετε εικόνα HDMI, DisplayPort, HDBaseT σε διαφορετικές συσκευές προβολής συνδέοντας τη θύρα HDBaseT IN/Ethernet και τη θύρα HDBaseT OUT/Ethernet με καλώδιο LAN. Οι συσκευές προβολής που υποστηρίζουν την ίδια φωτεινότητα και ανάλυση μπορούν να συνδεθούν με έως και τέσσερις μονάδες,

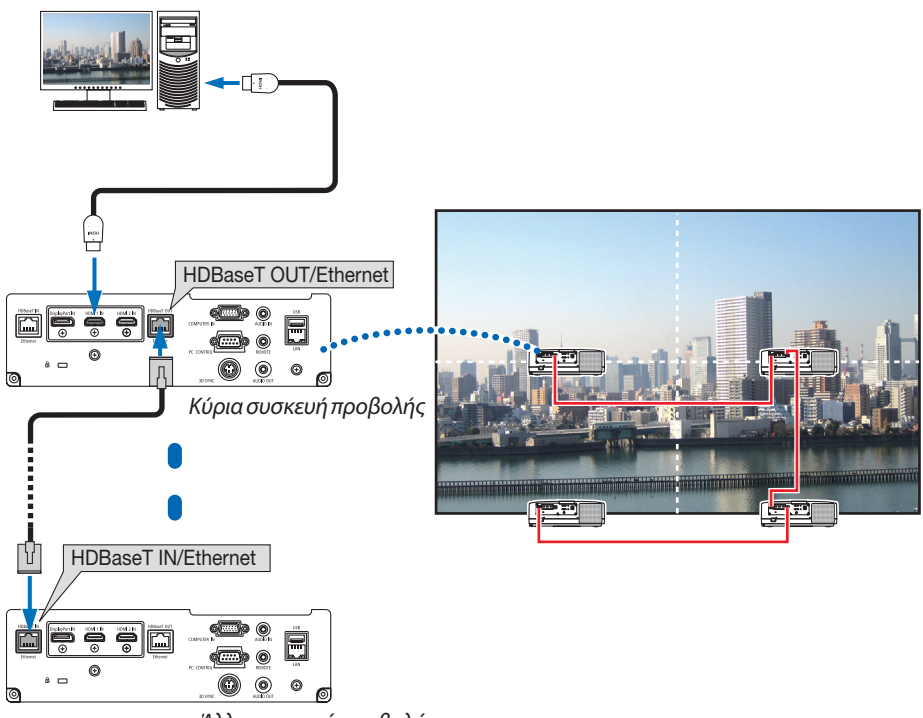

*Άλλη συσκευή προβολής*

- Το σήμα από το τερματικό COMPUTER IN δεν εξάγεται από τη θύρα HDBaseTOUT/Ethernet αυτής της συσκευής προβολής.
- Συσκευές προβολής με διαφορετική φωτεινότητα και ανάλυση, δεν μπορούν να συνδεθούν, ακόμη κι αν είναι στην ίδια σειρά. Ταυτόχρονα, δεν εξασφαλίζεται ότι η παρούσα συσκευή προβολής λειτουργεί σωστά με τη σύνδεση με άλλη συσκευή ως οθόνη.
- Κατά την εξαγωγή σημάτων HDMI, ενεργοποιήστε την τροφοδοσία της συσκευής βίντεο στην πλευρά εξόδου και κρατήστε τη συνδεδεμένη πριν από την εισαγωγή σημάτων βίντεο σε αυτή τη συσκευή. Οι ακροδέκτες εξόδου HDMI της συσκευής προβολής είναι εξοπλισμένοι με λειτουργίες επαναλήπτη. Όταν μια συσκευή είναι συνδεδεμένη με το τερματικό εξόδου HDMI, η ανάλυση του σήματος εξόδου περιορίζεται από την ανάλυση που υποστηρίζεται από τη συνδεδεμένη συσκευή.
- Συνδέοντας και αποσυνδέοντας ένα καλώδιο HDMI ή επιλέγοντας μία άλλη πηγή εισόδου στη δεύτερη ή στις επόμενες συσκευές προβολής θα απενεργοποιηθεί η λειτουργία επαναλήπτη HDMI.

# Προβολή σε πορτραίτο (κάθετος προσανατολισμός)

Οι οθόνες πορτραίτου από υπολογιστή μπορούν να προβληθούν εγκαθιστώντας τη συσκευή προβολής με κάθετο προσανατολισμό. Γωνία για εμφάνιση όλων των οθονών καθώς το μενού επί της οθόνης μπορεί να αλλάξει με [ΕΓΚΑΤΑΣΤ] → [ΜΕΝΟΥ(2)] → [ΓΩΝΙΑ ΜΕΝΟΥ] του μενού.

# **Προφυλάξεις κατά την εγκατάσταση**

- Παρακαλούμε μην τοποθετείτε τη συσκευή προβολής σε κάθετο προσανατολισμό στο πάνω μέρος δαπέδου ή τραπεζιού μόνη της. Η είσοδος εξαερισμού μπορεί να εμποδίζεται, με αποτέλεσμα η συσκευή προβολής να ζεσταθεί και να προκύψει πιθανότητα φωτιάς ή δυσλειτουργίας.
- Για κάθετη εγκατάσταση, τοποθετήσετε τη συσκευή προβολής με την είσοδο εξαερισμού (φίλτρο) προς τα κάτω. Για τον σκοπό αυτό είναι απαραίτητη μία βάση που να υποστηρίζει τη συσκευή. Σε αυτή την περίπτωση, η βάση πρέπει να είναι σχεδιασμένη έτσι ώστε το κέντρο βάρους της συσκευής να βρίσκεται ανάμεσα στα πόδια της βάσης. Αν όχι, η συσκευή προβολής μπορεί να πέσει κάτω και να προκληθεί τραυματισμός, ζημιά ή δυσλειτουργία.

# **Προϋποθέσεις σχεδιασμού και κατασκευής της βάσης**

Παρακαλούμε μισθώστε μία υπηρεσία παροχής υπηρεσιών εγκατάστασης για τον σχεδιασμό και την κατασκευή της προσαρμοσμένης βάσης που θα χρησιμοποιηθεί για την προβολή σε πορτραίτο. Παρακαλούμε βεβαιωθείτε ότι τηρούνται τα παρακάτω κατά τον σχεδιασμό της βάσης.

- 1. Διατηρήστε ένα άνοιγμα τουλάχιστο 315 × 150 mm ώστε να μην εμποδίζεται η είσοδος εξαερισμού/το φίλτρο της συσκευής.
- 2. Διατηρήστε μία απόσταση τουλάχιστο 130 mm ανάμεσα στην είσοδο εξαερισμού και το δάπεδο (για το άνοιγμα του καλύμματος φίλτρου).
- 3. Χρησιμοποιήστε τις τέσσερις οπές βιδών στο πίσω μέρος της συσκευής για να την σταθεροποιήσετε στη βάση.

 Διάσταση κέντρου οπής βιδών: 200 × 250 mm

 Διάσταση οπής βίδας στη συσκευή προβολής: M4 με μέγιστο βάθος 8 mm.

- Παρακαλούμε σχεδιάστε τη βάση έτσι ώστε τα πίσω πόδια στο πίσω μέρος της συσκευής προβολής να μην έρχονται σε επαφή τη βάση. Τα μπροστινά πόδια μπορούν να περιστραφούν και να αφαιρεθούν.
- 4. Μηχανισμός οριζόντιας προσαρμογής (για παράδειγμα, τα μπουλόνια και τα παξιμάδια σε τέσσερις θέσεις)
- 5. Παρακαλούμε σχεδιάστε τη βάση έτσι ώστε να μην μπορεί να ανατραπεί εύκολα.

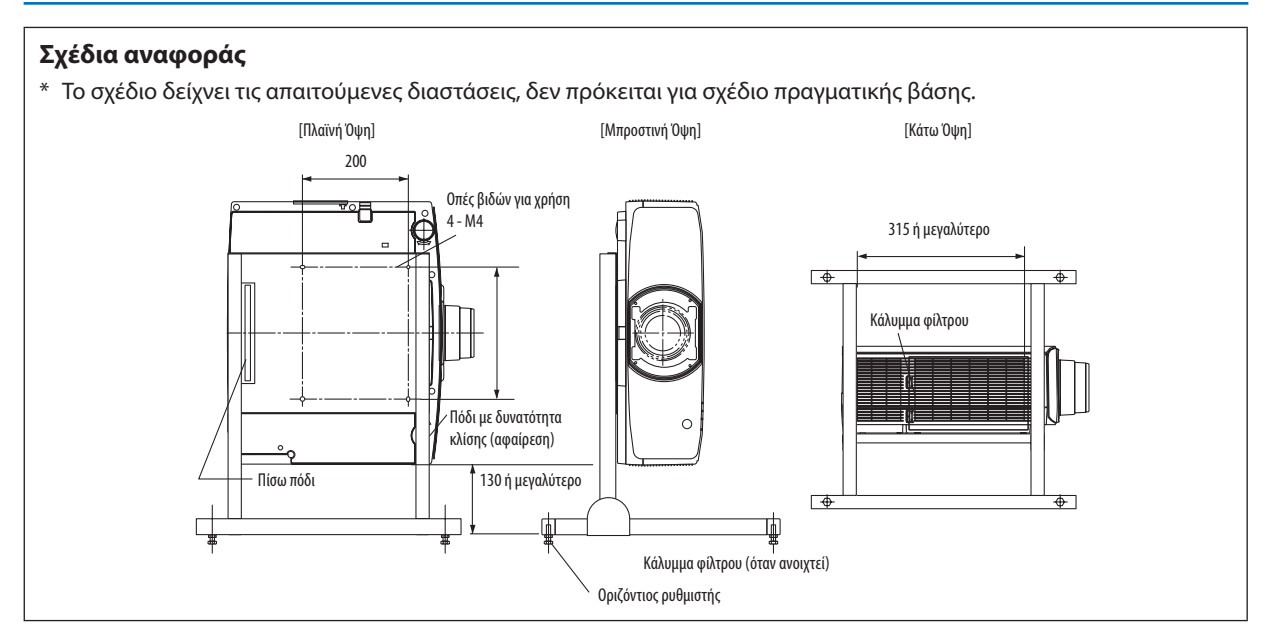

# Σύνδεση σε Ενσύρματο LAN

Η συσκευή προβολής διαθέτει ως βασικό εξοπλισμό μία LAN (RJ-45), η οποία παρέχει σύνδεση LAN με χρήση ενός καλωδίου LAN. Για να χρησιμοποιήσετε μία σύνδεση LAN, θα πρέπει να ρυθμίσετε το LAN στο μενού της συσκευής προβολής. Επιλέξτε [ΕΓΚΑΤΑΣΤ] → [ΡΥΘΜΙΣΕΙΣ ΔΙΚΤΥΟΥ] → [ΕΝΣΥΡΜΑΤΟ LAN]. (→ σελίδα [126](#page-138-0)).

# **Παράδειγμα σύνδεσης LAN**

Παράδειγμα ενσύρματης σύνδεσης LAN

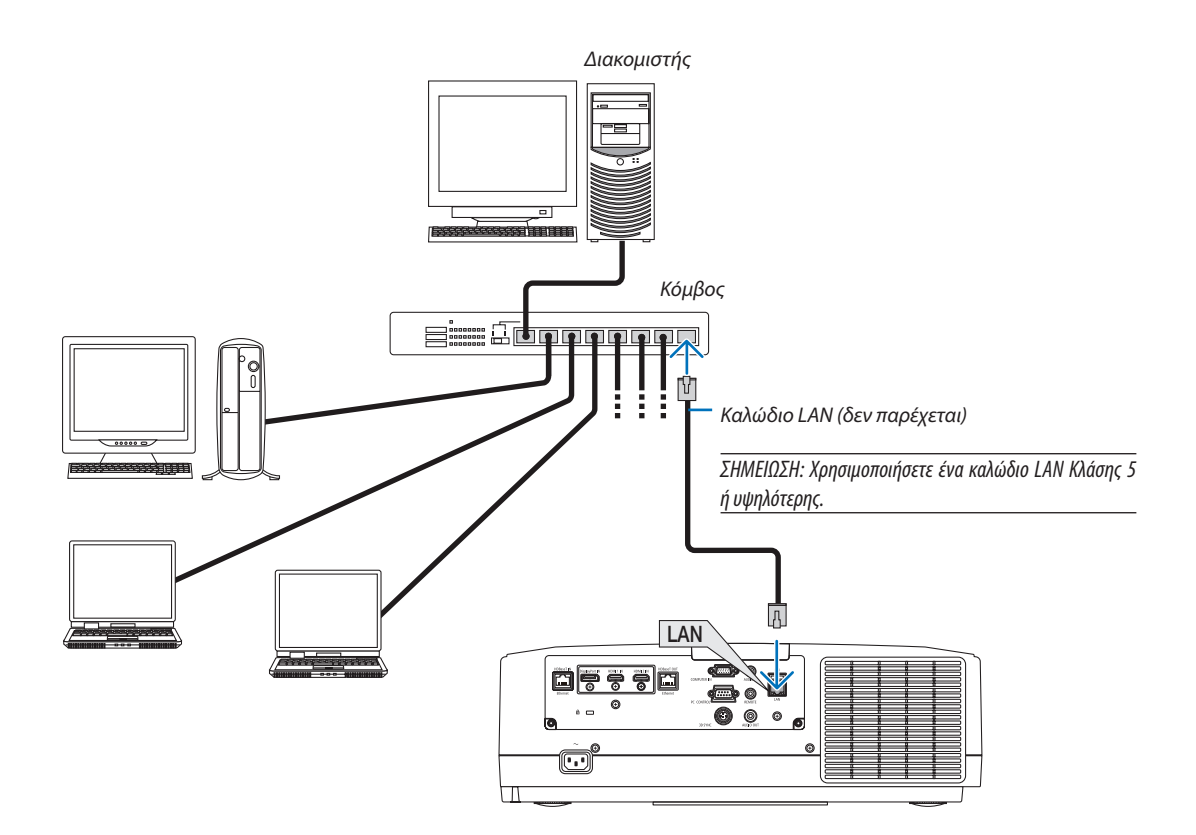

# 7. Συντήρηση

Στην παρούσα ενότητα περιγράφονται οι απλές διαδικασίες συντήρησης που πρέπει να εφαρμόσετε για να καθαρίσετε τα φίλτρα, τον φακό, το περίβλημα, καθώς και για να αντικαταστήσετε τον λαμπτήρα και τα φίλτρα.

# ❶ Καθαρισμός των Φίλτρων

Το φίλτρο στην είσοδο εξαερισμού κρατά τη σκόνη και τους ρύπους να εισέλθουν στο εσωτερικό της συσκευής προβολής. Εάν το φίλτρο είναι λερωμένο ή έχει φράξει, η συσκευή προβολής μπορεί να υπερθερμανθεί.

# **ΠΡΟΕΙΔΟΠΟΙΗΣΗ**

Παρακαλούμε μην χρησιμοποιείτε σπρέι που περιέχουν εύφλεκτα αέρια για να απομακρύνετε τη σκόνη που επικάθεται στα φίλτρα κλπ. Κάτι τέτοιο μπορεί να οδηγήσει σε φωτιές.

ΣΗΜΕΙΩΣΗ: Το μήνυμα για καθαρισμό του φίλτρου εμφανίζεται για ένα λεπτό αφότου ενεργοποιήσετε ή συσκευήποντοκοποιήσετε τη συσκευή προβολής. Όταν το μήνυμα εμφανιστεί, καθαρίστετα φίλτρα. Ο χρόνοςκαθαρισμούτων φίλτρωνείναιρυθμισμένοςσε[ΑΠΕΝΕΡΓ]κατάτηναποστολή. (→ *σελίδα [112\)](#page-124-0)* Για να ακυρώσετε το μήνυμα, πατήστε οποιοδήποτε πλήκτρο στο περίβλημα της συσκευής προβολής ή στο τηλεχειριστήριο.

Για να καθαρίσετε το φίλτρο, αφαιρέστε τη μονάδα φίλτρου και το κάλυμμα του φίλτρου.

# **ΠΡΟΣΟΧΗ**

- • Πριν καθαρίσετε ταφίλτρα, θέστε τη συσκευή προβολής εκτός λειτουργίας, αποσυνδέστε το καλώδιο ρεύματος από την πρίζα και αφήστε το περίβλημα να κρυώσει. Εάν δεν το κάνετε αυτό, υπάρχει κίνδυνος ηλεκτροπληξίας ή εγκαυμάτων.
- **1. Πατήστε προς τα κάτω δύο κουμπιά και κατόπιν τραβήξτε προς** *το μέρος σας το κάλυμμα του φίλτρου για να το ανοίξετε.*

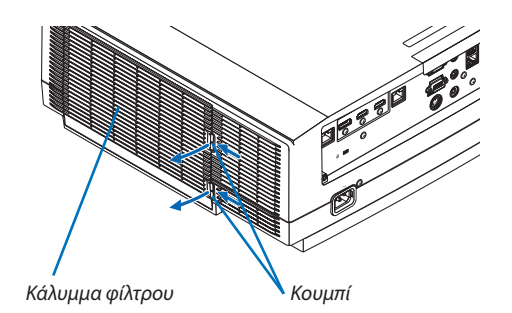

**2. Πιάστε τοκεντροτηςμονάδαςφίλτρουγιανατην τραβήξετεπρος** *τα έξω.*

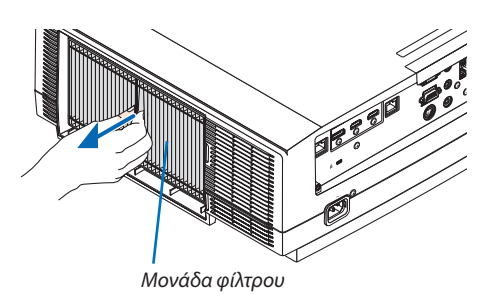

- *3. Αναρροφήστε τη σκόνη στην μπροστινή και την πίσω όψη της μονάδας φίλτρου με ηλεκτρική σκούπα.*
	- • Απομακρύνετε τη σκόνη από το φίλτρο.
	- Απομακρύνετε απαλά τη σκόνη πάνω στο κάλυμμα φίλτρου και στις *πτυχές ακορντεόν του φίλτρου.*

#### *ΣΗΜΕΙΩΣΗ:*

- Όποτε καθαρίζετε το φίλτρο με ηλεκτρική σκούπα, χρησιμοποιείτε το εξάρτημα μαλακής βούρτσας της σκούπας. Αυτό θα εμποδίσει την πρόκληση ζημιάς στο φίλτρο.
- Μην πλένετε το φίλτρο με νερό. Αυτό μπορεί να βουλώσει το φίλτρο.
- *4. Τοποθετήστε ξανά τη μονάδα του φίλτρου στο περίβλημα της συσκευής προβολής.*

*Εισάγετε τη μονάδα φίλτρου στη συσκευή προβολής ευθυγραμμίζοντας τις δύο προεξοχές στο πάνω και στο κάτω μέρος της μονάδας φίλτρου στις εγκοπές στο περίβλημα της συσκευής προβολής.*

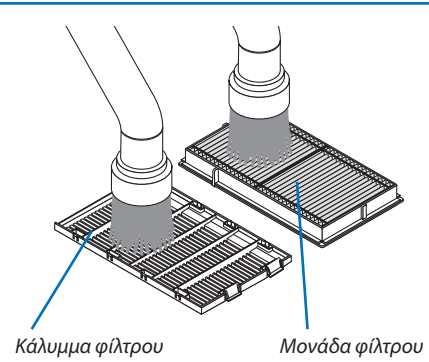

*Εγκοπή*

*Προεξοχή*

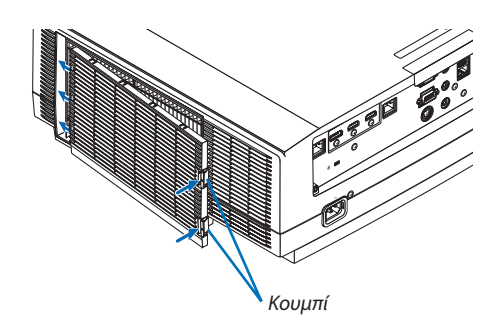

#### **5. Κλείστε το κάλυμμα φίλτρου.**

*Συνεχίστε να σπρώχνετε το κάλυμμα φίλτρου κοντά στα κουμπιά έως ότου ακουστεί ο χαρακτηριστικός ήχος «κλικ». Το κάλυμμα του φίλτρου θα στερεωθεί στη θέση του.*

## **6. Απαλείψτε τις ώρες χρήσης του φίλτρου.**

*Συνδέστε το καλώδιο ρεύματος στην πρίζα του τοίχου και θέστε τη συσκευή προβολής σε λειτουργία.*

Από το μενού, επιλέξτε [ΕΠΑΝΑΦ]  $\rightarrow$  [ΑΠΑΛΟΙΦΗ ΩΡΩΝ ΦΙΛΤΡΟΥ]. ( $\rightarrow$ *σελίδα [135\)](#page-147-0)*

*Το χρονικό διάστημα καθαρισμού των φίλτρων είναι ρυθμισμένο σε*  [ΑΠΕΝΕΡΓ] κατά την αποστολή. Όταν χρησιμοποιείτε τη συσκευή *προβολής ως έχει, δεν απαλείφετε τον χρόνο χρήσης του φίλτρου* 

# ❷ Καθαρισμός του Φακού

- Θέστε τη συσκευή προβολής εκτός λειτουργίας πριν τον καθαρισμό.
- Η συσκευή προβολής έχει πλαστικό φακό. Χρησιμοποιήστε καθαριστικό πλαστικών φακών που διατίθεται στο εμπόριο.
- • Μην γδέρνετε ή κακομεταχειρίζεστε την επιφάνεια του φακού, καθώς ο πλαστικός φακός γδέρνεται εύκολα.
- Ποτέ μη χρησιμοποιείτε οινόπνευμα ή καθαριστικό για γυάλινους φακούς, καθώς κάτι τέτοιο θα καταστρέψει την πλαστική επιφάνεια του φακού.

# **ΠΡΟΕΙΔΟΠΟΙΗΣΗ**

Παρακαλούμε μην χρησιμοποιείτε σπρέι που περιέχουν εύφλεκτα αέρια για να απομακρύνετε τη σκόνη που επικάθεται στον φακό κλπ. Κάτι τέτοιο μπορεί να προκαλέσει φωτιές.

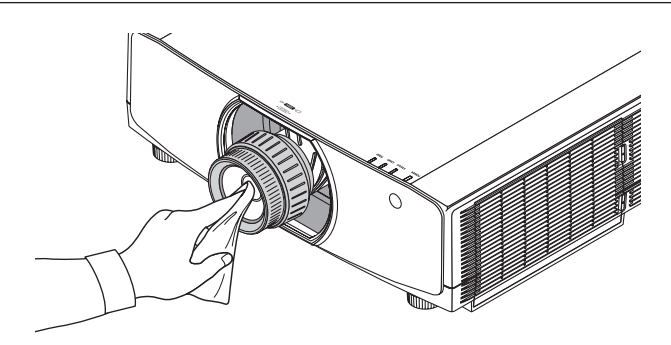

# ❸ Καθαρισμός του Περιβλήματος

Θέστε τη συσκευή προβολής εκτός λειτουργίας και αποσυνδέστε την από την πρίζα πριν τον καθαρισμό.

- Χρησιμοποιήστε ένα στεγνό μαλακό πανί για να σκουπίσετε τη σκόνη από το περίβλημα.
- Εάν το περίβλημα είναι πολύ λερωμένο, χρησιμοποιήστε ένα ήπιο απορρυπαντικό.
- Ποτέ μη χρησιμοποιείτε ισχυρά απορρυπαντικά ή διαλύτες, όπως οινόπνευμα ή αραιωτικά.
- • Όταν καθαρίζετε τις σχισμές αερισμού ή το ηχείο χρησιμοποιώντας μία ηλεκτρική σκούπα, μην ωθείτε τη βούρτσα της σκούπας εντός των σχισμών του περιβλήματος.

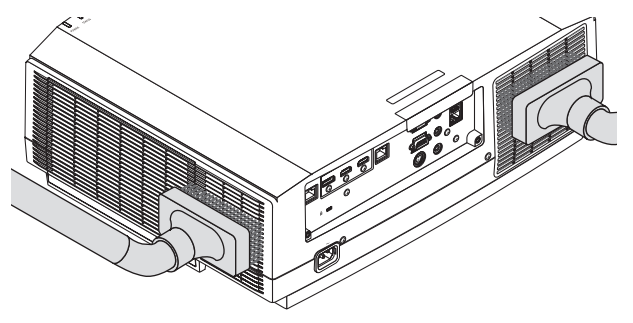

*Αναρροφήστε με τη σκούπα τη σκόνη από τις σχισμές εξαερισμού.*

- • Οι φραγμένες σχισμές αερισμού ενδέχεται να προκαλέσουν αύξηση της εσωτερικής θερμοκρασίας της συσκευής προβολής, οδηγώντας σε δυσλειτουργία.
- Μην γρατζουνάτε ή χτυπάτε το περίβλημα με τα δάχτυλά σας ή με σκληρά αντικείμενα
- Για τον καθαρισμό του εσωτερικού της συσκευής προβολής, επικοινωνήστε με τον έμπορό σας.

ΣΗΜΕΙΩΣΗ: Μην εφαρμόζετε πτητικές ουσίες, όπως εντομοκτόνα, στο περίβλημα, τον φακό ή την οθόνη. Μην αφήνετε κάποιο αντικείμενο από καουτσούκ ή βινύλιο να έρχεται σε παρατεταμένη επαφή με τη συσκευή. Σε αντίθετη περίπτωση, το φινίρισμα της επιφάνειας θα αλλοιωθεί ή η επικάλυψη μπορεί να φθαρεί.

# ❹ Αντικατάσταση του Λαμπτήρα

Όταν ο λαμπτήρας φτάσει στο τέλος της διάρκειας ζωής του, η ενδεικτική λυχνία LAMP στο περίβλημα αναβοσβήνει με πορτοκαλί χρώμα και εμφανίζεται το μήνυμα «ΠΛΗΣΙΑΖΕΙ ΤΟ ΤΕΛΟΣ ΔΙΑΡΚΕΙΑΣ ΖΩΗΣ ΤΟΥ ΛΑΜΠΤΗΡΑ. ΠΑΡΑΚΑΛΟΥΜΕ ΑΝΤΙΚΑΤΑΣΤΗΣΤΕ ΤΟΝ ΛΑΜΠΤΗΡΑ. ΧΡΗΣΙΜΟΠΟΙΗΣΤΕ ΤΟΝ ΚΑΘΟΡΙΣΜΕΝΟ ΛΑΜΠΤΗΡΑ ΓΙΑ ΑΣΦΑΛΕΙΑ ΚΑΙ ΑΠΟΔΟΣΗ.» (\*). Παρόλο που ο λαμπτήρας μπορεί να εξακολουθεί να λειτουργεί, αντικαταστήστε το λαμπτήρα για να διατηρήσετε τη μέγιστη απόδοση της συσκευής προβολής όσο το δυνατόν γρηγορότερα. Μετά την αντικατάσταση του λαμπτήρα, μην ξεχάσετε να μηδενίσετε τον μετρητή ωρών του λαμπτήρα. ( $\rightarrow$  σελίδα [134\)](#page-146-0)

# **ΠΡΟΣΟΧΗ**

- MHN ΑΓΓΙΖΕΤΕ ΤΟΝ ΛΑΜΠΤΗΡΑ αμέσως μετά τη χρήση της. Ο λαμπτήρας θα είναι υπερβολικά καυτός. Θέστε τη συσκευή προβολής εκτός λειτουργίας και μετά αποσυνδέστε το καλώδιο ρεύματος από την πρίζα. Αφήστε να περάσει τουλάχιστον μια ώρα για να κρυώσει ο λαμπτήρας πριν τον πιάσετε.
- Χρησιμοποιήστε τον καθορισμένο λαμπτήρα για ασφάλεια και απόδοση.
- ΜΗΝ ΑΦΑΙΡΕΣΕΤΕ ΚΑΜΙΑ ΒΙΔΑ εκτός από τη μία βίδα στο κάλυμμα του λαμπτήρα και τις δύο βίδες στο περίβλημα του λαμπτήρα. Μπορεί να πάθετε ηλεκτροπληξία.
- • Μην σπάσετε το γυαλί στο περίβλημα του λαμπτήρα.

 Μην αφήσετε αποτυπώματα δακτύλων στη γυάλινη επιφάνεια του περιβλήματος του λαμπτήρα. Εάν αφήσετε αποτυπώματα δαχτύλων στη γυάλινη επιφάνεια, το αποτέλεσμα μπορεί να είναι μια ανεπιθύμητη σκιά και κακή ποιότητα εικόνας.

Η γραμμή ένδειξης όπως ο ΥΠΟΛ. ΧΡΟΝΟΣ ΖΩΗΣ ΛΑΜΠ. δείχνει το ποσοστό της εναπομένουσας διάρκειας ζωής του λαμπτήρα.

 Όταν ο υπόλοιπος χρόνος ζωής του λαμπτήρα φτάσει στο 0%, η γραμμή ένδειξης ΥΠΟΛ. ΧΡΟΝΟΣ ΖΩΗΣ ΛΑΜΠ. αλλάζει από 0% σε 100 Ώρες ως η περίοδος χάριτος για την αντικατάσταση του λαμπτήρα και ξεκινάει η αντίστροφη μέτρηση. Στην περίοδος χάριτος, η ενδεικτική λυχνία LAMP θα αρχίσει να αναβοσβήνει με πορτοκαλί χρώμα.

 Όταν φτάσει τις 0 ώρες, η λυχνία ένδειξης LAMP θα αρχίσει να αναβοσβήνει με κόκκινο χρώμα.

 Εάν συνεχίσετε να χρησιμοποιείτε τον λαμπτήρα μετά το τέλος της διάρκειας ζωής του, το γυάλινο περίβλημα του λαμπτήρα ενδέχεται να θρυμματιστεί και θραύσματα γυαλιού μπορεί να σκορπιστούν στη θήκη του λαμπτήρα. Μην τα ακουμπήσετε, καθώς τα κομμάτια γυαλιού μπορεί να προκαλέσουν σωματική βλάβη. Εάν συμβεί αυτό, επικοινωνήστε με τον έμπορό σας της NEC για αντικατάσταση του λαμπτήρα.

\*ΣΗΜΕΙΩΣΗ: Αυτό το μήνυμα θα εμφανιστεί στις εξής περιπτώσεις:

- για ένα λεπτό μετά την ενεργοποίηση της συσκευής προβολής
- όταν πατηθεί το πλήκτρο  $\bigcirc$  (ΕΝΕΡΓΟΠΟΙΗΣΗ) στο περίβλημα της συσκευής προβολής ή το πλήκτρο STANDBY στο τηλεχειριστήριο

Για να απαλείψετε το μήνυμα, πατήστε οποιοδήποτε πλήκτρο στο περίβλημα της συσκευής προβολής ή στο τηλεχειριστήριο.

Προαιρετικός λαμπτήρας και εργαλεία που απαιτούνται για την αντικατάσταση:

- • Κατσαβίδι Phillips (σταυρωτό)
- • Ανταλλακτικός λαμπτήρας: **NP42LP**

# Ροή Αντικατάστασης του Λαμπτήρα

# *Βήμα 1. Αντικαταστήστε τον λαμπτήρα*

*Βήμα 2. Απαλείψτε τις ώρες χρήσης του λαμπτήρα (*→ *σελίδα [134](#page-146-0), [135\)](#page-147-0)*

ໝ

# **Για να αντικαταστήσετε τον λαμπτήρα:**

# *1. Αφαιρέστε το κάλυμμα του λαμπτήρα.*

- (1) Ξεσφίξτε τη βίδα του καλύμματος του λαμπτήρα
	- • Η βίδα του καλύμματος του λαμπτήρα δεν αφαιρείται.
- *(2) Τραβήξτε προς το μέρος σας το κάτω μέρος του καλύμματος του λαμπτήρα και αφαιρέστε το.*

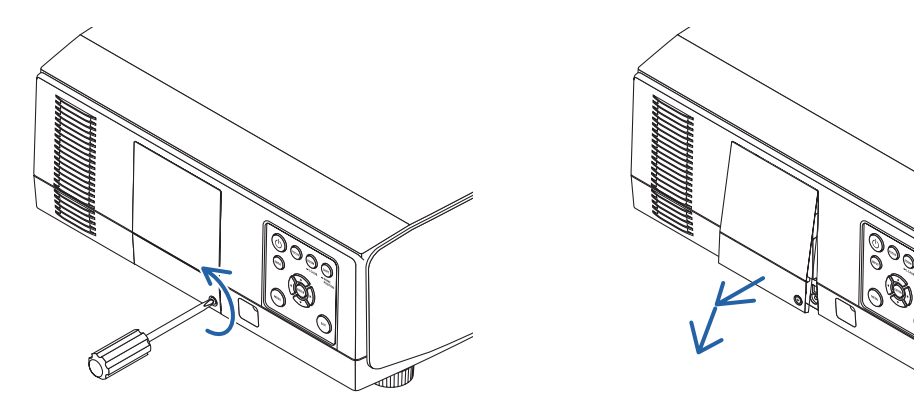

### *2. Αφαιρέστε το περίβλημα του λαμπτήρα.*

(1) Ξεσφίξτε τις δύο βίδες που στερεώνουν το περίβλημα του λαμπτήρα μέχρι το σταυροκατσάβιδο phillips να κινείται ελεύθερα.

- • Οι δύο βίδες δεν αφαιρούνται.
- • Υπάρχει μια διάταξη ασφάλισης που προστατεύει από τον κίνδυνο ηλεκτροπληξίας. Μην επιχειρήσετε να επέμβετε σε *αυτήν τη διάταξη ασφάλισης.*

*(2) Αφαιρέστε το περίβλημα του λαμπτήρα κρατώντας το.*

# **Δ** ΠΡΟΣΟΧΗ:

Βεβαιωθείτε ότι το περίβλημα του λαμπτήρα έχει κρυώσει επαρκώς πριν το αφαιρέσετε.

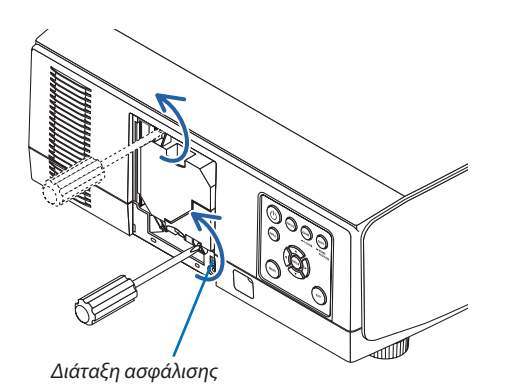

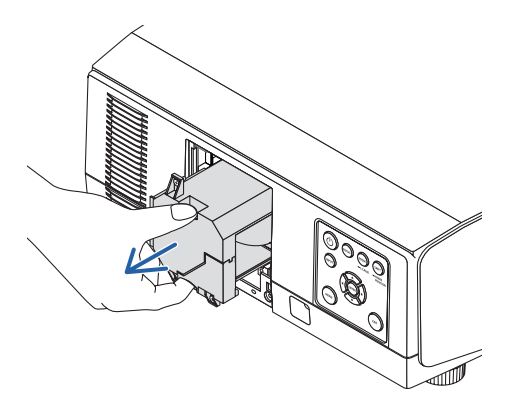

## *3. Εγκαταστήστε ένα νέο περίβλημα λαμπτήρα.*

- *(1) Εισάγετε προσεκτικά ένα νέο περίβλημα λαμπτήρα.*
- *(2) Ασφαλίστε το στη θέση του με τις δύο βίδες.*
	- • Βεβαιωθείτε ότι έχετε σφίξειτις βίδες.

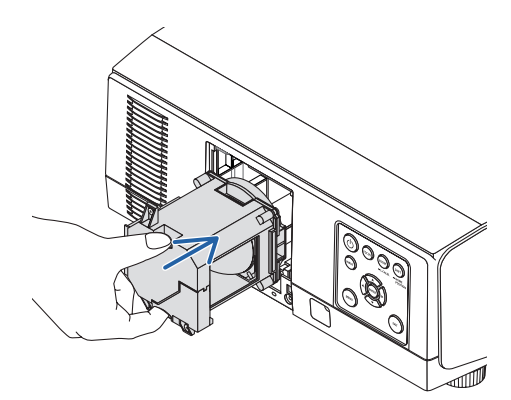

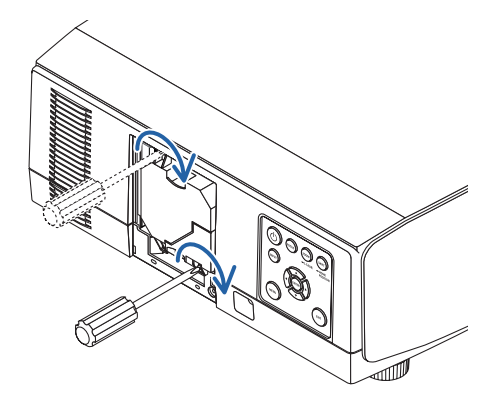

### *4. Τοποθετήστε ξανά το κάλυμμα του λαμπτήρα.*

- *(1) Εισάγετε το πάνω άκρο του καλύμματος του λαμπτήρα μέσα στην αυλάκωση της συσκευής προβολής και κλείστε το κάλυμμα του λαμπτήρα.*
- *(2) Σφίξτε τη βίδα για να στερεώσετε το κάλυμμα του λαμπτήρα.*
	- • Βεβαιωθείτε ότι έχετε σφίξειτη βίδα.

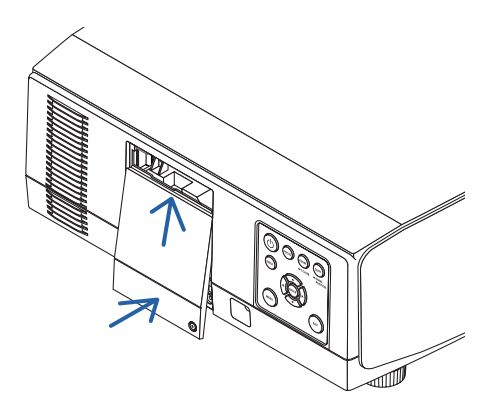

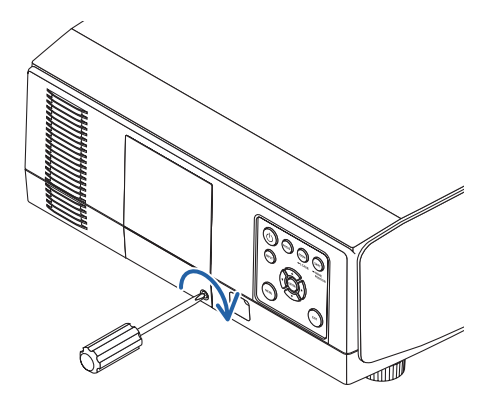

**Εδώ ολοκληρώνεται η αντικατάσταση του λαμπτήρα. Συνεχίστε για να απαλείψετε τις ώρες χρήσης του λαμπτήρα.**

# **Για να απαλείψετε τις ώρες χρήσης του λαμπτήρα:**

- *1. Τοποθετήστε τη συσκευή προβολής στον χώρο όπου τη χρησιμοποιείτε.*
- **2. Συνδέστε το καλώδιο ρεύματος στην πρίζα του τοίχου και θέστε τη συσκευή προβολής σε λειτουργία.**
- *3. Απαλείψτε τις ώρες χρήσης του λαμπτήρα.*

Από το μενού, επιλέξτε [ΕΠΑΝΑΦ] → [ΑΠΑΛΟΙΦΗ ΩΡΩΝ ΛΑΜΠΤΗΡΑ] και μηδενίστε τις ώρες χρήσης του λαμπτήρα. (→ *σελίδα [134\)](#page-146-0)*

# ❺ Αντικαταστήστε τα φίλτρα

Αντικαταστήστε το φίλτρο κάθε 10.000 ώρες χρήσης. Ο χρόνος χρήσης του φίλτρου ποικίλλει εξαρτάται από τις συνθήκες εγκατάστασης της συσκευής προβολής. Εάν η συσκευή προβολής έχει εγκατασταθεί σε συνθήκες με σκόνη, συνιστούμε να αντικαταστήσετε τοφίλτρο πριν παρέλθουν οι 10.000ώρες.

• Το φίλτρο αντικατάστασης, NP06FT, είναι διαθέσιμο στους αντιπροσώπους μας.

*ΣΗΜΕΙΩΣΗ:*

- ΜΗΝ ΑΓΓΙΖΕΤΕ ΤΗ ΜΟΝΑΔΑ ΦΙΛΤΡΟΥ αμέσως μετά τη χρήση της συσκευής προβολής. Απενεργοποιήστε τη συσκευή προβολής και στη συνέχεια αποσυνδέστε το καλώδιο ρεύματος και αφήστε τη συσκευή προβολής να κρυώσει αρκετά.
- Ο χρόνος για την αντικατάσταση του φίλτρου ποικίλλει ανάλογα με τις συνθήκες λειτουργίας.

# **Για να αντικαταστήσετε τα φίλτρα:**

*ΣΗΜΕΙΩΣΗ:* 

- Πριν αντικαταστήσετε τα φίλτρα, σκουπίστε τη σκόνη και τους ρύπους από το περίβλημα της συσκευής προβολής.
- Η συσκευή προβολής αποτελεί εξοπλισμό ακριβείας. Διατηρείτε τον μακριά από σκόνη και ρύπους όταν αντικαθιστάτε τα φίλτρα.
- Μην πλένετε τα φίλτρα με σαπούνι και νερό. Το σαπούνι και το νερό θα χαλάσουν τη μεμβράνη των φίλτρων.
- Τοποθετήστε τα φίλτρα στη θέση τους. Ηλανθασμένη τοποθέτηση ενός φίλτρου μπορείνα επιτρέψει την εισχώρηση σκόνης και ρύπων στο εσωτερικό της συσκευής προβολής.
- **1. Πατήστε προς τα κάτω δύο κουμπιά και κατόπιν τραβήξτε προς** *το μέρος σας το κάλυμμα του φίλτρου για να το ανοίξετε.*

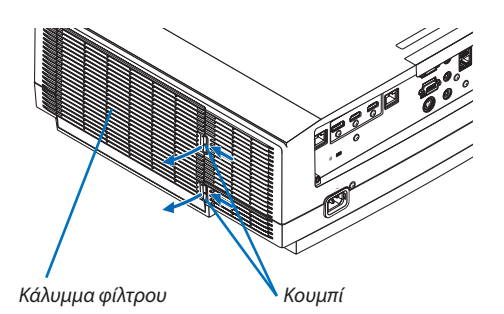

**2. Πιάστε τοκέντροτηςμονάδαςφίλτρουγιανατην τραβήξετεπρος** *τα έξω.*

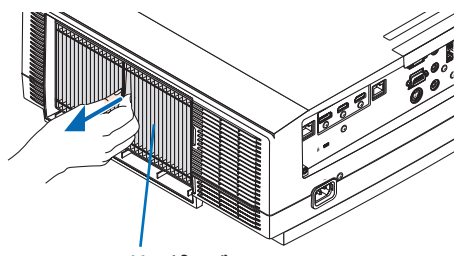

*Μονάδα φίλτρου*

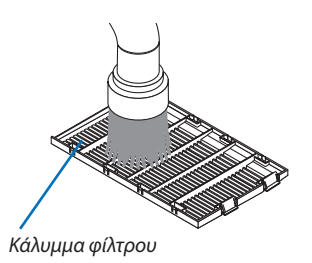

- *3. Αφαιρέστε τη σκόνη από το κάλυμμα φίλτρου. Καθαρίστε και τις εξωτερικές και τις εσωτερικές επιφάνειες.*
- **4. Προσαρτήστε ένα καινούργιο φίλτρο μέσα στη μονάδα.**

### *5. Τοποθετήστε ξανά τη μονάδα του φίλτρου στο περίβλημα της συσκευής προβολής.*

*Εισάγετε τη μονάδα φίλτρου στη συσκευή προβολής ευθυγραμμίζοντας τις δύο προεξοχές στο πάνω και στο κάτω μέρος της μονάδας φίλτρου στην εγκοπή στο περίβλημα της συσκευής προβολής.*

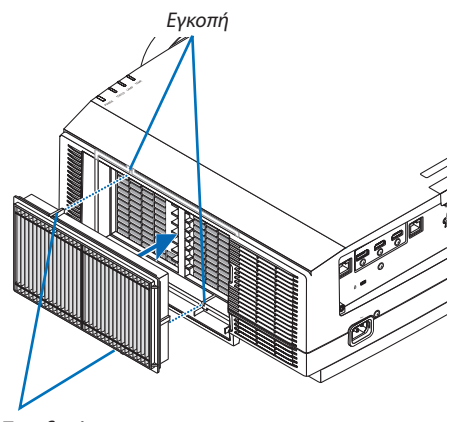

*Κουμπί*

*Προεξοχή*

# **6. Κλείστε το κάλυμμα φίλτρου.**

*Συνεχίστε να σπρώχνετε το κάλυμμα φίλτρου κοντά στα κουμπιά έως ότου ακουστεί ο χαρακτηριστικός ήχος «κλικ». Το κάλυμμα του φίλτρου θα στερεωθεί στη θέση του.*

**Εδώ ολοκληρώνεται η αντικατάσταση του φίλτρου. Συνεχίστε για να απαλείψετε τις ώρες του φίλτρου.**

# **Για να απαλείψετε τις ώρες του φίλτρου:**

- *1. Τοποθετήστε τη συσκευή προβολής στον χώρο όπου τη χρησιμοποιείτε.*
- **2. Συνδέστε το καλώδιο ρεύματος στην πρίζα του τοίχου και θέστε τη συσκευή προβολής σε λειτουργία.**
- *3. Απαλείψτε τις ώρες του φίλτρου.*

 Από το μενού, επιλέξτε [ΕΠΑΝΑΦ] → [ΑΠΑΛΟΙΦΗ ΩΡΩΝ ΦΙΛΤΡΟΥ] και μηδενίστε τις ώρες χρήσης του φίλτρου. (→ *σελίδα [135](#page-147-0))*

# ❶ Απόσταση βολής και μέγεθος οθόνης

Σε αυτή τη συσκευή προβολής μπορούν να χρησιμοποιηθούν οκτώ διαφορετικοί φακοί τύπου μπαγιονέτ. Ανατρέξτε στις πληροφορίες αυτής της σελίδας και χρησιμοποιήστε ένα φακό που είναι κατάλληλος για το περιβάλλον της εγκατάστασης (μέγεθος οθόνης και απόσταση βολής). Για οδηγίες σχετικά με την τοποθέτηση του φακού, ανατρέξτε στη σελίδα [141](#page-153-0).

# Τύποι φακών και απόσταση βολής

### **Τύπος WUXGA**

(Μονάδα: m)

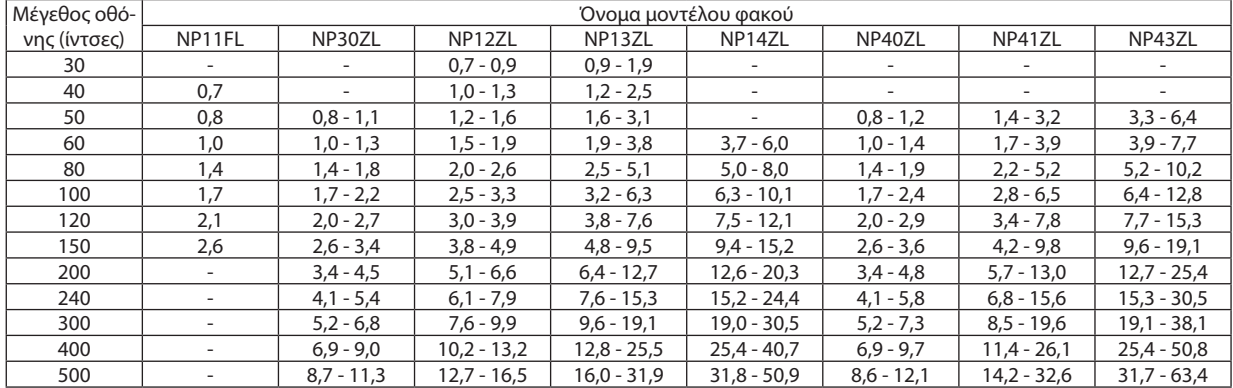

#### ΣΥΜΒΟΥΛΗ

Υπολογισμός της απόστασης βολής από το μέγεθος οθόνης

Απόσταση βολής φακού NP11FL (m) = Η  $\times$  0,8:0,7 m (ελάχ.) έως 2,6 m (μέγ.)

Απόστασηβολής φακού NP30ZL(m)=Η×0,8έως Η×1,0:0,8m(ελάχ.)έως11,3m(μέγ.)

Απόστασηβολής φακού NP12ZL(m)=Η×1,2έως Η×1,5:0,7m(ελάχ.)έως16,5m(μέγ.)

Απόσταση βολής φακού NP13ZL (m) = Η  $\times$  1,5 έως Η  $\times$  3,0:0,9 m (ελάχ.) έως 31,9 m (μέγ.)

Απόστασηβολής φακού NP14ZL(m)=Η×2,9έως Η×4,7:3,7m(ελάχ.)έως50,9m(μέγ.)

Απόσταση βολής φακού NP40ZL (m) = Υ  $\times$  0,8 έως Υ  $\times$  1,1:0,8 m (ελάχ.) έως 12,1 m (μέγ.)

Απόστασηβολής φακού NP41ZL(m)=Υ×1,3έως Υ×3,0:1,4m(ελάχ.)έως32,6m(μέγ.)

Απόστασηβολής φακού NP43ZL(m)=Υ×3,0έως Υ×5,9:3,3m(ελάχ.)έως63,4m(μέγ.)

Το«H»(Οριζόντια)αναφέρεταιστοπλάτοςτηςοθόνης.

\* Οιεικόνεςδιαφέρουνκατάέναποσοστό%σεσχέσημετονπαραπάνω πίνακα,επειδήουπολογισμόςγίνεταικατάπροσέγγιση.

Πχ.: Η απόσταση βολής όταν γίνεται προβολή σε οθόνη 150" χρησιμοποιώντας τον φακό NP13ZL:

Σύμφωναμετονπίνακα«Μέγεθος Οθόνης(γιααναφορά)»(→ *σελίδα [166](#page-178-0)*), H (πλάτοςοθόνης)=323,1cm.

Η απόσταση βολής είναι 323,1 cm  $\times$  1,5 έως 323,1 cm  $\times$ 3,0=484,7 cm έως 969,3 cm (λόγω του ζουμ του φακού).

# **Τύπος WXGA**

(Μονάδα: m)

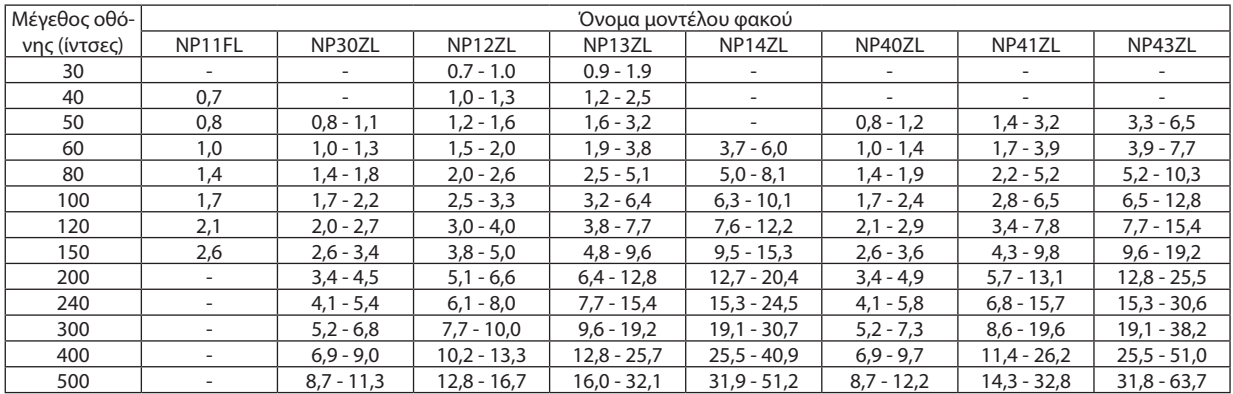

#### ΣΥΜΒΟΥΛΗ

Υπολογισμόςτηςαπόστασηςβολήςαπότομέγεθοςοθόνης

Απόστασηβολής φακού NP11FL(m)=Η×0,8:0,7m(ελάχ.)έως2,6m(μέγ.)

Απόστασηβολής φακού NP30ZL(m)=Η×0,8έως Η×1,0:0,8m(ελάχ.)έως11,3m(μέγ.)

Απόστασηβολής φακού NP12ZL(m)=Η×1,2έως Η×1,5:0,7m(ελάχ.)έως16,7m(μέγ.)

Απόστασηβολής φακού NP13ZL(m)=Η×1,5έως Η×3,0:0,9m(ελάχ.)έως32,1m(μέγ.)

Απόστασηβολής φακού NP14ZL(m)=Η×2,9έως Η×4,7:3,7m(ελάχ.)έως51,2m(μέγ.)

Απόσταση βολής φακού NP40ZL (m) = Η  $\times$  0,8 έως Η  $\times$  1,1:0,8 m (ελάχ.) έως 12,2 m (μέγ.)

Απόσταση βολής φακού NP41ZL (m) = Η  $\times$  1,3 έως Η  $\times$  3,0: 1,4 m (ελάχ.) έως 32,8 m (μέγ.)

Απόστασηβολής φακού NP43ZL(m)=Η×3,0έως Η×6,0:3,3m(ελάχ.)έως63,7m(μέγ.)

Το«H»(Οριζόντια)αναφέρεταιστοπλάτοςτηςοθόνης.

\* Οι εικόνες διαφέρουν κατά ένα ποσοστό % σε σχέση με τον παραπάνω πίνακα, επειδή ο υπολογισμός γίνεται κατά προσέγγιση.

Πχ.: Η απόσταση βολής όταν γίνεται προβολή σε οθόνη 150" χρησιμοποιώντας τον φακό NP13ZL:

Σύμφωναμετονπίνακα«Μέγεθος Οθόνης(γιααναφορά)»(→ *σελίδα [166](#page-178-0)*), H (πλάτοςοθόνης)=323,1cm.

Η απόσταση βολής είναι 323,1 cm  $\times$  1,5 έως 323,1 cm  $\times$ 3,0 = 484,7 cm έως 969,3 cm (λόγω του ζουμ του φακού).

# **Τύπος XGA**

(Μονάδα: m)

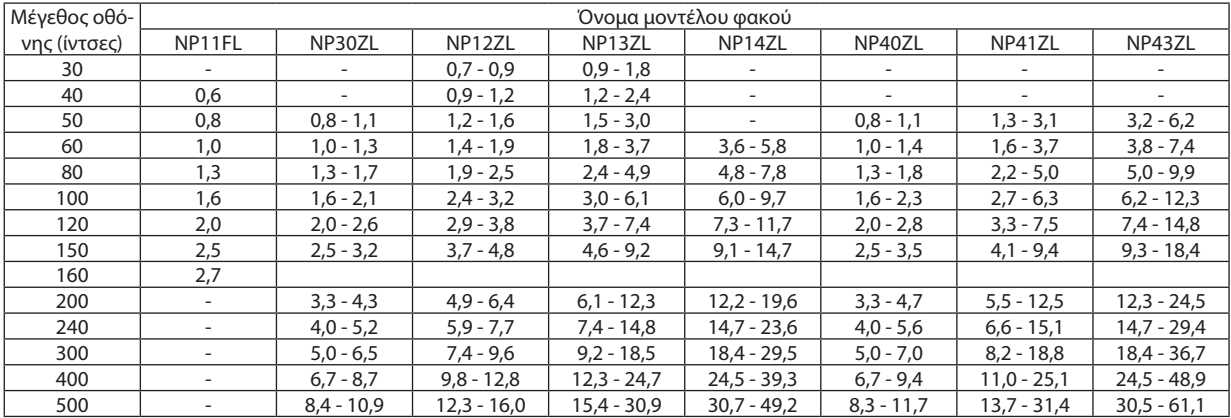

ΣΥΜΒΟΥΛΗ

Υπολογισμόςτηςαπόστασηςβολήςαπότομέγεθοςοθόνης

Απόσταση βολής φακού NP11FL (m) = Η  $\times$  0,8:0,6 m (ελάχ.) έως 2,7 m (μέγ.)

Απόστασηβολής φακού NP30ZL(m)=Η×0,8έως Η×1,1:0,8m(ελάχ.)έως10,9m(μέγ.)

Απόστασηβολής φακού NP12ZL(m)=Η×1,2έως Η×1,6:0,7m(ελάχ.)έως16,0m(μέγ.)

Απόσταση βολής φακού NP13ZL (m) = Η  $\times$  1,5 έως Η  $\times$  3,0:0,9 m (ελάχ.) έως 30,9 m (μέγ.)

Απόστασηβολής φακού NP14ZL(m)=Η×3,0έως Η×4,8:3,6m(ελάχ.)έως49,2m(μέγ.)

Απόσταση βολής φακού NP40ZL (m) = Η  $\times$  0,8 έως Η  $\times$  1,1:0,8 m (ελάχ.) έως 11,7 m (μέγ.)

Απόσταση βολής φακού NP41ZL (m) = Η  $\times$  1,3 έως Η  $\times$  3,1:1,3 m (ελάχ.) έως 31,4 m (μέγ.)

Απόστασηβολής φακού NP43ZL(m)=Η×3,1έως Η×6,1:3,2m(ελάχ.)έως61,1m(μέγ.)

Το«H»(Οριζόντια)αναφέρεταιστοπλάτοςτηςοθόνης.

\* Οι εικόνες διαφέρουν κατά ένα ποσοστό % σε σχέση με τον παραπάνω πίνακα, επειδή ο υπολογισμός γίνεται κατά προσέγγιση.

Πχ.: Η απόσταση βολής όταν γίνεται προβολή σε οθόνη 150" χρησιμοποιώντας τον φακό NP13ZL:

Σύμφωναμετονπίνακα«Μέγεθος Οθόνης(γιααναφορά)»(→ *σελίδα [166](#page-178-0)*), H (πλάτοςοθόνης)=304,8cm.

Η απόσταση βολής είναι 304,8 cm  $\times$  1,5 έως 304,8 cm  $\times$  3,0 = 457,2 cm έως 914,4 cm (λόγω του ζουμ του φακού).

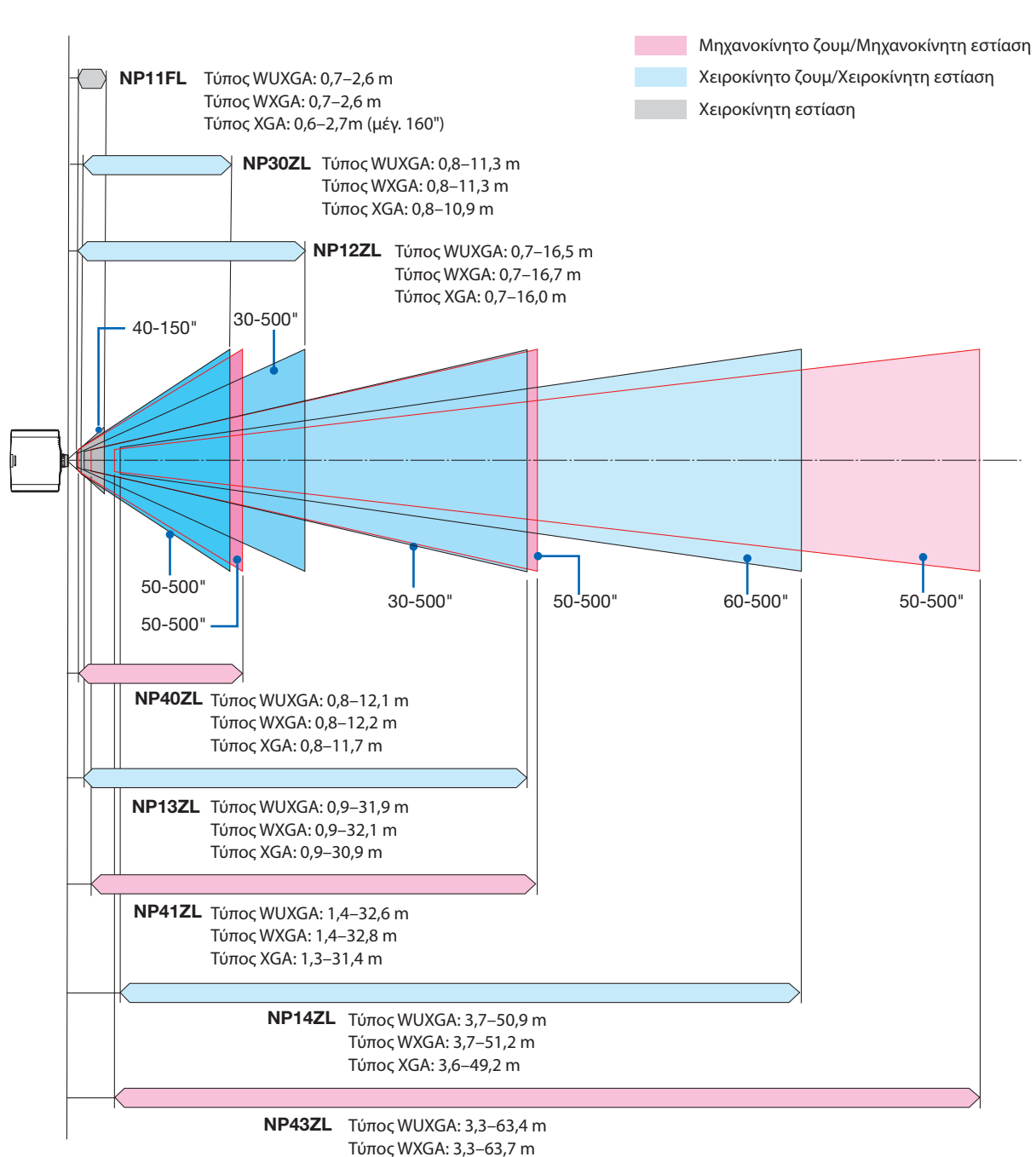

**Εμβέλεια προβολής για διάφορους φακούς**

Τύπος XGA: 3,2–61,1 m

# <span id="page-178-0"></span>Πίνακες μεγεθών και διαστάσεων οθόνης

# **Τύπος WUXGA/Τύπος WXGA**

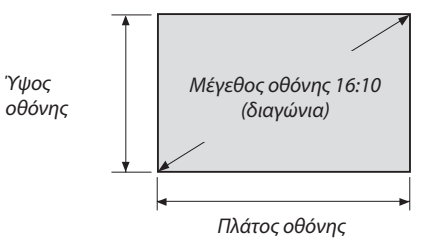

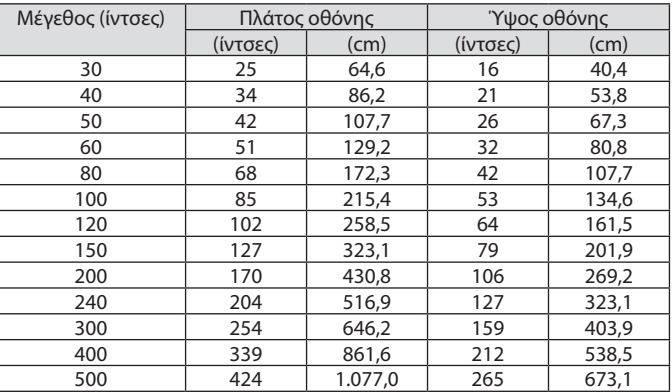

# **Τύπος XGA**

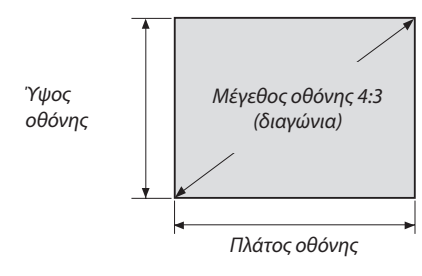

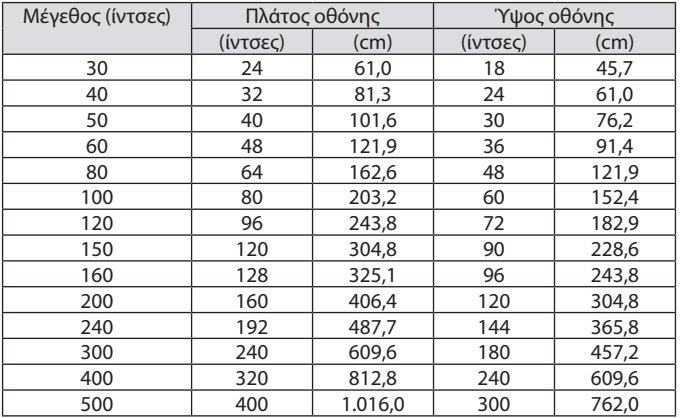

# Διακύμανση μετατόπισης φακού

Αυτή η συσκευή προβολής διαθέτει λειτουργία μετατόπισης φακού για την προσαρμογή της θέσης της προβαλλόμενης εικόνας μέσω των πλήκτρων. Η μετατόπιση του φακού μπορεί να γίνει εντός του εύρους που φαίνεται παρακάτω.

#### *ΣΗΜΕΙΩΣΗ:*

- Χρησιμοποιήστε τον NP11FL στην αρχική θέση.
- \* Ανατρέξτε στον πίνακα της μετατόπισης φακού στην επόμενη σελίδα για τον αριθμό σχεδίου της διακύμανσης της μετατόπισης φακού.

# **Προβολή πρόσοψης/επιφάνειας εργασίας**

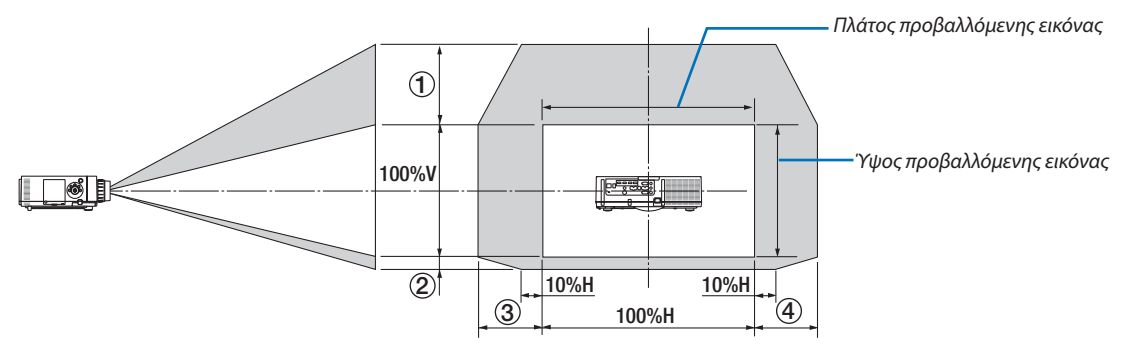

Περιγραφή συμβόλων: Το V υποδεικνύει κάθετα (ύψος της προβαλλόμενης εικόνας), το H υποδεικνύει οριζόντια (πλάτος της προβαλλόμενης εικόνας).

# **Προβολή πρόσοψης/επί οροφής**

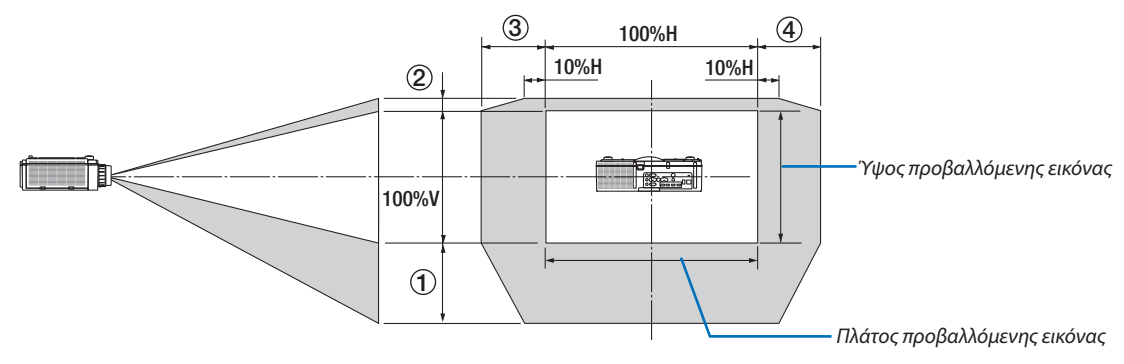
#### **Πίνακας μετατόπισης φακού**

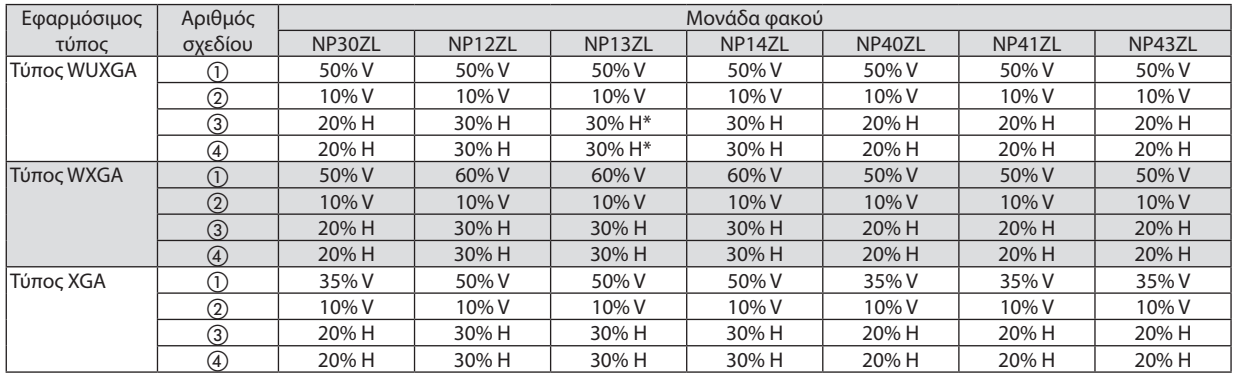

\* ΓιαΤύποWUXGA, η διακύμανση μετατόπισης σε οριζόντια κατεύθυνση είναι έως και 15%Hόταν χρησιμοποιείται η μονάδαφακού «NP13ZL» για προβολή μίας οθόνης που υπερβαίνει το Μοντέλο 150.

Πχ.: Όταν γίνεται προβολή σε οθόνη 150"

Η επεξήγηση αφορά συσκευή προβολής Τύπου XGA (πίνακας 4:3) με τοποθετημένο φακό NP12ZL.

• Παρακαλούμε επίσης αντικαταστήστε τις διαστάσεις οθόνης και τη μέγιστη τιμή μετατόπισης στους υπολογισμούς για τις συσκευές προβολής Τύπου WXGA και Τύπου WUXGA (πίνακας 16:10).

Σύμφωνα με τους πίνακες μεγεθών και διαστάσεων οθόνης (→ σελίδα [166\)](#page-178-0), H = 304,8 cm, V = 228,6 cm.

Διακύμανση ρύθμισης στον κάθετο άξονα: Η προβαλλόμενη εικόνα μπορεί να μετακινηθεί προς τα πάνω 0,5 × 228,6 cm = 114 cm, προς τα κάτω 0,1 × 228,6 cm = 22 cm (όταν ο φακός βρίσκεται στην κεντρική θέση). Για εγκατάσταση οροφής/προς τα εμπρός, οι παραπάνω τιμές αντιστρέφονται.

Διακύμανση ρύθμισης στον οριζόντιο άξονα: Η προβαλλόμενη εικόνα μπορεί να μετακινηθεί αριστερά 0,3 × 304,8 cm = 91 cm, δεξιά 0,3 × 304,8 cm = 91 cm.

\* Οι τιμές διαφέρουν κατά ένα ποσοστό % επειδή ο υπολογισμός γίνεται κατά προσέγγιση.

# <span id="page-181-0"></span>❷ Λίστα Συμβατών Σημάτων Εισόδου

# **HDMI/HDBaseT**

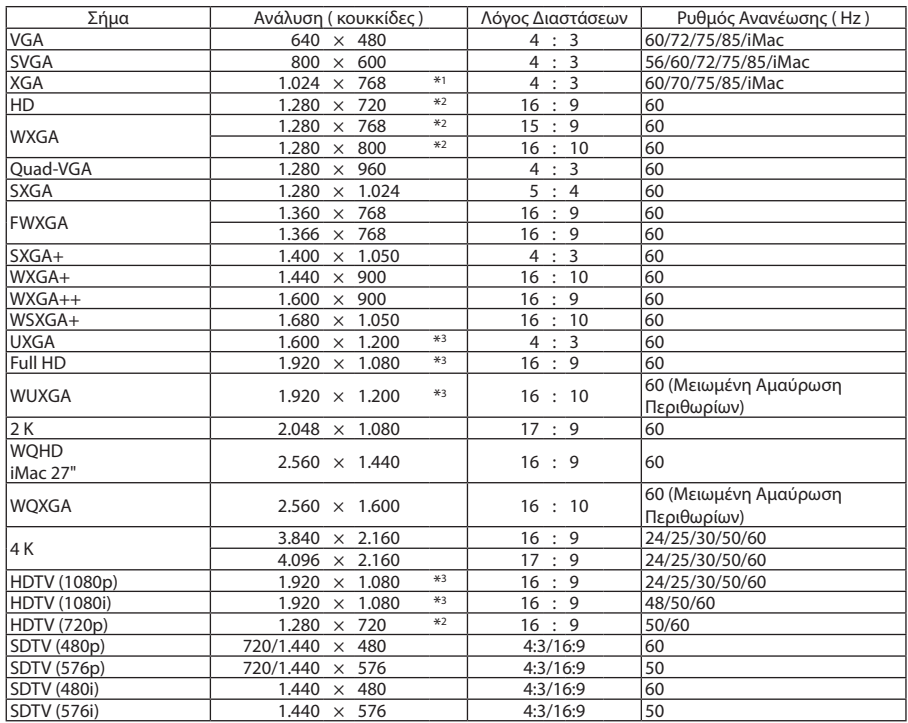

# **DisplayPort**

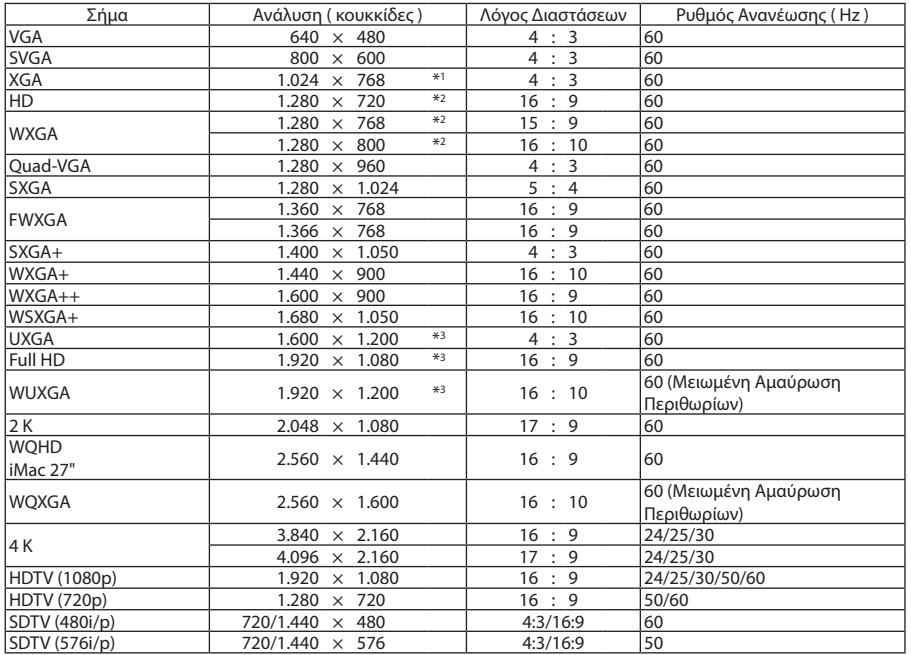

# **Αναλογικό RGB**

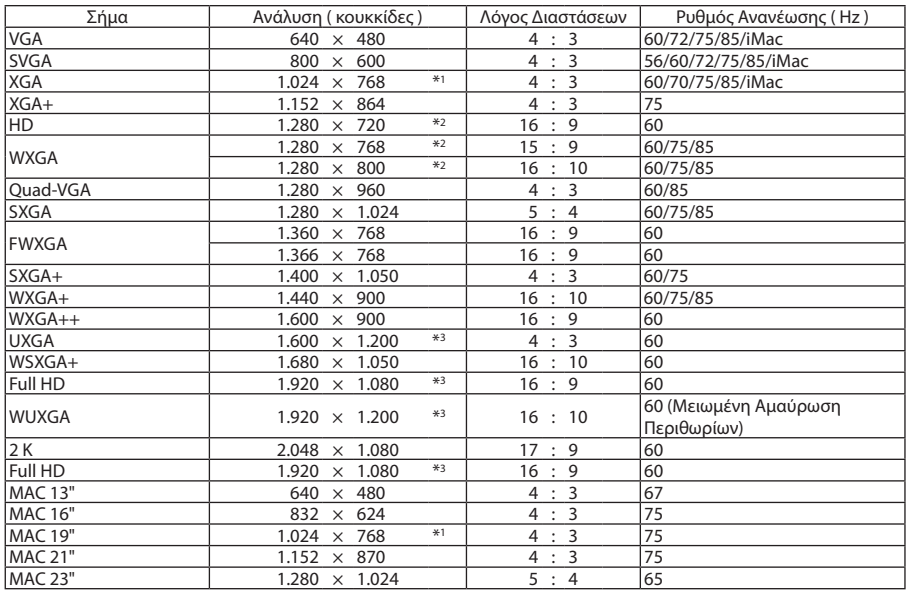

# **Αναλογική Συσκευή**

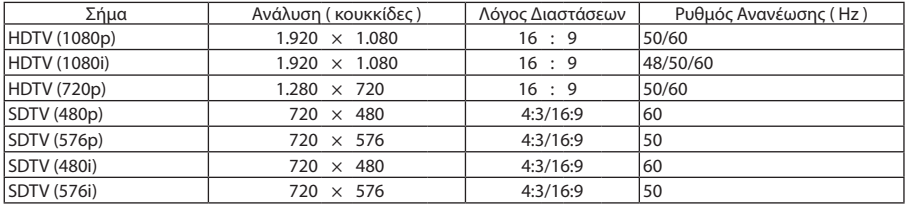

#### **HDMI/HDBaseT 3D**

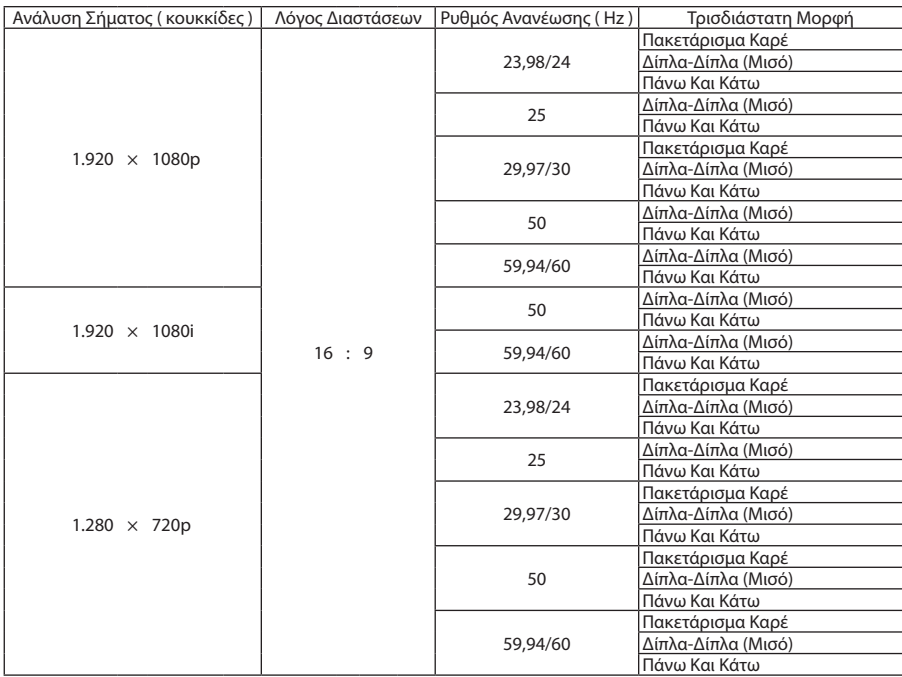

### **DisplayPort 3D**

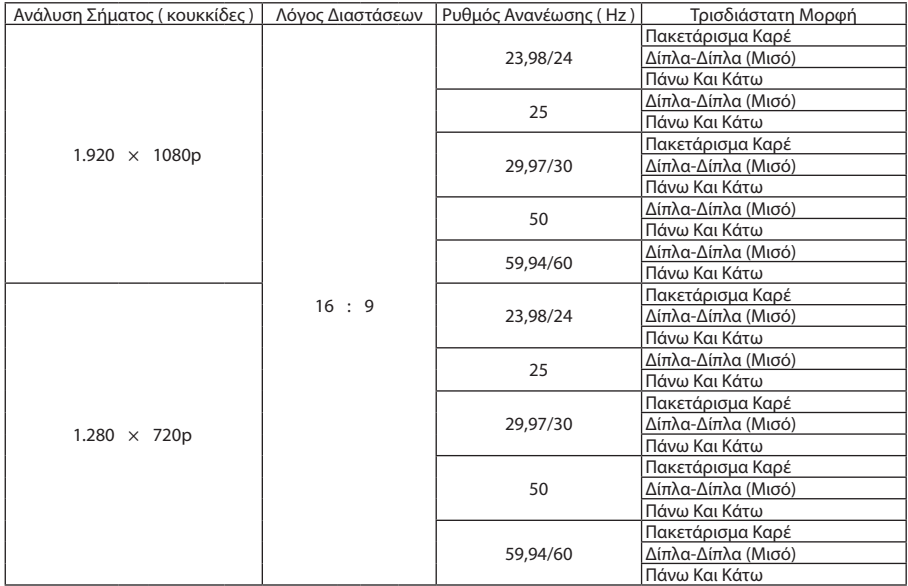

\*1 Φυσική ανάλυση στον Τύπο XGA

\*2 Φυσική ανάλυση στον Τύπο WXGA

\*3 Φυσική ανάλυση στον Τύπο WUXGA

• Ο χειρισμός των σημάτων που υπερβαίνουν την ανάλυση της συσκευής προβολής γίνεται με το Advanced AccuBlend.

- • Με το Advanced AccuBlend, το μέγεθος των χαρακτήρων και των διαχωριστικών γραμμών ενδέχεται να μην είναι ομοιόμορφο και τα χρώματα μπορεί να είναι θαμπά.
- • Κατά την αποστολή, η συσκευή προβολής έχει ρυθμιστεί για σήματα με τυπικές αναλύσεις και συχνότητες οθόνης αλλά μπορεί να απαιτούνται ρυθμίσεις, ανάλογα με τον τύπο του υπολογιστή.

# ❸ Προδιαγραφές

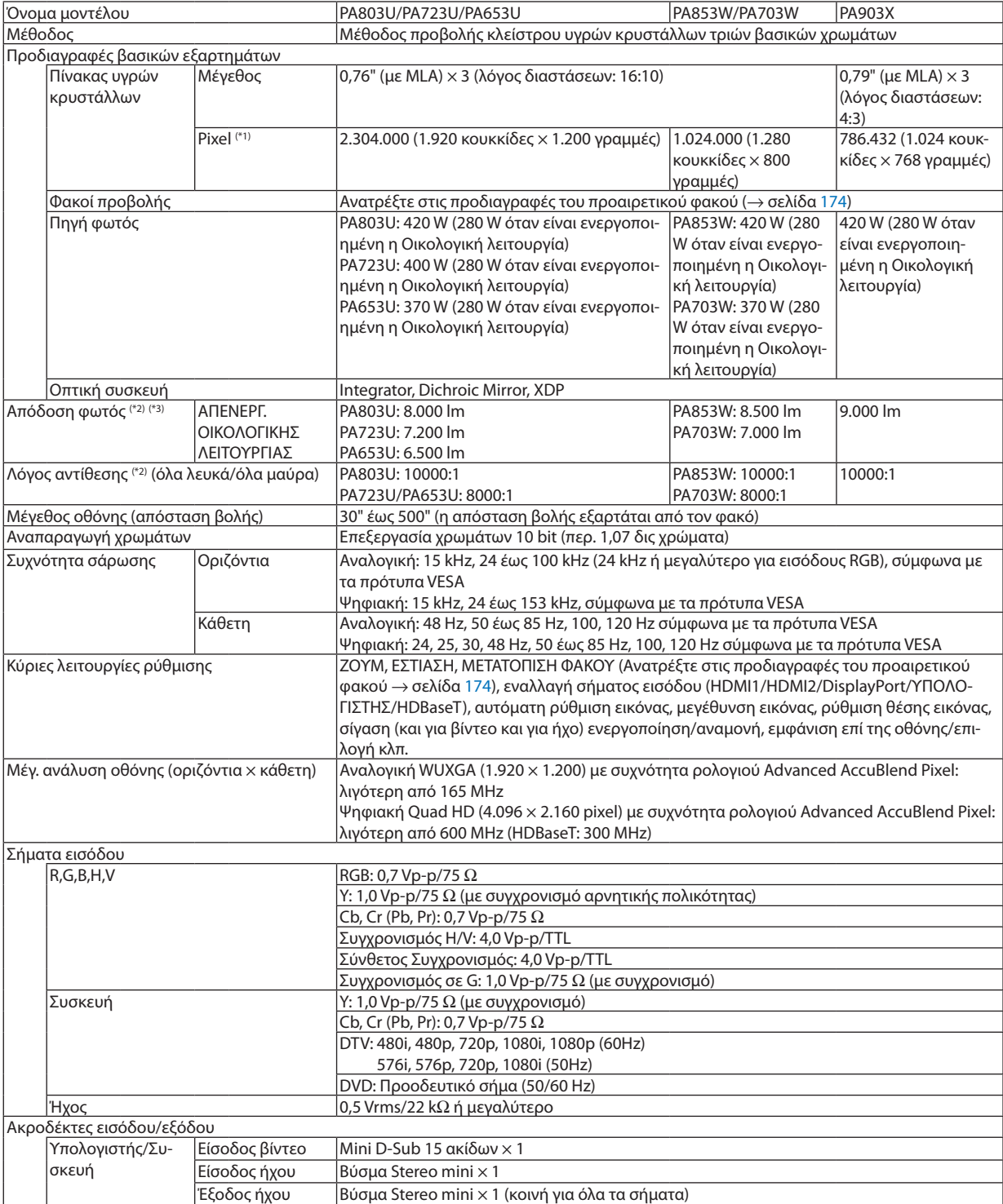

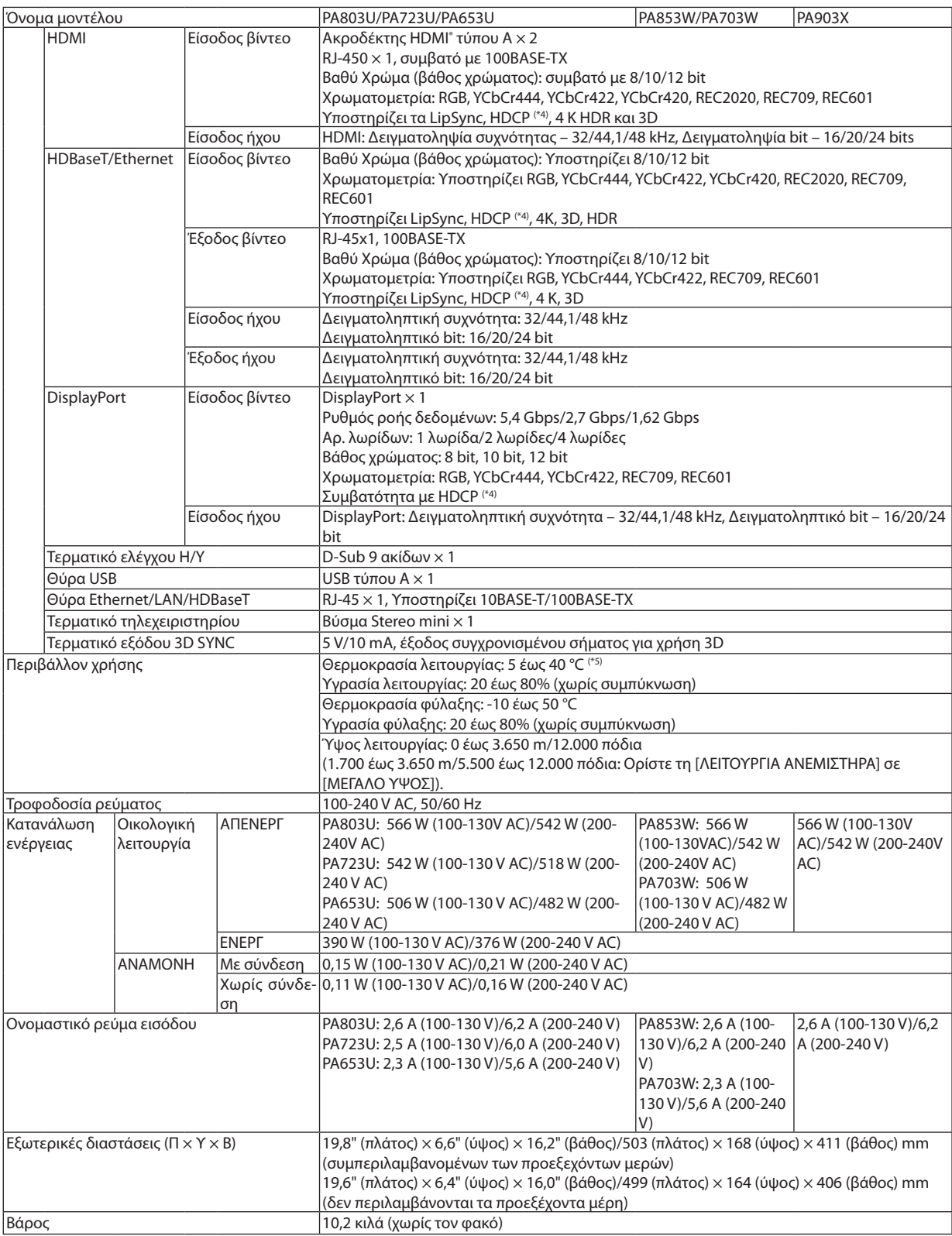

- <span id="page-186-0"></span>\*1 Τα ενεργά pixel είναι περισσότερα από 99,99%.
- \*2 Αυτή είναι η τιμή απόδοσης του λαμπτήρα (lumens) όταν έχετε ορίσει τον [ΠΡΟΚΑΘΟΡΙΣΜΕΝΟ] τρόπο λειτουργίας σε [ΥΨ. ΦΩΤΕΙΝ.]. Οι τιμές απόδοσης φωτός θα μειωθούν στο 70% όταν επιλεγεί [ΕΝΕΡΓ] για [ΟΙΚΟΛΟΓΙΚΗ ΛΕΙΤΟΥΡΓΙΑ]. Εάν επιλέξετε κάποια άλλη λειτουργία ως [ΠΡΟΚΑΘΟΡΙΣΜΕΝΗ], η τιμή απόδοσης του λαμπτήρα μπορεί να μειωθεί ελαφρά.
- \*3 Συμμόρφωση με το ISO21118-2012.
- \*4 Εάν δεν μπορείτε να προβάλετε υλικό μέσω της εισόδου HDMI, αυτό δεν σημαίνει απαραίτητα ότι η συσκευή προβολής δεν λειτουργεί σωστά. Με την εφαρμογή του HDCP, ενδέχεται να υπάρχουν περιπτώσεις στις οποίες ορισμένα είδη περιεχομένου προστατεύονται με το HDCP και μπορεί να μην εμφανίζονται λόγω της απόφασης/πρόθεσης της κοινότητας HDCP (Προστασία Ψηφιακού Περιεχομένου, LLC). Βίντεο: HDR, Βαθύ Χρώμα, 8/10/12-bit, Lip Sync.

 Ήχος: LPCM, έως και 2 καν., δείγμα ρυθμού 32/44,1/48 KHz, δείγμα bit, 16/20/24-bit HDMI: Υποστηρίζει το HDCP2.2/1.4 DisplayPort: Υποστηρίζει το HDCP 1.4 HDBaseT: Υποστηρίζει το HDCP 2.2/1.4

- \*5 35 έως 40 °C «Εξαναγκασμένη οικολογική λειτουργία»
- • Αυτές οι προδιαγραφές και ο σχεδιασμός του προϊόντος υπόκεινται σε αλλαγές χωρίς προειδοποίηση.

#### **Προαιρετικός φακός (πωλείται ξεχωριστά)**

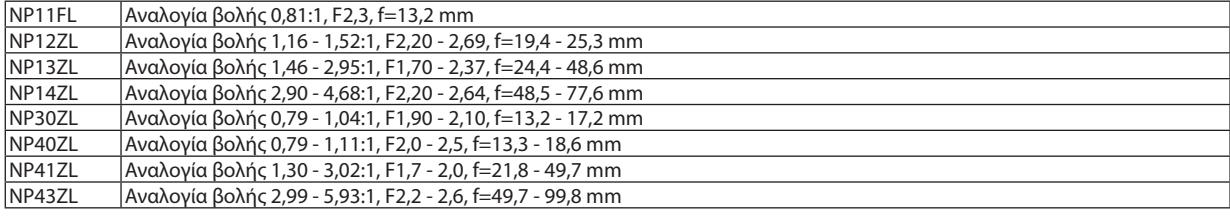

*ΣΗΜΕΙΩΣΗ:*

- Η παραπάνω αναλογία βολής είναι για την προβολή σε οθόνη 100" από WUXGA.
- Για τη χρήση του NP30ZL, ρυθμίστε την Οικολογική λειτουργία σε ΕΝΕΡΓ.
- • Χρησιμοποιήστετον NP11FLστηναρχικήθέση.

# ❹ Διαστάσεις Περιβλήματος

#### Μονάδα: mm (ίντσες)

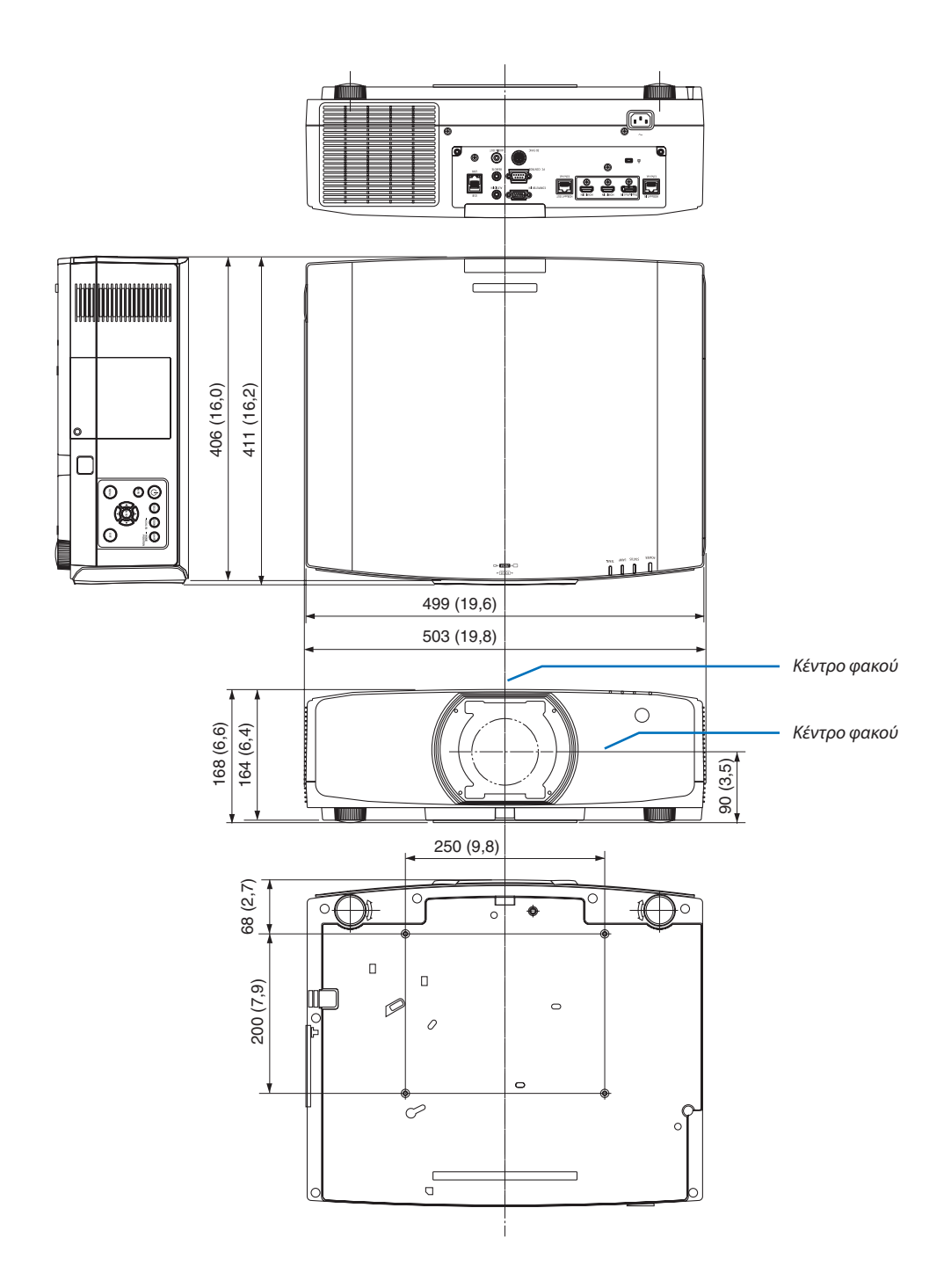

# ❺ Τοποθέτηση καλύμματος καλωδίου (πωλείται ξεχωριστά)

**Η τοποθέτηση στη συσκευή προβολής του καλύμματος καλωδίου (NP10CV) που πωλείται ξεχωριστά σάς επιτρέπει να καλύπτετε τα καλώδια για λόγους καλύτερης εμφάνισης.**

# **ΠΡΟΣΟΧΗ**

- • Μόλις τοποθετήσετε το κάλυμμα του καλωδίου, βεβαιωθείτε ότι το στερεώσατε με τις βίδες που παρέχονται. Διαφορετικά, υπάρχει περίπτωση το κάλυμμα καλωδίου να πέσει και να προκαλέσει ζημιά σε αυτό και ενδεχομένως και τραυματισμό.
- • Μην μπερδεύετε το καλώδιο τροφοδοσίας και μην το τοποθετείτε κάτω από το κάλυμμα του καλωδίου. Διαφορετικά, μπορεί να προκληθεί φωτιά.
- • Μην κρατάτε το κάλυμμα καλωδίων καθώς μετακινείτε τη συσκευή προβολής και μην ασκείτε υπερβολική δύναμη στο κάλυμμα καλωδίων. Κάτι τέτοιο μπορεί να προκαλέσει ζημιά στο κάλυμμα του καλωδίου, με αποτέλεσμα την πτώση της συσκευής προβολής ή την πρόκληση τραυματισμού.

# **Τοποθέτηση**

Προετοιμασίες:

- 1. Συνδέστε το καλώδιο τροφοδοσίας και τα καλώδια στη συσκευή προβολής (τα καλώδια σύνδεσης παραλείπονται από τα διαγράμματα).
- 2. Ετοιμάστε ένα κατσαβίδι Phillips.
- *1. Εισάγετε τις δύο στρογγυλές προεξοχές στην αριστερή και δεξιά άκρη του καλύμματος καλωδίου στις αυλακώσεις που βρίσκονται στο κάτω μέρος της συσκευής προβολής ώστε να ευθυγραμμιστούν.*

ΣΗΜΕΙΩΣΗ:Επιδεικνύετεπροσοχήώστεναμηνπιεστούντακαλώδιακαιτοκαλώδιορεύματος *από το κάλυμμα καλωδίου.*

- *2. Στρέψτε τη βίδα καλύμματος καλωδίου δεξιόστροφα.*
	- • Σφίξτε καλά τη βίδα.

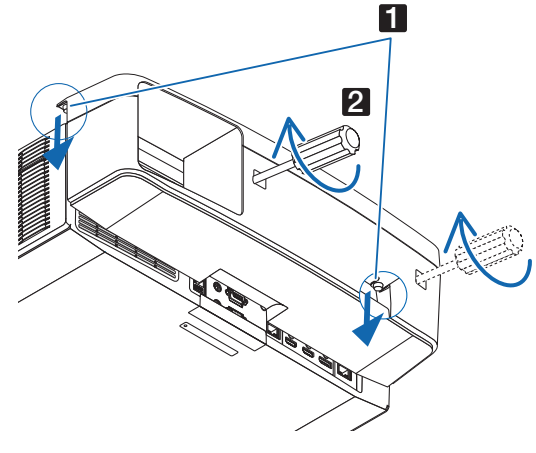

### **Αφαίρεση**

- *1. Στρέψτε τη βίδα καλύμματος καλωδίου αριστερόστροφα μέχρι να χαλαρώσει.*
	- • Ενώ το κάνετε αυτό, κρατήστε το κάλυμμα καλωδίου ώστε να μην *πέσει.*
	- Η βίδα δεν βγαίνει τελείως.
- *2. Αφαιρέστε το κάλυμμα καλωδίων.*
	- • Στρέψτε λίγο το κάλυμμα καλωδίου και στη συνέχεια ανασηκώστε *το για να το αφαιρέσετε.*

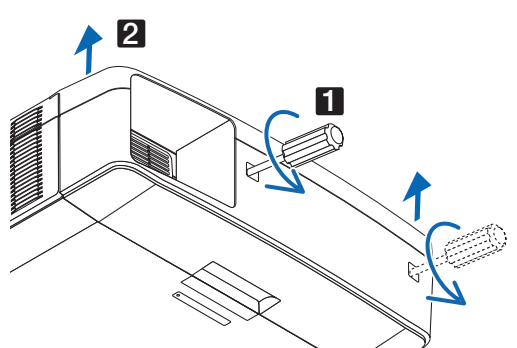

# Εκχωρήσεις πείρων και ονομάτων των σημάτων των κύριων ακροδεκτών

### Ακροδέκτης Εισόδου COMPUTER IN/ Συσκευής (Mini D-Sub 15 Ακίδων)

**Σύνδεση και επίπεδο σήματος κάθε ακίδας**

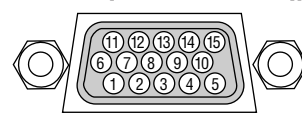

### **Επίπεδο Σήματος**

Σήμα βίντεο: 0,7 Vp-p (Αναλογικό) Σήμα συγχρονισμού: Επίπεδο TTL

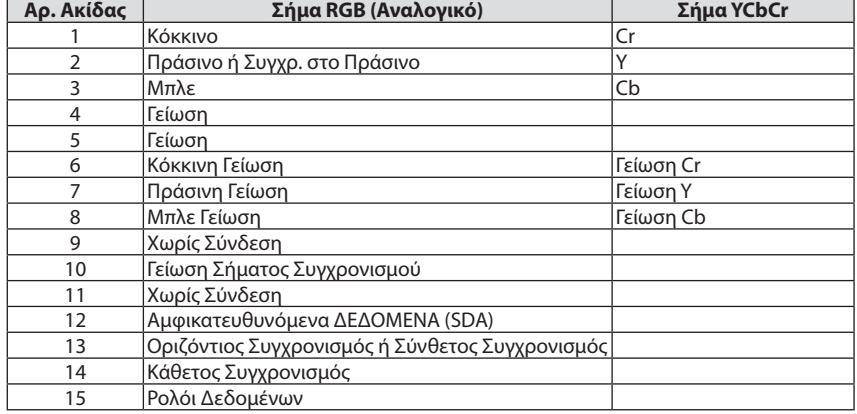

#### Ακροδέκτης HDMI 1 IN/HDMI 2 IN (Τύπου A)

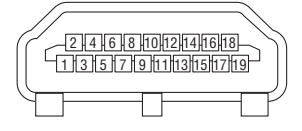

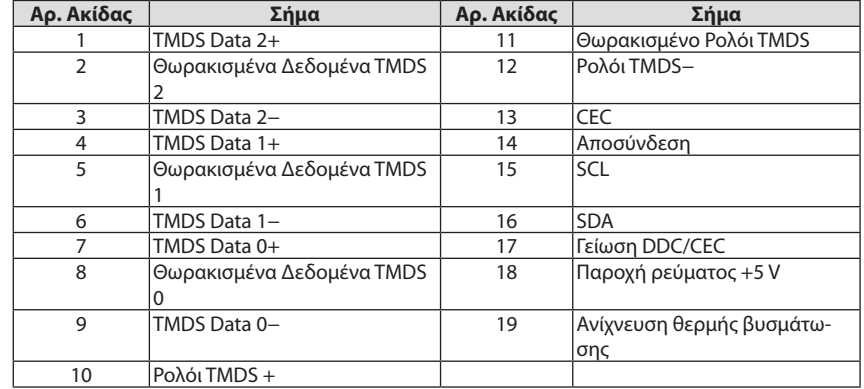

### Ακροδέκτης DisplayPort IN

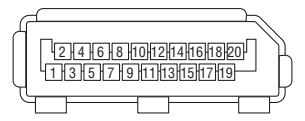

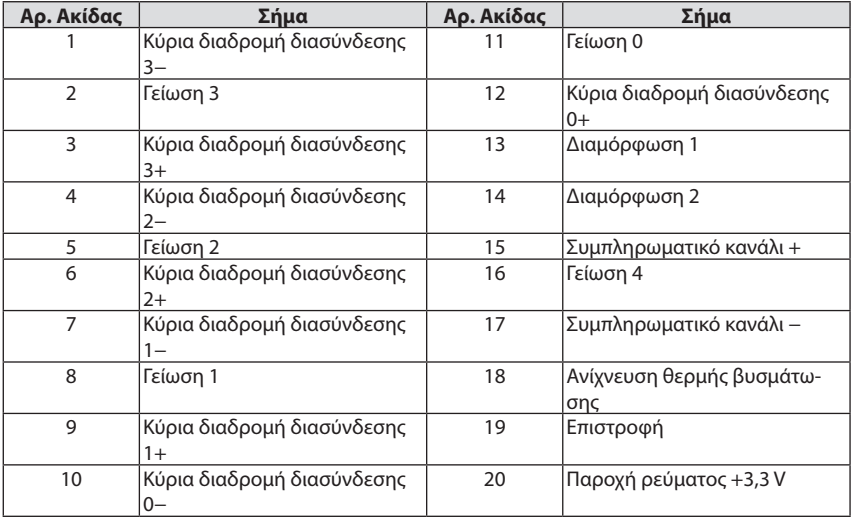

# Θύρα HDBaseT IN/Ethernet (RJ-45)

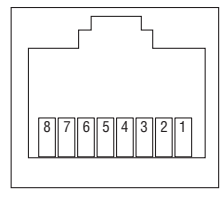

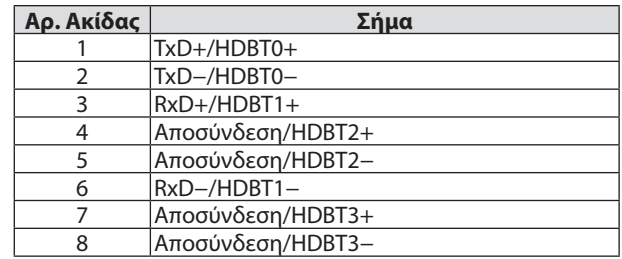

### Θύρα USB-A (Τύπου A)

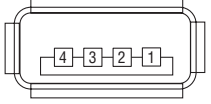

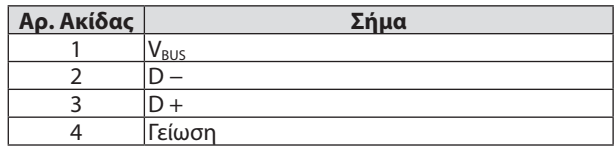

# Θύρα PC CONTROL (D-Sub 9 Ακίδων)

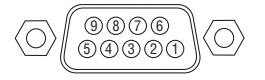

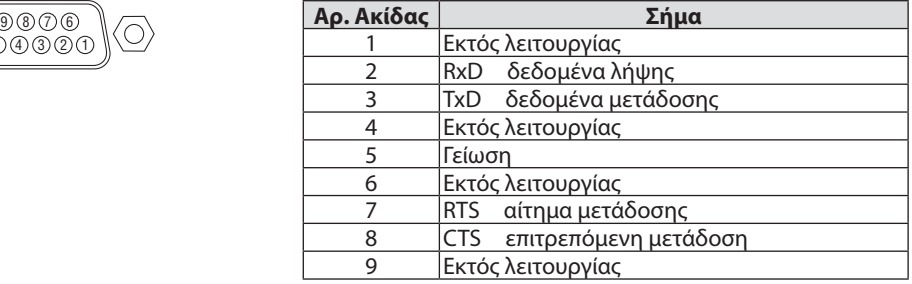

# ❼ Αλλαγή ΦΟΝΤΟ ΛΟΓΟΤΥΠΟ (Virtual Remote Tool)

Αυτό θα σας βοηθήσει να εκτελείτε εργασίες όπως ενεργοποίηση ή απενεργοποίηση της συσκευής προβολής και επιλογή σήματος μέσω καλωδίου υπολογιστή (VGA), καλωδίου σειριακής σύνδεσης ή σύνδεσης LAN. Μέσω σειριακής σύνδεσης ή σύνδεσης LANχρησιμοποιείται επίσης για να στείλετε μια εικόνα στη συσκευή προβολής και να την καταχωρίσετεως λογότυπο της συσκευής προβολής. Μετά την καταγραφή της, μπορείτε να κλειδώσετε το λογότυπο για να αποτρέψετε την αλλαγή του.

#### **Λειτουργίες Ελέγχου**

Ενεργοποίηση/απενεργοποίηση, επιλογή σήματος, πάγωμα εικόνας, σίγαση εικόνας, σίγαση ήχου, μεταφορά λογοτύπου στη συσκευή προβολής και λειτουργία τηλεχειριστηρίου στον Η/Υ σας.

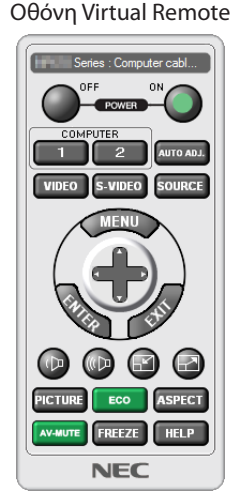

*Χρησιμοποιήστε αυτό το πλήκτρο για την αλλαγή του λογότυπου φόντου.*

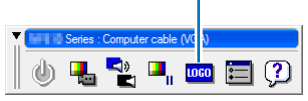

Παράθυρο Τηλεχειριστηρίου Γραμμή εργαλείων

Για την απόκτηση του Virtual Remote Tool, παρακαλούμε επισκεφθείτε τον ιστότοπό μας και κατεβάστε το από τη διεύθυνση: [http://www.nec-display.com/dl/en/index.html](http://www.nec-display.com/dl/en/index.html
)

#### *ΣΗΜΕΙΩΣΗ:*

- Το Παράθυρο του Τηλεχειριστηρίου δεν είναι διαθέσιμο για την αλλαγή του λογότυπου φόντου. Ανατρέξτε στο μενού ΒΟΗΘΕΙΑΣ του Virtual Remote Tool σχετικά με την εμφάνιση της Γραμμής εργαλείων.
- Τα στοιχεία λογοτύπου (γραφικά) που μπορούν να σταλούν στη συσκευή προβολής με το Virtual Remote Tool υπάγονται στους εξής περιορισμούς:
	- (Μόνο μέσω σειριακής σύνδεσης ή σύνδεσης LAN)
	- \* Μέγεθοςαρχείου: Μέχρι256kilobytes
	- \* Μέγεθοςεικόνας:Εντόςτηςανάλυσηςτηςσυσκευήςπροβολής
	- \* Μορφήαρχείου:PNG (Όλαταχρώματα)
- • Ταστοιχείαλογότυπου(εικόνα)πουαποστέλλονταιμετο VirtualRemoteToolθαεμφανίζονταιστοκέντροτηςοθόνηςμετηγύρω περιοχήκενή.
- • Γιαναβάλετεξανάτηνπροεπιλογή«NEClogo»στολογότυποφόντου,χρειάζεταινατηνκαταχωρήσετεωςτολογότυποφόντουχρησιμοποιώνταςτοαρχείοεικόνας(NP-PA803U/ NP-PA723U/NP-PA653U: ¥Logo¥necpj\_bbwux.png, NP-PA853W/NP-PA703W: ¥Logo¥necpj\_bbwx.png, NP-PA903X: ¥Logo¥necpj\_bb\_x.png) που περιλαμβάνεται στο παρεχόμενο CD-ROM της συσκευής προβολής της NEC.

# <span id="page-192-0"></span>❽ Αντιμετώπιση Προβλημάτων

Η παρούσα ενότητα σας βοηθάει να επιλύσετε προβλήματα που ενδέχεται να συναντήσετε κατά τη ρύθμιση ή τη χρήση της συσκευής προβολής.

### Λειτουργία της κάθε λυχνίας ένδειξης

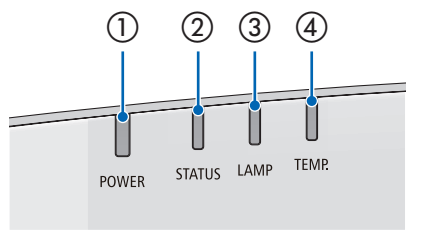

① ② ③ ④ ① Λυχνία ένδειξης POWER

 Αυτή η λυχνία ένδειξης πληροφορεί για κατάσταση ισχύος της συσκευής προβολής.

② Λυχνία ένδειξης STATUS (Κατάσταση)

 Αυτή η ένδειξη ανάβει/αναβοσβήνει όταν πατιέται ένα πλήκτρο ενώ χρησιμοποιείται η λειτουργία ΚΛΕΙΔΩΜΑ ΠΙΝΑΚΑ ΕΛΕΓΧΟΥ, ή ενώ εκτελείται μικρορύθμιση φακού και συγκεκριμένες λειτουργίες.

③ Λυχνία ένδειξης LAMP (Λαμπτήρας)

 Η ένδειξη αυτή πληροφορεί για την κατάσταση του λαμπτήρα, τον χρόνο λειτουργίας του και την κατάσταση της ΟΙΚΟΛΟΓΙΚΗΣ ΛΕΙΤΟΥΡΓΙΑΣ.

④ Λυχνία ένδειξης TEMP. (Θερμοκρασία)

 Αυτή είναι η λυχνία ένδειξης θερμοκρασίας που πληροφορεί για πρόβλημα θερμοκρασίας όταν η θερμοκρασία του περιβάλλοντος είναι πολύ υψηλή/ χαμηλή.

### Μήνυμα Ένδειξης (Μήνυμα κατάστασης)

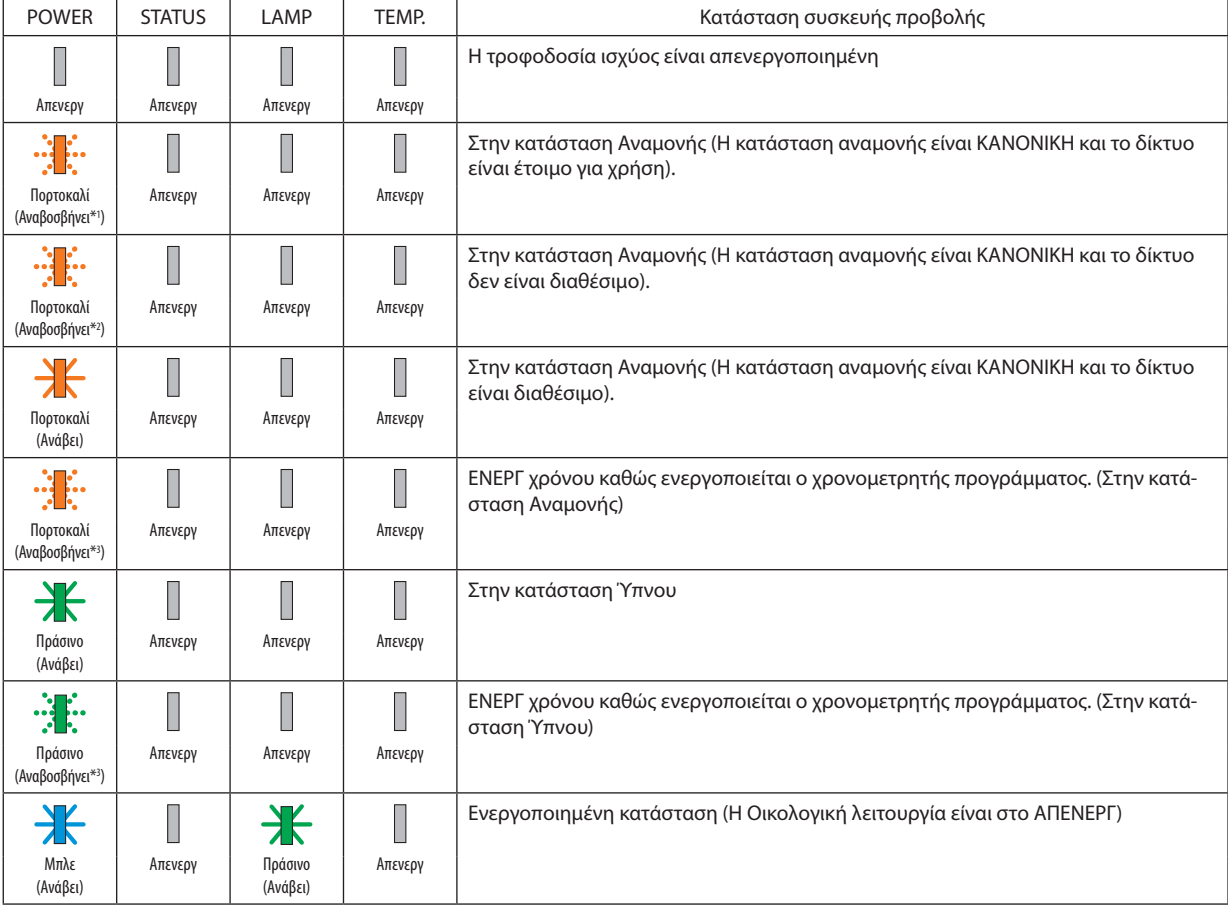

#### 8. Παράρτημα

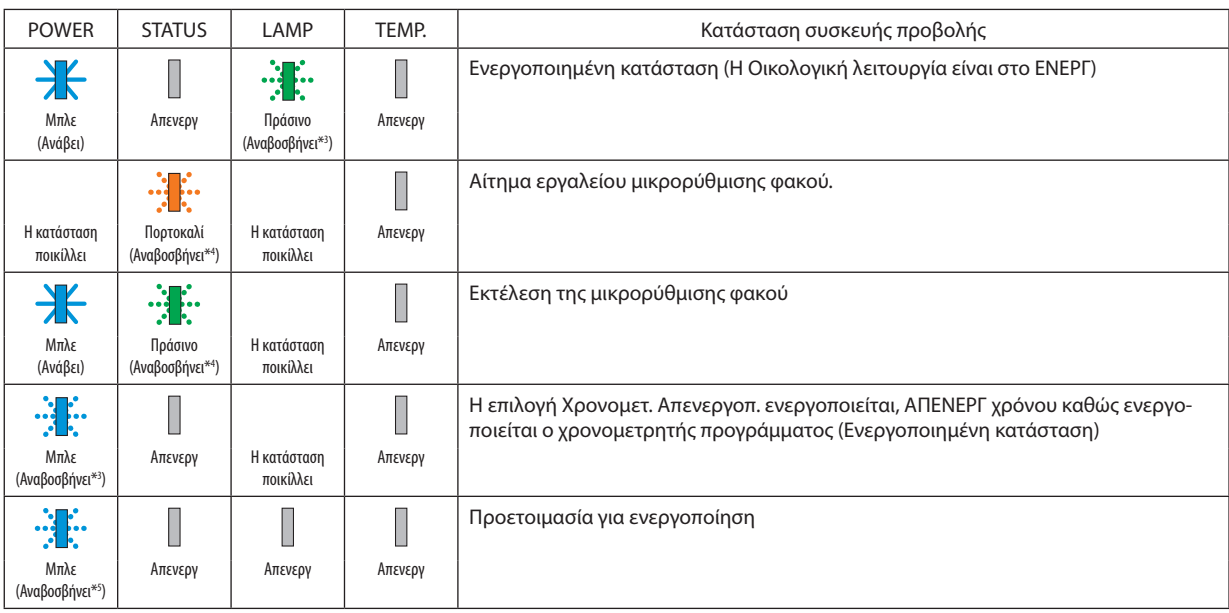

\*1 Κατ'επανάληψη ανάβει για 1,5 δευτερόλεπτα/σβήνει για 1,5 δευτερόλεπτα

\*2 Κατ'επανάληψη ανάβει για 1,5 δευτερόλεπτα/σβήνει για 7,5 δευτερόλεπτα

\*3 Κατ'επανάληψη ανάβει για 2,5 δευτερόλεπτα/σβήνει για 0,5 δευτερόλεπτα

\*4 Κατ'επανάληψη ανάβει για 0,5 δευτερόλεπτα/σβήνει για 0,5 δευτερόλεπτα/ανάβει για 0,5 δευτερόλεπτα/σβήνει για 2,5 δευτερόλεπτα

\*5 Κατ'επανάληψη ανάβει για 0,5 δευτερόλεπτα/σβήνει για 0,5 δευτερόλεπτα

#### Μήνυμα Ένδειξης (Μήνυμα σφάλματος)

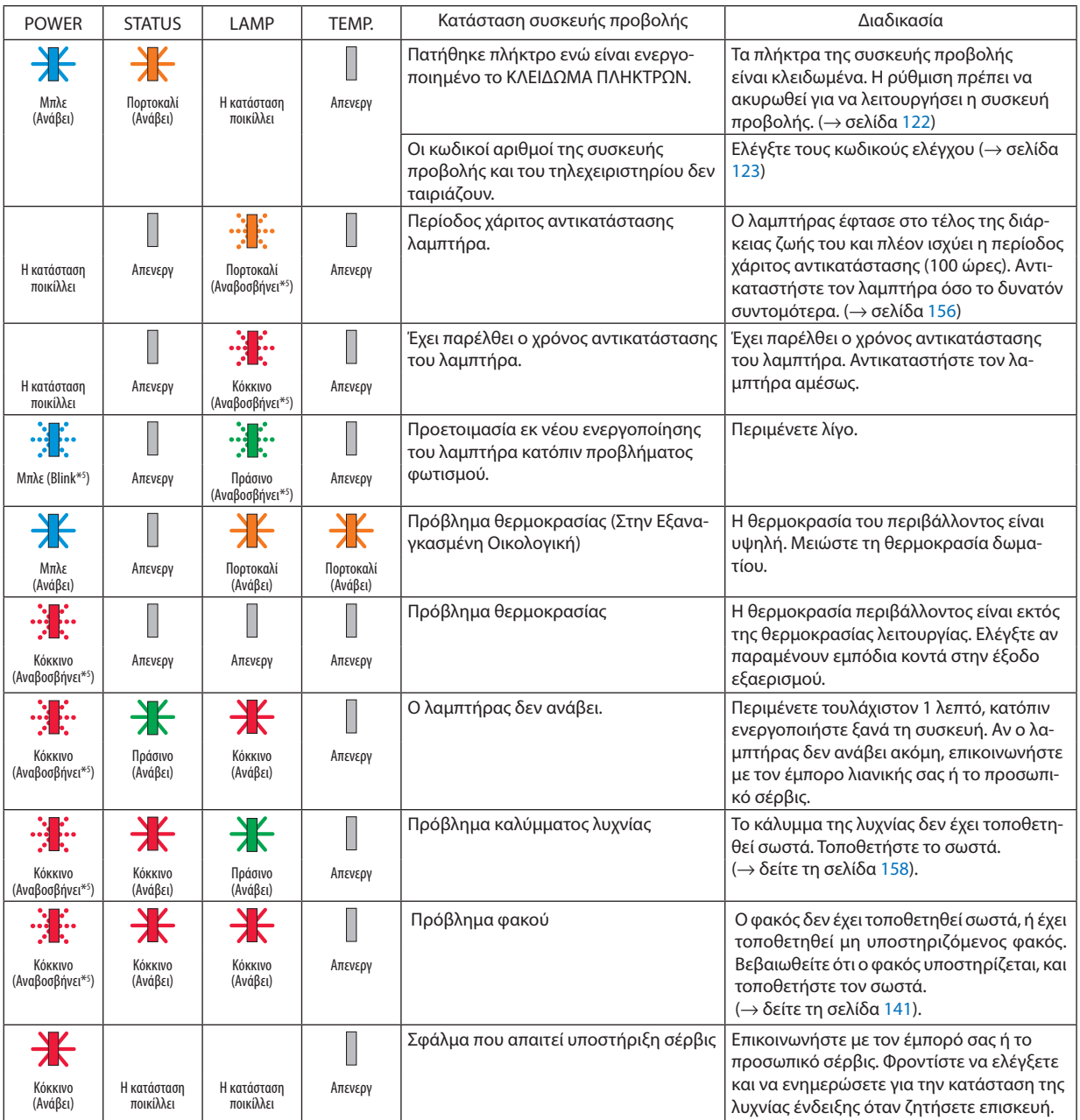

\*1 Κατ'επανάληψη ανάβει για 1,5 δευτερόλεπτα/σβήνει για 1,5 δευτερόλεπτα

\*2 Κατ'επανάληψη ανάβει για 1,5 δευτερόλεπτα/σβήνει για 7,5 δευτερόλεπτα

\*3 Κατ'επανάληψη ανάβει για 2,5 δευτερόλεπτα/σβήνει για 0,5 δευτερόλεπτα

\*4 Κατ'επανάληψη ανάβει για 0,5 δευτερόλεπτα/σβήνει για 0,5 δευτερόλεπτα/ανάβει για 0,5 δευτερόλεπτα/σβήνει για 2,5 δευτερόλεπτα

\*5 Κατ'επανάληψη ανάβει για 0,5 δευτερόλεπτα/σβήνει για 0,5 δευτερόλεπτα

• Όταν είναι ενεργοποιημένη η διάταξη προστασίας από υπερθέρμανση: Όταν η θερμοκρασία στο εσωτερικό της συσκευής προβολής γίνει πολύ υψηλή ή χαμηλή, η λυχνία ένδειξης POWER θα αρχίσει να αναβοσβήνει με κόκκινο χρώμα σε σύντομο κύκλο. Μετά από αυτό, η διάταξη προστασίας από υπερθέρμανση θα ενεργοποιηθεί και η συσκευή προβολής μπορεί να απενεργοποιηθεί.

 Σε αυτή την περίπτωση, παρακαλούμε λάβετε τα παρακάτω μέτρα:

- Τραβήξτε προς τα έξω το φις καλωδίου ρεύματος από την πρίζα τοίχου.
- Τοποθετήστε τη συσκευή προβολής σε ένα δροσερό μέρος, στην περίπτωση που είναι τοποθετημένη σε υψηλή θερμοκρασία περιβάλλοντος.

- Καθαρίστε την είσοδο εξαερισμού, εάν έχει συσσωρευτεί σκόνη.

Αφήστε τη συσκευή προβολής για περίπου μια ώρα έως ότου πέσει η εσωτερική θερμοκρασία.

# Επεξήγηση για τη λυχνία ένδειξης POWER σε κατάσταση αναμονής

### **Στην κατάσταση όπου είναι διαθέσιμο το επιλεγμένο ΠΡΟΦΙΛ για ΕΝΣΥΡΜΑΤΟ LAN.**

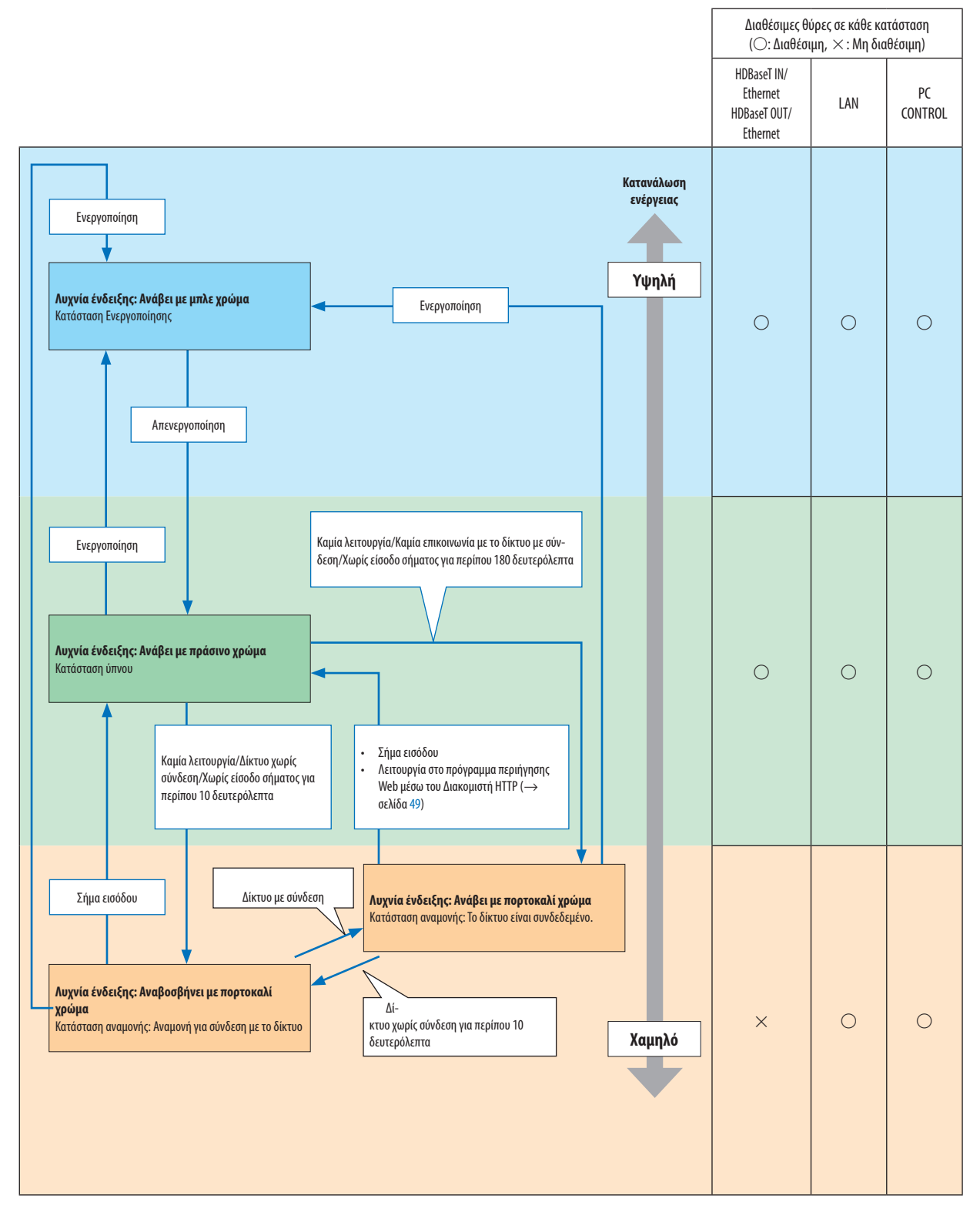

# **Στην κατάσταση όπου δεν είναι διαθέσιμο το επιλεγμένο ΠΡΟΦΙΛ για ΕΝΣΥΡΜΑΤΟ LAN.**

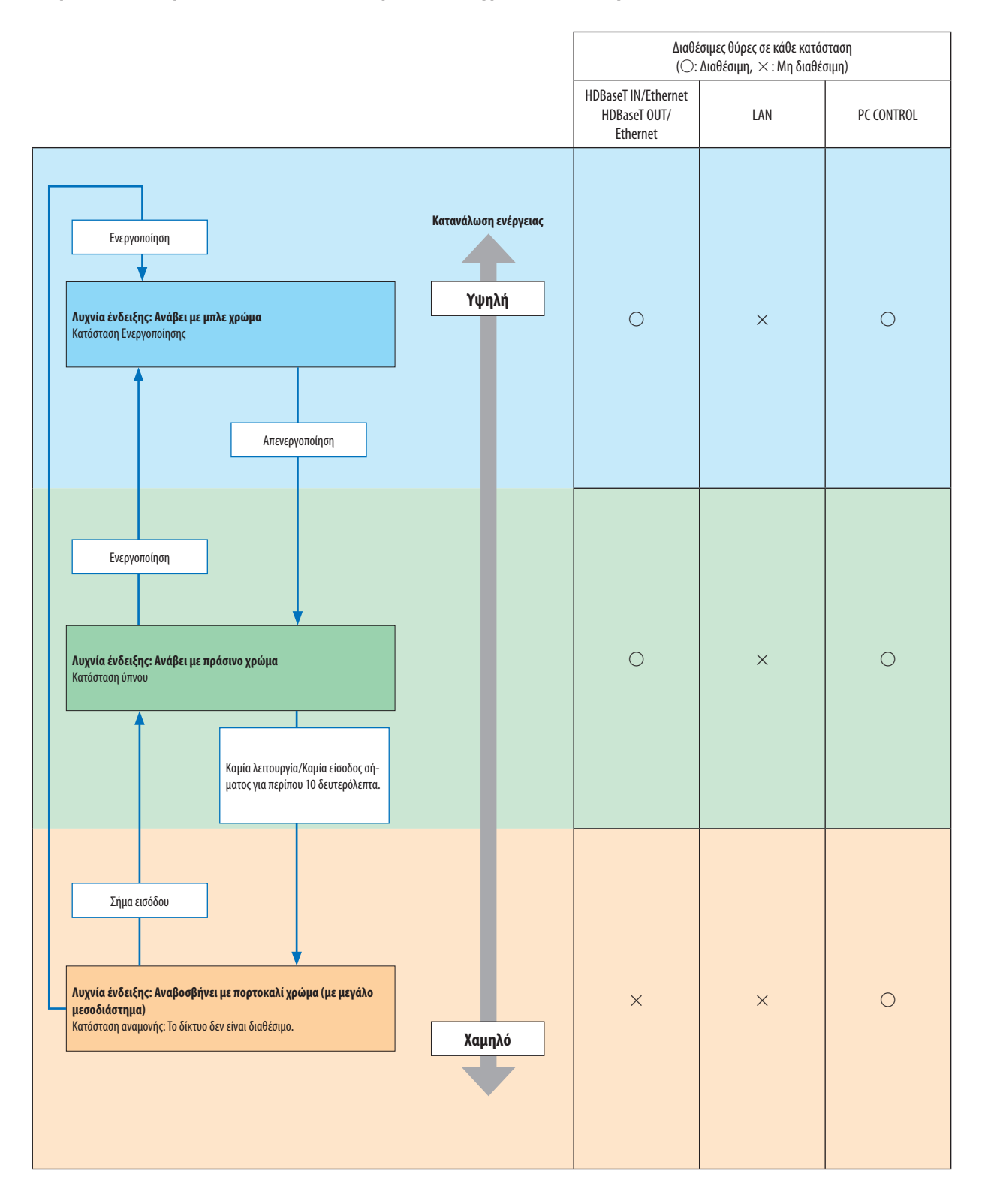

# Συνηθισμένα Προβλήματα και Λύσεις

(→ «Ενδεικτική Λυχνία Ενεργοποίησης/Κατάστασης/Λαμπτήρα» στη σελίδα [180](#page-192-0).)

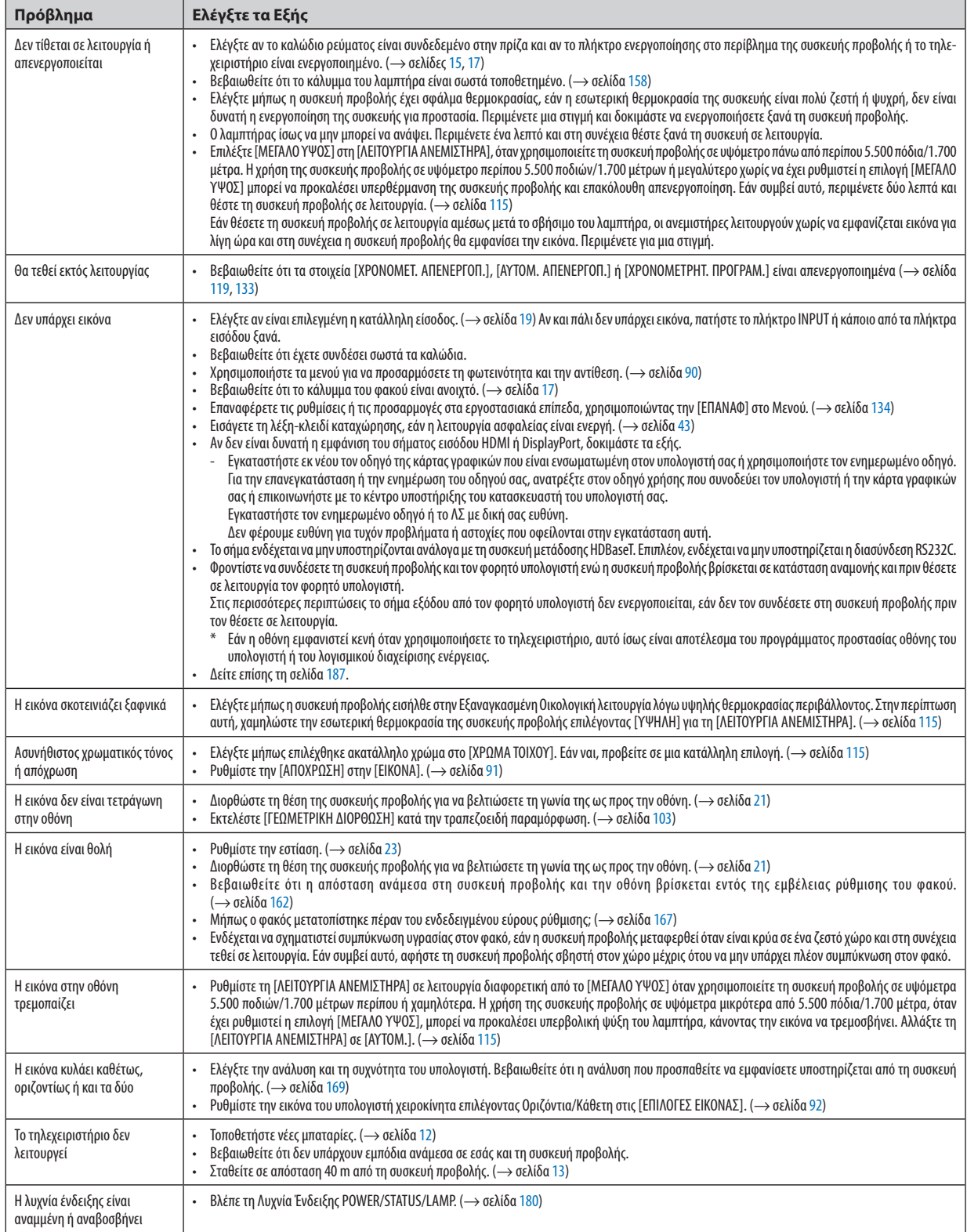

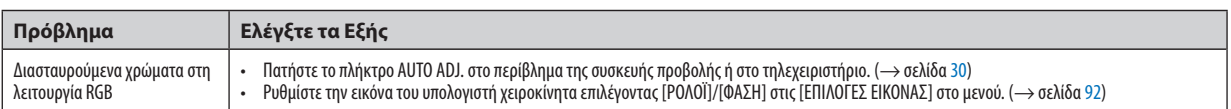

Για περισσότερες πληροφορίες, επικοινωνήστε με τον αντιπροσωπό σας.

#### <span id="page-199-0"></span>Εάν δεν υπάρχει εικόνα ή εάν η εικόνα δεν εμφανίζεται σωστά.

Διαδικασία ενεργοποίησης της συσκευής προβολής και του Η/Υ.

 Φροντίστε να συνδέσετε τη συσκευή προβολής και τον φορητό υπολογιστή ενώ η συσκευή προβολής βρίσκεται σε κατάσταση αναμονής και πριν θέσετε σε λειτουργία τον φορητό υπολογιστή.

 Στις περισσότερες περιπτώσεις το σήμα εξόδου από τον φορητό υπολογιστή δεν ενεργοποιείται, εάν δεν τον συνδέσετε στη συσκευή προβολής πριν τον θέσετε σε λειτουργία.

ΣΗΜΕΙΩΣΗ:Μπορείτεναελέγξετετηνοριζόντιασυχνότητατουτρέχοντοςσήματοςστομενούτηςσυσκευήςπροβολήςστις Πληροφορίες.Εάναναγράφεται«0kHz»,αυτό σημαίνειότιδενεξάγεταισήμααπότονυπολογιστή. (→ *σελίδα* [137](#page-149-0) *ή προχωρήστε στο επόμενο βήμα)*

Ενεργοποίηση της εξωτερικής οθόνης του υπολογιστή.

 Η εμφάνιση μίας εικόνας στην οθόνη του φορητού υπολογιστή δεν σημαίνει απαραίτητα ότι ο υπολογιστής εξάγει σήμα στη συσκευή προβολής. Όταν χρησιμοποιείτε έναν συμβατό φορητό υπολογιστή, ένας συνδυασμός πλήκτρων λειτουργίας ενεργοποιούν/απενεργοποιούν την εξωτερική οθόνη. Συνήθως, ο συνδυασμός του πλήκτρου «Fn» μαζί με ένα από τα 12 πλήκτρα λειτουργίας ενεργοποιεί ή απενεργοποιεί την εξωτερική οθόνη. Για παράδειγμα, στους φορητούς υπολογιστές NEC χρησιμοποιούνται τα πλήκτρα Fn + F3, ενώ στους φορητούς υπολογιστές Dell χρησιμοποιείται ο συνδυασμός πλήκτρων Fn + F8 για εναλλαγή μεταξύ των επιλογών εξωτερικής οθόνης.

Έξοδος μη τυπικού σήματος από τον υπολογιστή

 Εάν το σήμα εξόδου από έναν φορητό υπολογιστή δεν αντιστοιχεί σε βιομηχανικό πρότυπο, η προβαλλόμενη εικόνα μπορεί να μην εμφανίζεται σωστά. Εάν συμβεί αυτό, απενεργοποιήστε την οθόνη LCD του φορητού υπολογιστή όταν βρίσκεται σε χρήση η οθόνη της συσκευής προβολής. Κάθε φορητός υπολογιστής απενεργοποιεί/ενεργοποιεί εκ νέου τις τοπικές οθόνες LCD με διαφορετικό τρόπο, όπως περιγράφεται στο προηγούμενο βήμα. Για αναλυτικές πληροφορίες, ανατρέξτε στη βιβλιογραφία του υπολογιστή σας.

Η εικόνα που εμφανίζεται είναι εσφαλμένη όταν χρησιμοποιείται υπολογιστής Mac

 Όταν χρησιμοποιείτε υπολογιστή Mac με τη συσκευή προβολής, ρυθμίστε το μικροδιακόπτη (DIPswitch) του προσαρμογέα Mac (δεν παρέχεται με τη συσκευή προβολής) ανάλογα με την ανάλυσή σας. Μετά από αυτή τη ρύθμιση, επανεκκινήστε τον υπολογιστή Mac για να τεθούν σε ισχύ οι αλλαγές.

 Για τη ρύθμιση άλλων τρόπων απεικόνισης εκτός από αυτούς που υποστηρίζονται από τον υπολογιστή Mac και τη συσκευή προβολής, η αλλαγή του μικροδιακόπτη (DIP switch) σε έναν προσαρμογέα Mac μπορεί να προκαλέσει ήπια αναπήδηση της εικόνας ή να μην εμφανίζει τίποτα. Εάν συμβεί αυτό, ρυθμίστε τον μικροδιακόπτη (DIP switch) στον σταθερό τρόπο λειτουργίας 13" και κατόπιν επανεκκινήστε το Mac σας. Στη συνέχεια, επαναφέρετε τους μικροδιακόπτες (DIP switches) σε λειτουργία που να εμφανίζει εικόνα και επανεκκινήστε ξανά το Mac.

ΣΗΜΕΙΩΣΗ:Για MacBookχωρίςακροδέκτηmini D-Sub15ακίδωνθαχρειαστείτεένακαλώδιο Video Adapterπουκατασκευάζεταιαπότην AppleComputer.

- Κατοπτρισμός σε MacBook
	- \* Όταν χρησιμοποιείτε τη συσκευή προβολής με ένα MacBook, η έξοδος δεν μπορεί να ρυθμιστεί σε 1.024 × 768, εκτός εάν το «mirroring» (κατοπτρισμός) είναι απενεργοποιημένο στο MacBook σας. Για πληροφορίες σχετικά με τον κατοπτρισμό, ανατρέξτε στο εγχειρίδιο που παρέχεται με τον υπολογιστή Mac.
- • Φάκελοι ή εικονίδια αποκρύπτονται στην οθόνη του Mac

 Οι φάκελοι ή τα εικονίδια μπορεί να μη φαίνονται στην οθόνη. Εάν συμβεί αυτό, επιλέξτε [View] (Προβολή) → [Arrange] (Τακτοποίηση) από το μενού της Apple και τακτοποιήστε τα εικονίδια.

# Ο Κωδικοί Ελέγχου Η/Υ και Καλωδιακή Σύνδεση

# Κωδικοί Ελέγχου Η/Υ

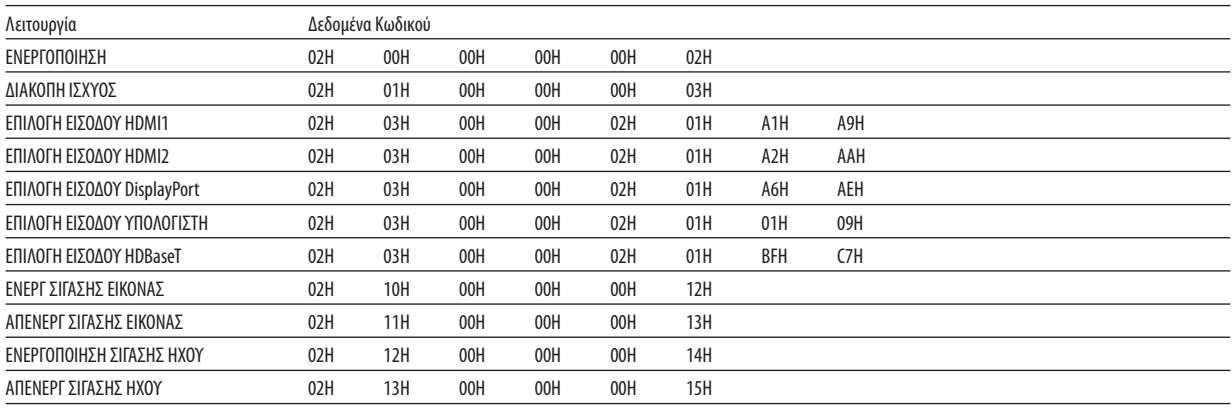

ΣΗΜΕΙΩΣΗ: Επικοινωνήστε με την αντιπροσωπεία της περιοχής σας για έναν πλήρη κατάλογο των Κωδικών Ελέγχου Η/Υ, εάν χρειαστεί.

# Καλωδιακή Σύνδεση

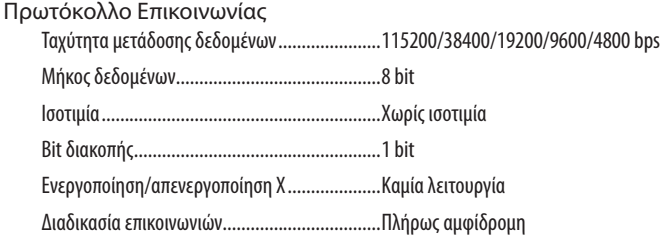

ΣΗΜΕΙΩΣΗ: Ανάλογα με τον εξοπλισμό, ίσως συνιστάται χαμηλότερη ταχύτητα δεδομένων για μακριές διαδρομές καλωδίων.

### Θύρα PC Control (D-SUB 9P)

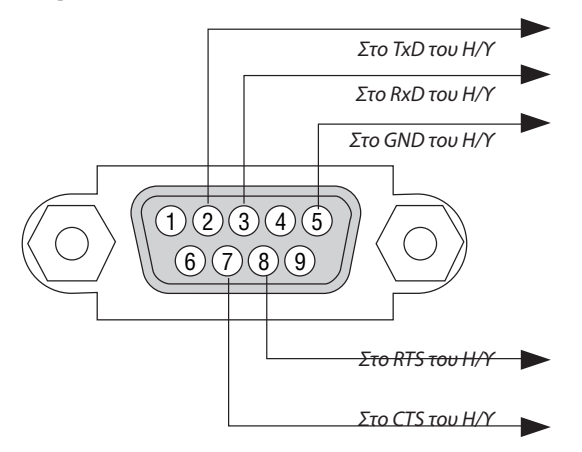

ΣΗΜΕΙΩΣΗ 1: Οι ακίδες 1, 4, 6 και 9 δεν χρησιμοποιούνται.

ΣΗΜΕΙΩΣΗ 2: Γεφυρώστε τα «Request to Send» (Αίτηση αποστολής) και «Clear to Send» (Ελεύθερο για αποστολή) μαζί στα δύο άκρα του καλωδίου για να απλοποιήσετε την καλωδιακή σύνδεση.

ΣΗΜΕΙΩΣΗ 3: Για μακριές διαδρομές καλωδίου, συνιστάται να ρυθμίσετε την ταχύτητα επικοινωνίας στα μενού της συσκευής προβολής στα 9600bps.

#### ΣΧΕΤΙΚΑ ΜΕ ΤΗΝ ΕΝΤΟΛΗ ΕΛΕΓΧΟΥ ASCII

Αυτή η συσκευή υποστηρίζει την κοινή Εντολή Ελέγχου ASCII για τον έλεγχο της συσκευής προβολής μας και της οθόνης. Παρακαλούμε να επισκεφθείτε τον ιστότοπο μας για αναλυτικές πληροφορίες σχετικά με την εντολή. [http://www.nec-display.com/dl/en/pj\\_manual/lineup.html](http://www.nec-display.com/dl/en/pj_manual/lineup.html)

#### **ΠΩΣ ΓΙΝΕΤΑΙ ΣΥΝΔΕΣΗ ΜΕ ΕΞΩΤΕΡΙΚΗ ΣΥΣΚΕΥΗ**

Υπάρχουν δύο μέθοδοι για τη σύνδεση της συσκευής προβολής με μία εξωτερική συσκευή, όπως ένας υπολογιστής.

1. Σύνδεση μέσω της σειριακής θύρας.

 Συνδέει τη συσκευή προβολής σε υπολογιστή με σειριακό καλώδιο (αντεστραμμένο καλώδιο).

2. Σύνδεση μέσω δικτύου (LAN/HDBaseT)

 Συνδέει τη συσκευή προβολής με υπολογιστή με ένα καλώδιο LAN.

 Σχετικά με τον τύπο του καλωδίου LAN, παρακαλούμε ρωτήστε τον διαχειριστή δικτύου σας.

#### **ΔΙΑΣΥΝΔΕΣΗ ΣΥΝΔΕΣΗΣ**

1. Σύνδεση μέσω της σειριακής θύρας.

 Πρωτόκολλο Επικοινωνίας

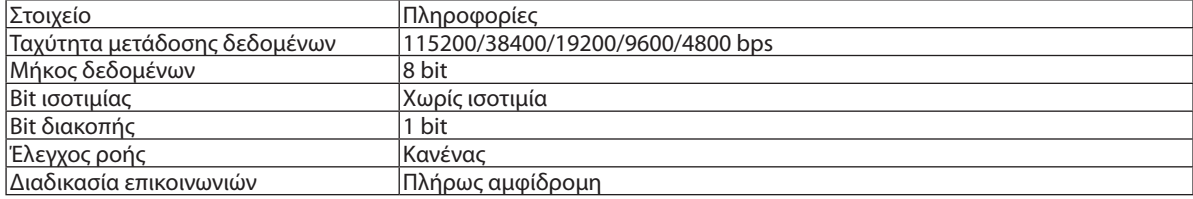

2. Σύνδεση μέσω δικτύου

 Πρωτόκολλο Επικοινωνίας (Σύνδεση μέσω LAN)

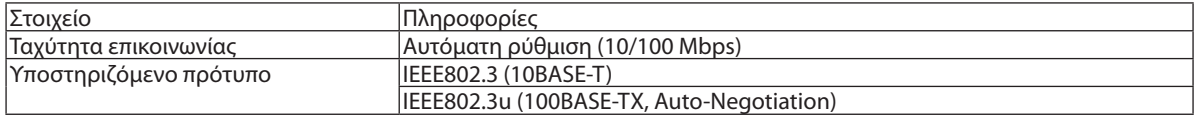

 Χρησιμοποιήστε τον αριθμό θύρας TCP 7142 για μετάδοση και λήψη εντολής.

 Πρωτόκολλο Επικοινωνίας (Σύνδεση μέσω HDBaseT)

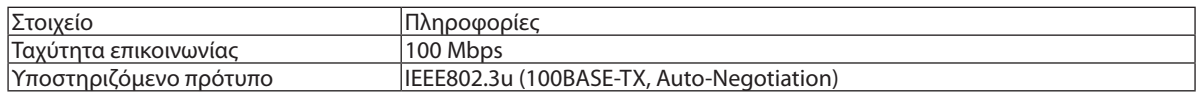

 Χρησιμοποιήστε τον αριθμό θύρας TCP 7142 για μετάδοση και λήψη εντολής.

#### **ΠΑΡΑΜΕΤΡΟΙ ΓΙΑ ΑΥΤΗ ΤΗ ΣΥΣΚΕΥΗ**

#### **Εντολή εισόδου**

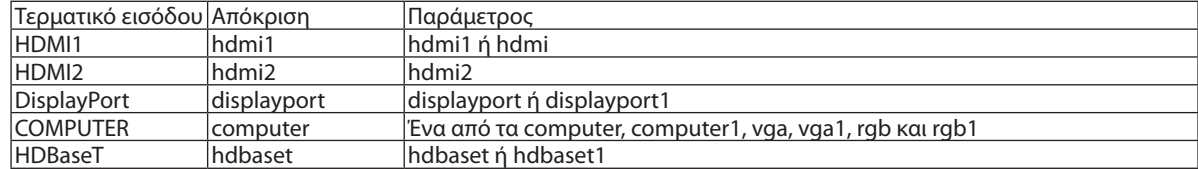

# **Εντολή κατάστασης**

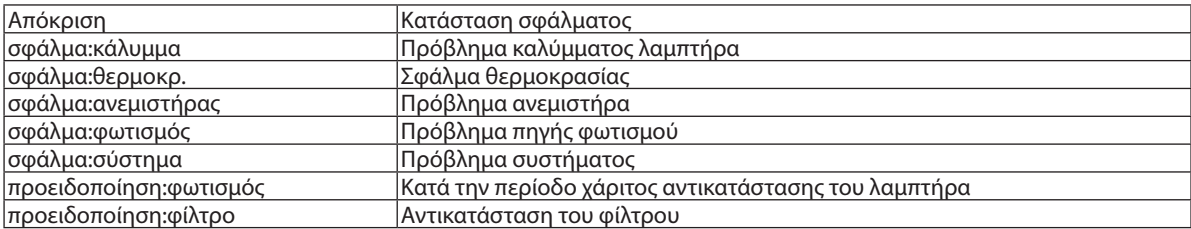

# ❿ Λίστα Ελέγχου Αντιμετώπισης Προβλημάτων

Πριν επικοινωνήσετε με τον αντιπρόσωπο σας ή το προσωπικό σέρβις, ελέγξτε την ακόλουθη λίστα για να βεβαιωθείτε ότι χρειάζονται επισκευές, ανατρέχοντας επίσης στην ενότητα «ΑντιμετώπισηΠροβλημάτων» στο εγχειρίδιο χρήσης.Ηπαρακάτω λίστα ελέγχου θα μας βοηθήσει να λύσουμε το πρόβλημά σας πιο αποτελεσματικά.

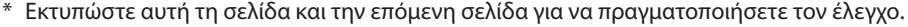

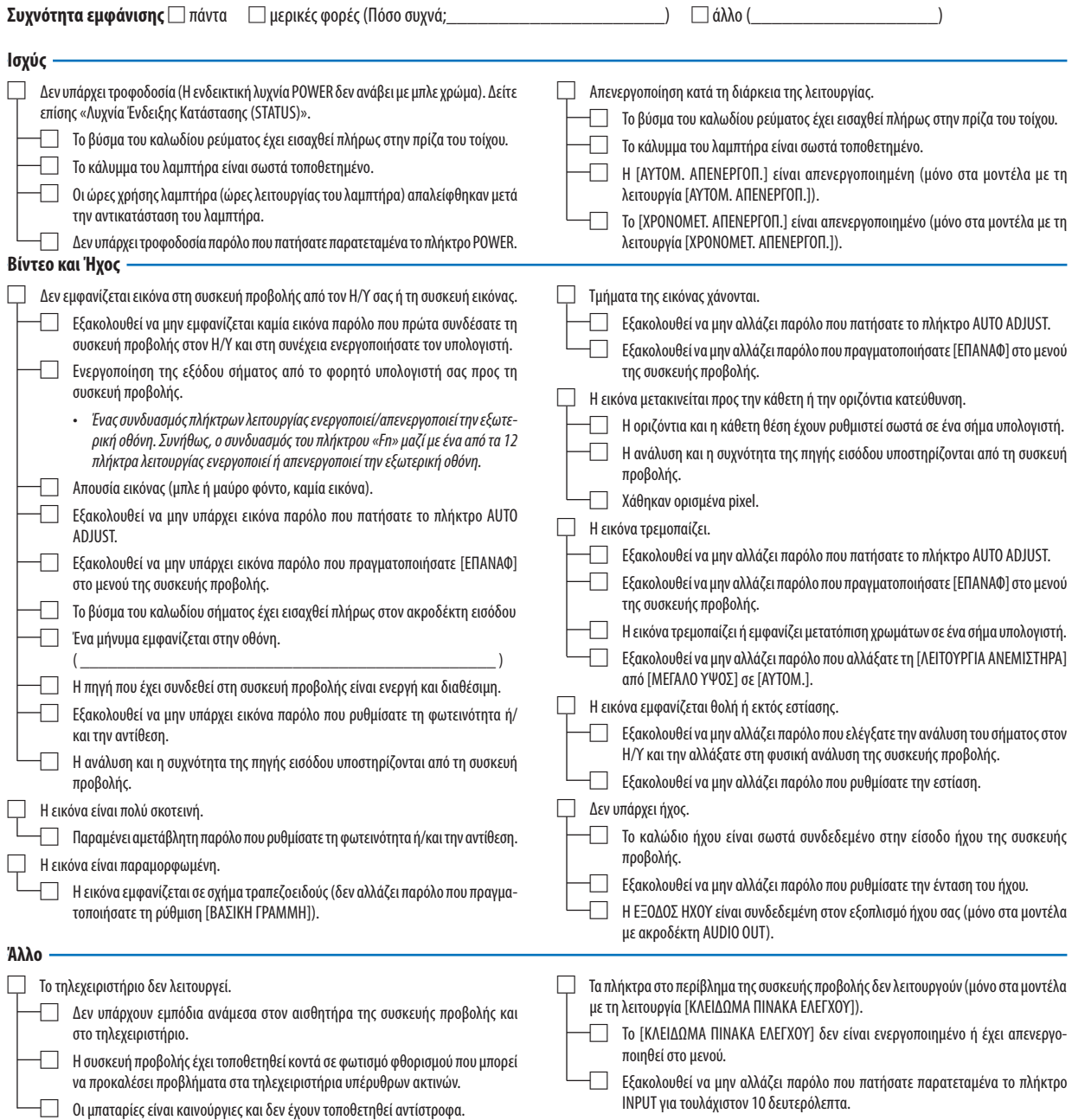

**Στον παρακάτω κενό χώρο περιγράψτε αναλυτικά το πρόβλημά σας.**

#### **Πληροφορίες σχετικά με την εφαρμογή και το περιβάλλον όπου χρησιμοποιείται η συσκευή προβολής**

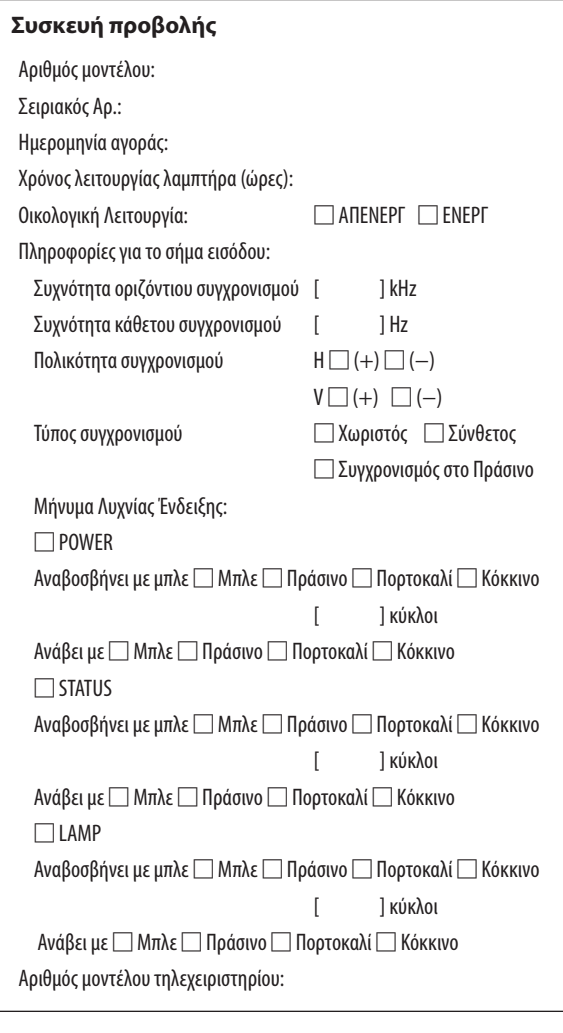

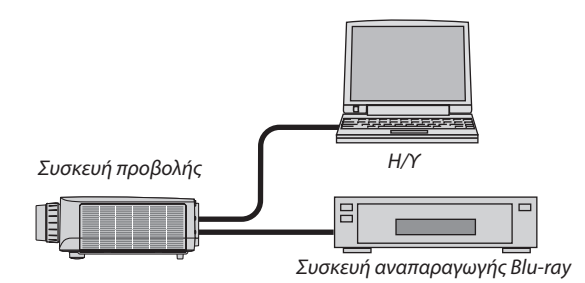

# **Καλώδιο σήματος**

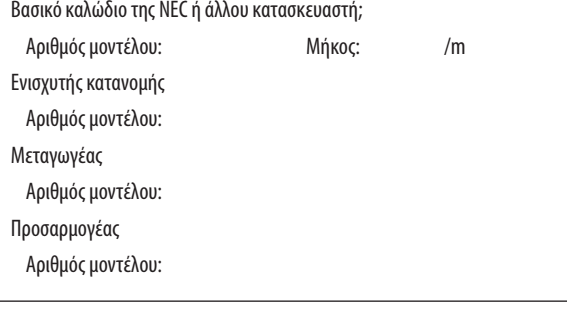

#### **Περιβάλλον εγκατάστασης**

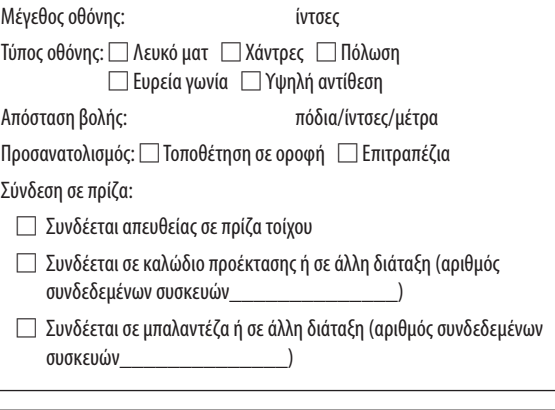

### **Υπολογιστής**

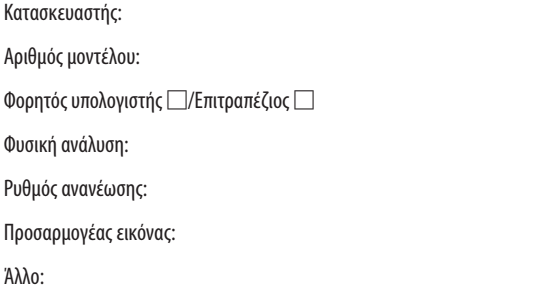

#### **Εξοπλισμός βίντεο**

VCR, Συσκευή αναπαραγωγής Blu-ray, Βιντεοκάμερα, Βιντεοπαιχνίδι ή άλλο

Κατασκευαστής:

Αριθμός μοντέλου:

# ⓫ ΚΑΤΑΧΩΡΗΣΗ ΤΗΣ ΣΥΣΚΕΥΗΣ ΠΡΟΒΟΛΗΣ! (για κατοίκους των Ηνωμένων Πολιτειών, του Καναδά και του Μεξικού)

Αφιερώστε λίγο από τον χρόνο σας για να καταχωρήσετε τη νέα συσκευή προβολής σας. Με αυτόν τον τρόπο θα τεθεί σε ισχύ η περιορισμένη εγγύηση για ανταλλακτικά και εργατικά και το πρόγραμμα σέρβις InstaCare.

Επισκεφτείτε τον ιστότοπό μας <www.necdisplay.com>, κάντε κλικ στο κέντρο υποστήριξης/καταχώρησης προϊόντος και συμπληρώστε την online φόρμα.

Μετά τη λήψη, θα σας στείλουμε μια επιστολή επιβεβαίωσης που θα περιλαμβάνει όλα τα στοιχεία που θα χρειαστείτε, ώστε να επωφεληθείτε από τα γρήγορα και αξιόπιστα προγράμματα σέρβις, καθώς και από την εγγύηση, τα οποία παρέχει η πρωτοπόρα στο χώρος της εταιρεία, NEC Display Solutions of America, Inc.

# **NEC**